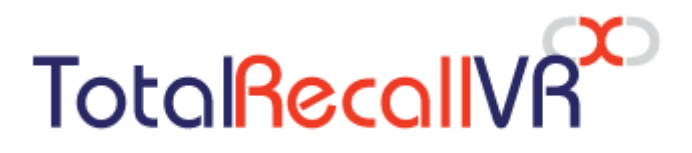

.: www.totalrecallvr.com :.

# **Infinity Cockpit**

*User Guide*

**December , 2021 Guide Issue 1.0 Total Recall VR Cockpit Release 20.2.0**

Copyright © 2021 [Prolancer Pty Ltd,](http://www.prolancer.com.au/) Sydney, Australia.

The text of and illustrations in this document are licensed by Prolancer Pty Ltd under a Creative Commons Attribution–Share Alike 3.0 Unported license ("CC-BY-SA"). An explanation of CC-BY-SA is available at [http://creativecommons.org/licenses/by-sa/3.0/.](http://creativecommons.org/licenses/by-sa/3.0/) In accordance with CC-BY-SA, if you distribute this document or an adaptation of it, you must provide the URL for the original version. Prolancer, as the licensor of this document, waives the right to enforce, and agrees not to assert, Section 4d of CC-BY-SA to the fullest extent permitted by applicable law.

Total Recall  $\mathsf{VR}^{\mathsf{TM}}$  is a trade mark of Prolancer Pty Ltd. in Australia and other countries. All other trademarks are the property of their respective owners.

The information in this publication is subject to change without notice. Prolancer Pty Ltd assumes no responsibility for any errors that may appear in this publication.

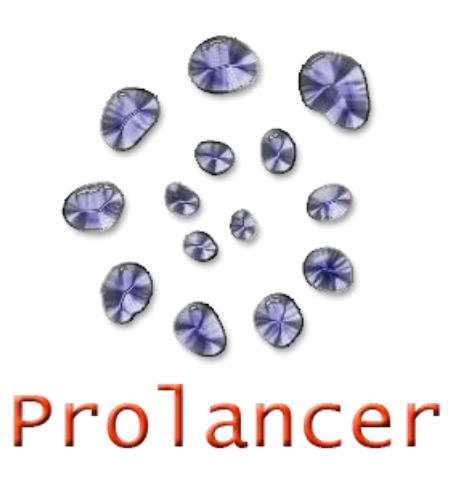

#### **Related Documents:**

- [1] Prolancer Pty Ltd, Total Recall VR web site. Available from: [http://www.totalrecallvr.com/.](http://www.totalrecallvr.com/)
- [2] Prolancer Pty Ltd, Prolancer web site. Available from: [http://www.prolancer.com.au/.](http://www.prolancer.com.au/)
- [3] Prolancer Pty Ltd, Total Recall VR Infinity Overview User Guide, 1.0, December 2021

## **Table of Contents**

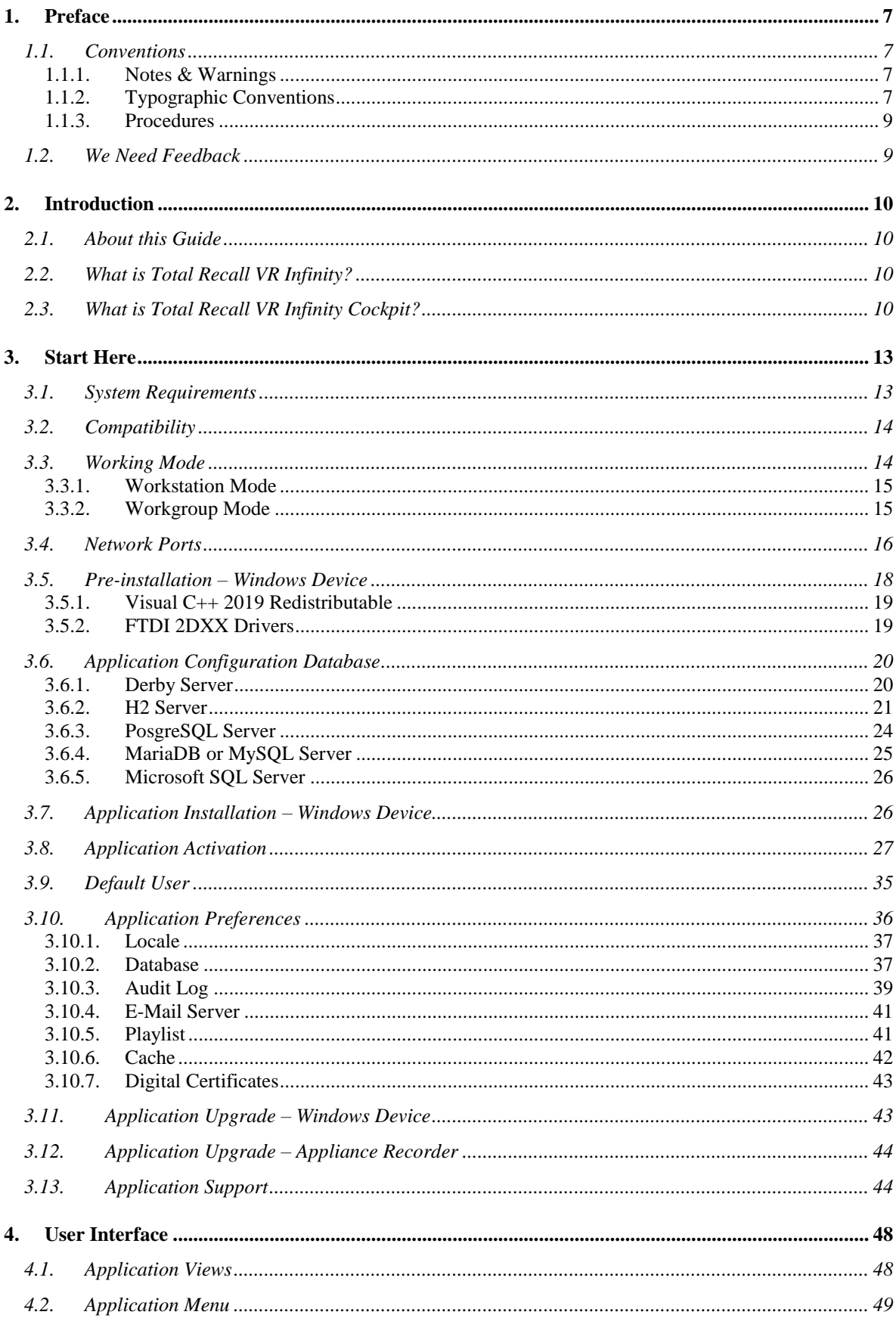

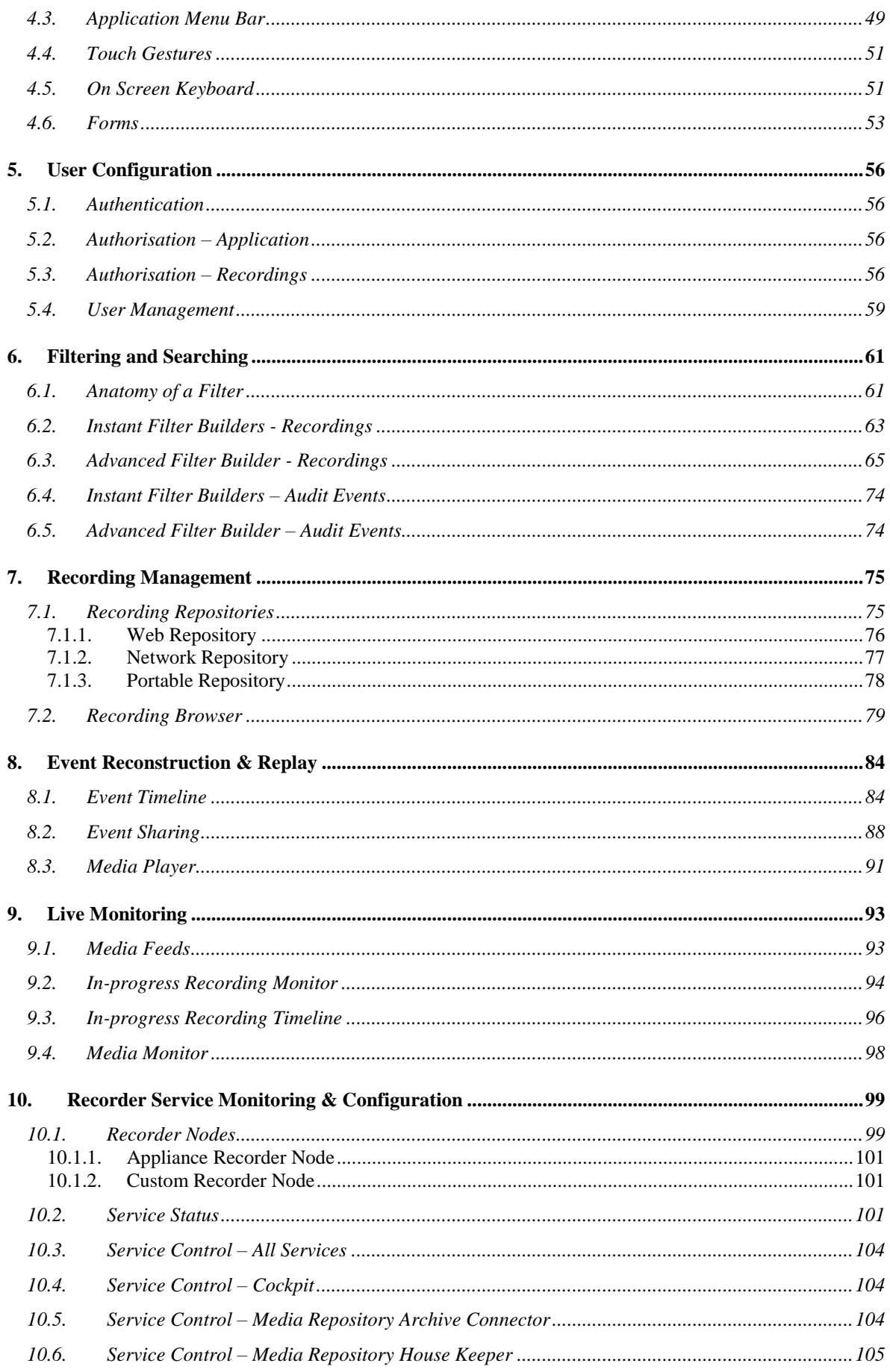

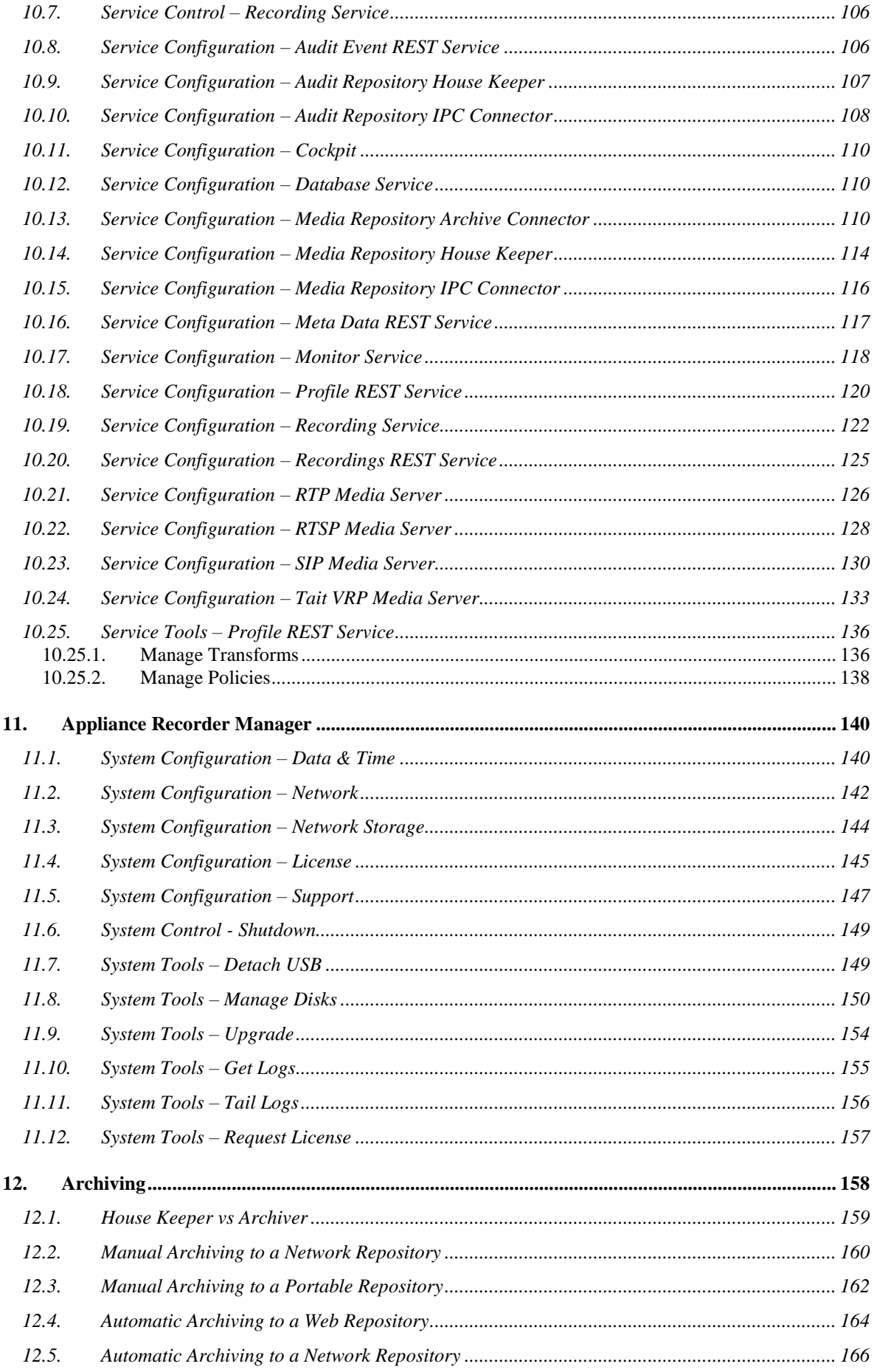

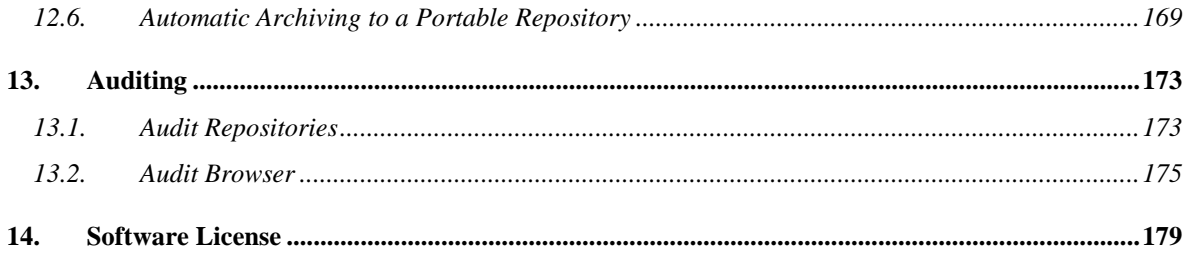

## <span id="page-6-0"></span>**1. Preface**

## <span id="page-6-1"></span>**1.1. Conventions**

Our guides use several conventions to highlight certain words and phrases and draw attention to specific pieces of information.

## <span id="page-6-2"></span>**1.1.1. Notes & Warnings**

We use the following visual styles to draw attention to information that might otherwise be overlooked:

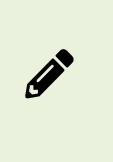

Notes are tips, shortcuts or alternative approaches to the task at hand. Ignoring a note should have no negative consequences, but you might miss out on a trick that makes your life easier.

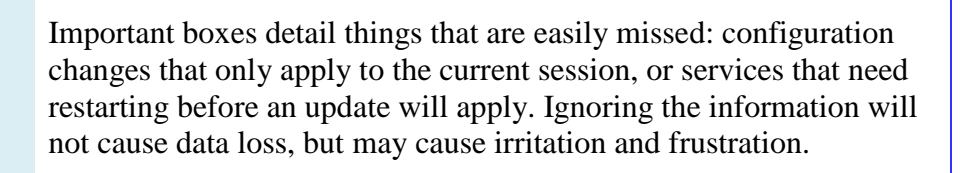

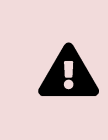

Warnings should not be ignored. Ignoring warnings will most likely cause data loss.

## <span id="page-6-3"></span>**1.1.2. Typographic Conventions**

We use typographic conventions to call attention to specific words and phrases. These conventions, and the circumstances they apply to, are as follows.

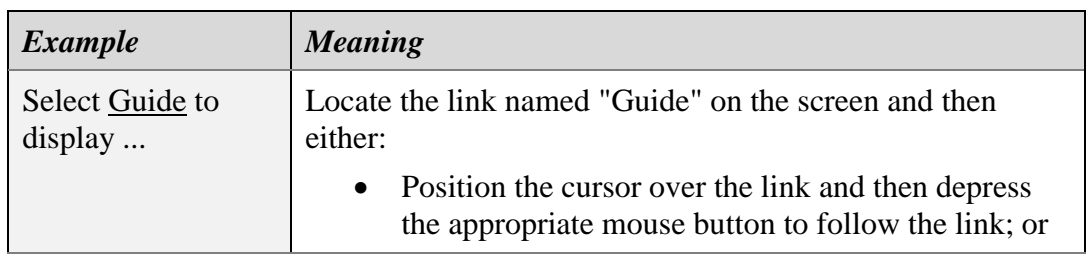

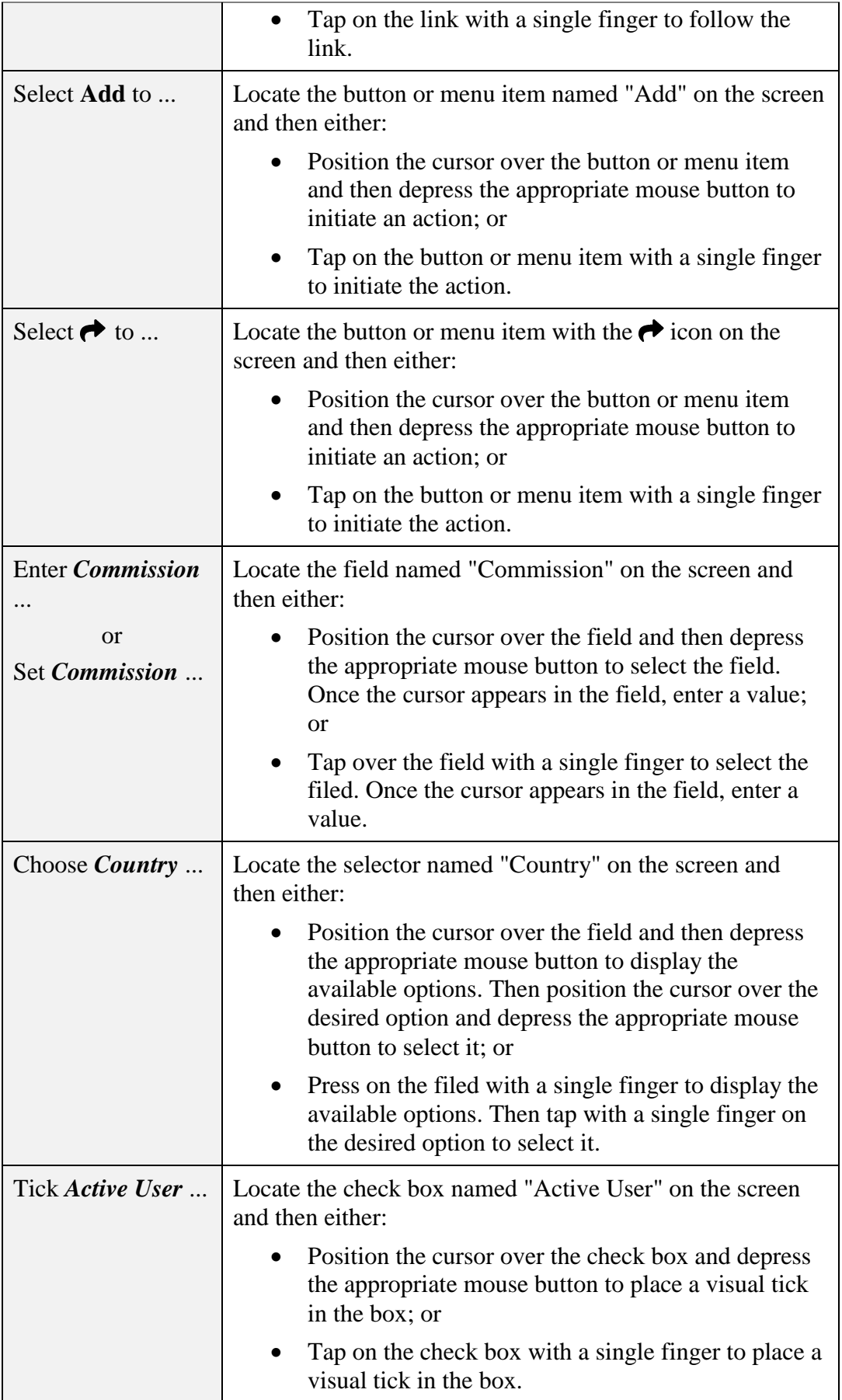

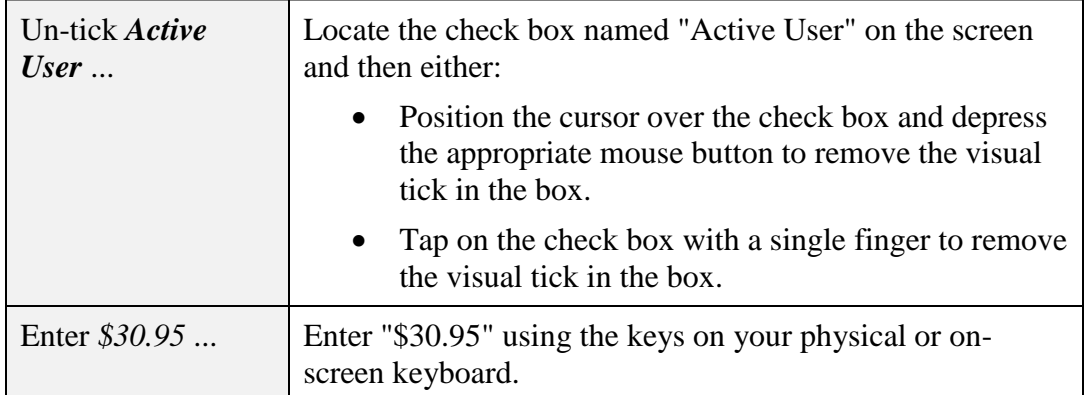

## <span id="page-8-0"></span>**1.1.3. Procedures**

We use numbered sequence of steps to define procedures for performing certain tasks. For example:

## *Procedure Title*

- 1. This is the first step of the procedure.
- 2. This is the second step of the procedure.
	- a. This is the first sub-step of step 2.
	- b. This is the second sub-step of step 2.
- 3. This is step three.

## <span id="page-8-1"></span>**1.2. We Need Feedback**

If you find a typographical error in this guide, or if you have thought of a way to make this guide better, then we would love to hear from you.

Please submit your feedback using the feedback form on our web site: http://www.prolancer.com.au/feedback.

If you have a suggestion for improving the guide, then try to be as specific as possible when describing your suggestion. Otherwise, if you have found an error, please include the section number and some of the surrounding text so we can locate it.

## <span id="page-9-0"></span>**2. Introduction**

## <span id="page-9-1"></span>**2.1. About this Guide**

This is the definitive user guide for the Total Recall VR Infinity Cockpit application.

The guide is intended for the end users of Total Recall VR Infinity Cockpit. It describes how to use the application to achieve desired outcomes. Please keep a copy of this guide handy for a quick reference.

## <span id="page-9-2"></span>**2.2. What is Total Recall VR Infinity?**

Total Recall VR Infinity is the latest generation technology that powers Total Recall VR professional audio logging and call recording appliances, custom recorders and associated applications.

Total Recall VR has more than 20 years history of creating professional audio logging and call recording systems which are self-contained, fully featured and cost-effective. Enterprises and governments worldwide use Total Recall VR products to create electronic records of many forms of audio communication including telephone, 2-way radio, broadcast radio, public address, intercoms, room microphones and much more.

Total Recall VR products and applications are the ideal solution for:

- Recording business telephone conversations;
- Recording agent calls in contact centres;
- Logging emergency response communication;
- Logging business operations communication;
- Logging radio broadcasts;
- Logging public announcements;
- Logging Air Traffic Control communication;
- Creating audio records of meetings, legal proceedings, public enquiries and similar events; and
- Creating compliance records to meet duty of care and legal requirements.

When audio records are critical to your operations, Total Recall VR delivers. It is professional, reliable and fully self-contained solution for audio logging and call recording that comes at an affordable price.

## <span id="page-9-3"></span>**2.3. What is Total Recall VR Infinity Cockpit?**

Total Recall VR Infinity Cockpit (or just Total Recall VR Cockpit) is the user interface for the latest generation Total Recall VR Infinity appliance and custom recorders.

It is based on the "*one interface, infinite possibilities*" principle. As a result, it can be used as a stand-alone application on your Windows and Linux device (PC, tablet ...), as well as an embedded application on Total Recall VR appliance and custom recorders that have a built in screen (touch or traditional).

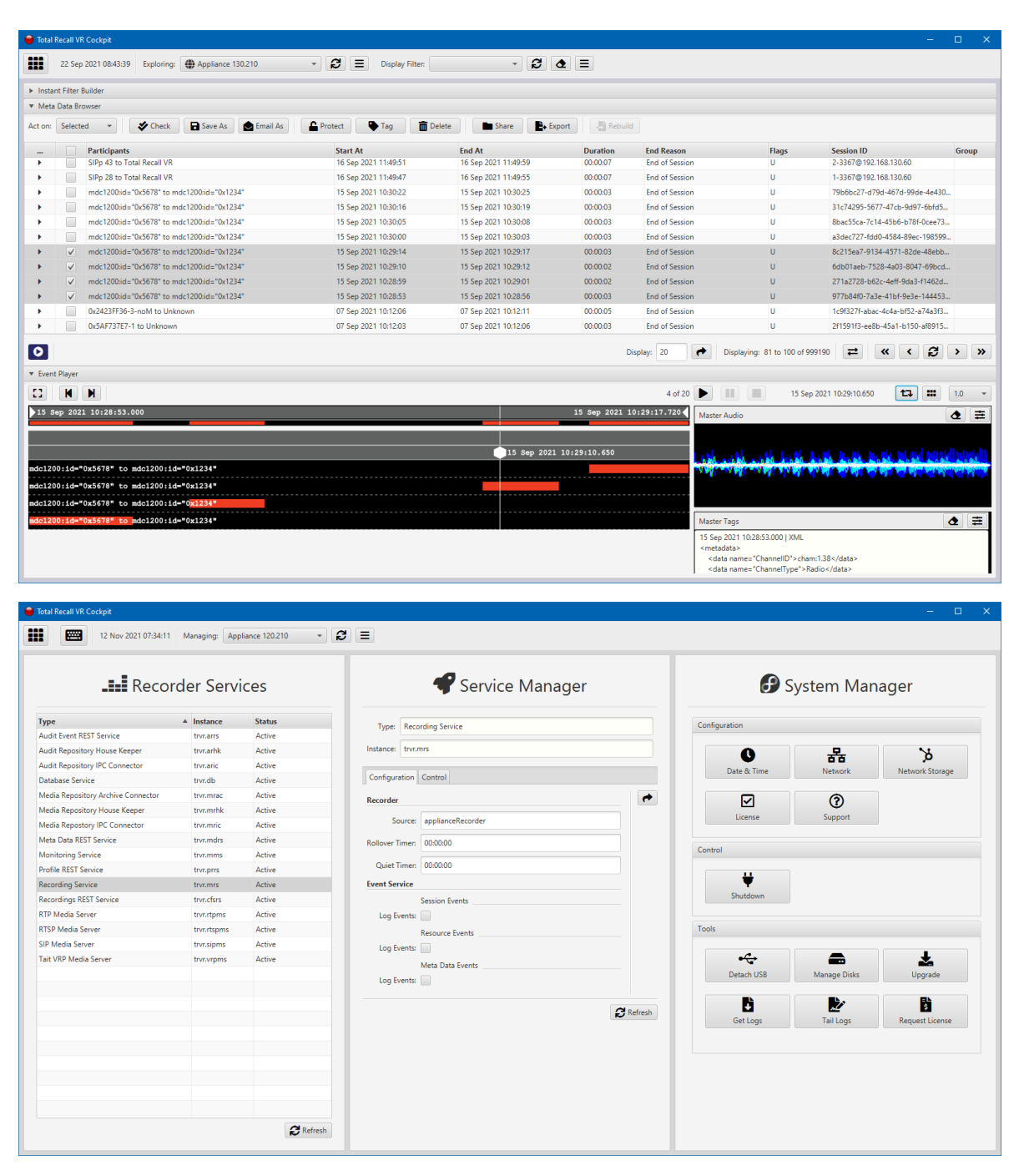

*Figure 1: Total Recall VR Cockpit*

Total Recall VR Cockpit has all the functions that you would expect from the user interface of a modern audio logging and call recording system. This includes (and not limited to):

 User configurable and flexible role based access control for all application features and recordings.

- Multiple working modes to best support standalone, single and multiple user environments as well as embedded devices.
- Advanced recording management tools that work on recordings that are stored in different types of recording (media) repositories.
- Natural language search and filter query builder for recordings and audit events.
- Event (incident) reconstructions and replay.
- Live event (incident) monitoring.
- Comprehensive audit log.
- Productivity tools such as an integrated e-mail client, advanced export tools for recordings (media and metadata), recording integrity verification tools and recording archive repair tools.
- Configuration, control and status monitoring of recording services.
- Appliance recorder system configuration, monitoring and repair tools.

All aspects of Total Recall VR Cockpit are touch enabled which makes the application suitable to use with traditional (keyboard/mouse), modern (touch only) and transitional (keyboard/mouse and touch) devices.

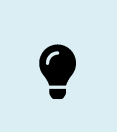

Total Recall VR Cockpit is a licensed application. You must purchase an Activation License in order to use the application.

## <span id="page-12-0"></span>**3. Start Here**

This section contains information that will help you setup and activate an instance of the Total Recall VR Cockpit on your Windows or Linux device.

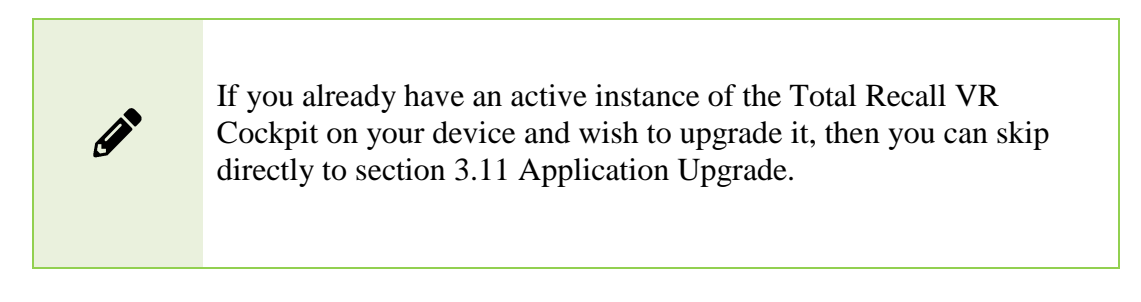

## <span id="page-12-1"></span>**3.1. System Requirements**

Total Recall VR Cockpit is GUI application that is based on the latest generation user interface technologies. It is designed to run on a Windows or Linux device as a standalone application. In addition, it can run as an embedded application on Total Recall VR appliance and custom recorders that have a built in screen (touch or traditional).

Please use a device with the following minimum specification for best experience with the application:

- Windows 10 (or better) with latest updates, or Fedora 34 (or better) with the GNOME desktop and latest updates.
- 100MiB free disk space. Additional disk space may be needed for larger than default recordings cache, personal recording archives, etc. We recommend that you allocate the disk space on an NVRAM disk.
- 16GiB, or better, memory (RAM).
- $10^{th}$  generation, or better, Intel<sup>®</sup> Core<sup>TM</sup> i7 processor (CPU).
- 24", or larger, multi-point touch display that supports the HD resolution (1920 x 1080).
- Sound system with built-in, external speakers or headphones.
- 1000Mbps (1Gbps) Ethernet network interface (NIC).
- Optionally, at least one free USB 3.0 (or better) port to access recording archives on removable disks.

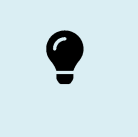

Total Recall VR Cockpit requires at least one, and very likely multiple, AMBE decoders to play recordings that are stored in the AMBE audio format.

You can purchase USB based AMBE decoders from us, order codes CDC-AMBE (single channel) and CDC-AMB3 (three channels).

## <span id="page-13-0"></span>**3.2. Compatibility**

Total Recall VR Cockpit can be used with the latest generation Total Recall VR Infinity appliances and custom recorders (all versions).

> It is NOT possible to use Total Recall VR Cockpit with older generation Total Recall VR recorders. This includes 4<sup>th</sup> generation LinX II and LinX recorders, 3<sup>rd</sup> generation MAX recorders and 2<sup>nd</sup> generation Classic recorders.

## <span id="page-13-1"></span>**3.3. Working Mode**

Each instance of Total Recall VR Cockpit can operate in one of the following working modes: workstation or workgroup.

> Total Recall VR Cockpit is pre-configured to work in the workstation mode out of the box.

You can switch between the working modes at any time – see section [3.10](#page-35-0) [Application](#page-35-0)  [Preferences.](#page-35-0)

> You may not be able to log in with Total Recall VR Cockpit after you switch mode. To avoid this problem, please make sure that the configuration database of the target mode has a user that you can use to log in after you switch mode.

### <span id="page-14-0"></span>**3.3.1. Workstation Mode**

In this mode, Total Recall VR Cockpit uses its own private configuration database that cannot be accessed by other Total Recall VR Cockpit instances, if any.

As a result, this mode is best when you need a single instance of Total Recall VR Cockpit on a single device. A single user, or multiple users can use this instance of the application on the device, one at a time.

Of course, you can install multiple instances of Total Recall VR Cockpit on multiple devices and use all instances in workstation mode. However, note that in this mode each instance is independent from all other instances and must be configured separately from all other instances.

The following diagram illustrates the workstation mode.

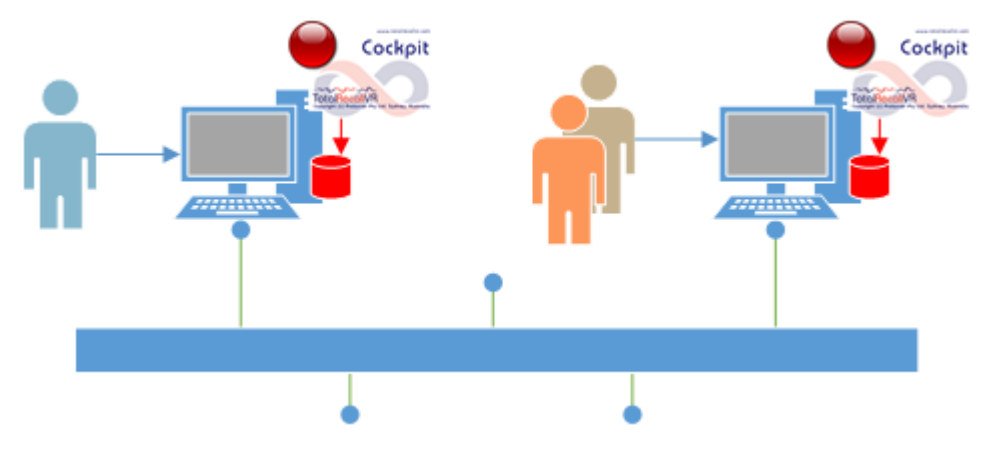

*Figure 2: Workstation Mode*

In summary, Total Recall VR Cockpit is installed on multiple (two) devices. However, each instance of Total Recall VR Cockpit uses its private configuration database that is located on the device that it runs on. Multiple users, each with their own application account, can use the instances of the application on a devices, but only if they have an application user account on the device.

### <span id="page-14-1"></span>**3.3.2. Workgroup Mode**

In this mode, multiple Total Recall VR Cockpit instances use a shared configuration database.

As a result, this mode is best when you wish to allow multiple users to use any of multiple instances of Total Recall VR Cockpit, each on a different device, and not necessarily on the same device every time (for example, a hot-desk environment).

You can manage the configuration for all instances of Total Recall VR Cockpit with any of the installed instances as all of the installed instances use the same shared configuration database. This simplifies and greatly reduces the configuration effort (as opposed to configuring each instance of the application when it is running in the workstation mode).

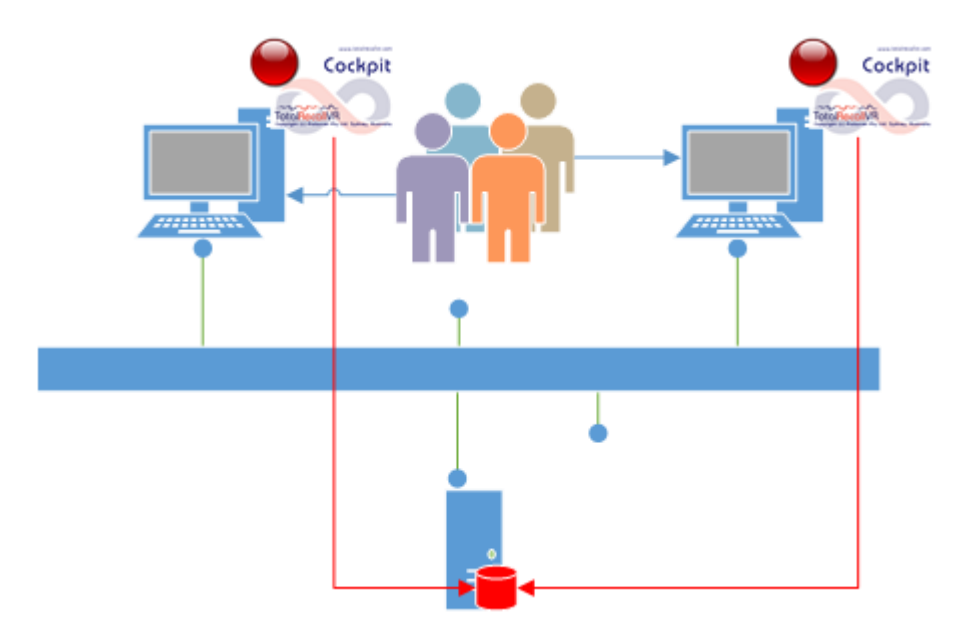

The following diagram illustrates the workgroup mode.

*Figure 3: Workgroup Mode*

In summary, there are multiple (two) instances of Total Recall VR Cockpit, each on a different device. All instances of Total Recall VR Cockpit use the same application configuration database, which resides on a separate server. Multiple users, each with their own application user account, can use an instance of Total Recall VR Cockpit on any of the devices.

### <span id="page-15-0"></span>**3.4. Network Ports**

Total Recall VR Cockpit depends on an Ethernet network to access its configuration database (when it is used in the workgroup mode), appliance and custom recorders, network drives that host recording (media) archives, network services such as name servers (DNS), e-mail servers, etc.

In all cases, Total Recall VR Cockpit acts as a client when setting up network connections. This greatly reduces the burden on the configuration of the firewall elements on your network and in most cases you will not need to change, nor add to, any of the existing firewall rules.

However, in the rare cases when you do, the following table shows the network ports and protocols that Total Recall VR Cockpit may use:

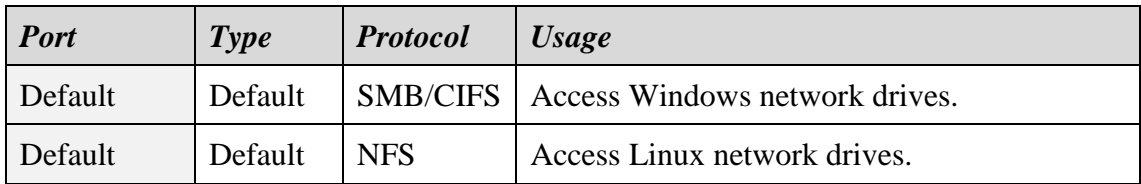

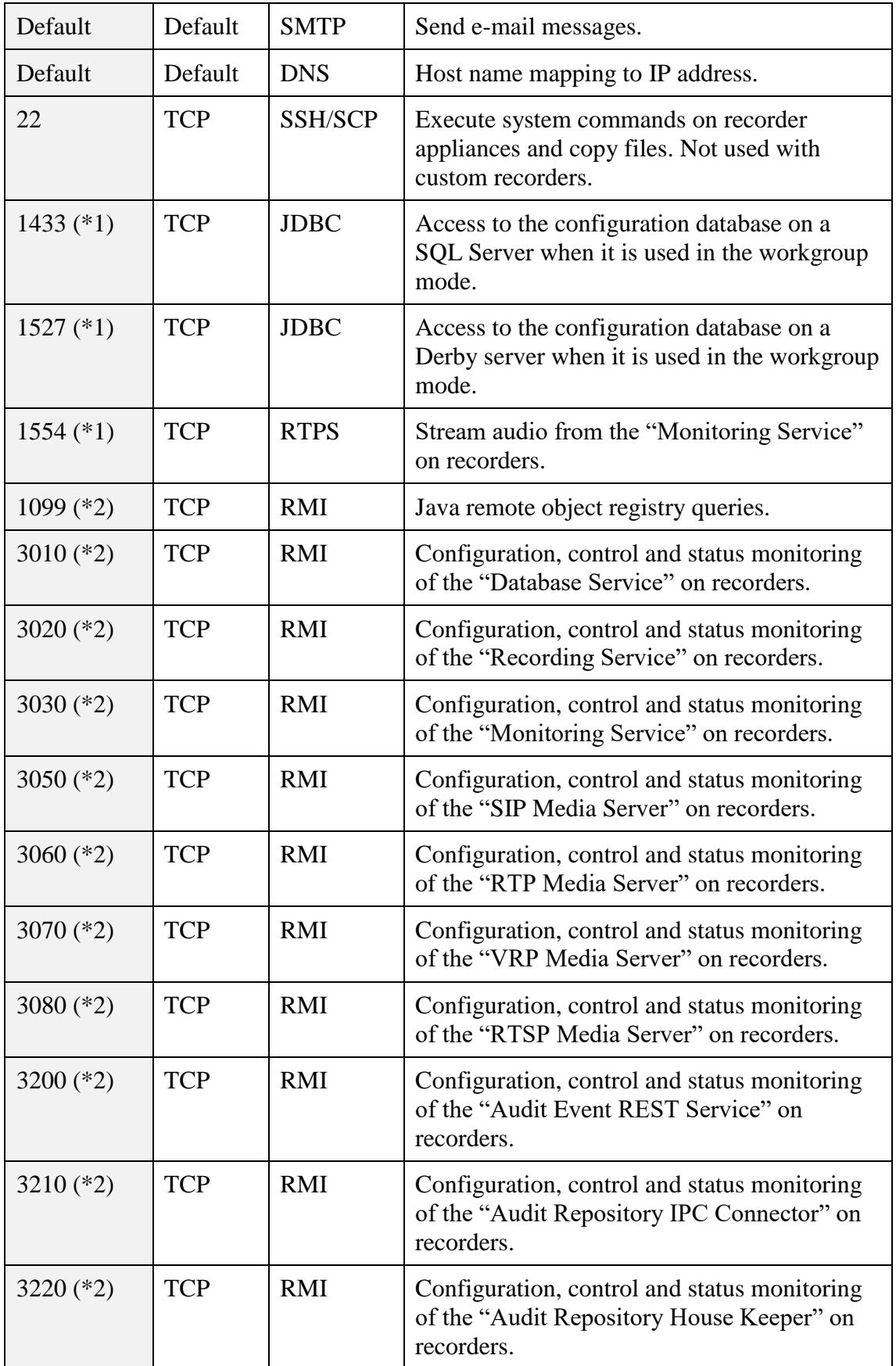

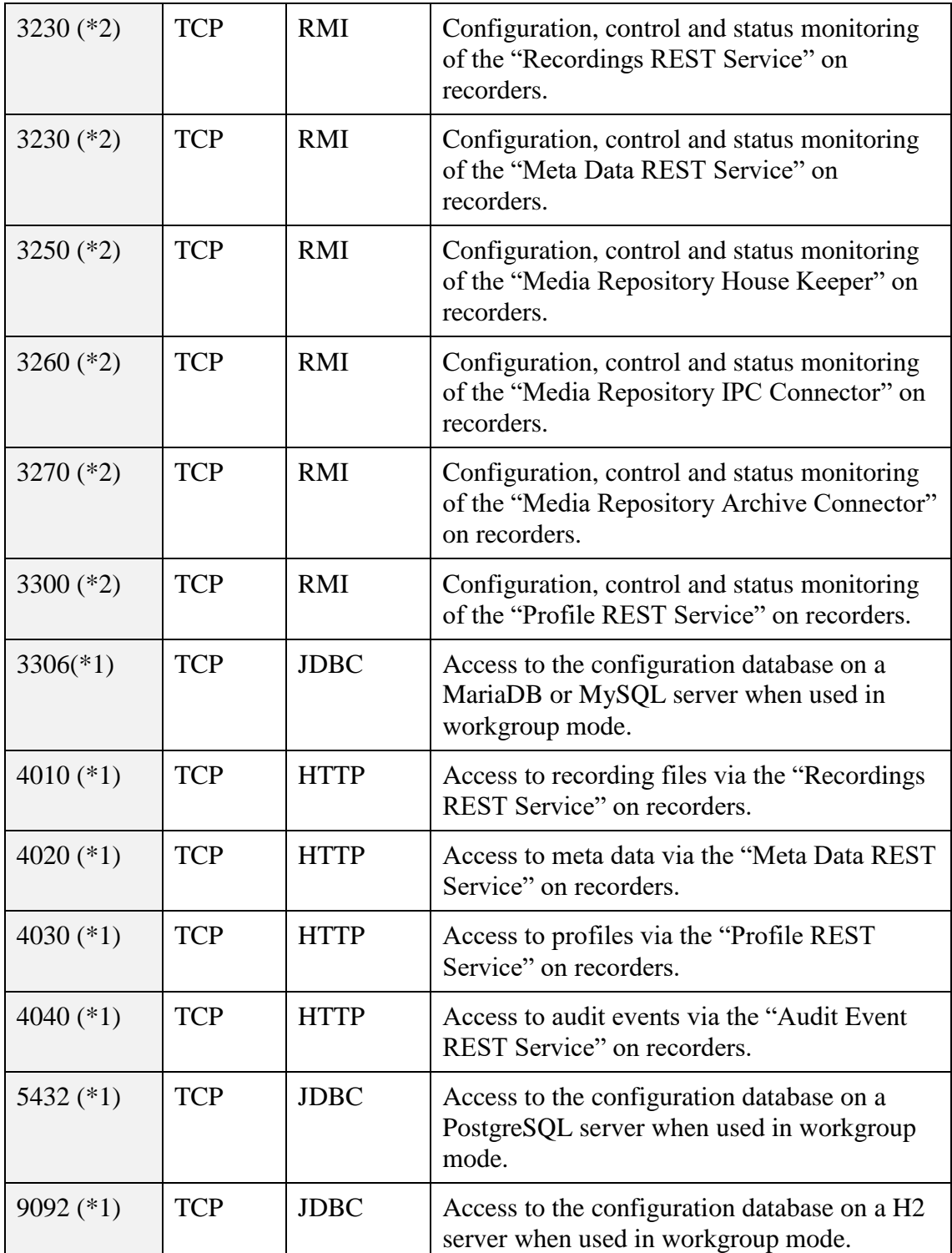

(\*1) Indicates a default port which may be set by users.

(\*2) Indicates a default port which may be set by users on custom recorders only.

## <span id="page-17-0"></span>**3.5. Pre-installation – Windows Device**

Total Recall VR Cockpit requires 3<sup>rd</sup> party software and drivers which you may need to install on you Windows device before installing an instance of Total Recall VR Cockpit.

## <span id="page-18-0"></span>**3.5.1. Visual C++ 2019 Redistributable**

This 3rd party software is mandatory. The application will not run correctly without it.

Total Recall VR Cockpit uses native Windows libraries when running on a Windows device and as such it requires the Visual C++ 2019 redistributable to run.

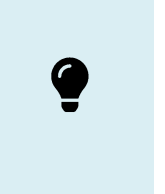

You can download a copy of the installer for the Visual C++ 2019 Redistributable from [https://visualstudio.microsoft.com/downloads/.](https://visualstudio.microsoft.com/downloads/)

You may already have a Visual C++ 2019 Redistributable on your device. Ask your friendly technical staff to help you determine this if you are not sure how to check.

## <span id="page-18-1"></span>**3.5.2. FTDI 2DXX Drivers**

This 3rd party software is optional. It is required to decode recordings that use the AMBE audio encoding.

Total Recall VR Cockpit uses USB based AMBE decoders to decode AMBE encoded audio.

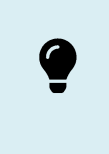

You can purchase USB based AMBE decoders from us, order codes CDC-AMBE (single channel) and CDC-AMB3 (three channels).

The USB devices require FTDI D2XX drivers to work.

You must install FTDI's D2XX version 2.12.06, or better, WHQL certified drivers on your Windows PC to enable Total Recall VR Cockpit to play recordings in the AMBE format. You can download an installer for the drivers from [http://www.ftdichip.com/Drivers/D2XX.htm.](http://www.ftdichip.com/Drivers/D2XX.htm)

## <span id="page-19-0"></span>**3.6. Application Configuration Database**

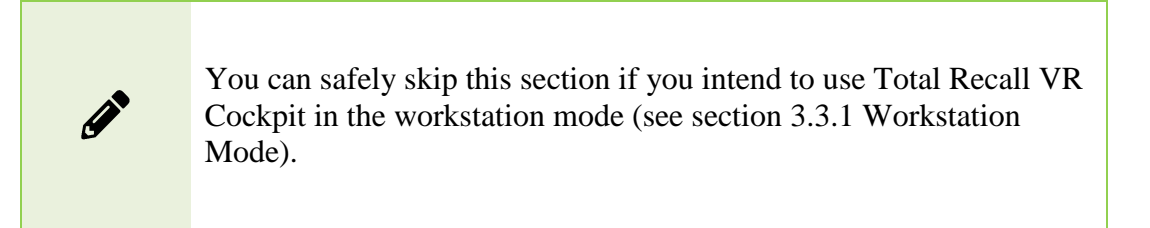

Total Recall VR Cockpit uses a configuration database to store its configuration and operating parameters.

By default, Total Recall VR Cockpit uses a private Derby database as its configuration database when it is used in the workstation mode (see section [3.3.1](#page-14-0) [Workstation Mode\)](#page-14-0). It configures the Derby database automatically at installation time.

However, if you intend to use Total Recall VR Cockpit in the workgroup mode (see section [3.3.2](#page-14-1) [Workgroup Mode\)](#page-14-1), then you must configure a shared configuration database which will be used by all instances of Total Recall VR Cockpit on your network.

The configuration database can reside on a different type of a database server, including Derby, H2, PostgreSQL, MariaDB, MySQL and Microsoft SQL servers.

#### <span id="page-19-1"></span>**3.6.1. Derby Server**

You can use a Derby database server to manage the shared configuration database.

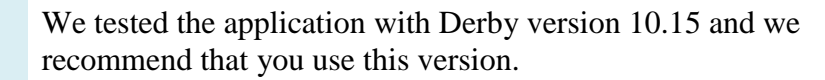

You must create a database user and a database before connecting with the first instance of Total Recall VR Cockpit to the database. This is best done with the "ij" application. For example (adjust as necessary to fit your requirements for password, collation ...):

```
ij version 10.15
ij> connect 
'jdbc:derby://192.168.120.200:1527/CockpitDB;create=true;user=trvr_cockpit';
ii> CALL
SYSCS_UTIL.SYSCS_SET_DATABASE_PROPERTY('derby.connection.requireAuthentication',
'true\overline{'});
0 rows inserted/updated/deleted
ij> CALL SYSCS UTIL.SYSCS SET DATABASE PROPERTY('derby.authentication.provider',
'BUILTIN');
0 rows inserted/updated/deleted
ij> CALL SYSCS UTIL.SYSCS SET DATABASE PROPERTY('derby.user.trvr_cockpit', 'mypwd');
0 rows inserted/updated/deleted
ij> CALL 
SYSCS_UTIL.SYSCS_SET_DATABASE_PROPERTY('derby.database.defaultConnectionMode', 
'noAccess');
0 rows inserted/updated/deleted
ij> CALL SYSCS UTIL.SYSCS SET DATABASE PROPERTY('derby.database.fullAccessUsers',
'trvr cockpit');
0 rows inserted/updated/deleted
ij>
```
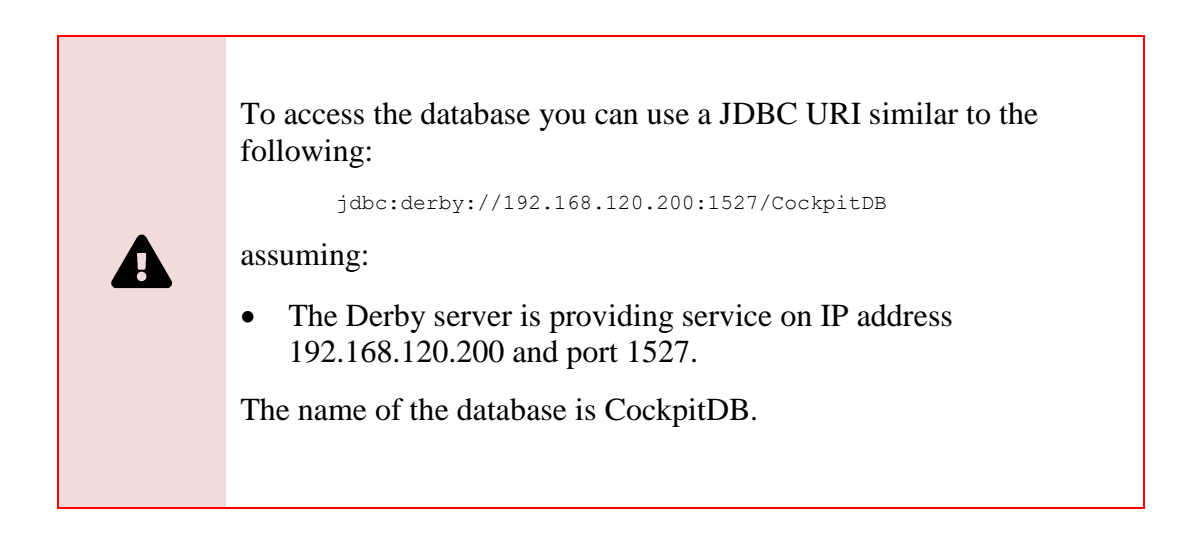

### <span id="page-20-0"></span>**3.6.2. H2 Server**

You can use an H2 database server to manage the shared configuration database.

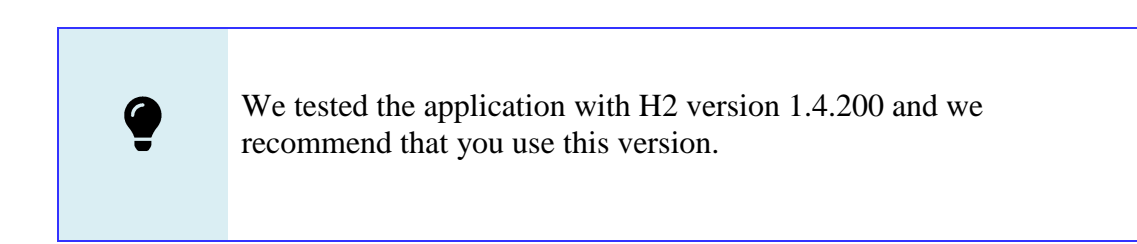

If you have an existing H2 database server and it is running with the "-ifNotExist" option set, then it is not necessary to create a database user and a database that will act as the configuration database for Total Recall VR Cockpit. The first instance of Total Recall VR Cockpit that will connect to the server will create both the database user and the database.

Otherwise, you must create a database user and a database before connecting to it with the first instance of Total Recall VR Cockpit. For instructions see [http://www.h2database.com/html/tutorial.html#creating\\_new\\_databases.](http://www.h2database.com/html/tutorial.html#creating_new_databases)

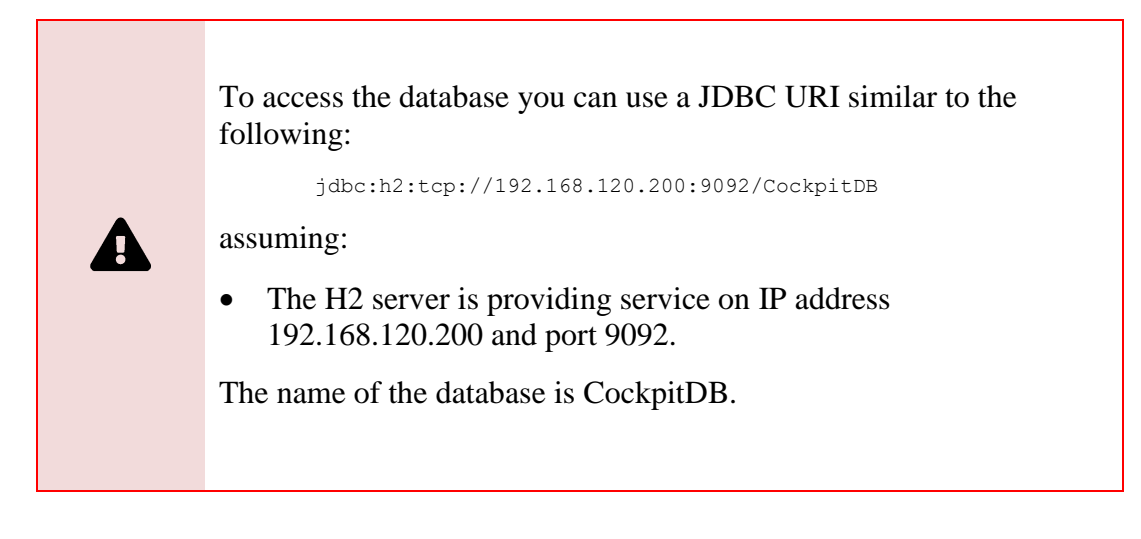

If you do not have an H2 database server, then you can set one up as flows.

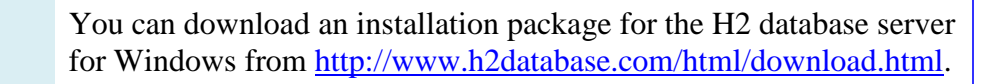

The H2 database installation instructions for Windows are not as clear as they should be when it comes to explaining how to get an H2 database server going. The following is a summary of the steps and can be used as a guide when setting up an H2 database server on Windows; however, it does not aim to replace the official H2 database documentation.

> The following procedure assumes that the H2 database server will runs on a server with IP address 192.168.120.200 and provide service on TCP port 9092. The same database server will provide web management service on TCP port 8082.

Please change the IP address and ports based on your requirements and network configuration.

#### *Install an H2 database server*

- 1. Download the latest stable Windows installer from [http://www.h2database.com/html/download.html.](http://www.h2database.com/html/download.html) We downloaded a file named 'h2-setup-2019-10-14.exe' for this example.
- 2. Run the installer file which by default will install the software in "c:\Program Files (x86)\H2".
- 3. Step 2 does not install the H2 database service automatically. You must manually install it, after configuring it, as follows.

The service ensures that the H2 database starts when the Windows server restarts.

4. The service configuration is in the "c:\Program Files (x86)\H2\service\wrapper.conf" file. We modified the following to tailor the service to our environment:

```
# Application parameters. Add parameters as needed starting from 1
## -- Make sure to allow tcpPort on the firewall -- ##
wrapper.app.parameter.1=org.h2.tools.Server
wrapper.app.parameter.2=-tcp
wrapper.app.parameter.3=-tcpPort 9092
wrapper.app.parameter.4=-tcpAllowOthers
wrapper.app.parameter.5=-web
wrapper.app.parameter.6=-webPort 8082
wrapper.app.parameter.7=-webAllowOthers
wrapper.app.parameter.8=-webAdminPassword 23h209
wrapper.app.parameter.9=-ifNotExists
wrapper.app.parameter.10=-baseDir "c:/worktemp/db"
```
In summary, we want the service to store database files in the "c:\worktemp\db" directory on the local machine and run on TCP port 9092. Also, we want the service to use TCP port 8082 for web management.

- 5. With the above changes in place, open a terminal window and change to the "c:\Program Files (x86)\H2\service" directory. Then:
	- a. Run the *1\_install\_service.bat* script to install the service on the server. This adds the "H2 Database Engine Service" to the set of services on the server.
	- b. Run the *2\_start\_service.bat* script to start the service.
	- c. To make sure that the service is running, start a browser using the *3\_start\_browser.bat* script on the same server. This should show the login page for the database server management console.
- 6. Edit the firewall configuration for the server and make sure that TCP ports 9092 and 8082 (if you are using our configuration from step 4) are not blocked.

How you complete this step depends on the firewall application that you are using. Please consult the documentation for your firewall application.

7. Once the firewall is allowing communication to TCP ports 9092 and 8082 open a browser on a different device and attempt to access the H2 server web management console using [http://192.168.120.200:8082](http://192.168.120.200:8082/) (if you are

using our configuration from step 4) to make sure that remote access to the server is possible.

Note that the "-ifNotExist" option is set in the H2 server configuration (see step 4). As a result, it is not necessary to create a database user and a database that will act as the configuration database for Total Recall VR Cockpit. The first instance of Total Recall VR Cockpit that will connect to the server will create both the database user and the database.

### <span id="page-23-0"></span>**3.6.3. PosgreSQL Server**

You can use a PosgreSQL database server to manage the shared configuration database.

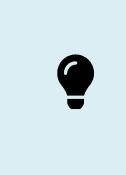

Ţ

We tested the application with PosgreSQL version 12 and we recommend that you use this version.

You must create a database user and a database before connecting with the first instance of Total Recall VR Cockpit to the database. This is best done with the "pgAdmin" application. For example (adjust as necessary to fit your requirements for password, collation ...):

```
-- User trvr that will be used to access the shared configuration database
CREATE ROLE trvr_cockpit WITH
  LOGIN
  NOSUPERUSER
  INHERIT
  NOCREATEDB
  NOCREATEROLE
  NOREPLICATION
  ENCRYPTED PASSWORD 'md5438ade72ac392291670512595d60e2ca'
  VALID UNTIL 'infinity';
-- Database CockpitDB that will be used as a shared configuration database
CREATE DATABASE CockpitDB
    WITH 
    OWNER = trvr_cockpit
   ENCODEING = 'UTF8'LC_COLLATE = 'en AU.UTF-8'
   LCCTYPE = 'en AU.UTF-8'
   T = \frac{1}{T}CONNECTION LIMIT = -1;
```
In addition, you may have to configure access to the database in the pg\_hba.conf file.

To access the database you can use a JDBC URI similar to the following:

jdbc:postgresql://192.168.120.200:5432/CockpitDB assuming: • The PostgreSQL server is providing service on IP address 192.168.120.200 and port 5432. The name of the database is CockpitDB.

### <span id="page-24-0"></span>**3.6.4. MariaDB or MySQL Server**

You can use a MariaDB or MySQL database server to manage the shared configuration database.

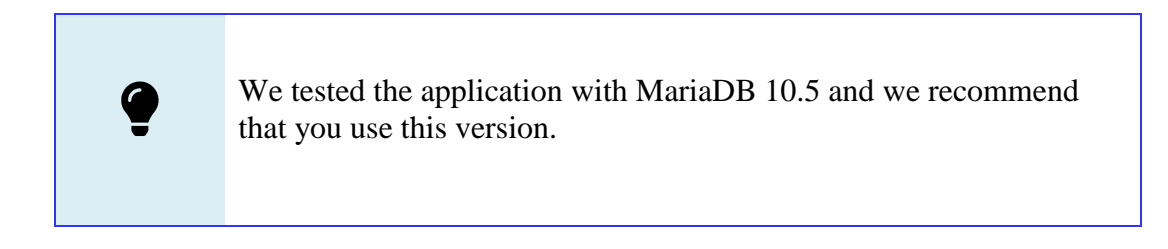

You must create a database user and a database before connecting with the first instance of Total Recall VR Cockpit to the database. This is best done with the "MySQL Workbench" application. For example:

```
-- User trvr that will be used to access the shared configuration database
mysql -e "CREATE USER 'trvr'@'192.168.130.*' IDENTIFIED BY 'cocpit09'"
-- Database CockpitDB that will be used as a shared configuration database
mysql -e "CREATE DATABASE CockpitDB CHARACTER SET utf8"
mysql -e "GRANT ALL PRIVILEGES ON CockpitDB.* TO 'trvr'@'192.168.130.*'"
mysql -e "FLUSH PRIVILEGES"
```
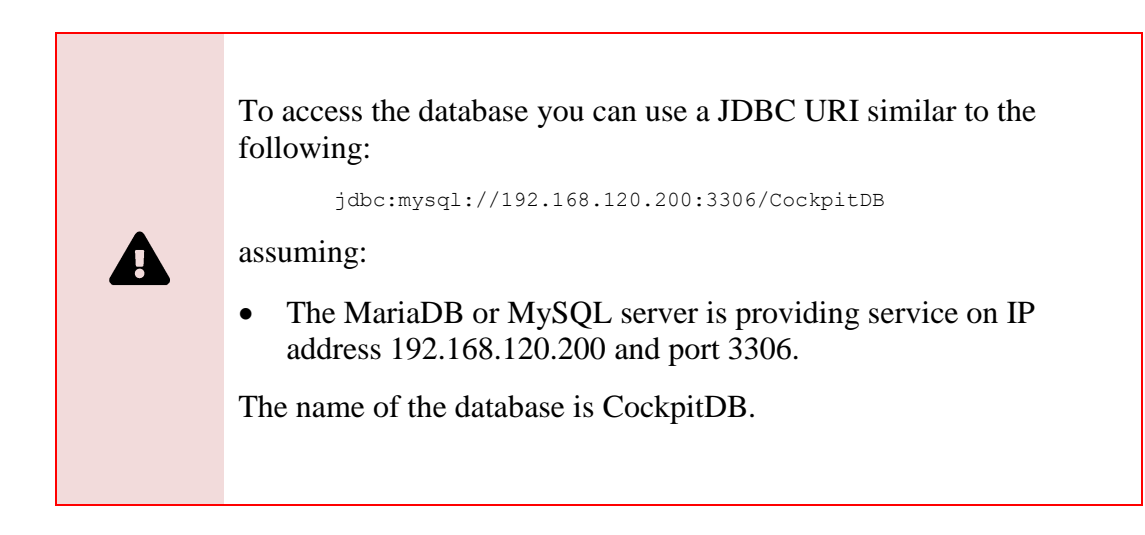

## <span id="page-25-0"></span>**3.6.5. Microsoft SQL Server**

You can use an SQL Server database server to manage the shared configuration database.

> We tested the application with SQL Server version 15 and we recommend that you use this version.

You must create a database user and a database before connecting with the first instance of Total Recall VR Cockpit to the database. This is best done with the "SQL Server Management Studio" application. For example (not a complete SQL):

```
-- User trvr that will be used to access the shared configuration database
CREATE LOGIN [trvr] WITH
   PASSWORD=N'...',
  DEFAULT_DATABASE=[master],
 DEFAULT_LANGUAGE=[...],
  CHECK EXPIRATION=OFF,
  CHECK_POLICY=OFF
GO
ALTER SERVER ROLE [dbcreator] ADD MEMBER [trvr]
GO
-- Database CockpitDB that will be used as a shared configuration database
CREATE DATABASE [CockpitDB]...
GO
```
In addition, you may have to configure remote access to the database and the server instance.

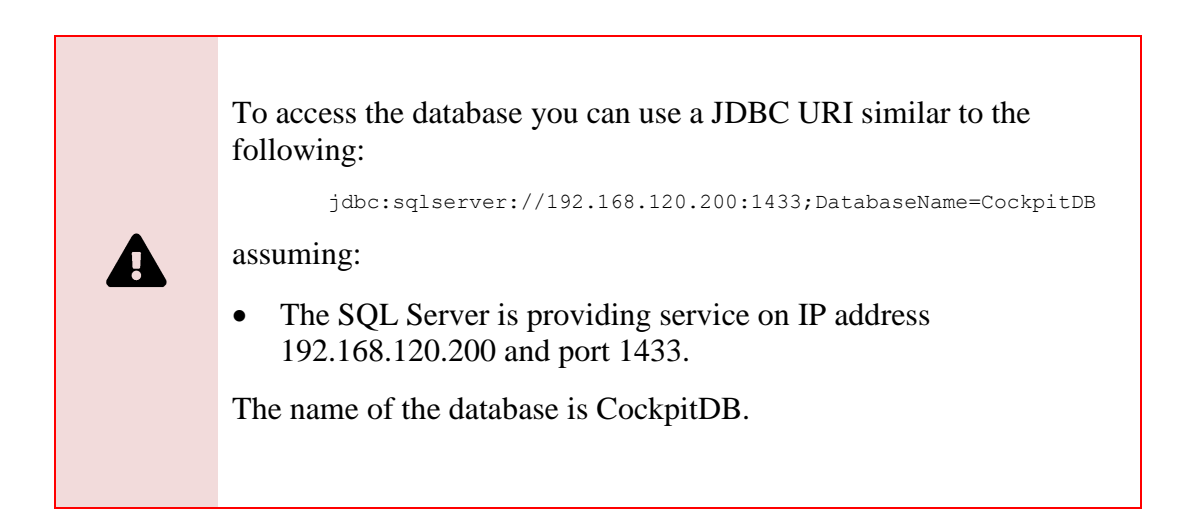

### <span id="page-25-1"></span>**3.7. Application Installation – Windows Device**

A Windows installation package for Total Recall VR Cockpit is available to download from our web site. We do not ship installation media for Total Recall VR Cockpit.

Please visit [http://www.totalrecallvr.com/applications/total-recall-vr](http://www.totalrecallvr.com/applications/total-recall-vr-cockpit)[cockpit](http://www.totalrecallvr.com/applications/total-recall-vr-cockpit) to download the Windows installation package for Total Recall VR Cockpit.

The application installer is a wizard based installer which will guide you through the installation steps. You will be asked to specify the following during the installation process:

- 1. Installation location (directory). The default location is "C:\Program Files\TRVR Cockpit".
- 2. Application data location (directory). The default location is "C:\Program Files\Common Files\TRVR Cockpit". The application will use this location for its preferences, licenses, recording cache, working playlist, configuration database (when used in the workstation mode), private audit log and log files.

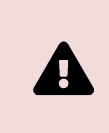

DO NOT use the same application data location (directory) for multiple instances of Total Recall VR Cockpit.

To install Total Recall VR Cockpit on your Windows device:

#### *Install Total Recall VR Cockpit*

- 1. Extract the TRVRCockpit-<version>.exe file from the TRVRCockpit <version>.zip file that you downloaded from our web site.
- 2. Double-click on the TRVRCockpit-<version>.exe file to launch the installer.
- 3. Follow the prompts to complete the installation.

### <span id="page-26-0"></span>**3.8. Application Activation**

Total Recall VR Cockpit requires a valid activation license to run. As a result, when you run Total Recall VR Cockpit for the first time, it will prompt you to activate the application with an activation token or an activation license as shown on the following screen capture.

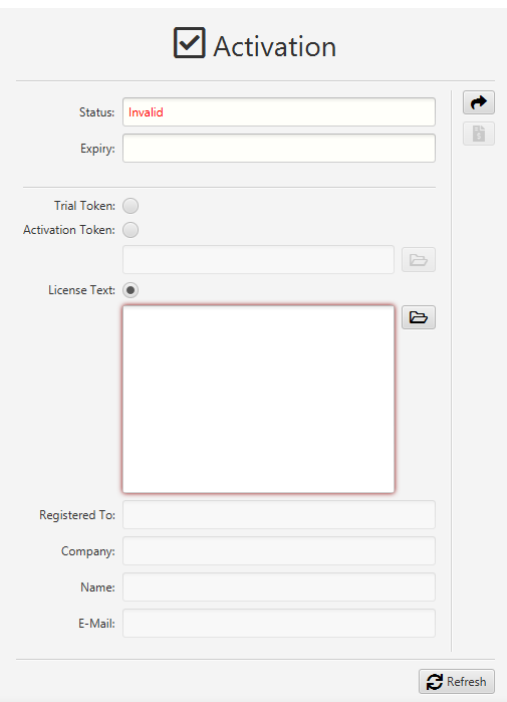

*Figure 4: Activation Form*

You can select one of the following activation methods:

1. **Trial Token** activation to activate a 10 day trial of the application. The device that will run the application must have a working Internet connection if you wish to use this method.

Note that you will be able to activate one, and only one, trial of the application on a given device. Once the 10 day trial is complete, it will not be possible to activate another trial for the application on the same device. Please contact us if you wish to extend the trial of the application on a given device (we reserve the right to refuse trial extension requests).

2. **Activation Token** activation to activate the application for either a limited time or perpetually. The device that will run the application must have a working Internet connection if you wish to use this method.

Use this activation method when you receive an Activation Token from us after purchasing an activation licenses for the application. Based on the number of licenses that you purchase, and the type of token that we send you, you may be able to activate the application with the same token on one device or multiple devices. Please consult the instructions that come with the token for more details.

3. **License Text** activation to activate the application for a limited time or perpetually. The device that will run the application does not need a working Internet connection if you wish to use this method.

Use this activation method to re-apply existing licenses when lost or misplaced or to activate the application for the first time when the device does not have an Internet connection. Please contact us for instructions on how to proceed to

recover lost activation licenses or receive an activation license for devices that do not have Internet access.

You can use the built-in trial activation token to activate a limited duration (10 days from activation) trial of the application. The application is fully functional, without any restrictions, during the trial period.

To activate a limited duration trial:

#### *Activation with the Trial Token*

1. Select *Trial Token*.

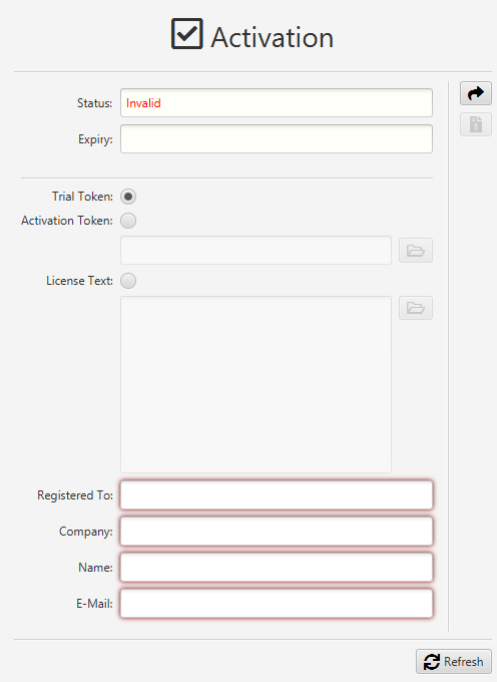

2. Enter *Registered To*, *Company*, *Name* and *E-Mail* as desired. Note that the details that you enter here will be used to recover the trial activation license in the event that it is lost or misplaced so make a record of them and keep them in a safe place.

For example:

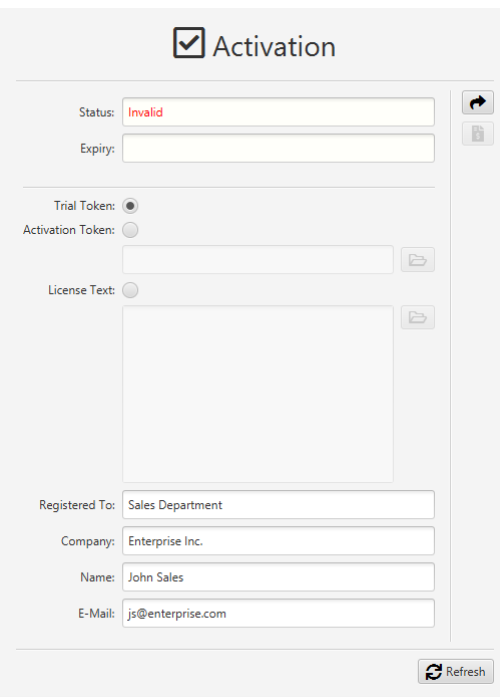

3. Select  $\blacktriangleright$  to attempt activation. The application will attempt activation (over the Internet) with the Total Recall VR licensing server. If you receive the following error message, then a trial of the application was previously activated on the device.

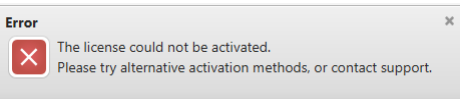

As a result, the Trial Token cannot be used to activate the application (again).

4. In most cases the activation will be successful. For example:

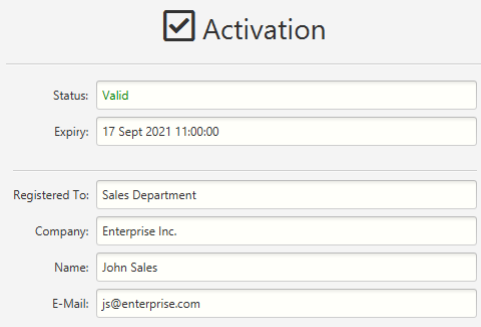

If you received an activation token from us, then you can activate the application with the token. In most cases the token will activate the application on perpetual basis, however in some rare cases it may activate a limited duration trial.

The following is an example of an activation token that you will receive from us (note, this is an example of a token and as such it is invalid and cannot be used to activate the application on any device):

```
ZU2QL-DSFGK-GHAHA-3NW9B-24RAH
```
To activate the application with the token:

#### *Activation with an Activation Token*

1. Select *Activation Token* and then manually enter the token that you received from us. Alternatively, select  $\blacktriangleright$  to load the token form a file that you received from us.

For example:

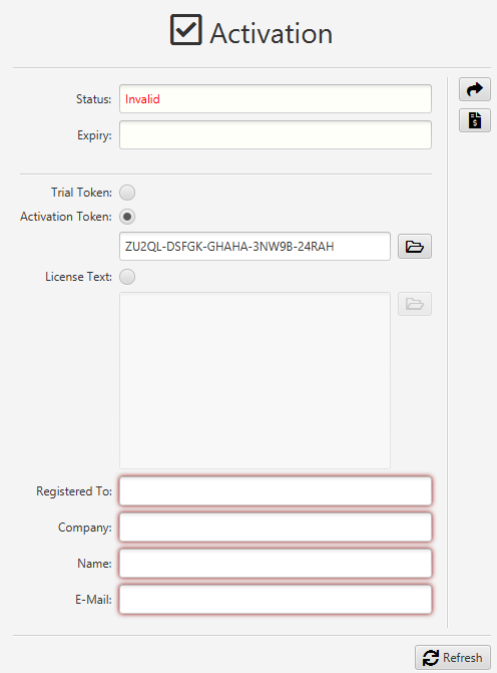

2. Enter *Registered To*, *Company*, *Name* and *E-Mail* as desired. Note that the details that you enter here will be used to recover the activation license in the event that it is lost or misplaced so make a record of them and keep them in a safe place.

For example:

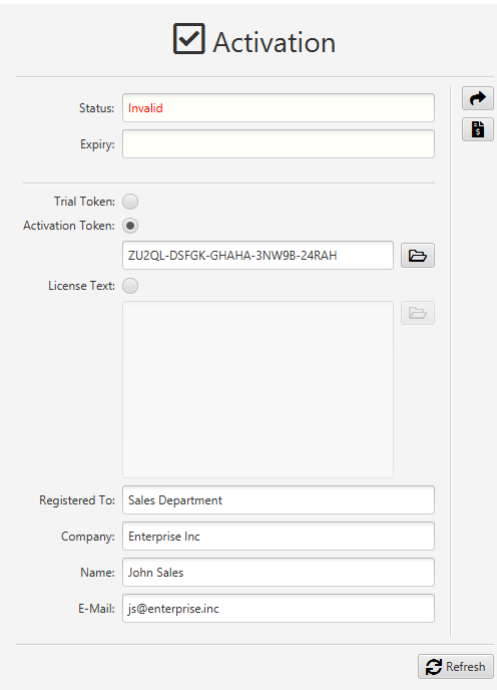

3. Select  $\blacktriangleright$  to attempt activation. The application will attempt activation (over the Internet) with the Total Recall VR licensing server. If you receive the following error message, then either the token is no longer valid, or it was previously used to activate the application on the same device.

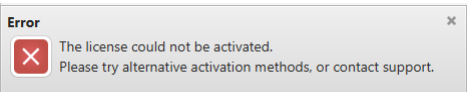

4. In most cases the activation will be successful. For example:

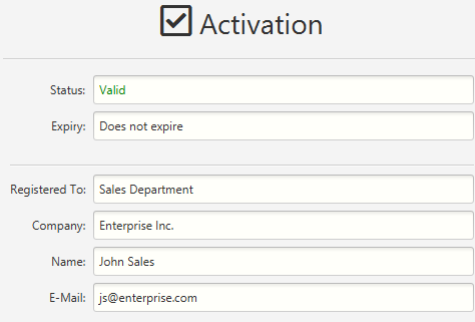

We may send you the license text of an activation license if you cannot activate the application over the Internet, or if you have activated the application before and misplaced your activation license for a particular device.

The following is an example license text that you will receive from us (some lines were removed to save space):

```
# Total Recall VR Cockpit Node License (id: 1511837763868)
6729c0c1fc5b9b29b19c4336e2068b75b231474c87cbce079ff39ea741b0
```

```
:
5cde6395e2493adb54960307e8083ae8
```
:

Note:

- a. The device that runs the application does not need to have Internet access to (re)activate the application with license text.
- b. When activating for the first time, the license text that we will send you is for a new license which activates the application on a particular device with the same hardware as the hardware at the time when you generated the activation request file for the device.
- c. When reactivating after a lost license, the license text that we will send you is for an existing license which activates the application on a particular device with the same hardware as the hardware at the time when the application was activated for the first time.
- d. If the activation license is lost due to a damaged hard disk, or motherboard, and you replace the faulty hardware, then the license text of the existing license (which we will send you) will no longer be valid as the hardware of the device changed. In such cases you need to purchase a new activation license for the modified hardware.

To activate the application with the license text:

### *(Re)Activation with License Text*

1. Select *License Text*.

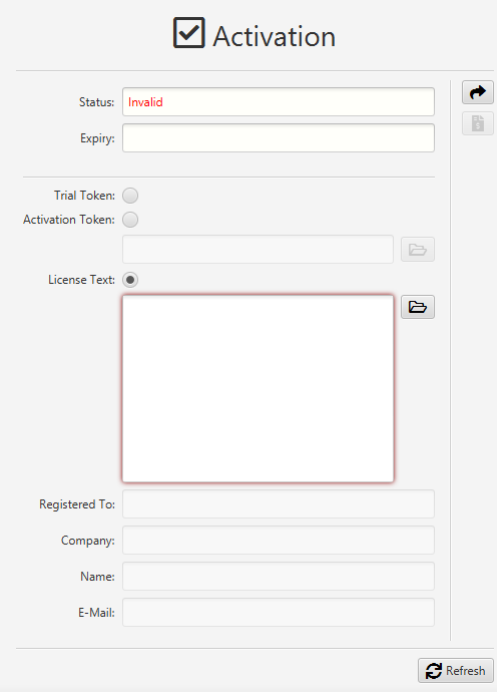

2. Select  $\blacktriangleright$  to load the license text form the file that you received from us.

## For example:

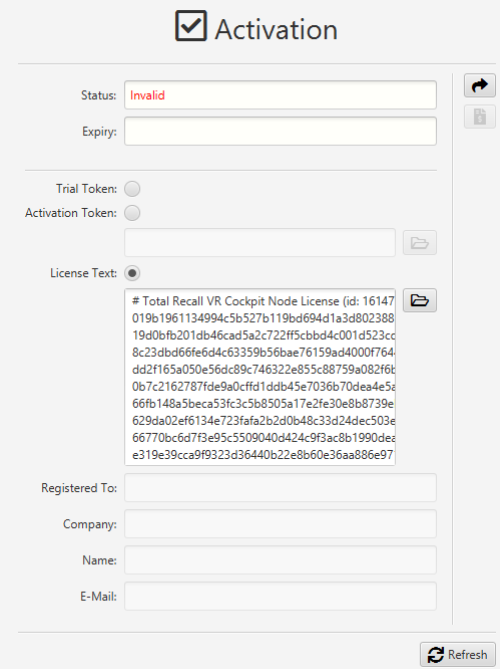

3. Select  $\blacklozenge$  to attempt activation. If you receive the following error message, then the activation license is no longer valid, or it is for a different application, or it is for a device with different hardware.

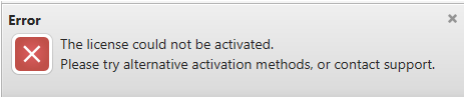

4. In most cases the activation will be successful. For example:

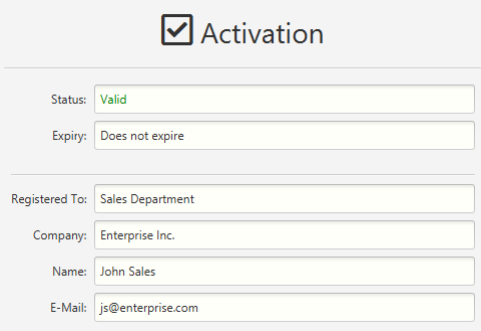

Finally, we may ask you to generate an activation request file for the application when you decide to purchase an activation license (after a trial for example), or if you need to activate the application for the first time on a device that does not have Internet access.

To generate an activation request file:

#### *Generate an activation request file*

1. Select *Activation Token* and then enter *Registered To*, *Company*, *Name* and *E-Mail* as desired. Note that the details that you enter here will be used to create the activation license.

For example:

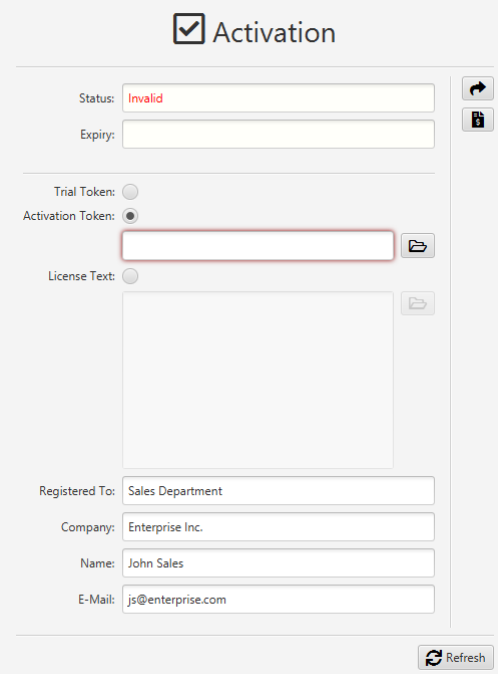

- 2. Select **th** to display the File Selector dialog where you can choose a location and name for the activation request file.
- 3. Select **Open** in the File Selector dialog to create the activation request file which you can then send to us along with your purchase order.

#### <span id="page-34-0"></span>**3.9. Default User**

Total Recall VR Cockpit comes pre-configured with a single user that has administrative privileges (full access to all aspects of the application). Use this user to sign in with the application for the first time.

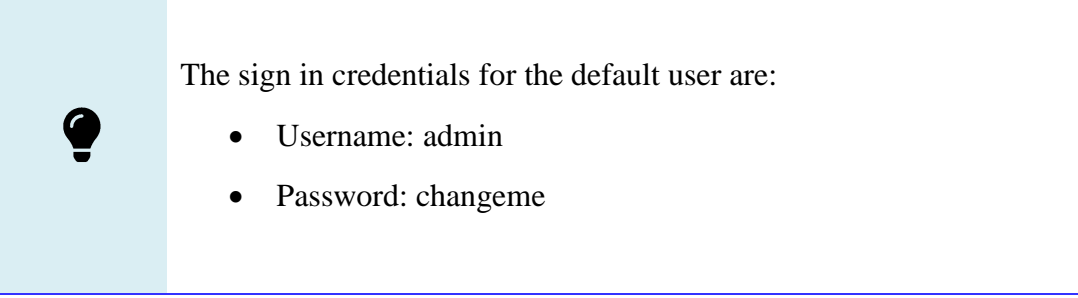

We recommend that you change the password for the default user immediately after you sign in for the first time.

> However, note that it is not possible to recover the password of the default user unless you create another user with privileges to manage user accounts and you can sign in as that user in order to set a new password for the default user.

## <span id="page-35-0"></span>**3.10. Application Preferences**

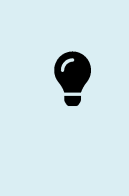

Д

Total Recall VR Cockpit is pre-configured to work in the workstation mode (see section [3.3.1](#page-14-0) [Workstation Mode\)](#page-14-0) out of the box.

If you intend to use Total Recall VR Cockpit in the workstation mode (see section [3.3.1](#page-14-0) [Workstation Mode\)](#page-14-0), in most cases you do not need to change the application preferences. In such cases you can start using it as soon as you activate it.

You need to sign in with a user that has the 'Preferences' permission set in the 'Cockpit Configuration' domain to gain access to the application preferences. The default user (see section [3.9](#page-34-0) [Default User\)](#page-34-0) has this permission by default so when you sign in with the application for the first time you will be able to access and modify the application preferences.

To display the Preferences form, select **III** to display the application menu and then select  $\bullet$  **Preferences** from the menu.
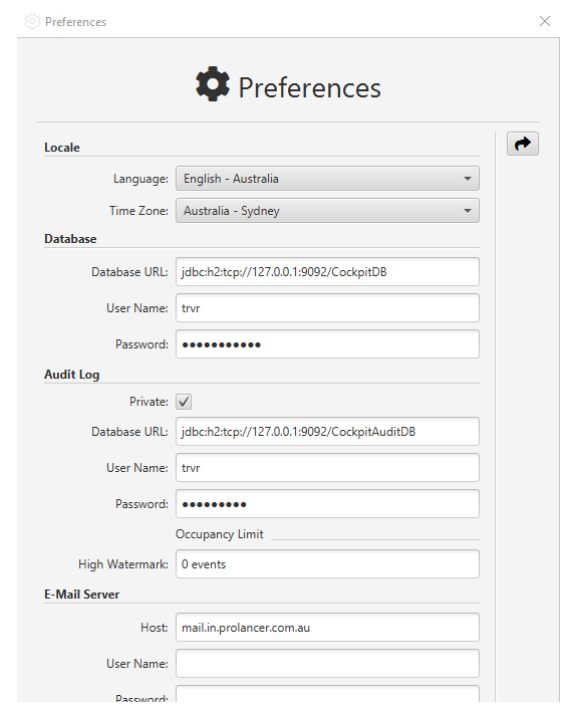

*Figure 5: Preferences Form*

As with all application forms, do not forget to select  $\rightarrow$  to apply the changes that you make to the application preferences.

The application preferences are organised into multiple categories. The following sections explain the preferences in each category.

#### **3.10.1. Locale**

The locale category contains preferences for the display language and time zone, including:

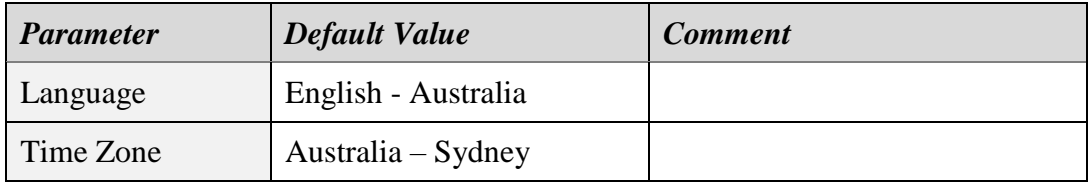

The application will show all information in the selected language and all times (for example recording start time) in the selected time zone.

#### **3.10.2. Database**

The database category contains preferences for the application configuration database, including:

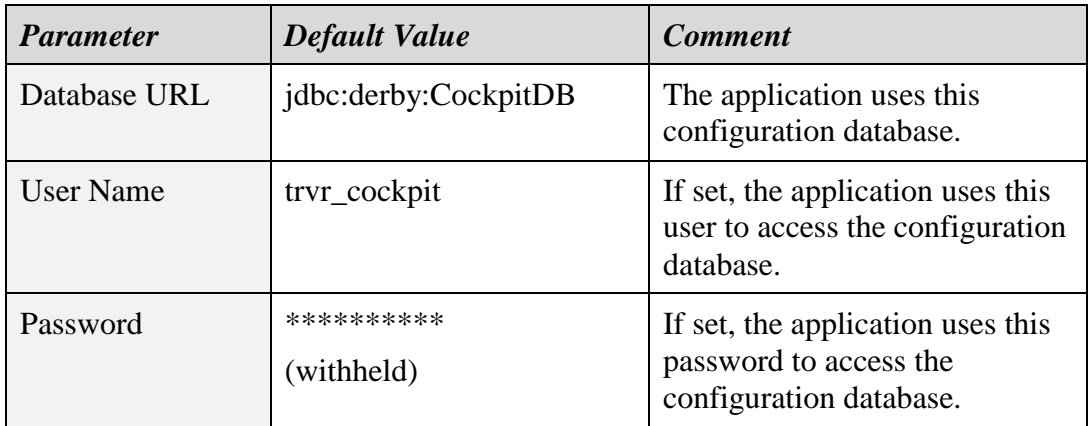

If you intend to use the application in the workstation mode (see section [3.3.1](#page-14-0) [Workstation Mode\)](#page-14-0) then leave the values of all database preferences set to their default values.

If you intend to use the application in the workgroup mode (see section [3.3.2](#page-14-1) [Workgroup Mode\)](#page-14-1), then you can use different types of database servers (see section [3.6](#page-19-0) [Application Configuration Database\)](#page-19-0) to house the shared application configuration database. In this case set *Database URL* to a value that is compatible with the database server that you are using. For example:

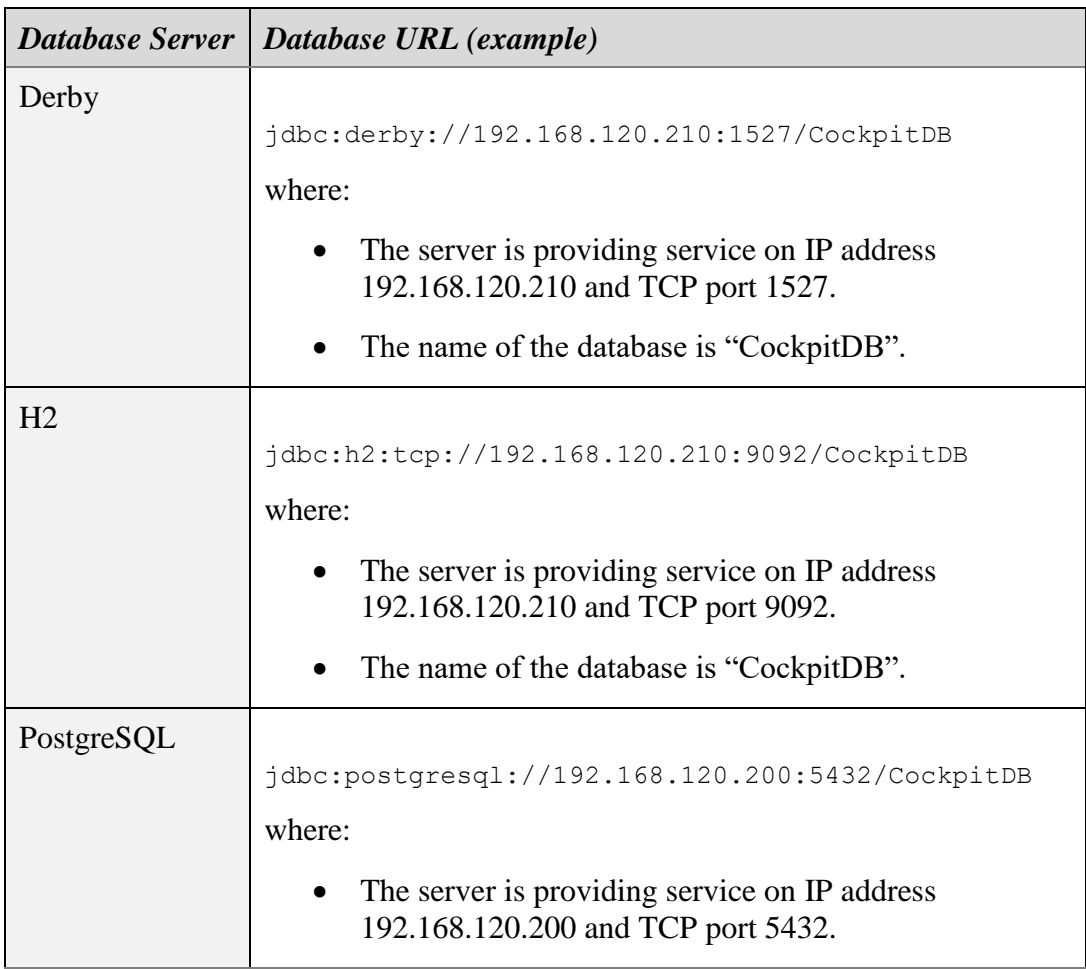

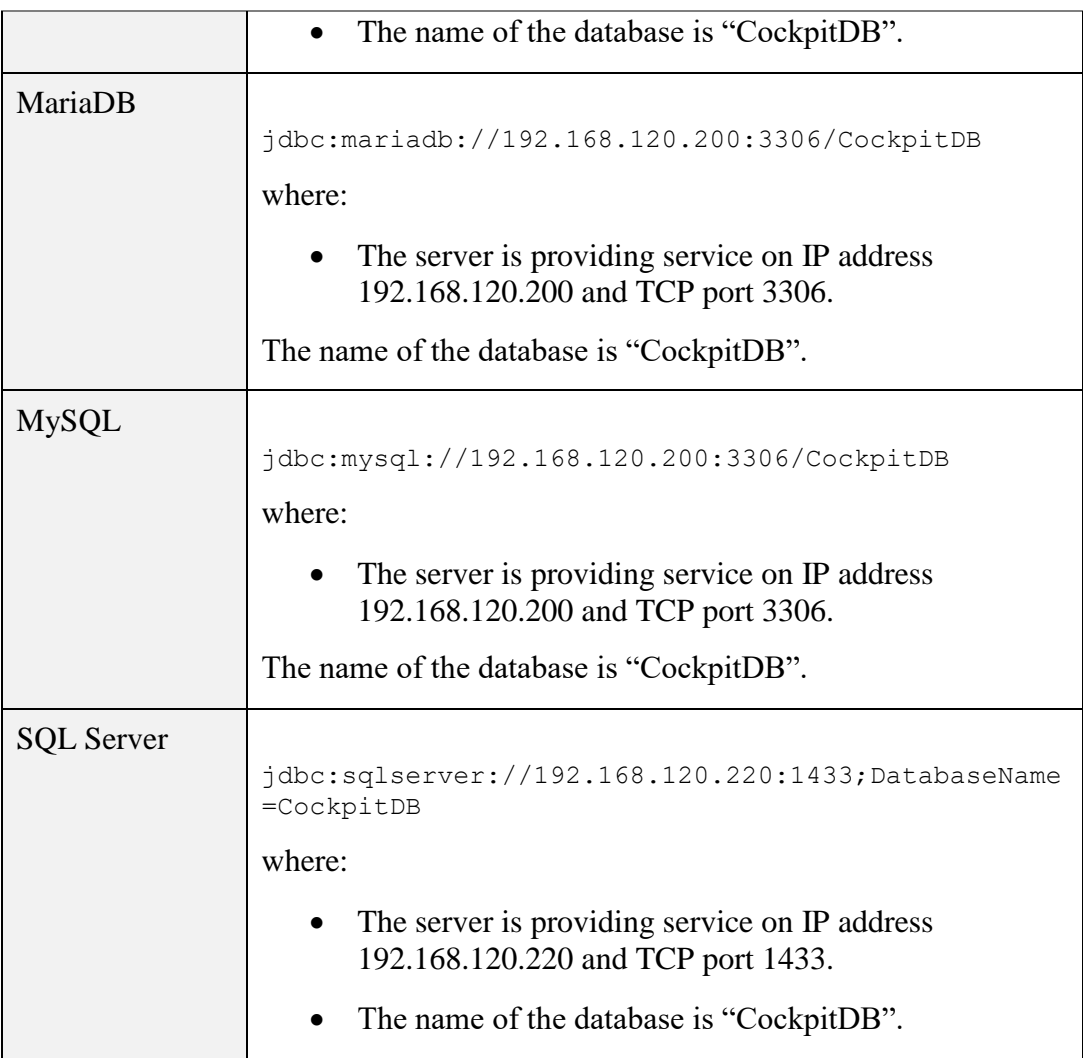

In addition, set *User Name* and *Password* to the access credentials of the database user that can access the database.

# **3.10.3. Audit Log**

The audit log category contains preferences for the audit event log including:

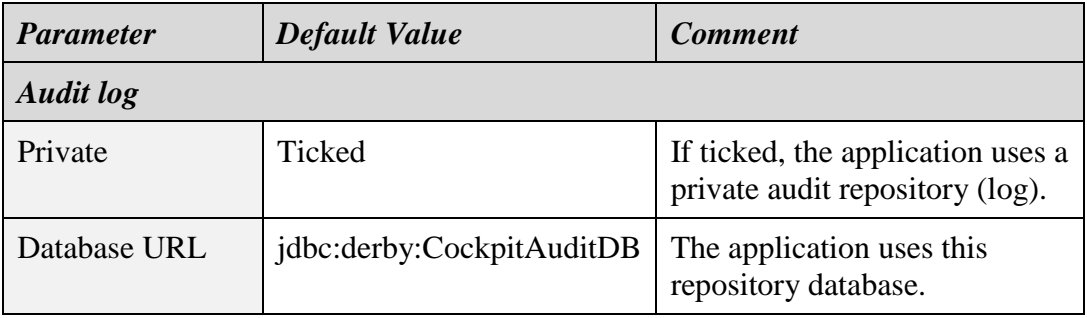

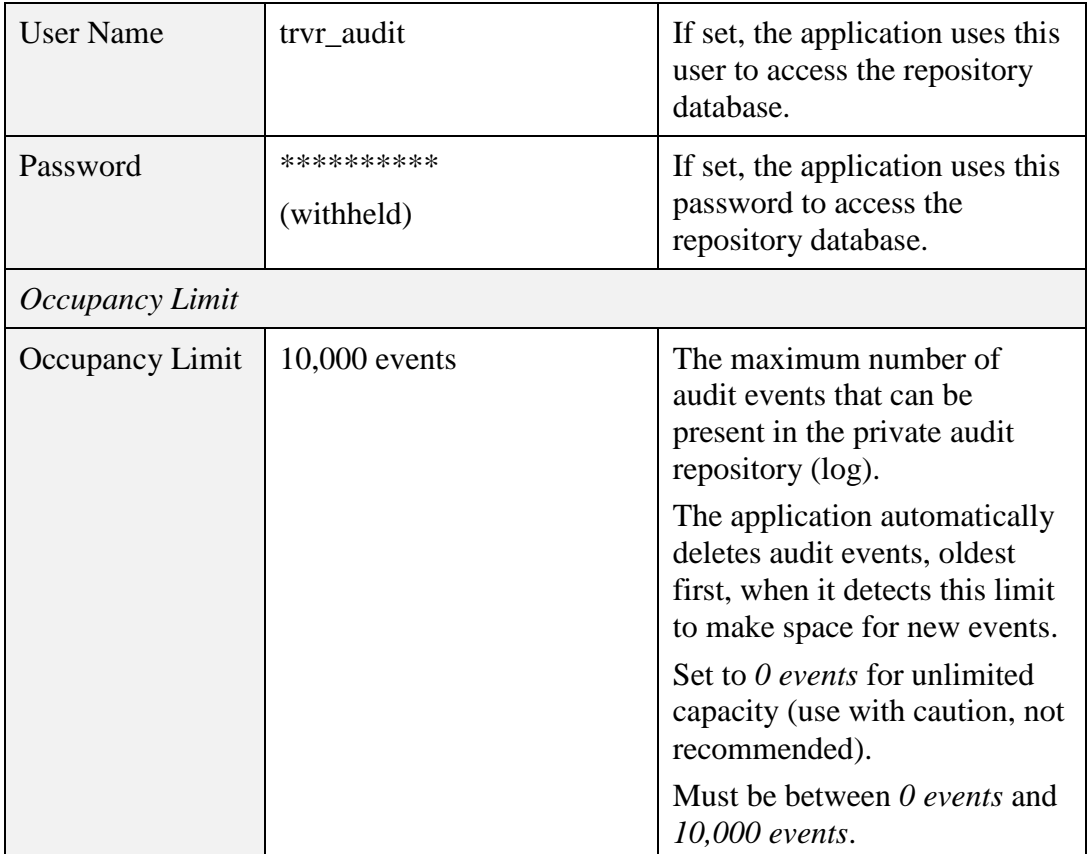

The application uses the event log to log all user and application activity, for example deletion of recordings, changes of recorder configuration, etc.

If you intend to use the application in the workstation mode (see section [3.3.1](#page-14-0) [Workstation Mode\)](#page-14-0) then leave the values of all audit log preferences set to their default values. In this mode, the application uses its own private audit log. You can access the private audit log from the application.

If you intend to use the application in the workgroup mode (see section [3.3.2](#page-14-1) [Workgroup Mode\)](#page-14-1), then it is best to change the audit log preferences so that the application will forward all of its audit events to a central audit log, for example the audit log on one of your appliance recorders. For example:

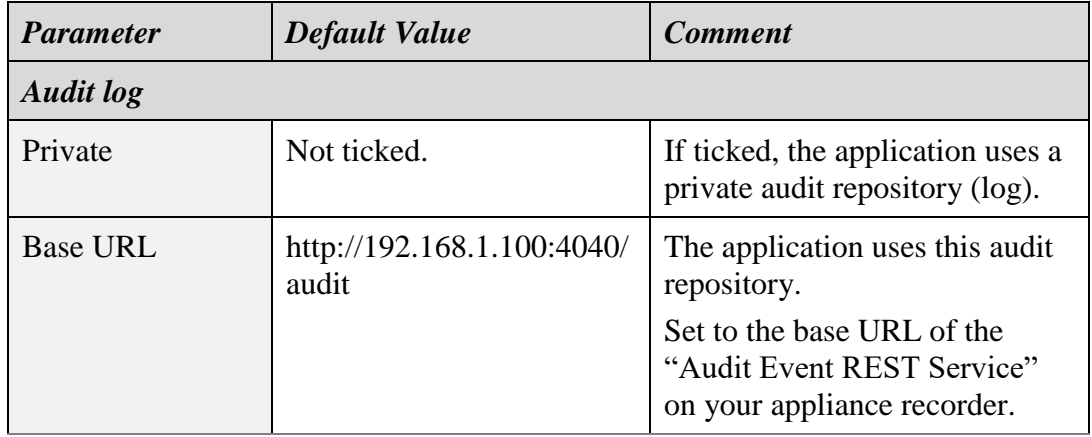

If you do this, then you can access all audit events, form all application instances that have this configuration from one central audit log, the audit log on the appliance recorder.

#### **3.10.4. E-Mail Server**

The e-mail server category contains preferences for the e-mail server including:

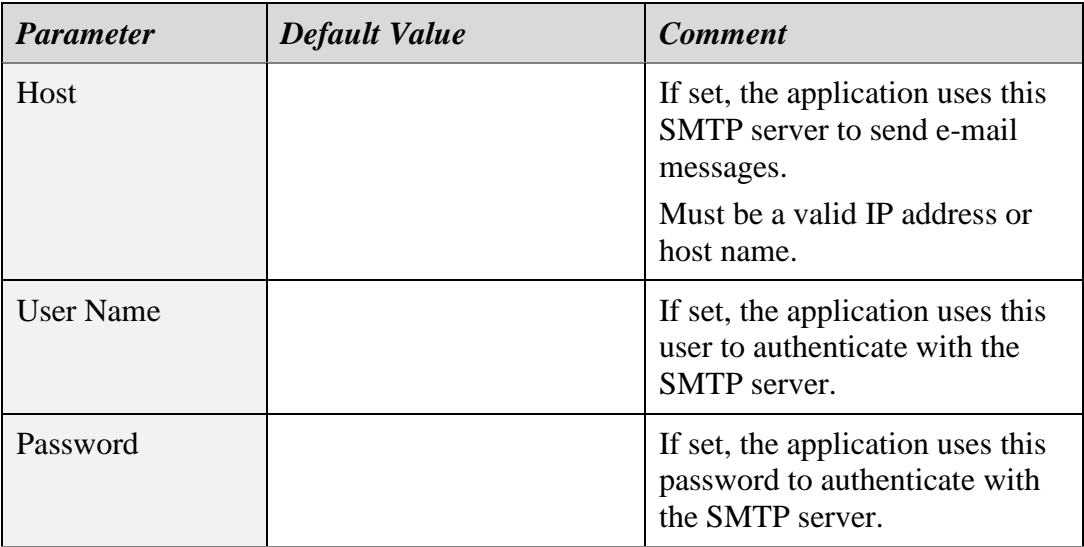

The application will use the e-mail server, if set, to send e-mail messages, on user requests, from the application. For example, a user can send copies of recordings via e-mail directly from the application.

### **3.10.5. Playlist**

The playlist category contains preferences for the private playlist including:

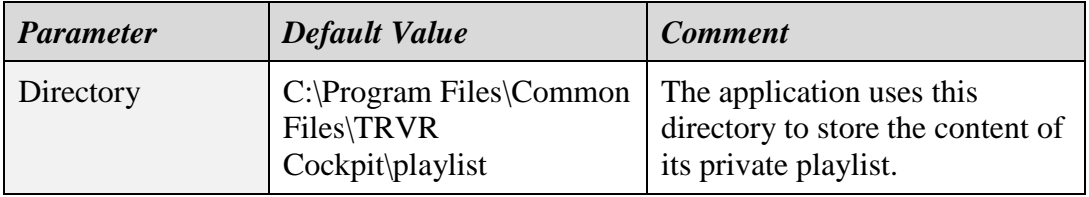

The application uses a private playlist during incident reconstruction and replay. The preferences in the playlist category specify the location of the playlist. The location is usually a directory on the local disk.

In most cases there is no need to change the playlist preferences. However, you may wish to change the location of the playlist to a faster disk, for example an NVRAM disk, for better experience with the application.

# **3.10.6. Cache**

The cache category contains preferences for the private cache including:

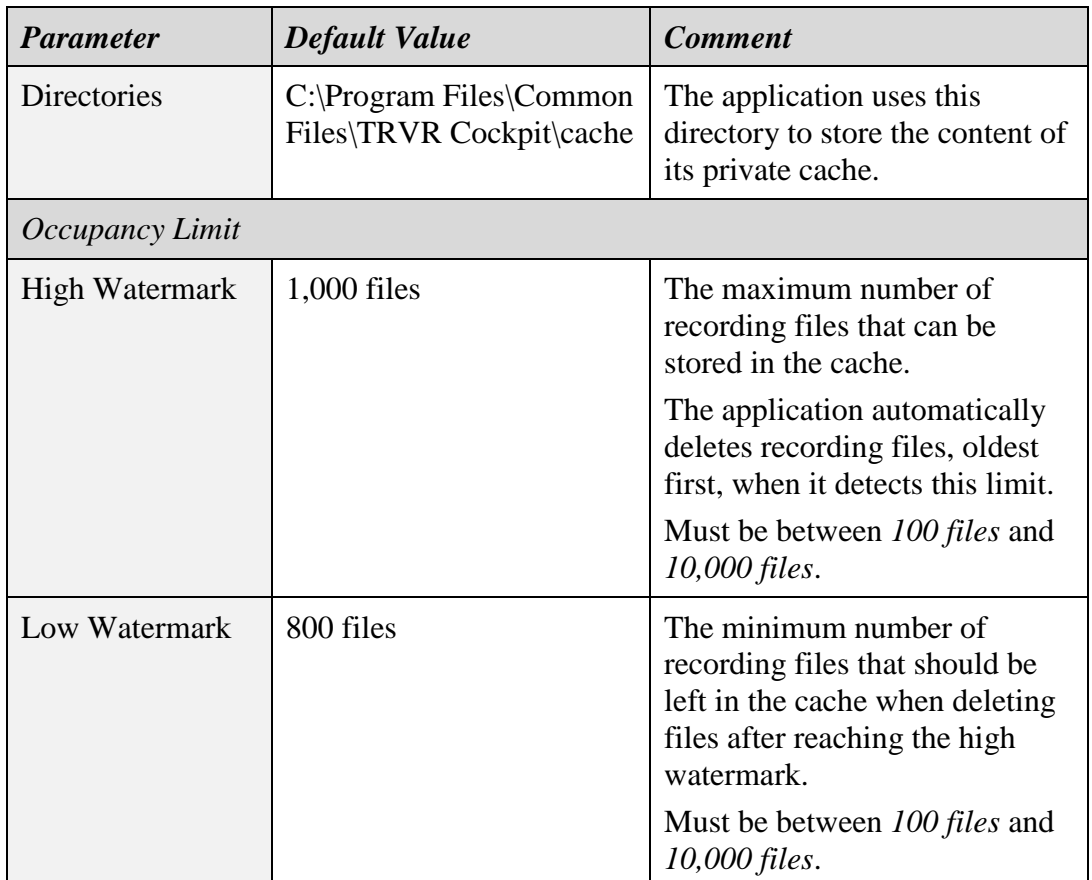

The application uses a private cache to temporary store recordings that reside on recorders and in archives with network access when users access them. For example, if a user attempts to listen to a recording that is located on a recorder, the application will fetch a copy of the recording first and store the copy in the cache before playing it. Then, when the user attempts to play it again (a typical scenario), the application will play the recording from its cache.

The cache location, in most cases, is a single directory on the local disk. However, the cache can use multiple directories, each located on different disk, if required.

Further, the occupancy limits control the size of the cache. The cache will contain at most *High Watermark* recordings (files). The cache will automatically remove files when its occupancy reaches the high watermark and bring the occupancy down to or below the *Low Watermark*.

In most cases there is no need to change the cache preferences. However, you may wish to change the location of the cache to a faster disk, for example an NVMe disk, for better experience with the application.

# **3.10.7. Digital Certificates**

The digital certificates category contains preferences for the keystore and truststore of digital certificates including:

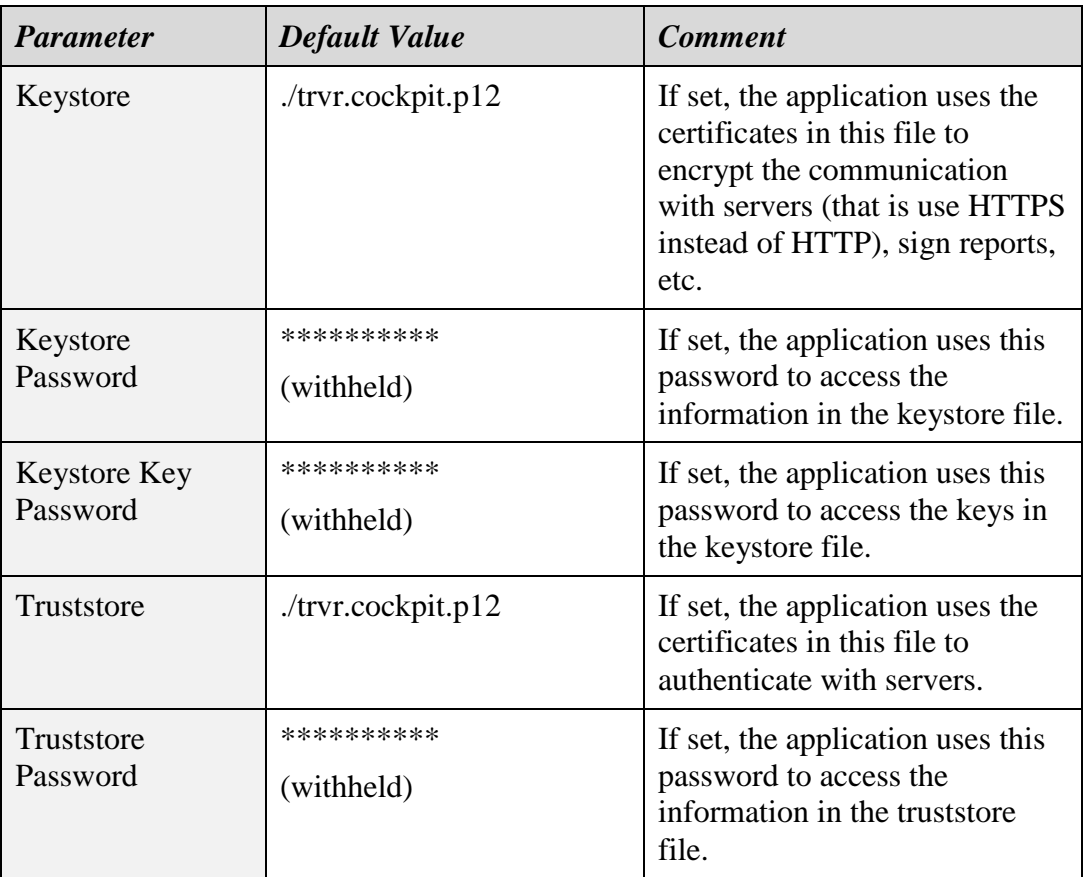

The application uses a number of digital certificates for various purposes including encryption of the communication with recorders, signing reports etc.

Leave the values of all digital certificates preferences set to their default values.

## **3.11. Application Upgrade – Windows Device**

To upgrade Total Recall VR Cockpit on your Windows device:

- If you wish to keep the previous configuration and activation license for the application, then simply follow the installation procedure. Do not uninstall the previous version of the application.
- If you wish to have a clean installation of the application, with new configuration, then first uninstall the previous version of the application and then install the new version. Please make a copy of your activation license file and the support token file before uninstalling the old version of the application. You will need the activation license for the new version of the application. The default activation license file is "C:\Program Files\Common Files\TRVR Cockpit\etc\activation.lic". In addition, you will need the support token to

receive support for the new version of the application. The default support token file is: "C:\Program Files\Common Files\TRVR Cockpit\etc\support.lic"

## **3.12. Application Upgrade – Appliance Recorder**

Please follow the appliance recorder upgrade procedure to upgrade Total Recall VR Cockpit on your appliance recorder, see section [11.9](#page-153-0) [System Tools –](#page-153-0) Upgrade.

## **3.13. Application Support**

If after using this manual you still have questions about Total Recall VR Cockpit, or you are experiencing problems with Total Recall VR Cockpit, then:

- 1. Please visit the Total Recall VR online forums, [http://www.totalrecallvr.com/forum,](http://www.totalrecallvr.com/forum) where you may find answers to common problems that you may experience when installing and using Total Recall VR products.
- 2. Please browse the Total Recall VR online articles and tutorials, [http://www.totalrecallvr.com/articles-and-tutorials,](http://www.totalrecallvr.com/articles-and-tutorials) where you may find information on how to use Total Recall VR products in combination with products from other manufacturers.

If you continue to experience problems, then in all cases you should seek support from the point of purchase first.

In the cases where you need to contact us directly and require remote support, then please write to *itsupport@prolancer.com.au* to book a remote support session.

> You must provide a valid and active support token, or purchase one, to receive support for an instance of total Recall VR Cockpit.

Please note the following regarding the support token:-

a. You do not need to purchase support tokens for any of your Total Recall VR Cockpit instances if you do not wish to receive support directly from us. Please discuss your support options with a representative from the point of purchase. They may, and should, offer support options that are likely to be tailored to your case when compared to the remote support that we offer as the manufacturer of the products.

- b. Support tokens are valid for one (1) year starting from the date when we issue the activation tokens or licenses for your Total Recall VR Cockpit instances.
- c. Each token relates to one Total Recall VR Cockpit instance that runs on particular hardware and cannot be transferred to another Total Recall VR Cockpit instance or used to get support for another Total Recall VR Cockpit instance that runs on different hardware.
- d. On expiry, support tokens can be renewed on back-charging basis. That is you need to pay for years missed and the current year when you renew an expired token. For example:

Let's assume that you purchased a support token when you purchased the licenses for the Total Recall VR Cockpit instances. Further, let's assume that you did not renew the token or purchase a new one after it expired at the end of the first year. If you request support in year 3 of ownership, then you will need to pay for 2 years of support (to cover support for year 2 and 3) to renew your existing token or purchase a new one. The purchase will give you a token that will expire at the end of year 3.

e. You can purchase a support token at any time on back-charging basis for any instance of Total Recall VR Cockpit. For example:

Let's assume that you did NOT purchase a support token when you purchased an activation license for a Total Recall VR Cockpit. If you request support in year 3 of ownership, then you will need to pay for 3 years of support (to cover support for year 1, 2 and 3) to purchase a new support token. The purchase will give you a token that will expire at the end of year 3.

> In summary, if you wish to receive support directly from us for an instance of Total Recall VR Cockpit, then you need a valid and active support token for the instance of Total Recall VR Cockpit.

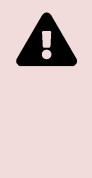

However, you do not need to purchase support from us. Instead, please discuss your support options with a representative from the point of purchase. They may, and should, offer support options that are likely to be tailored to your case when compared to the remote support that we offer as the manufacturer of Total Recall VR Cockpit.

You can apply a support token to an instance of Total Recall VR Cockpit as shown on the following screen capture:

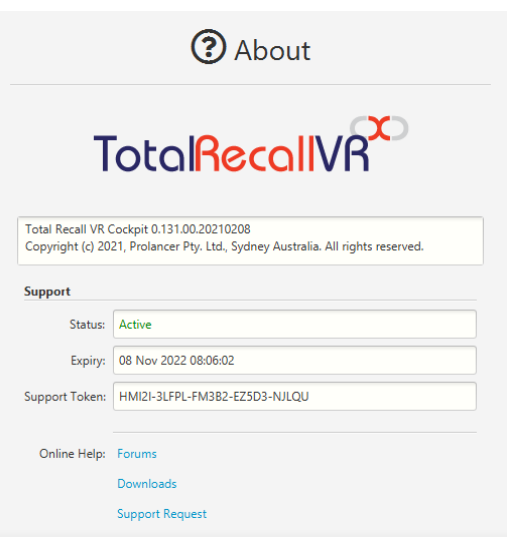

*Figure 6: Support Form*

If you do so, then the token itself and its status is always handy when and if you need it. To apply a token to an instance of Total Recall VR Cockpit:

#### *Apply a Support Token*

1. Select  $\blacktriangleright$  to load the token form the support token file that you received from us. For example:

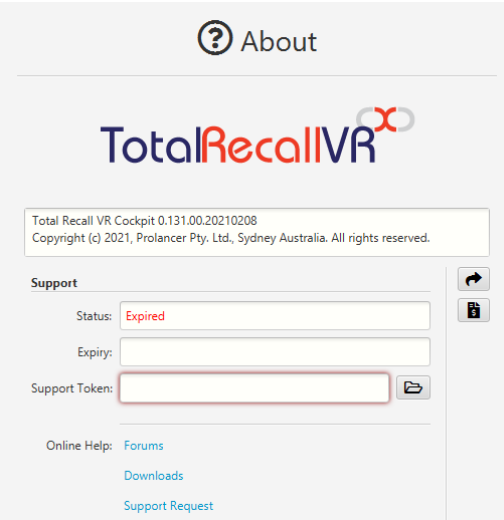

2. Select  $\blacktriangleright$  to attempt to apply the token. If you receive the following error message, then the support token is no longer valid, or it is for a different product or application, or it is for a device with different hardware.

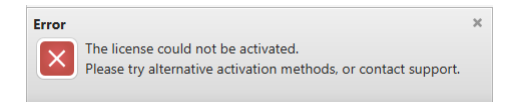

3. In most cases it will be successful. For example:

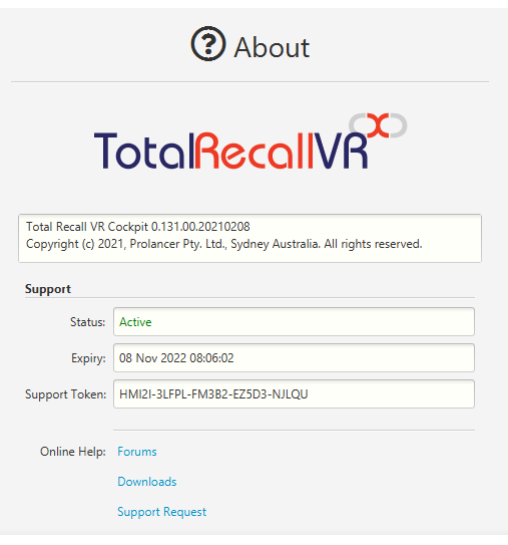

If Total Recall VR Cockpit is part of a Total Recall VR appliance, then the support token for the appliance applies to the Total Recall VR Cockpit instance. You do not need to purchase a separate support token for the Total Recall VR Cockpit instance in such cases.

For instructions on how to apply a support token to a Total Recall VR appliance see section [11.5](#page-146-0) [System Configuration –](#page-146-0) Support.

# **4. User Interface**

This section contains general information about the Total Recall VR Cockpit user interface that will help you get the best possible experience with the application.

> We recommend that you at least skim over the information in this section even if you are an experienced touch application user.

All aspects of Total Recall VR Cockpit are touch enabled which makes it suitable to use with traditional (keyboard/mouse), modern (touch only) and transitional (keyboard/mouse and touch) devices.

Total Recall VR Cockpit is based on the "*one interface, infinite possibilities*" principle. As a result, it can be used as a stand-alone application on your Windows and Linux device (PC, tablet ...), as well as an embedded application on Total Recall VR appliance and custom recorders that have a built in screen (touch or traditional).

The information in this section applies to all devices.

## **4.1. Application Views**

The user interface comprises of multiple views. The views are:

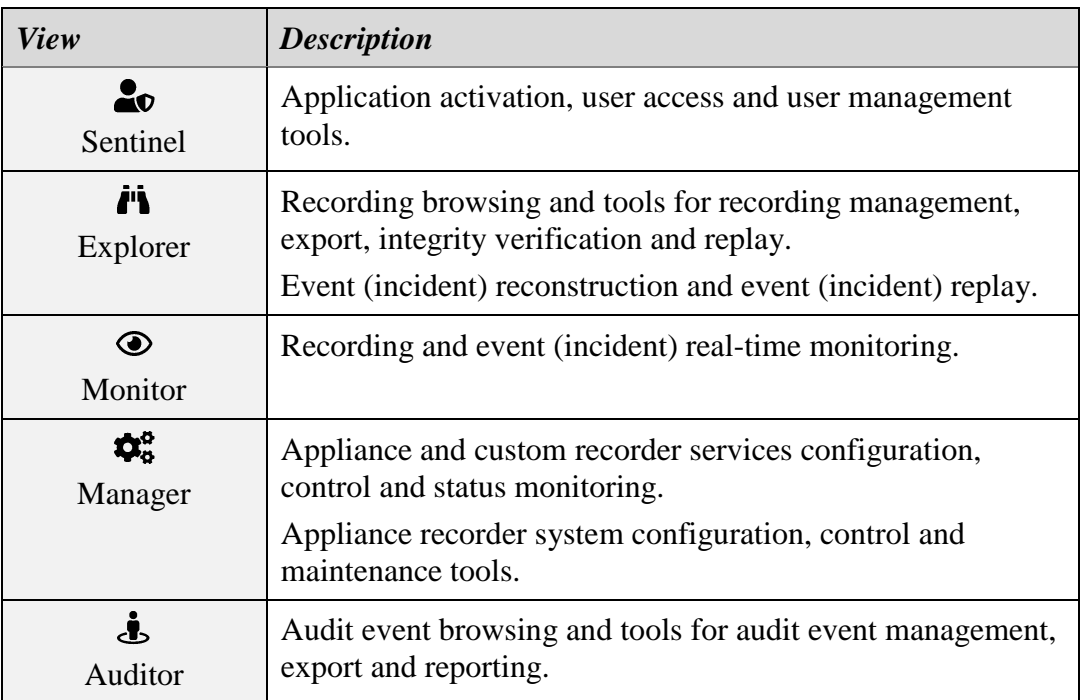

In general, you will interact with the application through one view at a time, however activities that you start on a view will continue while you are interacting with the application through another view. For example, you can start replaying a recording or an incident, and while it is replaying you can switch to a different view and perform actions on that view (for example search the audit log).

Use the application menu to switch between views.

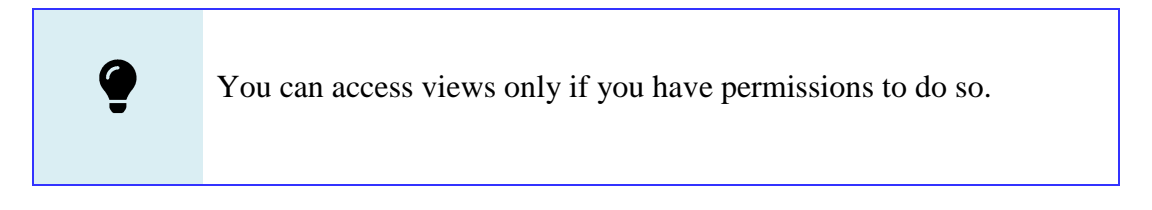

#### **4.2. Application Menu**

Total Recall VR Cockpit has a simple application menu which you can access at any time.

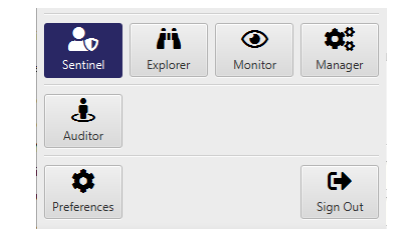

*Figure 7: Application Menu*

Select  $\mathbf{H}$  (which is located in the left hand corner of the application menu bar) to display the application menu. The menu will disappear (slide up) from the screen once you make a choice.

### **4.3. Application Menu Bar**

Total Recall VR uses a dynamic menu bar with permanent and view specific content.

| 鼺 | ▩<br>$\cdot$ | 08 Sept 2021 17:45:13                                                                                                |                                                                                                    |  |
|---|--------------|----------------------------------------------------------------------------------------------------|----------------------------------------------------------------------------------------------------|--|
| 鼺 | 圏<br>$\cdot$ | 08 Sept 2021 17:45:56 Exploring: 38US-WST-020 trvr-local-folder                                                      | $ C  \equiv$<br>$ C  Q  \equiv$<br>Display Filter: TJohn's calls<br>$\overline{\phantom{a}}$<br>$\overline{\phantom{a}}$ |  |
| 讄 | 圏<br>$\div$  | 08 Sept 2021 17:47:59 Monitoring: $\boxed{\equiv}$ Appliance 130.210 $\rightarrow$ $\boxed{\infty}$ $\boxed{\equiv}$ | $\cdot$ $\sigma$ $\sigma$ $\equiv$<br>Display Filter: Tanya's calls                                                      |  |
| m | ▩<br>$\cdot$ | 08 Sept 2021 17:48:08   Managing:   Appliance 120.210                                                                | $\cdot$ $\sigma$ =                                                                                                    |  |
| 鼺 | 圏<br>$\cdot$ | 08 Sept 2021 17:48:20 Auditing: $\frac{1}{2}$ Local Audit Log $\mathbf{v} \cdot \mathbf{G} \cdot \mathbf{G}$         | ∼ P O E<br>Display Filter: 14th April                                                                                    |  |

*Figure 8: Application Menu Bar* 

The items that appear permanently on the menu bar are:

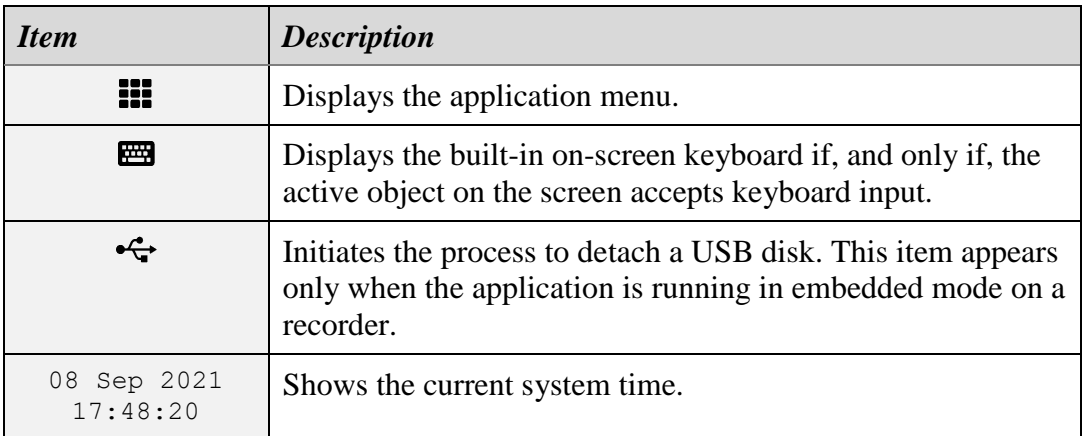

Each view may add items to the menu bar that are specific to the view. In general, each view adds at least a selector box that allows you to define the context of the view. In addition, and when applicable, views add a second selector box which allows you to specify a display filter which controls which records or audit events are shown on the view.

For example, when you switch to the Explorer view the menu bar looks as shown on the following screen capture:

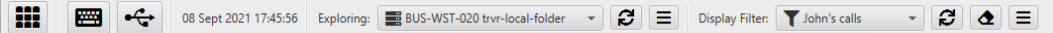

In this case the *Exploring* selector box sets the context of the Explorer view; it allows you to select the location of the recordings (recorder, archive ...) to explore. The *Display Filter* selector box allows you to select a filter that will define which recordings are shown in the Explorer view as you are exploring.

The items that may appear next to a selector box are:

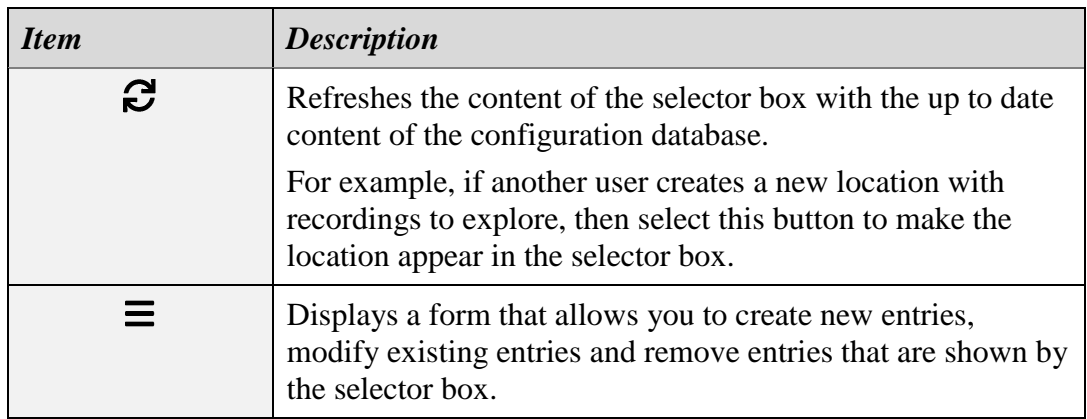

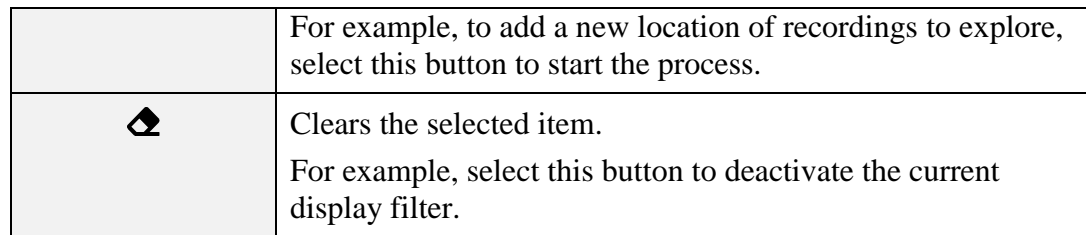

## **4.4. Touch Gestures**

Total Recall VR Cockpit responds to the following touch gestures:

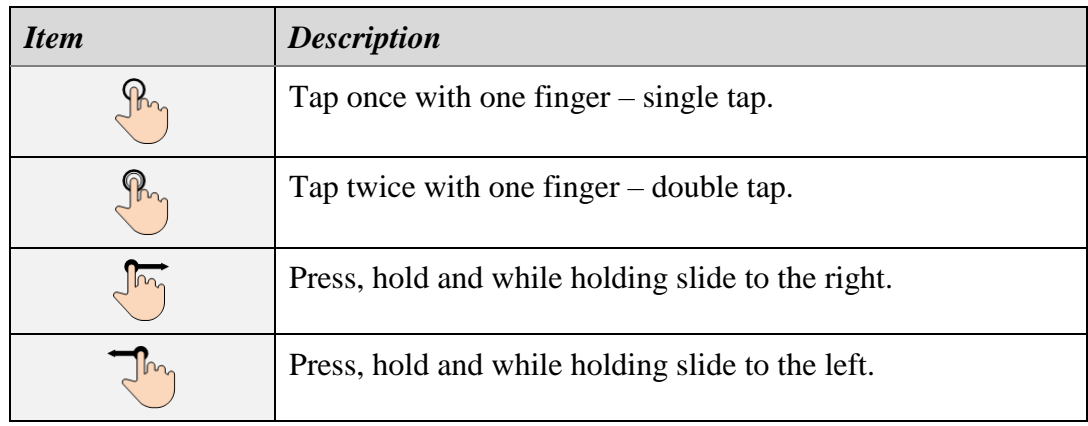

# **4.5. On Screen Keyboard**

Total Recall Cockpit has a built-in on-screen keyboard as shown on the following screen capture.

| $\mathbf{v}$<br><b>ESC</b><br>× | $\overline{2}$<br>3               | 5<br>6<br>4            | ⇁<br>8                      | $\overline{9}$<br>$\mathbf{0}$ | $\overline{\phantom{a}}$ | $\equiv$     |
|---------------------------------|-----------------------------------|------------------------|-----------------------------|--------------------------------|--------------------------|--------------|
| TAB<br>q                        | W<br>$\mathbf{r}$<br>e            | $\mathsf{v}$<br>u<br>٠ | $\circ$                     | p                              |                          |              |
| CAPS<br>a                       | d<br><sub>S</sub>                 | h<br>$\mathbf{g}$      | $\sim$<br>k<br>$\mathbf{r}$ | $\mathbf{r}$                   | ٠                        | <b>ENTER</b> |
| <b>SHIFT</b><br>z               | $\mathbf{x}$<br>$\mathsf{v}$<br>c | $\mathsf{n}$<br>b<br>m | $\bullet$                   |                                | $\hat{}$                 | <b>SHIFT</b> |
| 図<br>Ф                          | <b>CTRL</b><br>ALT                |                        | ALT<br><b>CTRL</b>          |                                | $\checkmark$             | EN           |

*Figure 9: On-Screen Keyboard*

The built-in on-screen keyboard is the only keyboard that you can use when Total Recall VR Cockpit is running in embedded mode on an appliance or a custom recorder with a built-in touch screen.

You can use the built-in on-screen keyboard in addition to your physical keyboard and the on-screen keyboard that is provided by the operating system on your device when Total Recall VR Cockpit is running in stand-alone mode.

The built-in on-screen keyboard can appear on the screen only when a user interface object that accepts keyboard input is in focus (or active) on the screen. For example, a data entry filed on a form.

To show the built-in on-screen keyboard:

#### *Display the on-screen keyboard*

1. Make a screen object that accepts keyboard input active by clicking on it with the mouse or a single tap with a finger. For example, the *User Name* field on the Welcome form (note the light blue glow around the edge of the *User Name* field which indicates that it is accepting keyboard input):

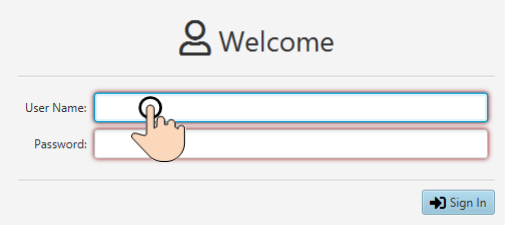

2. Double tap with a single finger in the area of the active object.

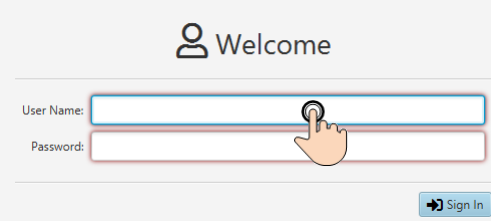

- 3. Alternately, double click in the area of the active object.
- 4. Alternately, select  $\mathbb{E}$  form the application menu.
- 5. The actions in any of the previous 3 steps should show the built-in on-screen keyboard. For example:

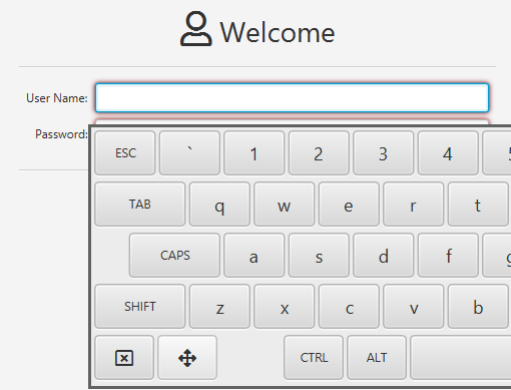

Once the keyboard is on the screen, you can use it just like any other keyboard. In addition, the following buttons that appear on the keyboard have special purpose:

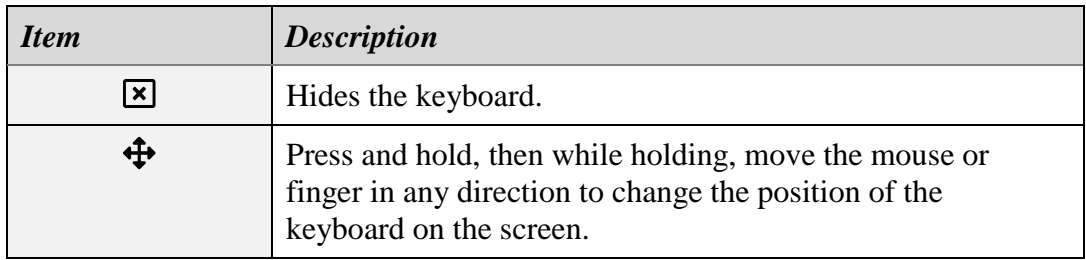

### **4.6. Forms**

Total Recall VR Cockpit uses forms with consistent structure to present and accept data.

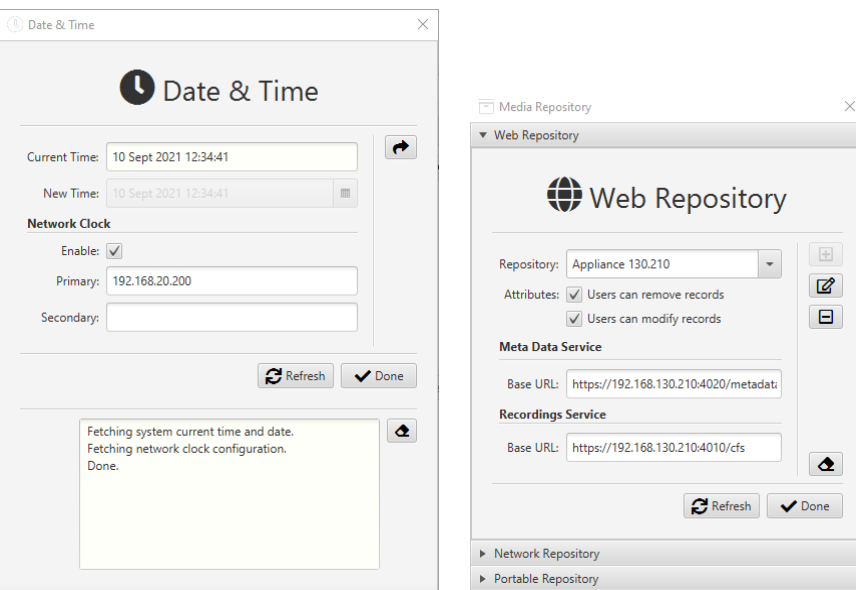

*Figure 10: Example Forms*

The background and glow colour of the data entry fields on the forms provide additional information for the field. For example:

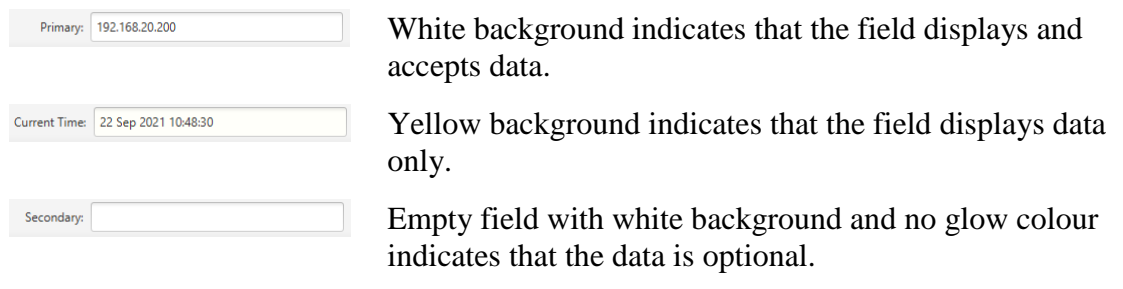

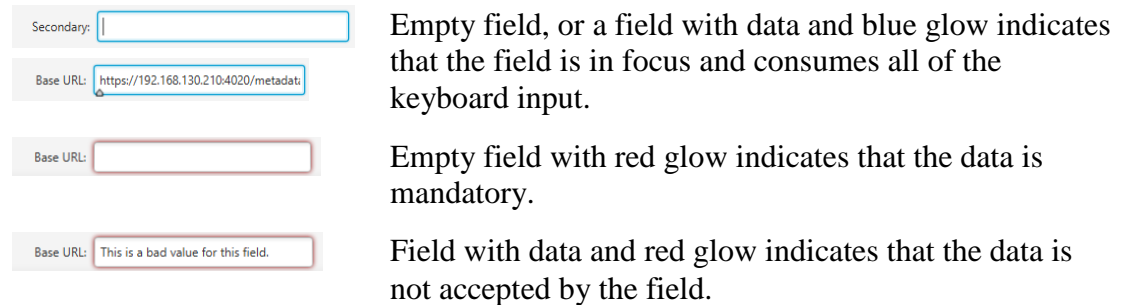

In addition to the form fields, some forms contain a status and progress area that is located at the bottom of the form. It shows information on the progress of the actions that can be triggered from the form. For example, the area at the bottom of the Date  $\&$ Time form on the previous screen capture.

Further, the following buttons may appear on a form:

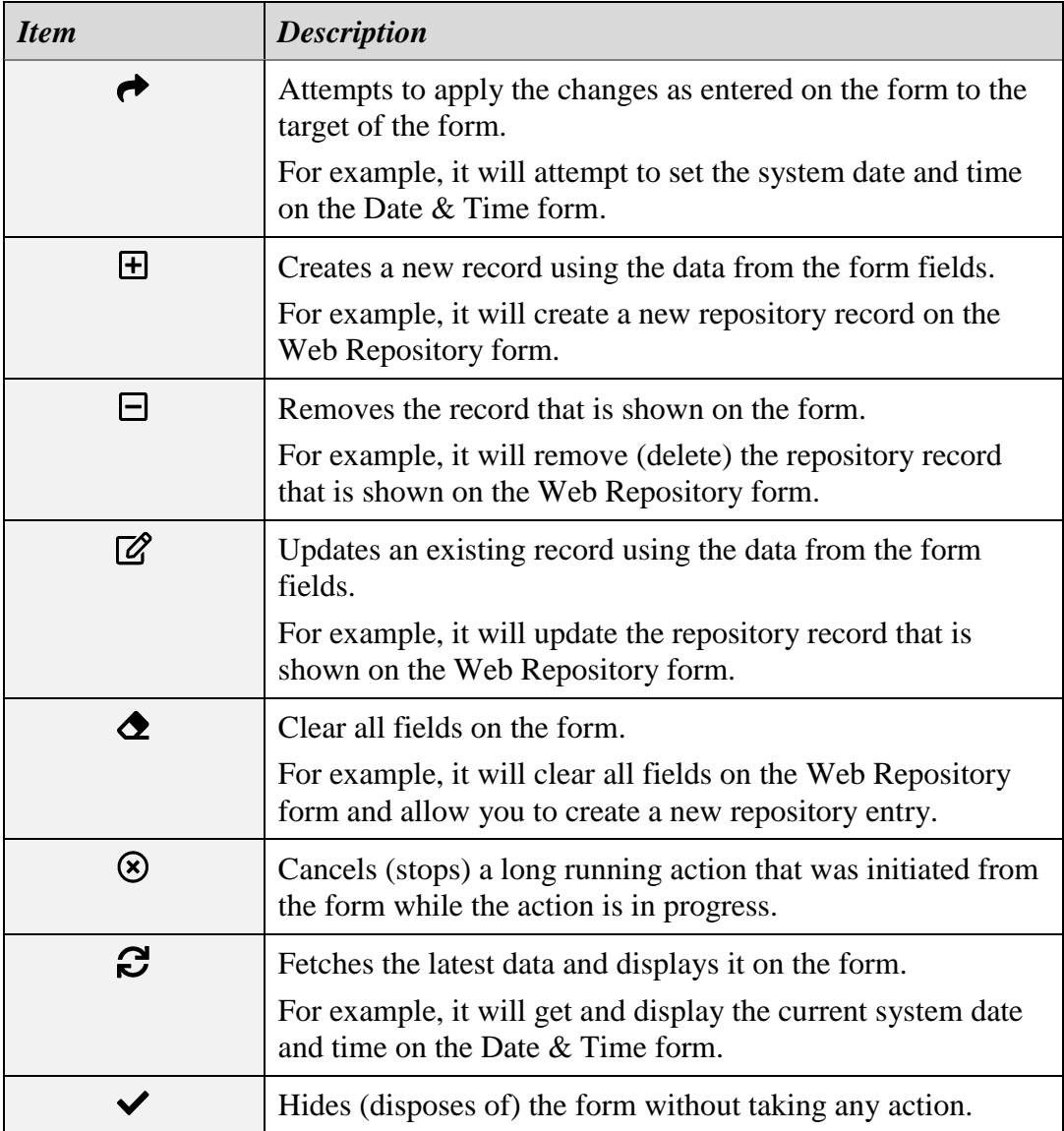

Finally, you can increase and decrease the width of the form. This is handy if you cannot see all of the data that appears in the form fields.

To change the width of a form:

#### *Change the width of a form*

1. Click and hold, or touch with a single finger and hold, at any point of the title area of the form. For example, on the word "Welcome" in the title are of the Welcome form:

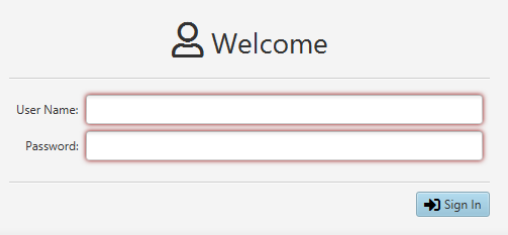

2. Then, while holding, move the mouse or finger to the right to increase the width of the form. For example:

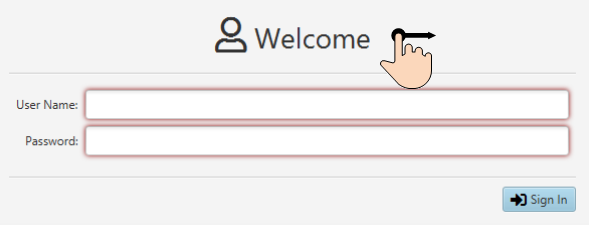

3. Alternatively, while holding, move the mouse or finger to the left to reduce the width of the form. For example:

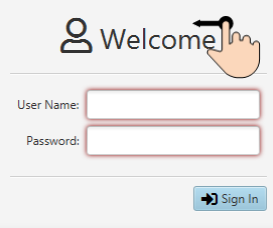

# **5. User Configuration**

Total Recall VR Cockpit uses its own authentication and authorisation database to control access to the application, features of the application and recordings.

## <span id="page-55-0"></span>**5.1. Authentication**

Total Recall VR Cockpit uses a standard username and password strategy for user authentication.

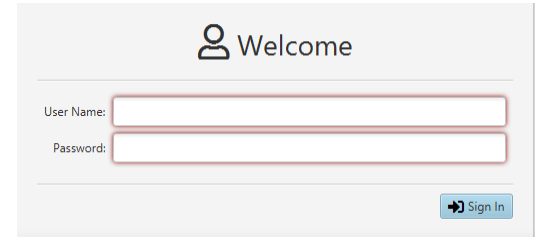

*Figure 11: Welcome Form – Sign In*

Both, the username and password, are mandatory. In addition, the password must comply with the following rules:

- Minimum 8 and maximum 16 characters.
- Contains at least one alpha and one numeric character.
- Does not contain the same character (alpha or numeric) more than 3 times.
- Cannot have two or more characters at the same position as the current password, if any.

## **5.2. Authorisation – Application**

Total Recall VR Cockpit uses a set of permissions to control access to various features of the application.

Unlike other applications, there are no predefined roles (permission sets), so you are free to set a different set of permissions for each user. This has the effect of defining a custom role for each user while at the same time all users with the same set of permissions belong to the same custom role.

In general, there is a permission for every action that a user can initiate via the user interface.

## **5.3. Authorisation – Recordings**

Total Recall VR Cockpit uses an optional access filter to control access to recordings for each user.

If set, the access filter is automatically added to the display filters for recordings on the recording Explorer and Monitor views. As a result, the access filter is automatically applied to both views and this action cannot be disabled by the user.

See section [6.3](#page-64-0) [Advanced Filter Builder](#page-64-0) - Recordings for information on how to create and modify access filters for recordings that you can then assign to users.

Note that there are no rules on how to structure a filter and you can choose to use an exclusion, an inclusion or a combined filter. For example, the following is an exclusion filter which will exclude (filter out) all recordings that involve extension 2000 (as a result, the user will not be able to access any recordings that involve extension 2000):

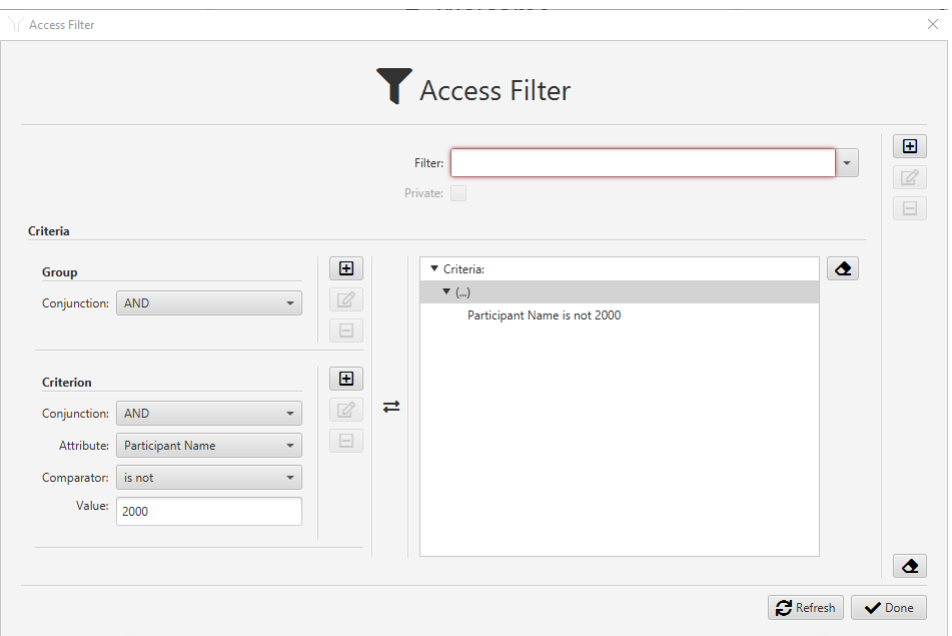

The following is an example of an inclusive filter which will include (match) only recordings that involve extension 2003 (as a result, the user will only be able to access recordings that involve extension 2003):

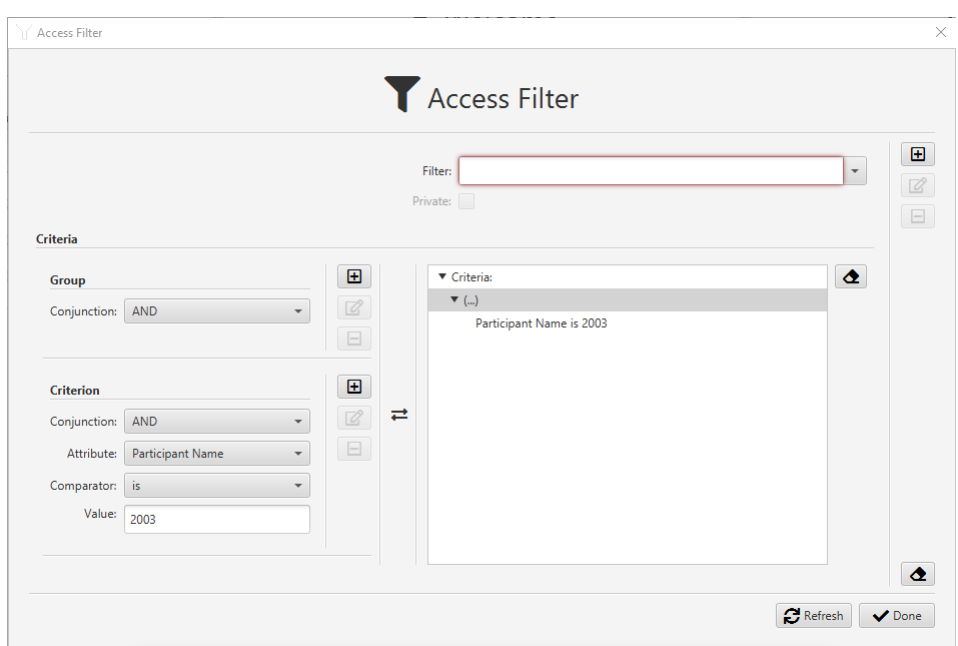

Finally, the following is an example of a combined filter which includes recordings that involve extension 2003, but only recordings made after the  $10<sup>th</sup>$  of September 2021 (as a result, the user will be able to access only recordings that involve extension 2003 that were made on or after the  $10<sup>th</sup>$  of September 2021):

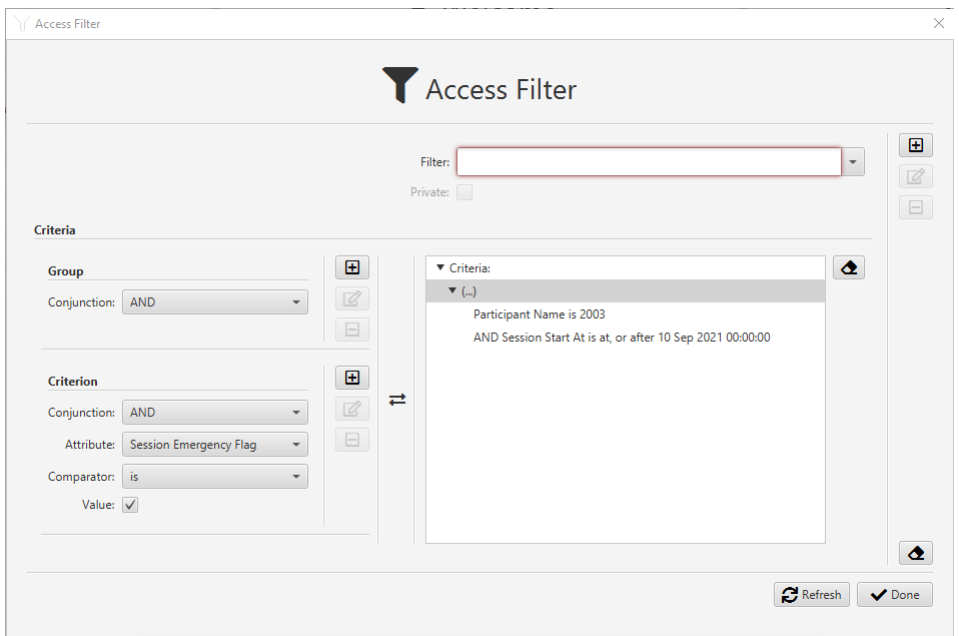

The possibilities are endless. And, as you may have noticed from the last screen capture, it is possible to filter on any of the recording attributes.

## **5.4. User Management**

Users that have user management permission (the User permission in the Cockpit Configuration domain) can manage (create, update and remove) users via the Welcome form.

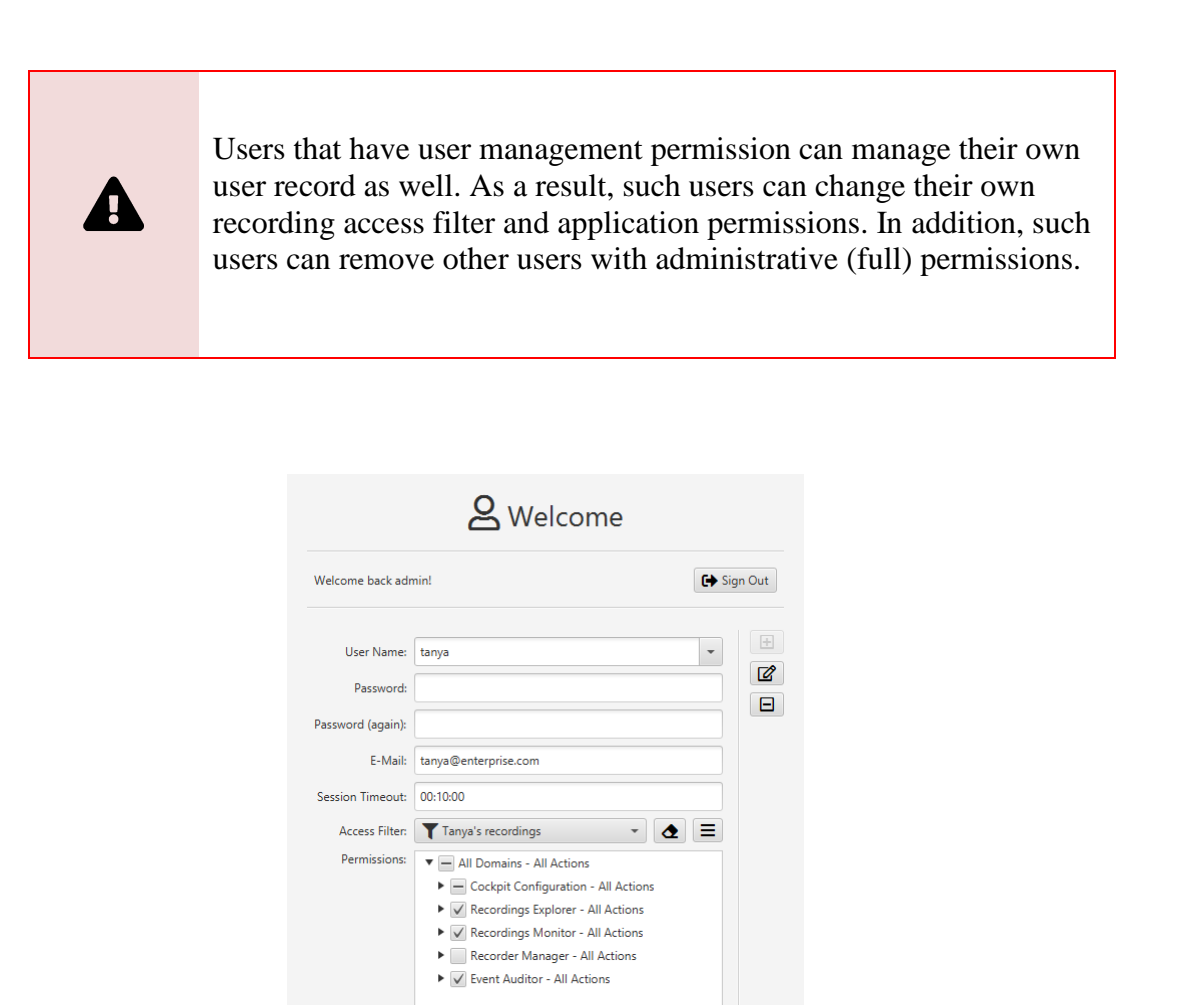

*Figure 12: Welcome Form – User Management*

 $\bullet$  $\bigcirc$  Refresh

All of the fields are self-explanatory on the Welcome form. However:

- When setting the password for a new user, or modifying it for an existing user, the password must meet the password rules listed in section [5.1](#page-55-0) [Authentication.](#page-55-0)
- Set *Session Timeout* to *00:00:00* if you wish to prevent automatic timeout of the user's sessions due to inactivity.

Unlike the users with user management permissions, users without such permissions can change their own password and e-mail address only via the **Welcome** form.

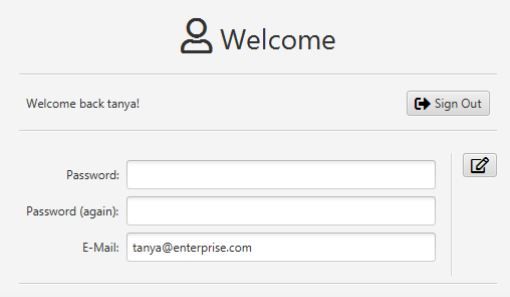

*Figure 13: Welcome Form – Self Service*

In such cases, and if the user attempts to change their own password, the password must meet the password rules listed in section [5.1](#page-55-0) [Authentication.](#page-55-0)

# **6. Filtering and Searching**

Total Recall VR Cockpit has an integrated natural language filter processor for recordings and audit events.

In general, there are two types of filters:

- Instant filters. The lifetime of an instant filter is the same as the lifetime of the user session with the application. That is, if an application user creates an instant filter during a session with the application, the user can use the filter until they sign out. Further, application users cannot share instant filters.
- Persistent filters. As the name suggests it, the lifetime of a persistent filter is as long as the filter exists in the application's configuration database. As a result, persistent filters can be used during multiple sessions with the application. Further, application users can share persistent filters, or make such filters private.

Total Recall VR Cockpit has a number of filter builders that facilitate the creation of filters with different complexity. The following sections explain how to use the different filter builders to create display and access filters for recordings and display filters for audit events.

## **6.1. Anatomy of a Filter**

Filters are a single criterion, or a collection of criteria that may be organised into groups. If the filter comprises of criteria, or groups of criteria, or both, then the criteria and groups must be combined with the logical 'AND' or 'OR' operators.

The main building blocks of each filter are criteria. For example:

- *Session Start At* is at, or after *10 Sep 2021 10:00:00*.
- *Participant Name* is *2006*
- *Category* is *Error*

Each criterion specifies a recording or audit event attribute (*Session Start At*, *Participant Name* and *Category* in the previous examples) to filter on, a value (*10 Sept 10:00:00*, *2006* and *Error* in the previous examples) for the attribute to filter on, and a filter comparator to apply ("is at, or after" and "is" in the previous examples).

The filters processor is capable of processing the following comparators (most are selfexplanatory):

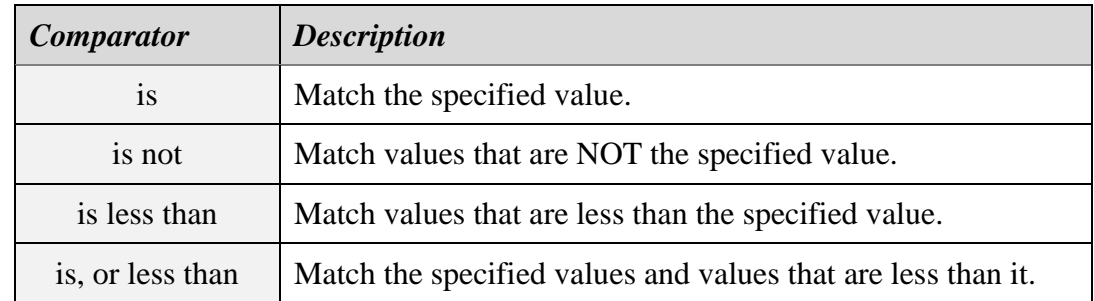

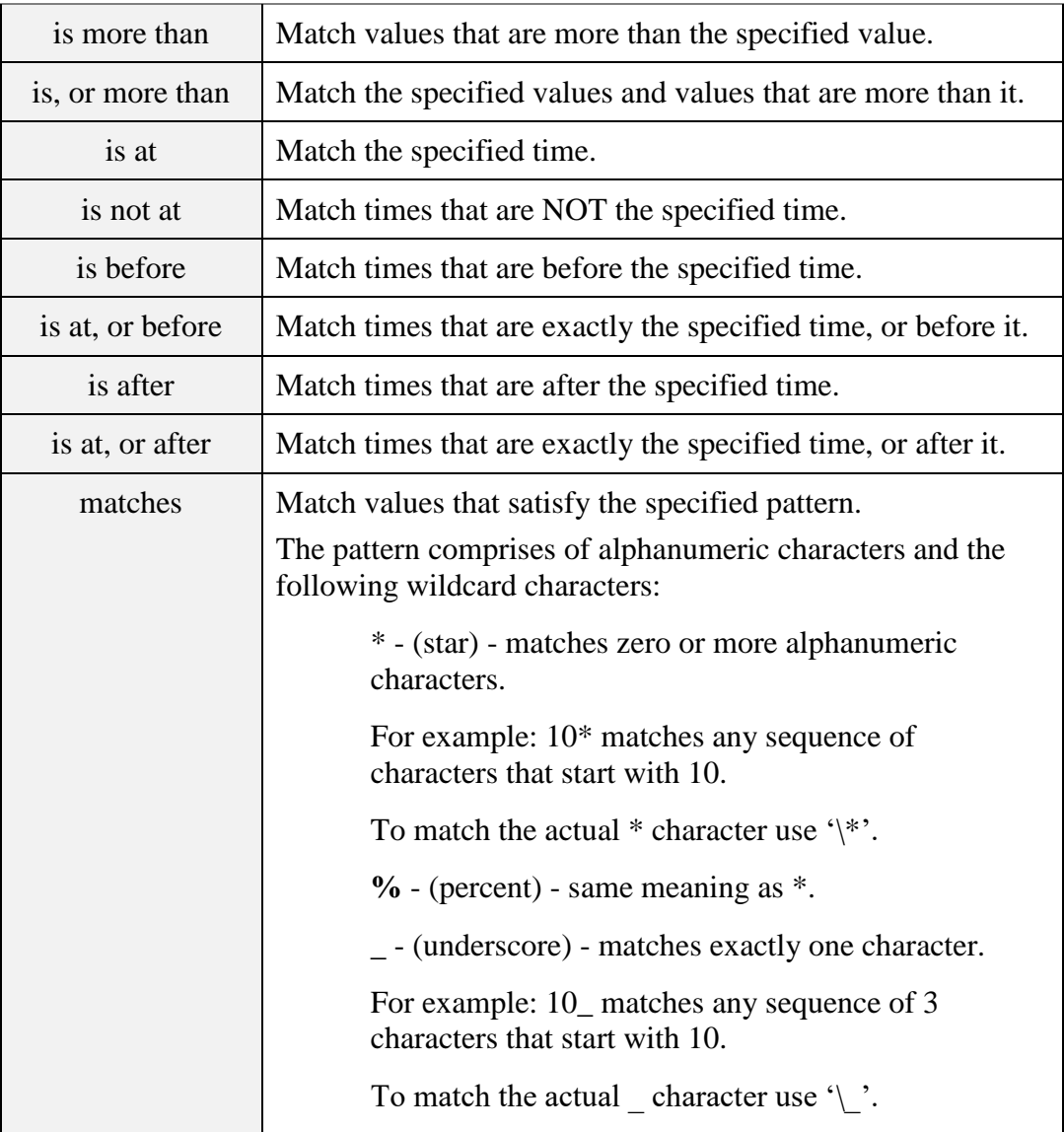

Criteria can be combined with the logical 'AND' or 'OR' operators to create conjunctions and disjunctions. For example:

- *Session Start At* is at, or after *10 Sep 2021 10:00:00* AND *Participant Name* is *2006*
- *Category* is *Error* OR *Category* is *Warning*

Finally, criteria can be organised into groups which can be joined with the logical 'AND' or 'OR' operators to create complex filters. For example:

- *Session Start At* is at, or after *10 Sep 2021 10:00:00* AND (*Participant Name* is *2006* OR *Participant Name* matches *2006\**)
- *(Session Start At* is at, or after *10 Sep 2021 10:00:00* AND *Session Start At* is at, or before *10 Sep 2021 14:00:00*) AND (*Participant Name* is *2006* OR *Participant Name* is *2010*)

Filters do not impose a limit on the number of criteria and groups of criteria. However, different filter builders may do.

## **6.2. Instant Filter Builders - Recordings**

There are three filter builders for instant filters for recordings, all of which are accessible from the Instant Filter Builder area of the application view where you may need to use a filter. For example, the Explorer and Monitor views.

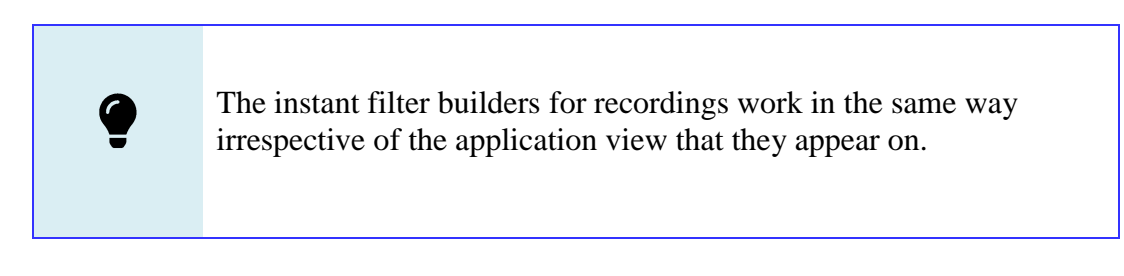

The three different builders for instant filters for recordings are named:

- 1. Basic;
- 2. Comprehensive; and
- 3. Advanced.

As the names suggest, the complexity of using an instant filter builder increases with each builder, however at the same time the filters that you can create become more advanced and comprehensive with each builder.

The Basic filter builder can create simple filters that you are likely to use most of the time as shown on the following screen capture.

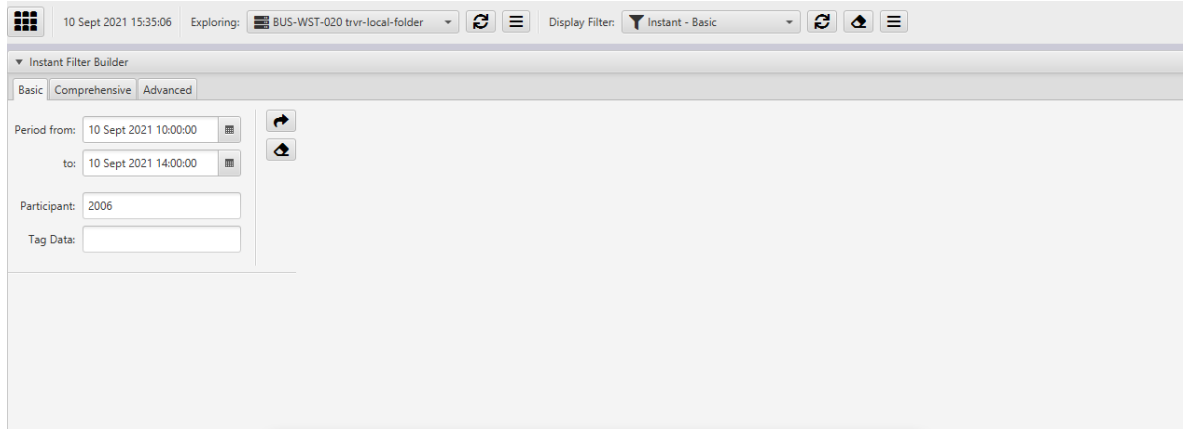

For example, to find all recordings that involve extension 2006 between 10am and 2pm on the  $10^{th}$  of September 2021:

### *Create a Basic instant filter*

- 1. Set *Period from* to *10 Sept 2021 10:00:00*.
- 2. Set *Period to* to *10 Sept 2021 14:00:00*.
- 3. Set *Participant* to *2006*.
- 4. Select  $\rightarrow$  to create the filter and make it the active *Display Filter* for the view (note the value of *Display Filter* – it will show "Instant – Basic", the default name for a Basic instant filter).

If you need to filter on additional recording attributes, then use the Comprehensive filter builder which gives you access to all recording attributes.

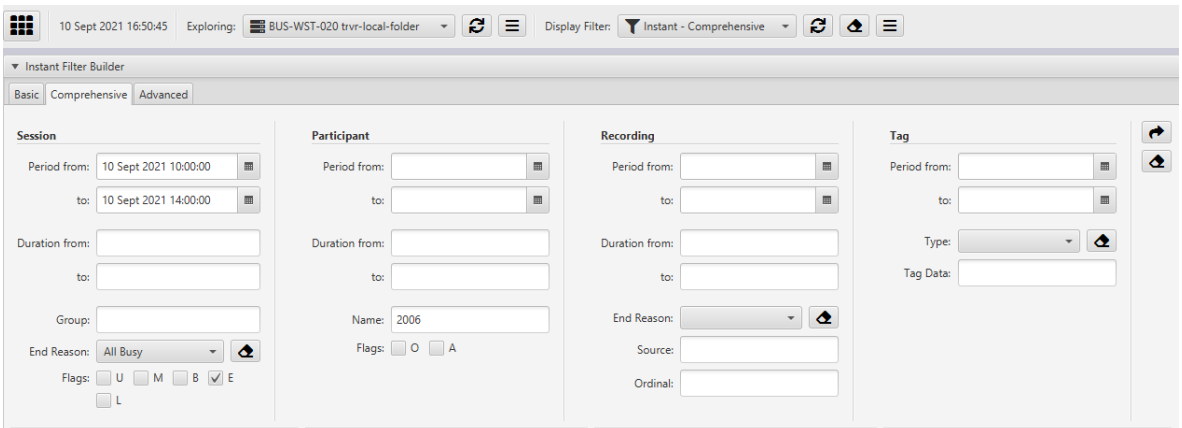

For example, to find all recordings of emergency calls that resulted in a busy condition and involve extension 2006 between 10am and 2pm on the  $10<sup>th</sup>$  of September:

### *Create a Comprehensive instant filter*

- 1. In the Session part of the form:
	- a. Set *Period from* to *10 Sept 2021 10:00:00*.
	- b. Set *Period to* to *10 Sept 2021 14:00:00*.
	- c. Choose *All Busy* for *End Reason*.
	- d. Tick *E* for *Flags*.
- 2. In the Participant part of the form:
	- a. Set *Participant* to *2006*.
- 3. Select  $\rightarrow$  to create the filter and make it the active *Display Filter* for the view (note the value of *Display Filter* – it will show "Instant - Comprehensive", the default name for a Comprehensive instant filter).

Both the Basic and Comprehensive filter builders hide the complexity of creating filters by creating individual criterions and then combined them into groups behind the scenes. However, to create a filter of any complexity, use the Advanced filter builder where you can work with individual criteria and groups of criteria to construct a filter of any complexity.

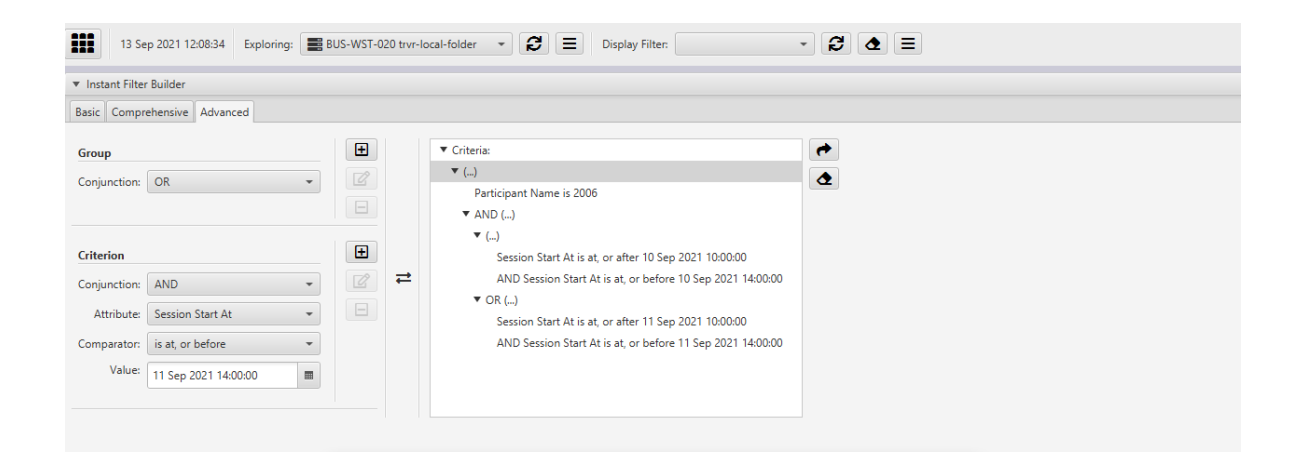

For example, to find all recordings that involve extension 2006 between 10am and 2pm on the  $10^{\text{th}}$  or  $11^{\text{th}}$  of September 2021:

#### *Create an Advanced instant filter*

- 1. See section [6.3](#page-64-0) [Advanced Filter Builder](#page-64-0) Recordings for instructions on how to use the advanced filter builder to create a filter.
- 2. Select  $\rightarrow$  to make it the active *Display Filter* for the view (note the value of *Display Filter* – it will show "Instant - Advanced", the default name for an Advanced instant filter).

#### <span id="page-64-0"></span>**6.3. Advanced Filter Builder - Recordings**

The advanced filter builder can create complex filters.

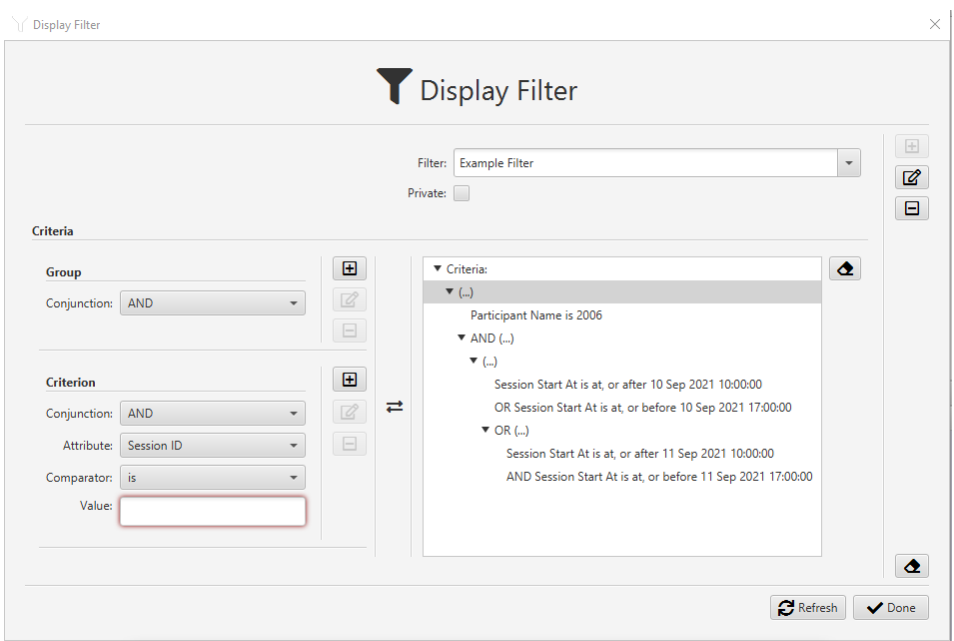

*Figure 14: Advanced Recoding Filter Builder*

Filters that result in the same outcomes may take different form due to the flexibility of the advanced filter builder. Consequently, it is impossible to explain here how you can create every possibly filter. Instead we explain how you can create the following example filter which should give you an idea of how to create criterions, group them and combine the criteria and groups of with logical "AND" and "OR" operators:

*Participant Name* is *2006*

AND (

)

(*Session Start At* is at, or after *10 Sep 2021 10:00:00* AND *Session Start At* is at, or before *10 Sep 2021 14:00:00*) OR (*Session Start At* is at, or after *11 Sep 2021 10:00:00* AND *Session Start At* is at, or before *11 Sep 2021 14:00:00*)

The example filter matches all recordings that involve extension 2006 and started between  $10$ am and  $2$ pm on the  $10<sup>th</sup>$  of September 2021 or between  $10$ am and  $2$ pm on the 11<sup>th</sup> of September 2021. It comprises of 5 criteria and 3 groups one of which is used to group two groups.

#### *Create an Advanced instant filter*

1. Start with an empty filter form. If the form is displaying a filter then select to clear it. For example:

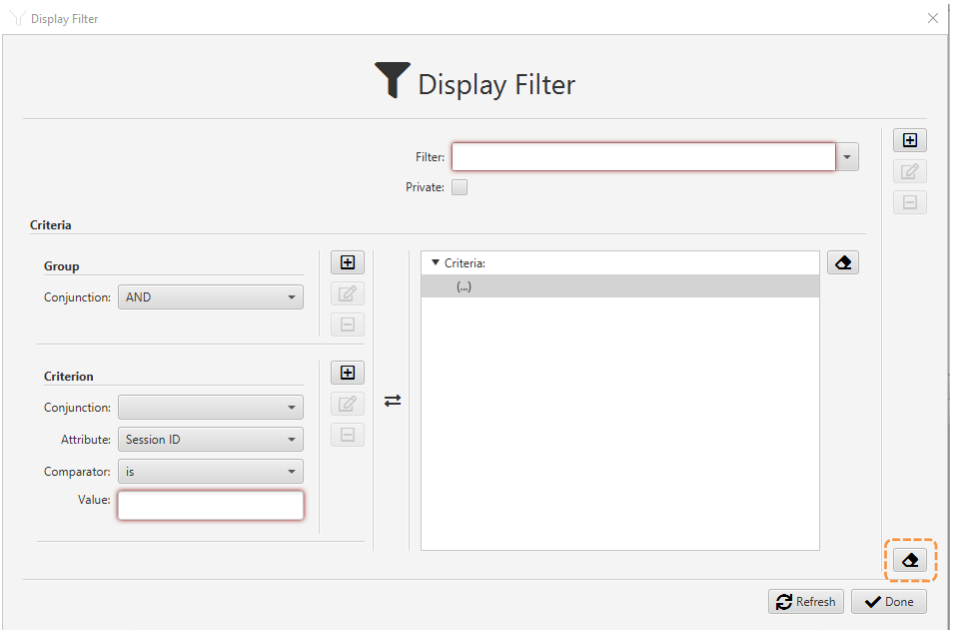

2. Enter *Filter*. This is the name of the filter that will help you identify it when you wish to use it. Then, tick *Private* if you do not wish to share the filter with other users of the application.

For example, we will name the filter "Example Filter" and keep it public (so that other users can use it):

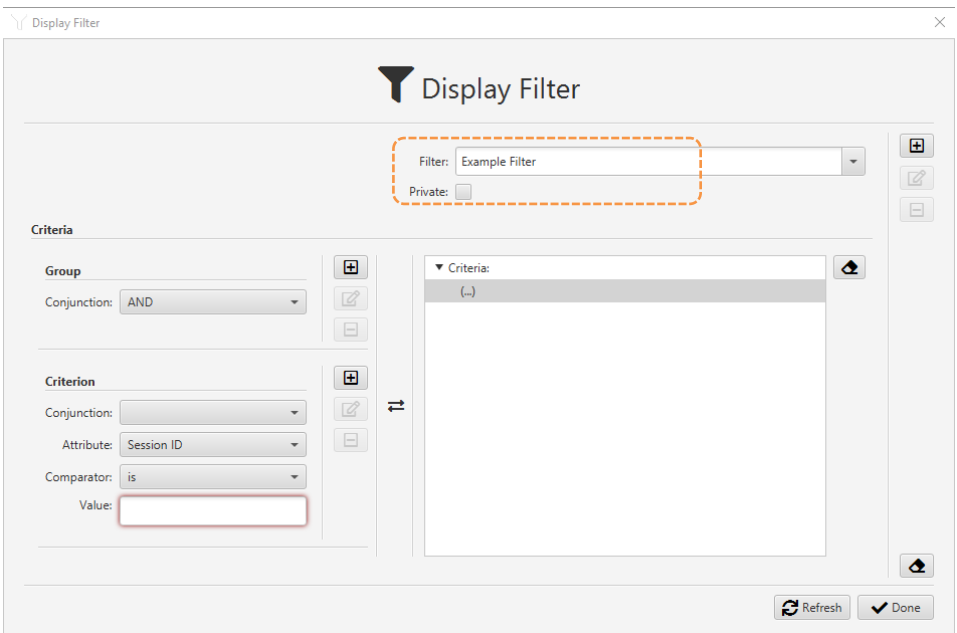

3. To create the first criterion (*Participant Name* is *2006*), first set the fields in the Criterion area of the form as shown on the following screen capture:

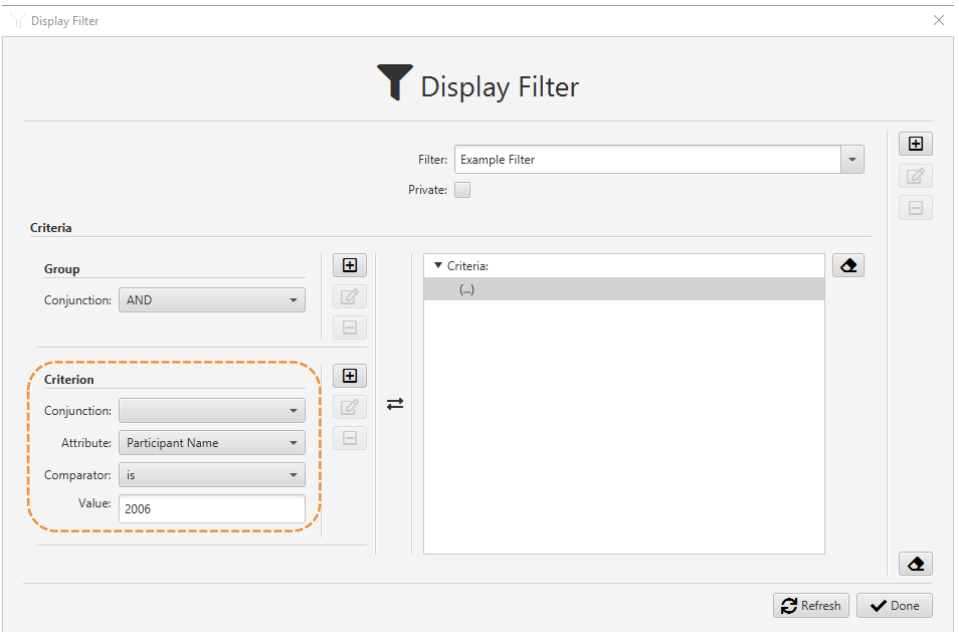

4. Next, select the main group  $(...)$  of the Criteria tree and then select  $\blacksquare$  in the Criterion area of the form to add the criterion to the Criteria tree:

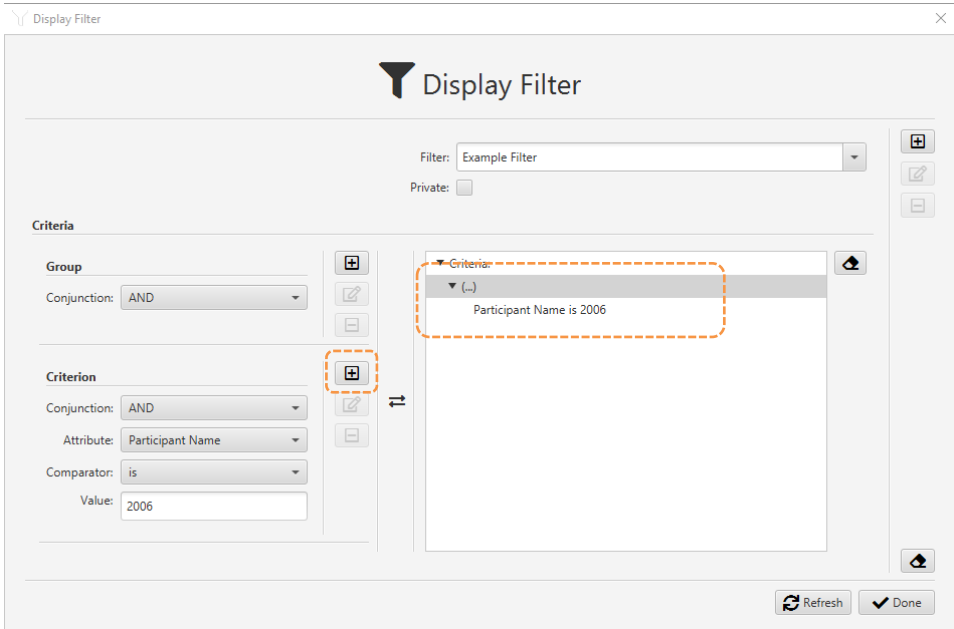

5. Now we need to create the group that will hold the two groups with the start time criteria. In the Group area of the form, set *Conjunction* to *AND*. Then select  $\blacksquare$  in the Group area of the form to add the group to the Criteria tree:

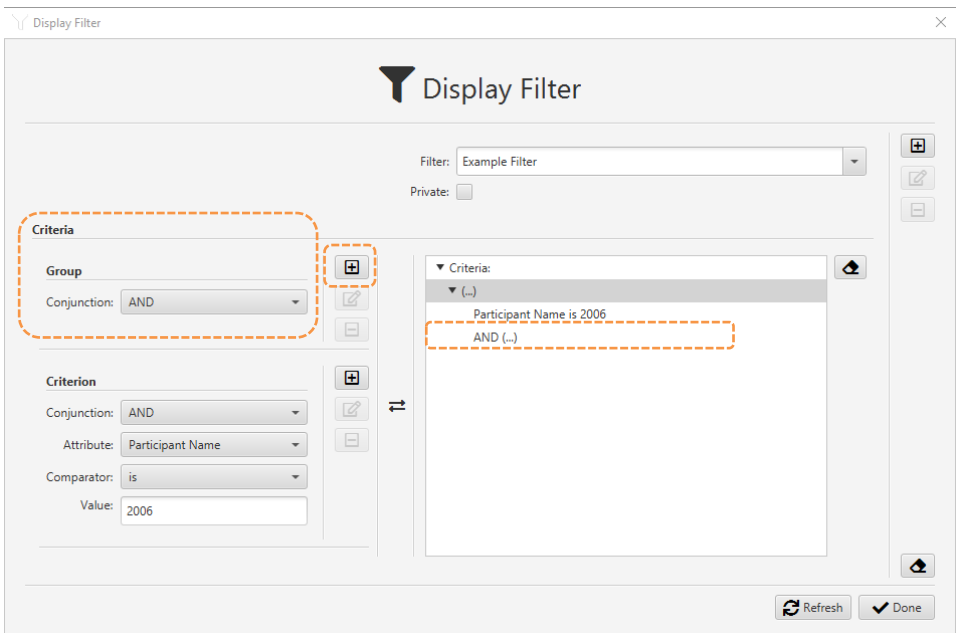

6. The new group comprises of two groups which are joined with "OR" operator in our example filter. So we will create the two groups first. To do so, select the group node that you just created on the Criteria tree:

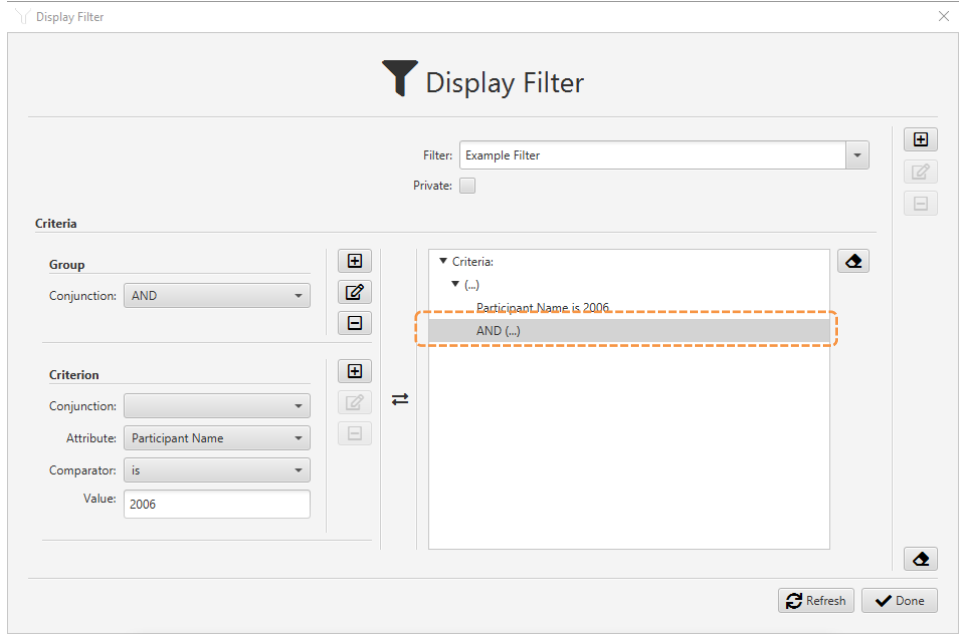

7. Select  $\blacksquare$  in the Group area of the form to add a new group to the Criteria tree:

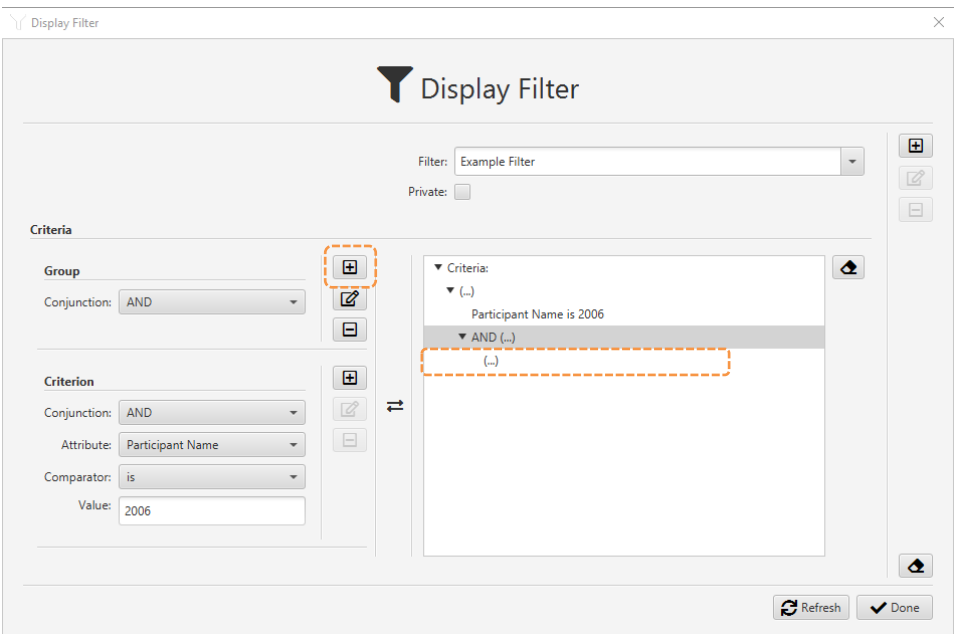

8. In the Group area of the form, set *Conjunction* to OR and then select  $\blacksquare$  to add the group to the Criteria tree:

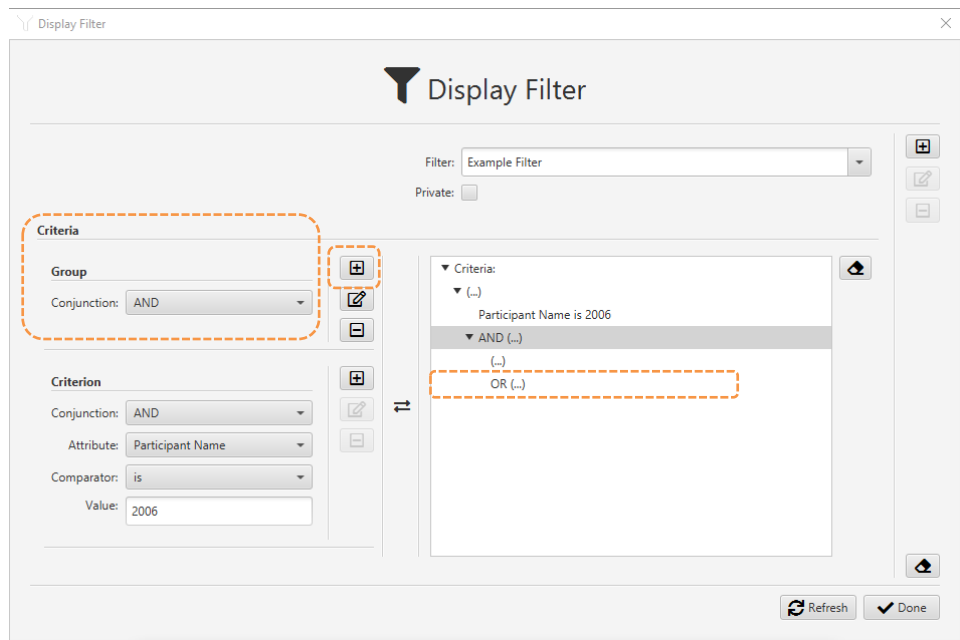

9. Now we will add the criteria for the  $10^{th}$  of September 2021. To do so, select the first sub-group in the Criteria tree:

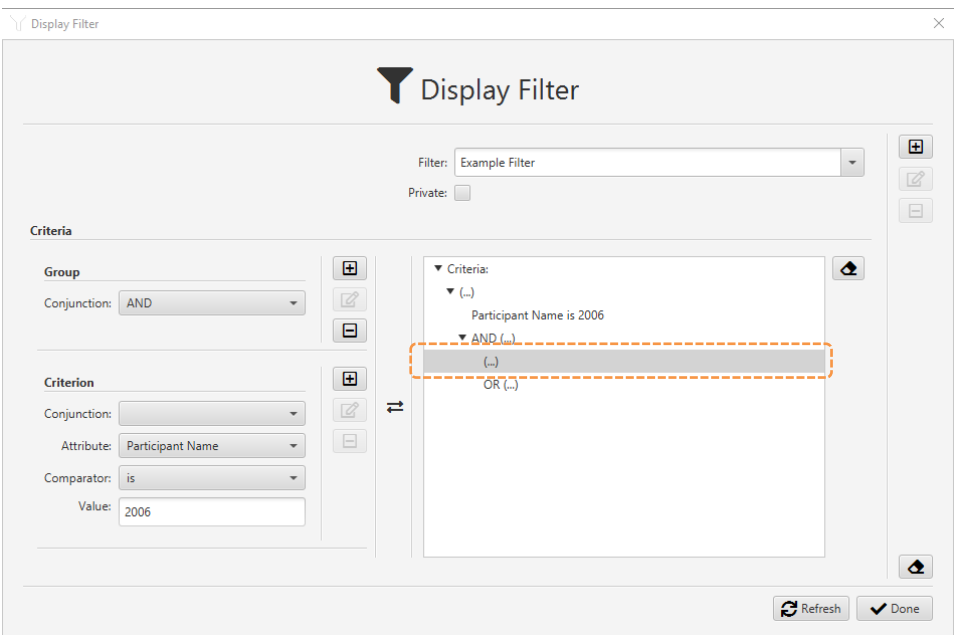

10. To create the first criterion for 10th of September 2021 (*Session Start At* is at, or after *10 Sep 2021 10:00:00*), first set the fields in the Criterion area of the form as shown on the following screen capture, and then select  $\blacksquare$  in the Criterion area of the form to add the criterion to the Criteria tree:

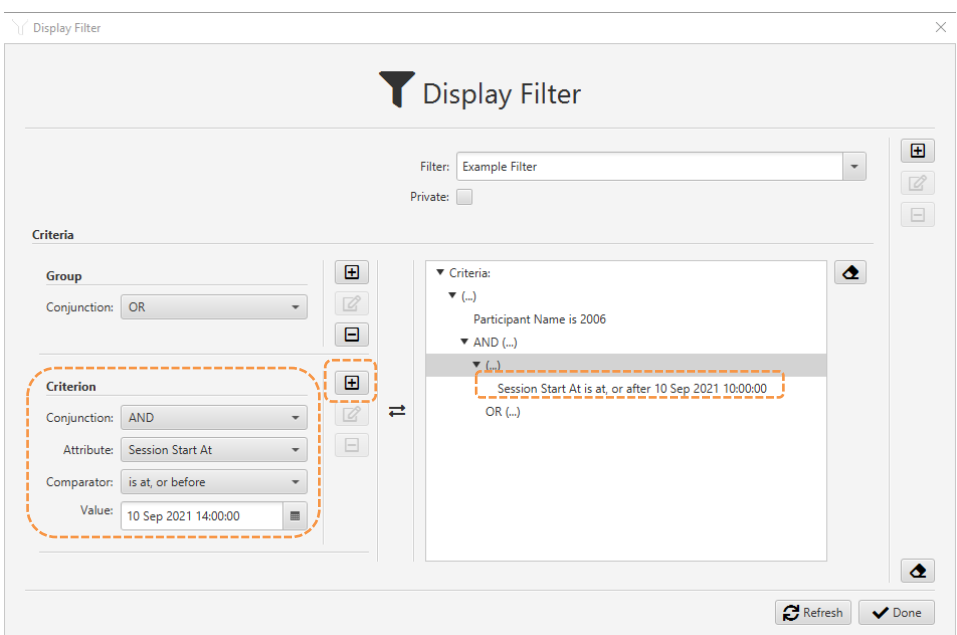

11. To create the second criterion for 10<sup>th</sup> of September 2021 (*Session Start At* is at, or before *10 Sep 2021 14:00:00*), first set the fields in the Criterion area of the form as shown on the following screen capture, and then select  $\blacksquare$  in the Criterion area of the form to add the criterion to the Criteria tree:

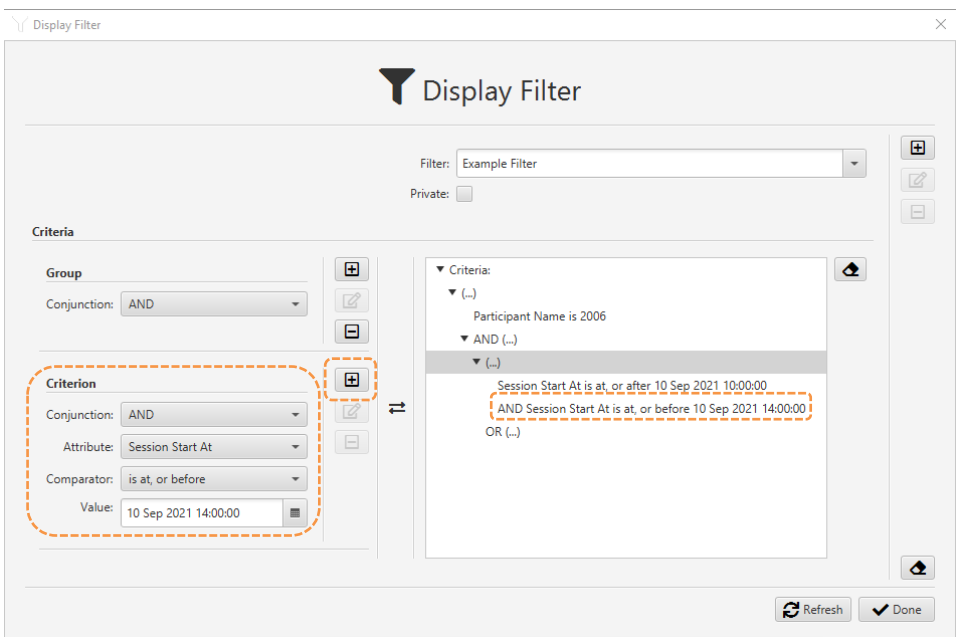

12. Finally we will add the criteria for 11th of September 2021. To do so, select the second sub-group in the Criteria tree first:

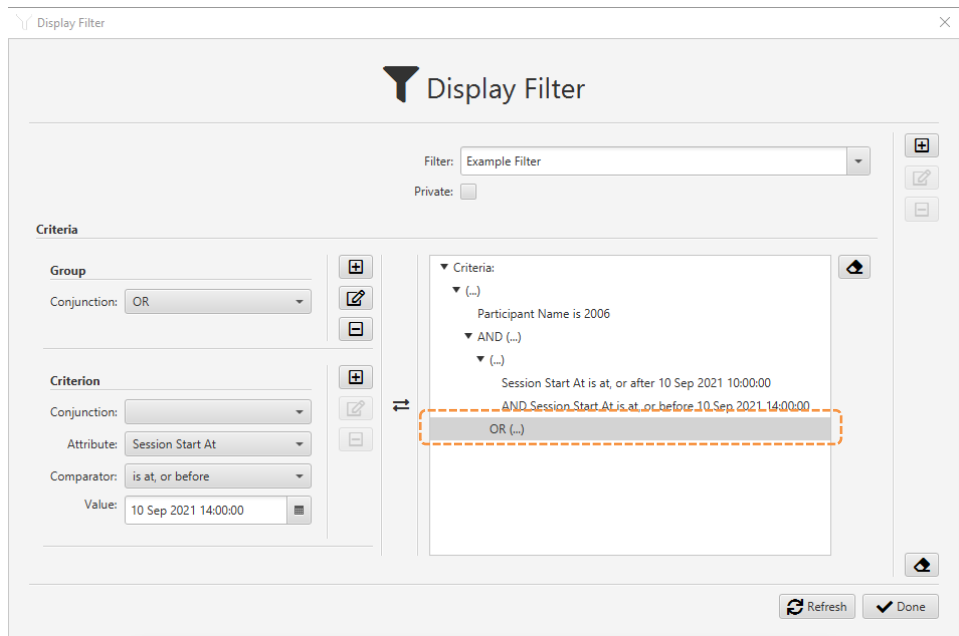

13. To create the first criterion for 11th of September 2021 (*Session Start At* is at, or after *11 Sep 2021 10:00:00*), first set the fields in the Criterion area of the form as shown on the following screen capture, and then select  $\blacksquare$  in the Criterion area of the form to add the criterion to the Criteria tree:
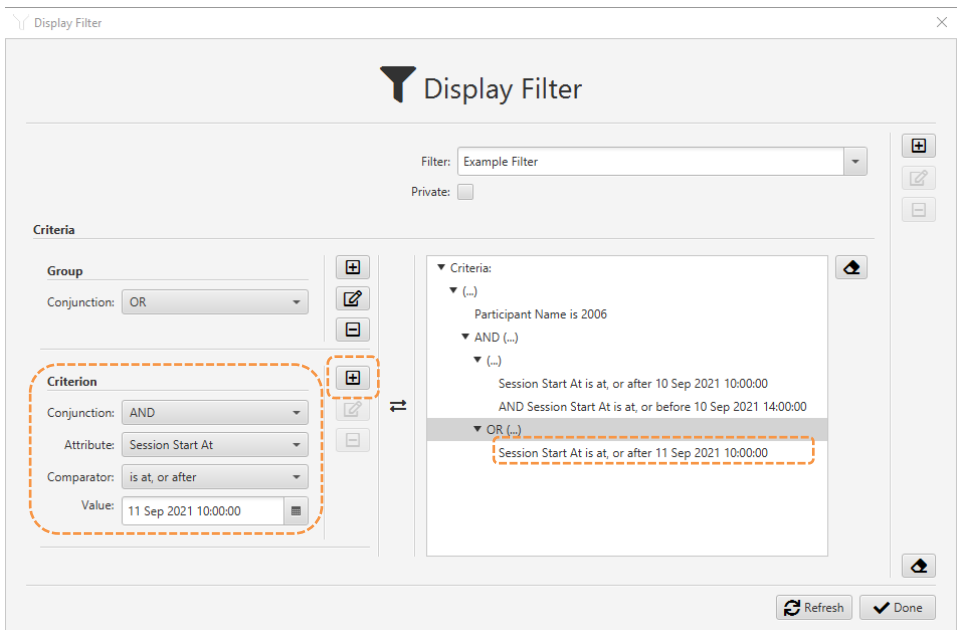

14. To create the second criterion for 11th of September 2021 (*Session Start At* is at, or before *11 Sep 2021 14:00:00*), first set the fields in the Criterion area of the form as shown on the following screen capture, and then select  $\textbf{H}$  in the Criterion area of the form to add the criterion to the Criteria tree:

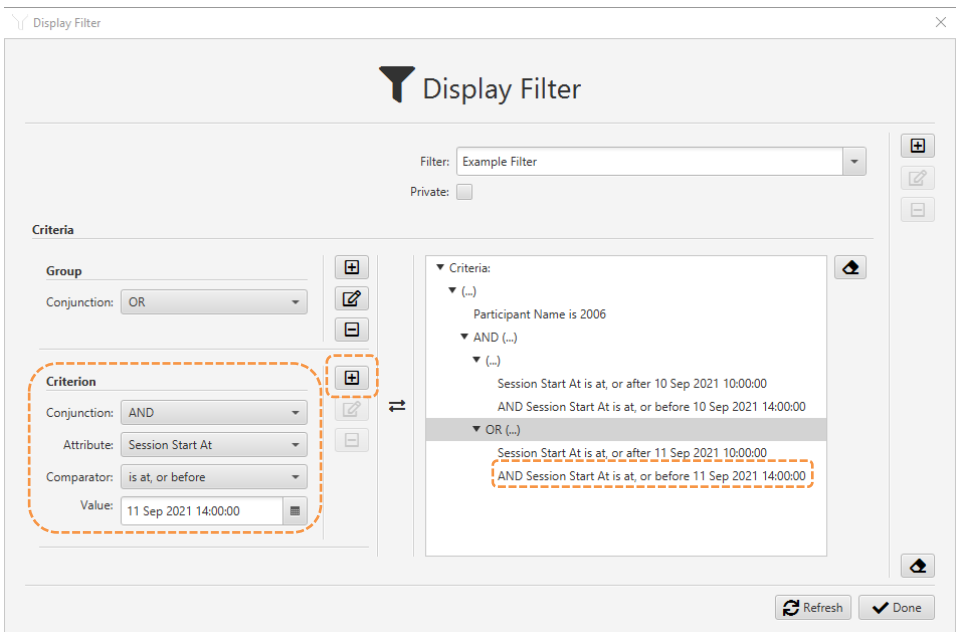

15. The filter is now complete. Select the form  $\blacksquare$  (top right corner of the form) to add the filter to the application configuration database.

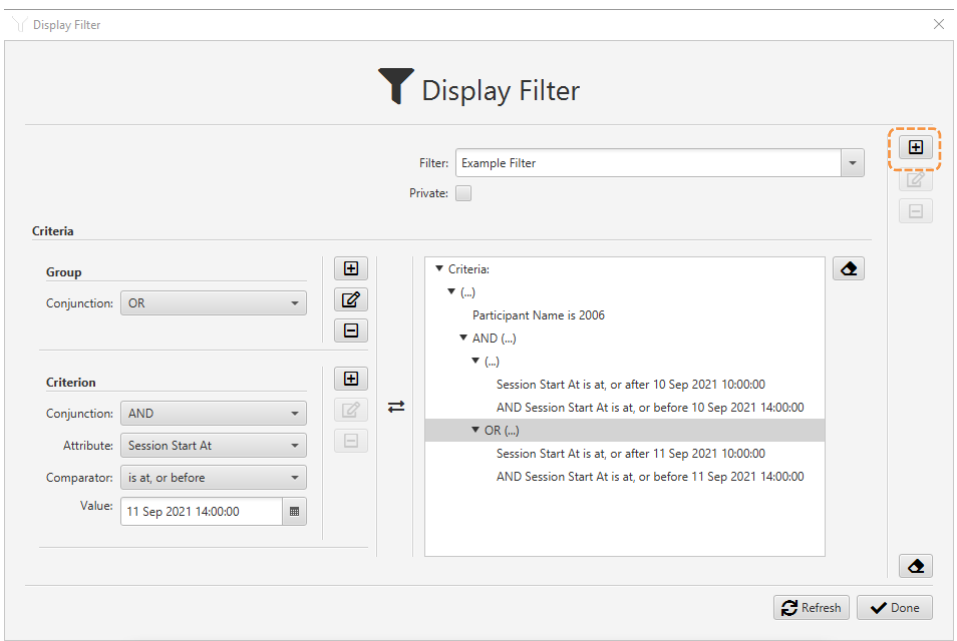

#### **6.4. Instant Filter Builders – Audit Events**

The instant filter builders for filters for audit events work exactly the same as the instant filter builders for filters for recordings. The only difference is the in the attributes for each criterion where:

- The instant filter builder for filters for audit events uses attributes related to audit events, for example *Category*, *Priority*, *Actor* ...
- The instant filter builder for filters for recordings uses attributes related to recordings, for example *Session Start At*, *Participant Name*, *Tag Data*...

See section [6.2](#page-62-0) Instant [Filter Builders -](#page-62-0) Recordings for more details on how to use the instant filter builders for filters for audit events.

#### **6.5. Advanced Filter Builder – Audit Events**

The advanced filter builder for filters for audit events works exactly the same way as the advanced filter builder for filters for recordings. The only difference is the in the attributes for each criterion where:

- The advanced filter builder for filters for audit events uses attributes related to audit events, for example *Category*, *Priority*, *Actor* ...
- The advanced filter builder for filters for recordings uses attributes related to recordings, for example *Session Start At*, *Participant Name*, *Tag Data*...

See section [6.3](#page-64-0) [Advanced Filter Builder](#page-64-0) - Recordings for more details oh now to use the advanced filter builder for filters for audit events.

# **7. Recording Management**

The Explorer view of Total Recall VR Cockpit has a built in browser for recordings that are stored in recording repositories with different type of access. The browser has a suite of recording management and productivity tools that work on recording files and recording metadata.

| 讄                                                  | 14 Sep 2021 11:04:57 Exploring: @ Appliance 130.210 | $\scriptstyle\rm v$  | ø<br>Е                           | <b>Display Filter:</b>       | - 8                   | $\bullet$ $\equiv$             |                       |                               |                                                                                                    |       |
|----------------------------------------------------|-----------------------------------------------------|----------------------|----------------------------------|------------------------------|-----------------------|--------------------------------|-----------------------|-------------------------------|----------------------------------------------------------------------------------------------------|-------|
| <b>E</b> Instant Filter Builder                    |                                                     |                      |                                  |                              |                       |                                |                       |                               |                                                                                                    |       |
| * Meta Data Browser                                |                                                     |                      |                                  |                              |                       |                                |                       |                               |                                                                                                    |       |
| Displayed<br>Act on:                               | <b>B</b> Save As<br><b>S</b> Check                  | Email As             | <b>A</b> Protect<br><b>D</b> Tag | <b>m</b> Delete              | <b>Share</b>          | - Rebuild<br><b>B</b> + Export |                       |                               |                                                                                                    |       |
| Participants                                       |                                                     |                      | <b>Start At</b>                  |                              | End At                | <b>Duration</b>                | <b>End Reason</b>     | Flags                         | <b>Session ID</b>                                                                                                    | Group |
| ٠                                                  | 0x2423FF36-1 to Unknown                             |                      | 11 Aug 2021 17:12:13             |                              | 11 Aug 2021 17:12:19  | 00:00:06                       | <b>End of Session</b> | U.                            | cf2f0024-06a3-4b3f-bdc4-5b7f4a0                                                                                                    |       |
| ٠                                                  | 0x2423FF36-2 to Console 12                          |                      | 11 Aug 2021 17:12:04             |                              | 11 Aug 2021 17:12:13  | 00:00:09                       | <b>End of Session</b> | U                             | 8f4047ac-2d33-4769-afb3-7f69d7                                                                                                    |       |
| Participants                                       |                                                     |                      |                                  |                              |                       | Tags                           |                       |                               |                                                                                                    |       |
| <b>Join At</b>                                     | <b>Leave At</b>                                     | <b>Duration</b>      | <b>Flags</b>                     | <b>Name</b>                  |                       | <b>Taq Time</b>                | <b>Type</b>           | <b>Tag Data</b>               |                                                                                                    |       |
| 11 Aug 2021 17:12:04                               | 11 Aug 2021 17:12:13                                | 00:00:09             | $\circ$                          | 0x2423FF36-2                 |                       | 11 Aug 2021 17:12:04           | <b>XML</b>            |                               | <metadata> <data name="Source">0x2423FF36-2</data> <data name="Des&lt;/td&gt;&lt;td&gt;&lt;/td&gt;&lt;/tr&gt;&lt;tr&gt;&lt;td&gt;11 Aug 2021 17:12:04&lt;/td&gt;&lt;td&gt;11 Aug 2021 17:12:13&lt;/td&gt;&lt;td&gt;00:00:09&lt;/td&gt;&lt;td&gt;&lt;/td&gt;&lt;td&gt;Console 12&lt;/td&gt;&lt;td&gt;&lt;/td&gt;&lt;td&gt;11 Aug 2021 17:12:13&lt;/td&gt;&lt;td&gt;&lt;b&gt;XML&lt;/b&gt;&lt;/td&gt;&lt;td&gt;&lt;/td&gt;&lt;td&gt;&lt;metadata&gt; &lt;data name=" stoptime"="">2021-08-11 17:12:13+10:00</data> <!--</td--><td></td></metadata> |       |
|                                                    |                                                     |                      |                                  |                              |                       |                                |                       |                               |                                                                                                    |       |
|                                                    |                                                     |                      |                                  |                              |                       |                                |                       |                               |                                                                                                    |       |
| Recordings                                         |                                                     |                      |                                  |                              |                       |                                |                       |                               |                                                                                                    |       |
| <b>Start At</b>                                    | End At                                              | <b>Duration</b>      | Source                           | Ordinal                      | <b>End Reason</b>     |                                |                       |                               |                                                                                                    |       |
| 11 Aug 2021 17:12:04                               | 11 Aug 2021 17:12:13                                | 00:00:09             |                                  | applianceRecor 1628665926430 | <b>End of Session</b> |                                |                       |                               |                                                                                                    |       |
|                                                    |                                                     |                      |                                  |                              |                       |                                |                       |                               |                                                                                                    |       |
|                                                    |                                                     |                      |                                  |                              |                       |                                |                       |                               |                                                                                                    |       |
|                                                    |                                                     |                      |                                  |                              |                       |                                |                       |                               |                                                                                                    |       |
| ٠                                                  | 0x2423FF36-3-noM to Unknown                         |                      | 11 Aug 2021 17:09:07             |                              | 11 Aug 2021 17:09:12  | 00:00:05                       | <b>End of Session</b> | U                             | 02f15e8f-e7a6-4ed8-b5c0-48a809                                                                                                    |       |
| 0x5AF737E7-1 to Unknown<br>٠                       |                                                     | 11 Aug 2021 17:09:04 |                                  | 11 Aug 2021 17:09:07         | 00:00:03              | <b>End of Session</b>          | U                     | 91683238-ac03-4190-aede-47fb6 |                                                                                                    |       |
| ٠                                                  | 0x2423FF36-1 to Unknown                             |                      | 11 Aug 2021 17:08:58             |                              | 11 Aug 2021 17:09:04  | 00:00:06                       | <b>End of Session</b> | u                             | d72b3110-a09f-4a95-9dfc-b7313e                                                                                                    |       |
| ٠                                                  | 0x2423FF36-2 to Console 12                          |                      | 11 Aug 2021 17:08:50             |                              | 11 Aug 2021 17:08:58  | 00:00:08                       | <b>End of Session</b> | U                             | c89ddef4-d351-4d94-ad4a-5c44c3                                                                                                    |       |
| ٠                                                  | 192.168.120.120:51290                               |                      | 11 Aug 2021 16:56:25             |                              | 11 Aug 2021 16:56:55  | 00:00:30                       | <b>End of Session</b> | U                             | 5f506571-e48f-489c-b8cc-efec9b7                                                                                                    |       |
| 192.168.120.120:51254<br>٠                         |                                                     |                      | 11 Aug 2021 16:51:43             |                              | 11 Aug 2021 16:51:53  | 00:00:10                       | <b>End of Session</b> | u                             | 3d33fb3b-bcd7-49a1-8be9-e1d90                                                                                                    |       |
| 192.168.120.120:51192<br>٠                         |                                                     |                      | 11 Aug 2021 16:40:02             |                              | 11 Aug 2021 16:40:02  | 00:00:00                       | <b>Internal Error</b> | u                             | a280014c-6ea2-41f3-bd8d-cd64ea                                                                                                    |       |
| ٠                                                  | 192.168.120.120:56418 to 192.168.120.210:6400       |                      | 11 Aug 2021 15:50:49             |                              | 11 Aug 2021 15:50:53  | 00:00:03                       | <b>End of Session</b> | U                             | 797b2bc1-98d4-4f8e-9633-02841                                                                                                    |       |
| ٠                                                  | 192.168.120.120:63798 to 192.168.120.210:6400       |                      | 11 Aug 2021 15:49:29             |                              | 11 Aug 2021 15:49:32  | 00:00:03                       | <b>End of Session</b> | U                             | 9b211a3b-3c69-4c26-9052-f41bb                                                                                                    |       |
| 192.168.120.120:54181 to 192.168.120.210:6400<br>٠ |                                                     |                      | 11 Aug 2021 15:45:44             |                              | 11 Aug 2021 15:46:14  | 00:00:30                       | <b>End of Session</b> | U                             | 07a38713-a33f-462b-a845-34dbb                                                                                                    |       |

*Figure 15: Recording Browser – Explorer View*

The following sections explain how to use the recording browser and the recording management and productivity tools.

### <span id="page-74-0"></span>**7.1. Recording Repositories**

Each Total Recall VR recording repository (also known as a media repository) is a combination of a set of recording files and a database of metadata (a collection of parameters) for each of the recording files.

Typically, a repository has one location which can be:

- An appliance or a custom recorder.
- An appliance or a custom recording archive device.
- A database and file system that are accessible over the network.
- A database and a file system located on a locally attached storage, for example the disk drive that is part of your PC.
- A database and a file system located on a removable storage, for example a USB disk.

Total Recall VR Cockpit can use one of the following access mechanisms to access the recordings and their metadata in a given repository:

- REST interface to both of the recording metadata and recording files.
- Direct network (JDBC) access to the database with recording metadata and direct access to the recording files that are either on a local drive or a network drive (via a network file access protocol such as NFS and CIFS).
- Direct access to a database file with recording metadata and recording files on a local file system (which may be a locally attached disk or a removable disk).

While in some cases it may be possible to access a repository via multiple access mechanisms, for example REST and direct network access to the database with metadata and the file system with recording files, we recommend that you pick one method and stick with it in such cases. In such cases, the REST method should be the preferred method over the direct network access method, and the direct network access should be the preferred method over the local file system access method.

You can manage the repository records for the repositories that Total Recall VR Cockpit can access by selecting  $\equiv$ , which is located next to the *Exploring* selector on the application menu bar.

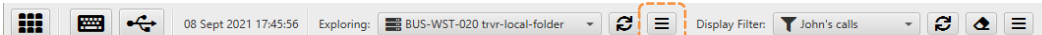

It will display the Media Repository form which then you can use to manage repository records for repositories with different access as shown on the following screen captures.

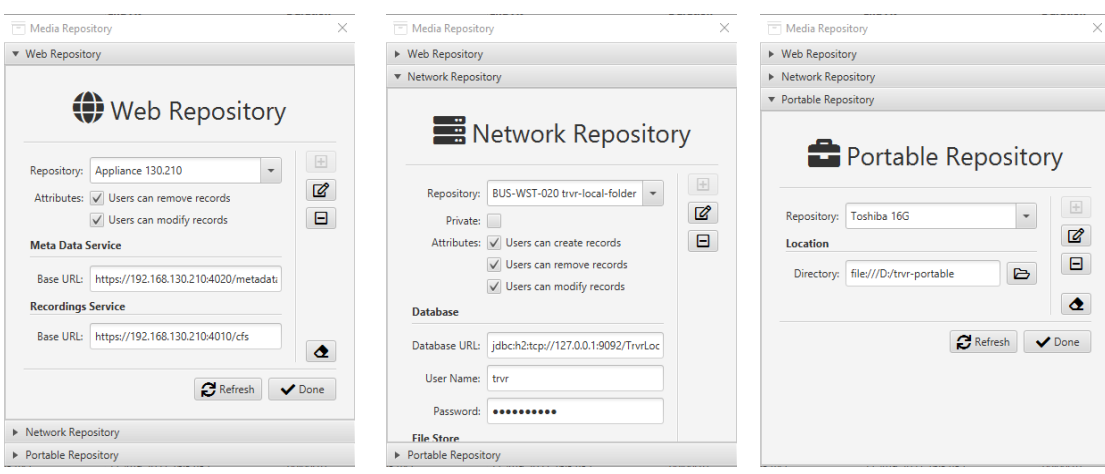

### **7.1.1. Web Repository**

Web Repositories are repositories that provide a REST interface to access the recording files and the metadata about the recordings for the recordings that are stored in the repository.

Repositories that are located on appliance and custom recorders, as well as appliance and custom recording archive devices, provide a REST interface via the "Meta Data REST Service" and the "Recordings REST Service".

To configure a Web Repository you need the base REST URLs for both services. You can get the base URLs from the service runtime status, for example:

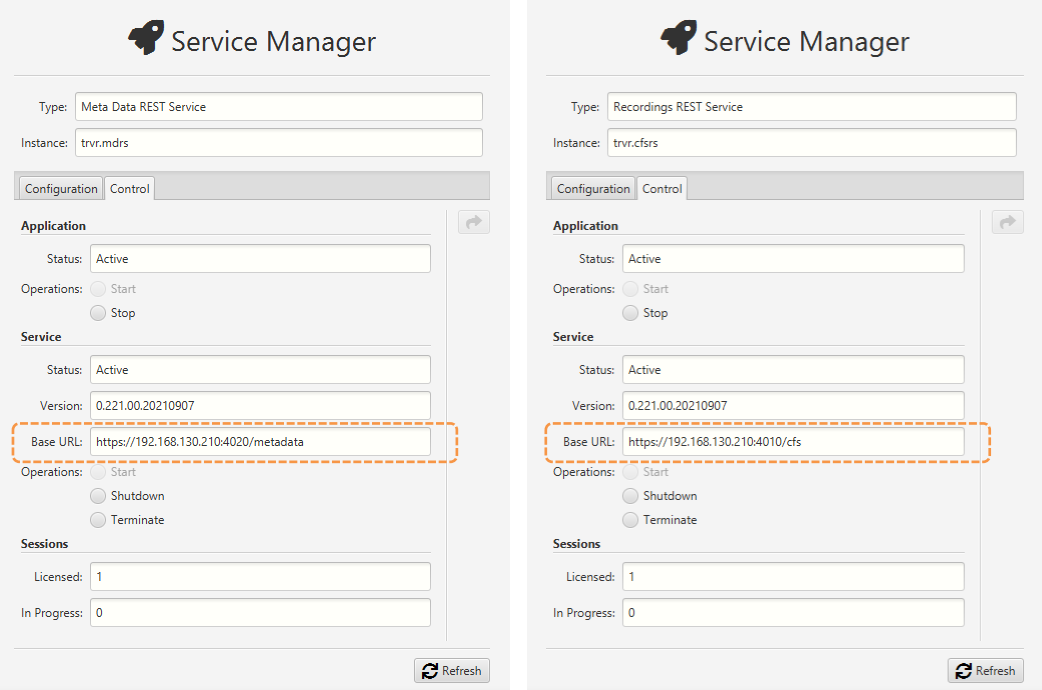

#### <span id="page-76-0"></span>**7.1.2. Network Repository**

Network Repositories are repositories with direct network access to both the file system with recording files and the database with metadata for the recordings.

You can create this type of repositories by allocating file space on network drives and creating databases on database servers with network access.

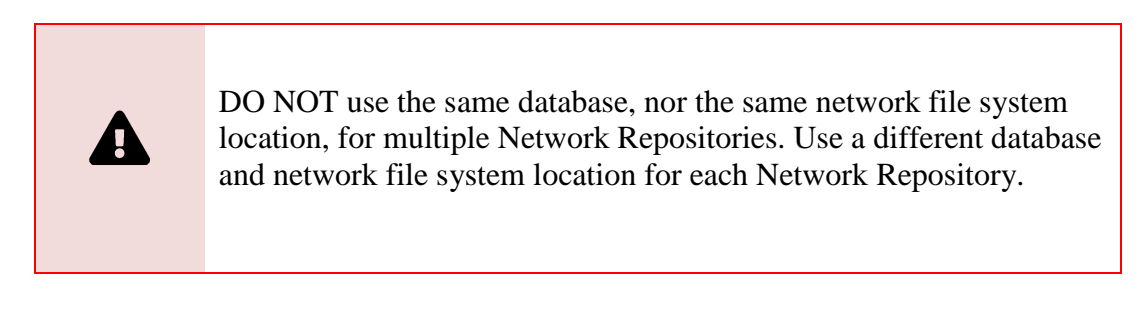

Typically, multiple users of Total Recall VR Cockpit will access a Network Repository from multiple instances of the application at the same time. So Network Repositories usually contain recordings that are important to a group of users that need concurrent and simultaneous access to the information in the repository. For

example, a collection of recordings for an incident, or an archive (backup) of recordings that need to be kept for a considerable period of time.

To configure a Network Repository you will need:

- The JDBC URL that specifies the location and name of the repository database.
- The user name and password of the database user that can access the database.
- The network path of the network file system location that contains the recording files, for example a UNC path to a Windows share.

For more information and practice example see sections [12.2](#page-159-0) [Manual Archiving to a](#page-159-0) [Network Repository](#page-159-0) and [12.5](#page-165-0) [Automatic Archiving to a](#page-165-0) Network Repository.

### <span id="page-77-0"></span>**7.1.3. Portable Repository**

Portable Repositories are repositories with direct local file system access to both the recording files and the database with metadata for the recordings.

Typically, this is a repository on a removable disk, such as a USB disk or thumb drive, or a directory on the local disk of the device that is running an instance of Total Recall VR Cockpit.

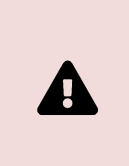

You can use any local directory as a Portable Repository. However, we recommend that you use an empty directory if the directory has not been used a Portable Repository before.

Directories that have been used as a Portable Repository have the following subdirectories: cfs and metadata. For example, if you used the D:\trvr-portable directory as a Portable Repository, then the following subdirectories will be present:

- $\bullet$  D:\trvr-portable\cfs and
- D:\trvr-portable\metadata.

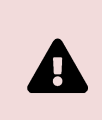

Do not manually add files and directories to a Portable Repository. Do not manually remove files and directories from a Portable Repository.

While it is technically possible to use a network file system location (directory) for a Portable Repository, please avoid placing Portable Repositories on network file systems where multiple users can access them from different instances of Total Recall VR Cockpit at the same time. Portable Repositories are designed to be used by one application user from one application instance at a time.

> The database of a Portable Repository may be damaged if multiple users access the repository at the same time from different instances of Total Recall VR Cockpit.

For more information and practice example see sections [12.3](#page-161-0) [Manual Archiving to a](#page-161-0) [Portable Repository](#page-161-0) and [12.6](#page-168-0) [Automatic Archiving to a](#page-168-0) Portable Repository.

#### <span id="page-78-0"></span>**7.2. Recording Browser**

Q

The recording browser provides a table like view of the metadata for the recordings in the selected repository.

You can choose a repository to browse with the *Exploring* selector that is located on the application menu bar. In addition, and optionally, you can choose a display filter for recordings with the *Display Filter* selector that is also located on the application menu bar.

8 Sept 2021 17:45:56 Exploring: BUS-WST-020 trvr-local-folder - | | | | | | Display Filter: | | | John's calls  $\cdot$   $\sigma$   $\equiv$ 

If you need to configure a new repository record, or update an existing one, then please see section [7.1](#page-74-0) [Recording Repositories.](#page-74-0) If you need to configure a new display filter, or update an existing one, then please see section [6.3](#page-64-0) [Advanced Filter Builder](#page-64-0) - [Recordings.](#page-64-0)

Once you choose a repository, and if Total Recall VR Cockpit can access it, Total Recall VR Cockpit will display the metadata of the most recent recordings that are in the repository in a tabular form and in reverse time order (most recent recording on top).

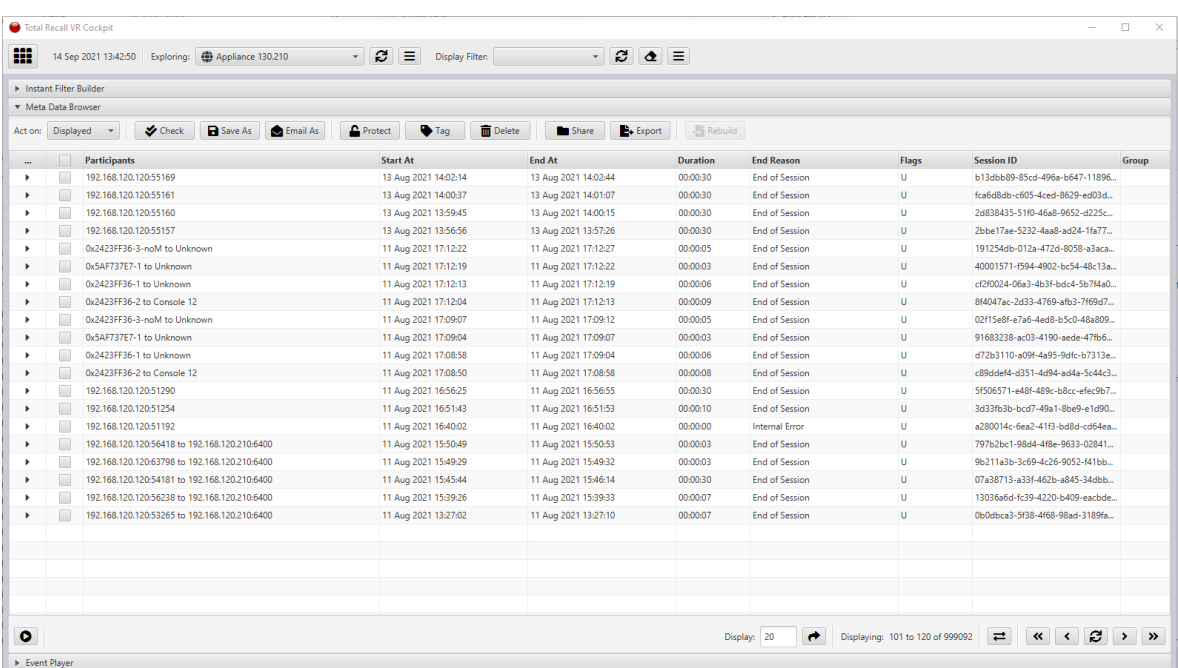

If you choose a display filter as well, then Total Recall VR Cockpit will use that filter while accessing the metadata in the repository and show only records that pass the filter.

> A recoding access filter may be set on your user profile and if set, Total Recall VR Cockpit will automatically use it in addition to the display filter when accessing the metadata in the repository.

The value in the *Display* field specifies the number of metadata records that should appear in the table (also known as the page size), for example 20 on the previous screen capture. To change the number of records that appear in the table (or the page size) simply enter *Display* and then select  $\rightarrow$ .

Use the following controls to navigate through the metadata records in the repository:

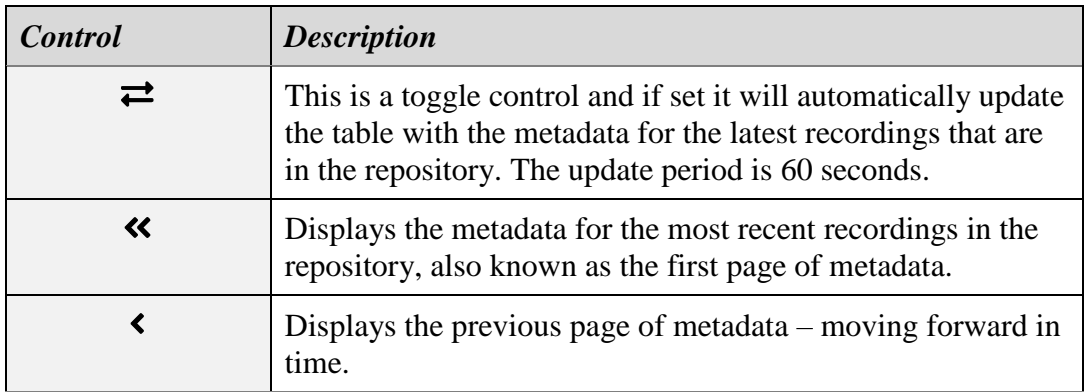

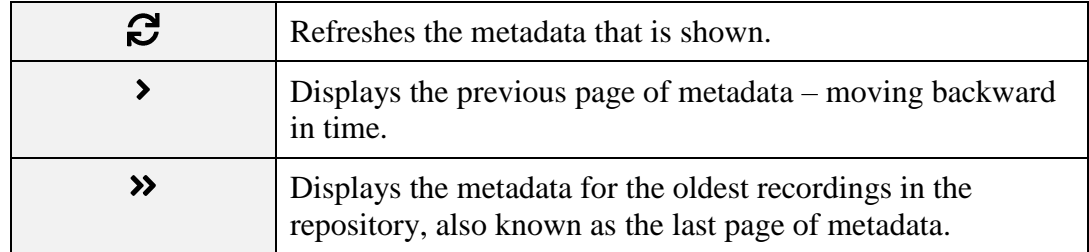

Select  $\blacktriangleright$ , which appears in the first column of the row that shows the metadata for a recording, to display additional information that is part of the metadata for the recording.

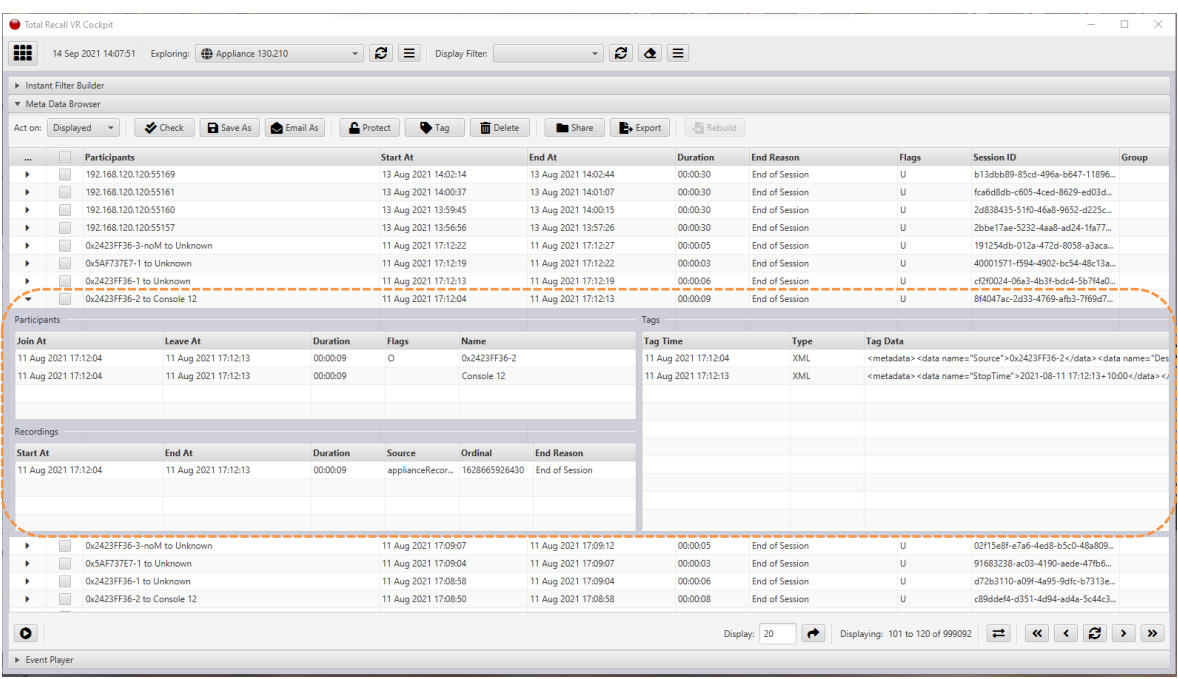

Select  $\blacktriangleright$  in the same row to hide the additional information.

Finally, you can access a number of recording management and productivity tools via the controls that appear above the table that shows metadata.

The *Act on* selector defines the operating context for the management and productivity tools. The operating context can be one of:

- 1. *Selected* (default value) the tools will operate on the recordings which metadata rows are selected in the table.
- 2. *Displayed* the tools will operate on the recordings which metadata appears in the table. You may have to scroll up and down to see all recordings that the tool will operate on.
- 3. *Filtered* the tools will operate on all recordings in the repository that match the selected display filter.
- 4. *All* the tools will operate on all of the recordings in the repository.

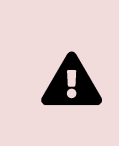

Use *Filtered* and *All* with caution as you may unexpectedly apply the tool to some recordings without intending to do so. For example delete recordings that you do not intend to.

The following management and productivity tools are available:

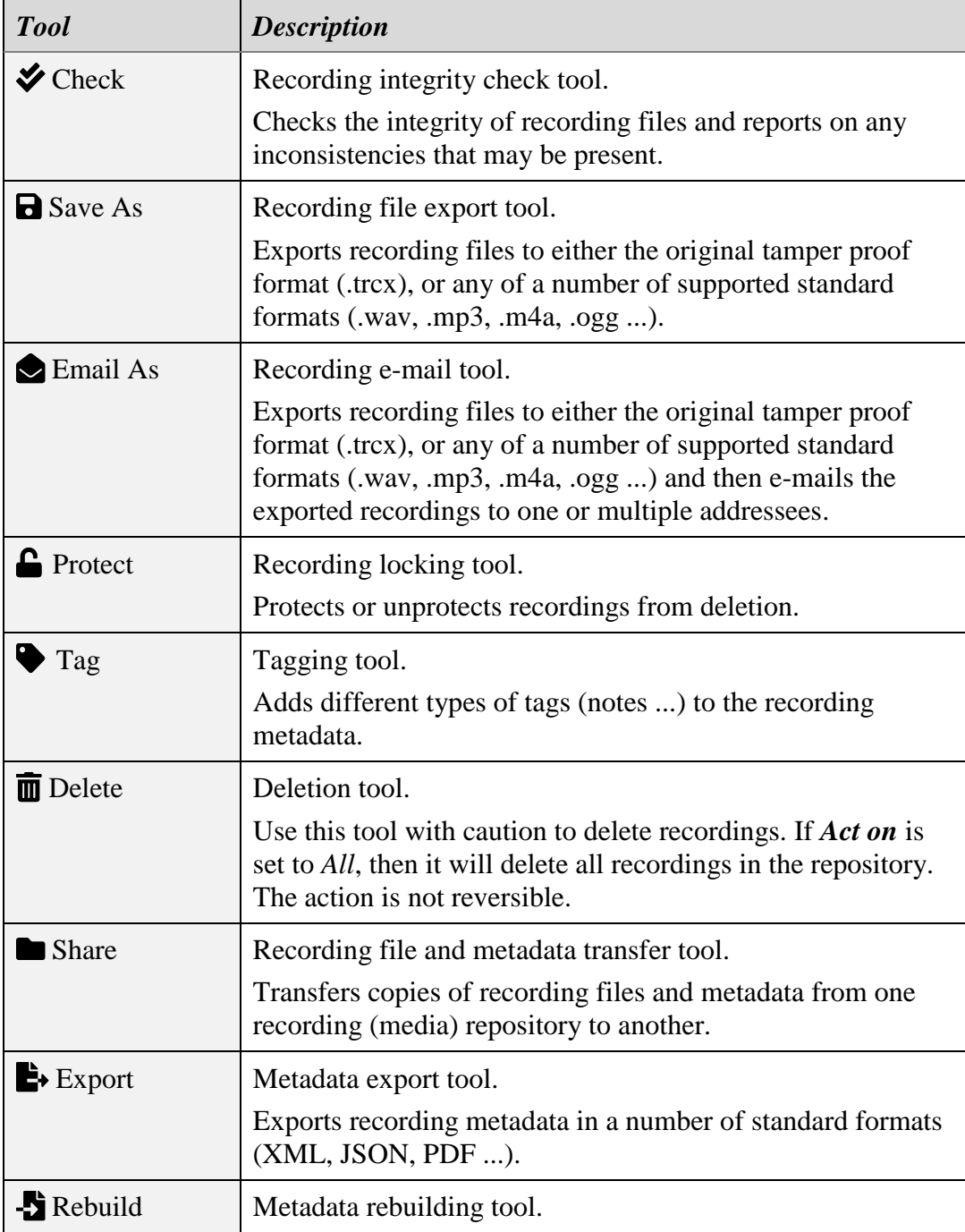

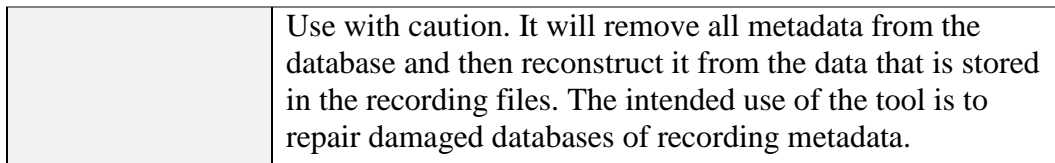

The tools, when started via the above controls, may use a form to gather further information that will be used while the tools is running. For further information on using forms please see section [4.6](#page-52-0) [Forms.](#page-52-0)

# **8. Event Reconstruction & Replay**

The Explorer view of Total Recall VR Cockpit has a built in event player that is capable of processing multiple recordings in the correct time order. Use the event player to reconstruct the timeline of events (incidents) and listen to the events as they happened in time.

|                            |                        | Total Recall VR Cockpit                                             |                                                     |                                    |                          |                       |                                                     |                                                                          | n                                      |
|----------------------------|------------------------|---------------------------------------------------------------------|-----------------------------------------------------|------------------------------------|--------------------------|-----------------------|-----------------------------------------------------|--------------------------------------------------------------------------|----------------------------------------|
| 罬                          |                        | Exploring: (2) Appliance 130.210<br>15 Sep 2021 15:40:34            | e<br>Ε<br><b>Display Filter:</b><br>$\checkmark$    |                                    | $\mathcal{C}$ $\Delta$ = |                       |                                                     |                                                                          |                                        |
|                            | Instant Filter Builder |                                                                     |                                                     |                                    |                          |                       |                                                     |                                                                          |                                        |
| <b>v</b> Meta Data Browser |                        |                                                                     |                                                     |                                    |                          |                       |                                                     |                                                                          |                                        |
|                            |                        |                                                                     |                                                     |                                    |                          |                       |                                                     |                                                                          |                                        |
| Act on:                    | Selected               | Check<br><b>B</b> Save As<br><b>Ca</b> Email As                     | <b>m</b> Delete<br><b>C</b> Protect<br><b>D</b> Tag | <b>B</b> Export<br><b>De</b> Share | Rebuild                  |                       |                                                     |                                                                          |                                        |
| $\sim$                     |                        | <b>Participants</b>                                                 | <b>Start At</b>                                     | End At                             | <b>Duration</b>          | <b>End Reason</b>     | Flags                                               | <b>Session ID</b>                                                        | Group                                  |
| ٠                          |                        | mdc1200:id="0x5678" to mdc1200:id="0x1234"                          | 15 Sep 2021 10:30:22                                | 15 Sep 2021 10:30:25               | 00:00:03                 | <b>End of Session</b> | u                                                   | 79b6bc27-d79d-467d-99de-4e430                                            |                                        |
| ٠                          |                        | mdc1200:id="0x5678" to mdc1200:id="0x1234"                          | 15 Sep 2021 10:30:16                                | 15 Sep 2021 10:30:19               | 00:00:03                 | <b>End of Session</b> | <b>U</b>                                            | 31c74295-5677-47cb-9d97-6bfd5                                            |                                        |
| -                          |                        | mdc1200:id="0x5678" to mdc1200:id="0x1234"                          | 15 Sep 2021 10:30:05                                | 15 Sep 2021 10:30:08               | 00:00:03                 | <b>End of Session</b> | U                                                   | 8bac55ca-7c14-45b6-b78f-0cee73                                           |                                        |
| ٠                          |                        | mdc1200:id="0x5678" to mdc1200:id="0x1234"                          | 15 Sep 2021 10:30:00                                | 15 Sep 2021 10:30:03               | 00:00:03                 | <b>End of Session</b> | U                                                   | a3dec727-fdd0-4584-89ec-198599                                           |                                        |
|                            | $\checkmark$           | mdc1200:id="0x5678" to mdc1200:id="0x1234"                          | 15 Sep 2021 10:29:14                                | 15 Sep 2021 10:29:17               | 00:00:03                 | <b>End of Session</b> | $\mathbf{U}$                                        | 8c215ea7-9134-4571-82de-48ebb                                            |                                        |
|                            | $\checkmark$           | mdc1200:id="0x5678" to mdc1200:id="0x1234"                          | 15 Sep 2021 10:29:10                                | 15 Sep 2021 10:29:12               | 00:00:02                 | <b>End of Session</b> | $\cup$                                              | 6db01aeb-7528-4a03-8047-69bcd                                            |                                        |
|                            | $\checkmark$           | mdc1200:id="0x5678" to mdc1200:id="0x1234"                          | 15 Sep 2021 10:28:59                                | 15 Sep 2021 10:29:01               | 00:00:02                 | <b>End of Session</b> | $\cup$                                              | 271a2728-b62c-4eff-9da3-f1462d                                           |                                        |
|                            | $\checkmark$           | mdc1200:id="0x5678" to mdc1200:id="0x1234"                          | 15 Sep 2021 10:28:53                                | 15 Sep 2021 10:28:56               | 00:00:03                 | <b>End of Session</b> | $\cup$                                              | 977b84f0-7a3e-41bf-9e3e-144453.                                          |                                        |
|                            |                        | 0x2423FF36-3-noM to Unknown                                         | 07 Sep 2021 10:12:06                                | 07 Sep 2021 10:12:11               | 00:00:05                 | <b>End of Session</b> | U                                                   | 1c9f327f-abac-4c4a-bf52-a74a3f3                                          |                                        |
| -                          |                        | 0x5AF737E7-1 to Unknown                                             | 07 Sep 2021 10:12:03                                | 07 Sep 2021 10:12:06               | 00:00:03                 | <b>End of Session</b> | U                                                   | 2f1591f3-ee8b-45a1-b150-af8915                                           |                                        |
| ٠                          |                        | 0x2423FF36-1 to Unknown                                             | 07 Sep 2021 10:11:58                                | 07 Sep 2021 10:12:03               | 00:00:05                 | <b>End of Session</b> | U                                                   | b49768fe-f462-41b4-b76f-67524d                                           |                                        |
|                            |                        | 0x2423FF36-2 to Console 12                                          | 07 Sep 2021 10:11:49                                | 07 Sep 2021 10:11:58               | 00:00:09                 | <b>End of Session</b> | u                                                   | e80ad48a-287c-4d9d-992e-ef84ca                                           |                                        |
| $\bullet$                  |                        |                                                                     |                                                     |                                    |                          | ÷<br>Display: 20      | Displaying: 1 to 20 of 999100                       | ø<br>$\overline{r}$<br>$\alpha$                                          | $\blacktriangleright$<br>$\rightarrow$ |
| <b>v</b> Event Player      |                        |                                                                     |                                                     |                                    |                          |                       |                                                     |                                                                          |                                        |
| Ω                          | и                      | м                                                                   |                                                     |                                    |                          | 4 of 20<br>m          |                                                     | $\equiv$<br>t.<br>15 Sep 2021 10:28:53.000                               | 1.0                                    |
|                            |                        | 15 Sep 2021 10:28:53.000                                            |                                                     |                                    | 15 Sep 2021 10:29:17.720 | Master Audio          |                                                     |                                                                          | $\Delta$<br>吉                          |
|                            |                        |                                                                     |                                                     |                                    |                          |                       |                                                     |                                                                          |                                        |
|                            |                        |                                                                     |                                                     |                                    |                          |                       |                                                     |                                                                          |                                        |
|                            |                        | 15 Sep 2021 10:28:53.000                                            |                                                     |                                    |                          |                       |                                                     | والمعاقلين المعاقبة فأستانيه فالمتراثية فأسراف والأسراف والأسراف والأسرا |                                        |
|                            |                        | dc1200:id="0x5678" to mdc1200:id="0x1234"<br>---------------------- |                                                     |                                    |                          |                       |                                                     |                                                                          |                                        |
|                            |                        | ndc1200:id="0x5678" to mdc1200:id="0x1234"                          |                                                     |                                    |                          |                       |                                                     |                                                                          |                                        |
|                            |                        | ndc1200:id="0x5678" to mdc1200:id="0x1234"                          |                                                     |                                    |                          |                       |                                                     |                                                                          |                                        |
|                            |                        | <br>dc1200:id="0x5678" to mdc1200:id="0x1234"                       |                                                     |                                    |                          | <b>Master Tags</b>    |                                                     |                                                                          | 圭<br>$\bullet$                         |
|                            |                        |                                                                     |                                                     |                                    |                          | <metadata></metadata> |                                                     |                                                                          |                                        |
|                            |                        |                                                                     |                                                     |                                    |                          |                       | <data name="ChannelID">cham:1.38</data>             |                                                                          |                                        |
|                            |                        |                                                                     |                                                     |                                    |                          |                       | <data name="ChannelType">Radio</data>               |                                                                          |                                        |
|                            |                        |                                                                     |                                                     |                                    |                          |                       | <data name="DstCallerID">mdc1200;id="0x1234"</data> |                                                                          |                                        |

*Figure 16: Event Player – Explorer View*

The following sections explain how to use the event player.

### **8.1. Event Timeline**

The event timeline is a combination of recording metadata that is shown by the recording browser and a visual representation of the timeline that is shown by the event player. The event player basically acts as an extension to the recording browser and adds visual representation of the event timeline during event reconstruction and replay.

The event player is not active by default in order to free up computing resources for other activities and applications.

> You must activate the event player by setting the recording browser to what is known as review mode. For more details on the recording browser see section [7.2](#page-78-0) [Recording](#page-78-0) Browser.

Set the  $\bullet$  toggle of the recording browser to enter review mode and activate the event player. Unset the same toggle to exit review mode and deactivate the event player.

While the recording browser is in the review mode, as you select recordings in the recording browser the selected recordings will automatically be forwarded to the event player which in turn will automatically add the recordings to the visual representation of the event timeline in correct time order.

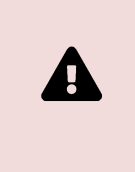

The event player limits the number of recordings that it can process to 20 at this stage. It adds recordings to the timeline on first come, first served basis until it reaches this limit.

At the same time, as you unselect recordings in the recording browser, the event player will automatically remove the unselected recordings from the visual representation of the event timeline.

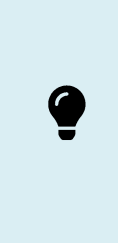

The event player visual representation of the timeline shows the most recent recording at the top of the timeline and the oldest recordings at the bottom of the timeline, same as the recording browser does.

The following screen capture shows the structure of the visual timeline.

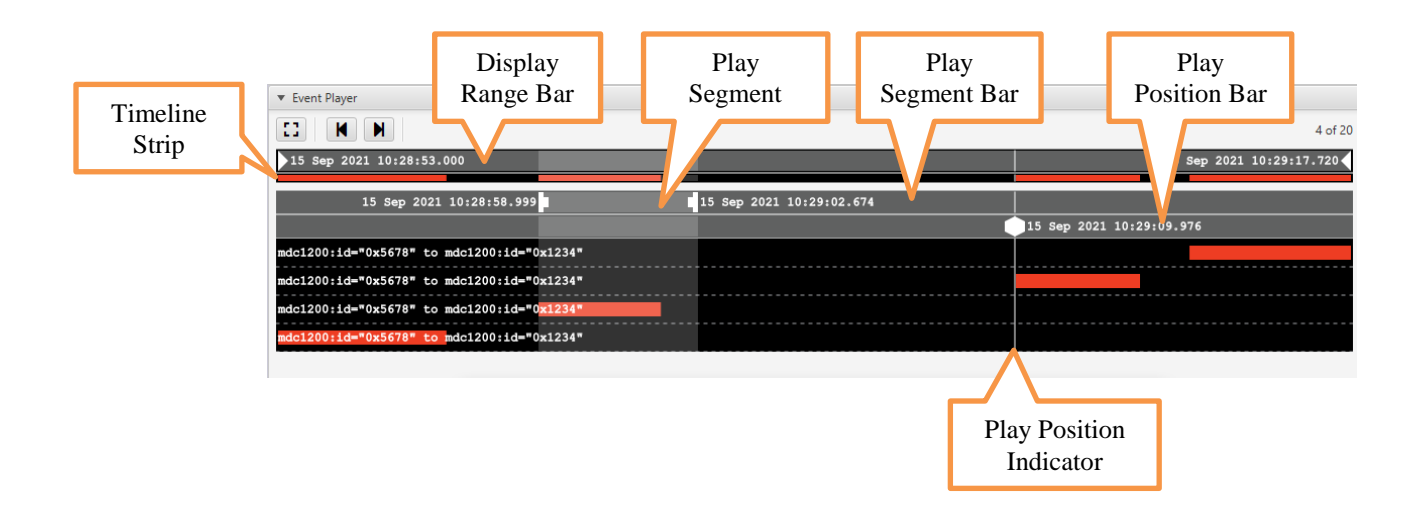

The following controls affect the visual timeline:

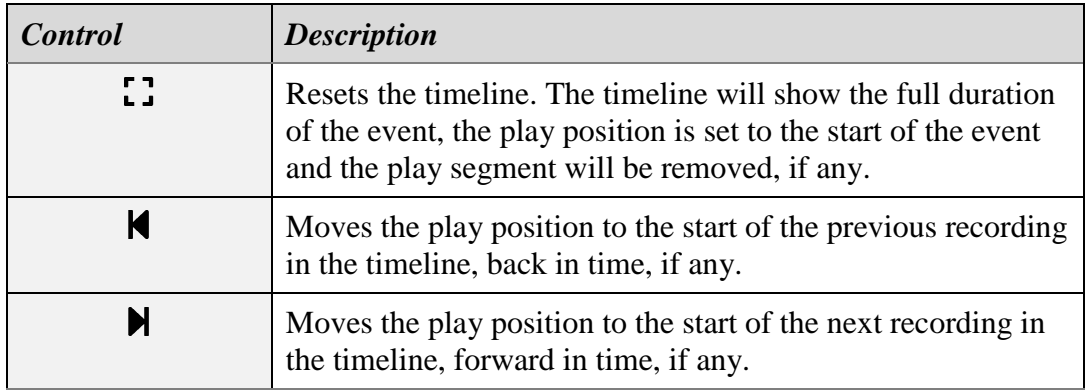

The display range bar at the top of the timeline indicates which part of the entire timeline is displayed. You can reduce the range by moving the time range markers,  $\blacktriangleright$ and  $\triangleleft$ , closer together, in effect zooming in. For example:

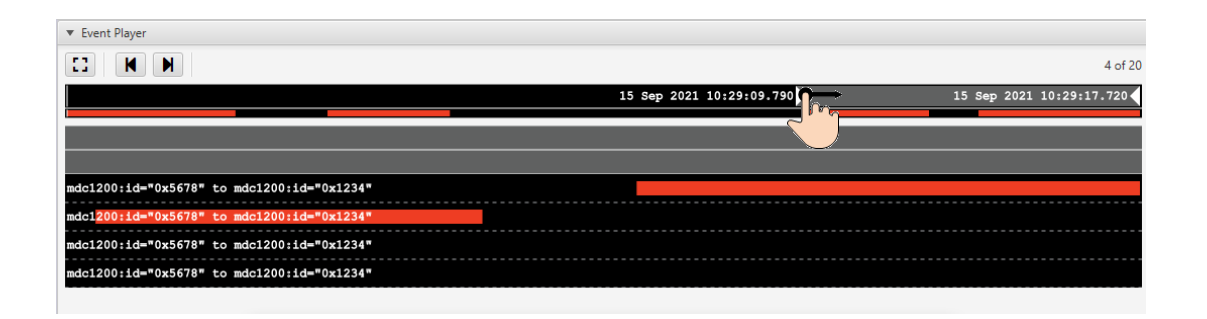

To zoom out, that is to show a longer time segment of the timeline, move the same markers further apart. Once you are happy with the display range you can move the range to any point of the timeline. To do so, click and hold, or press and hold, in the area of the display range and then slide to the new position. For example:

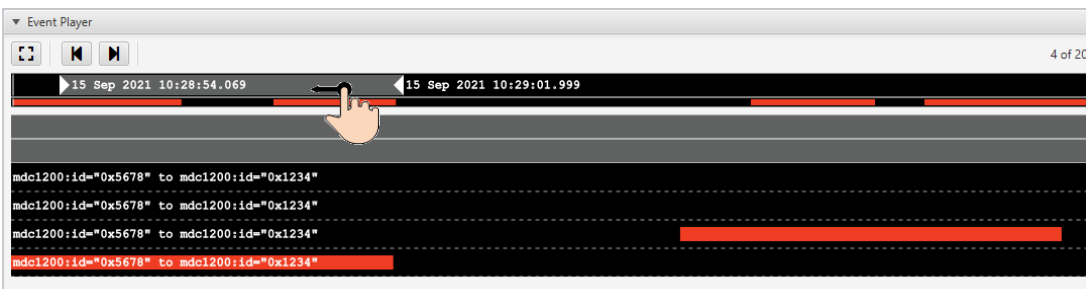

To reset the display range to the entire duration of the timeline, either double click, or double tap, on the display range bar.

The timeline strip, which is located right under the display range bar, shows the time position of each recording relative to the total event duration. Its purpose is to help you visually identify the location of recordings and gaps in the timeline so that you can quickly move to a position of interest, in particular when you are using a display range with short duration.

The next bar, right under the timeline strip, is the play segment bar. Use this bar to select a segment (part) of the timeline if you wish to replay only that part of the timeline. For example:

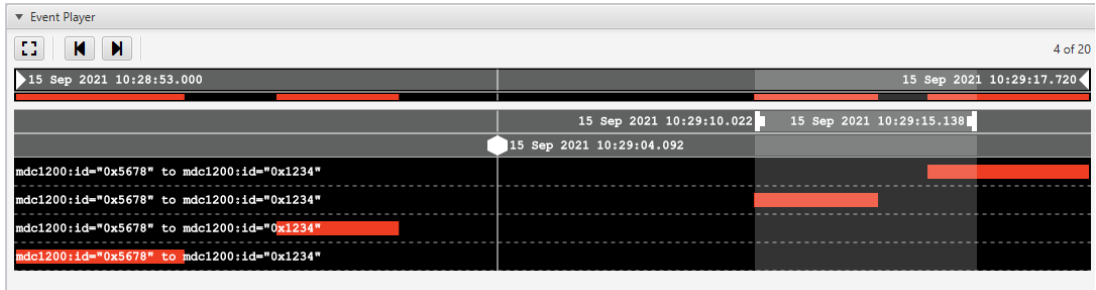

To create a play segment, click and hold, or press and hold, at (or near) the start position of the segment in the area of the play segment bar, and then while holding slide to (or near) the end position of the segment. For example:

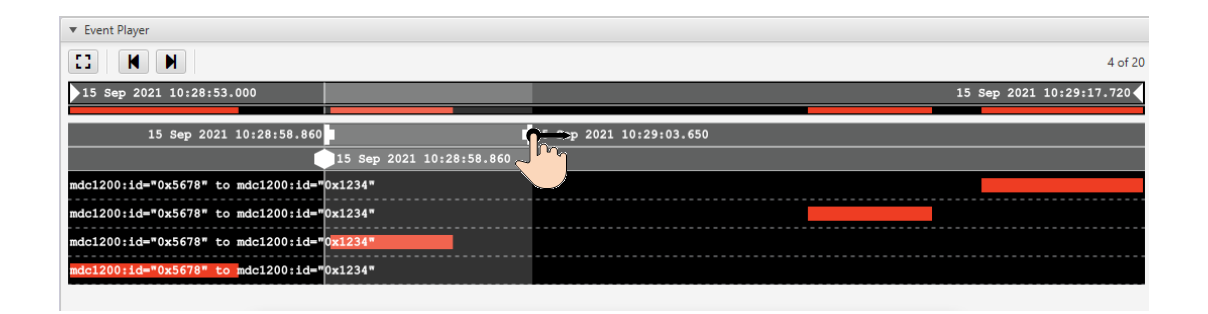

Once you are happy with the play segment, you can move the segment to any point on the timeline. To do so, click and hold, or press and hold, in the area of the play segment on the play segment bar and then slide to the new position. For example:

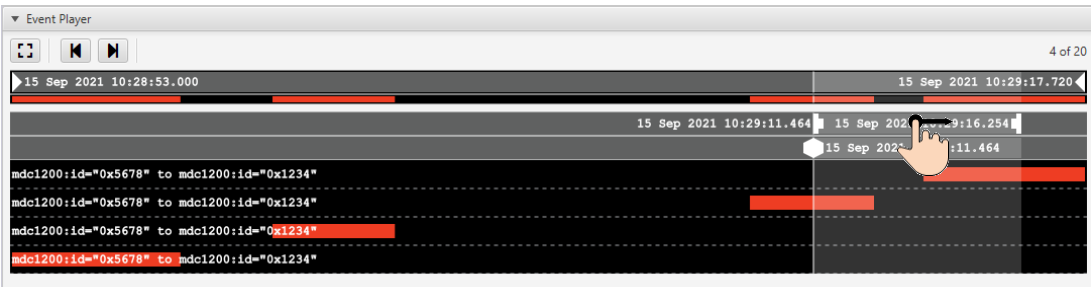

To remove the play segment, either double click, or double tap, on the play segment bar. Alternately, create a new play segment. The old segment will be removed automatically as soon as you start creating a new one.

Finally, right under the play segment bar is the play position bar. It is the home of the play position marker. For example:

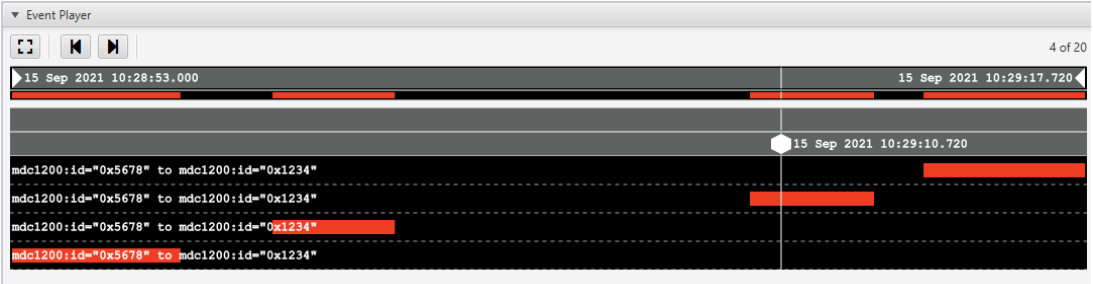

In addition to showing the current play position, you can use this bar to set the start play position. To do so, simply click in the area of the play position bar at (or near) the desired start play position. For example:

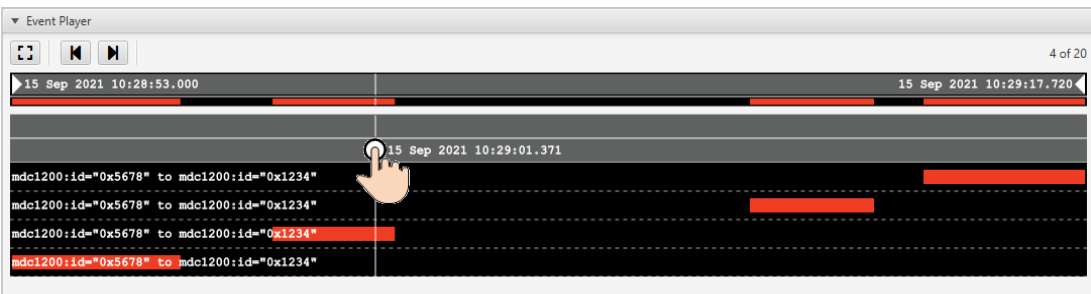

Alternatively, you can click and hold, or press and hold, the play position marker and while holding slide it to the new play start position.

To reset the play position to the start of the event, double click, or double tap, on the play position bar.

### **8.2. Event Sharing**

It is likely that in many cases after you create an event you will wish to share the event with others, or save it so that you can get to it quickly at a later date.

Events are basically a collection of recording files and metadata for each of the recording files. Total Recall VR uses recording (or media) repositories as the structure to hold this combination of content; see section [7.1](#page-74-0) [Recording Repositories](#page-74-0) for further details.

As a result, to save and share an event, you need to create a recording repository, or use an existing recording repository. In most cases you will create a portable repository (see

section [7.1.3](#page-77-0) [Portable Repository\)](#page-77-0) to save an event, most likely on a USB thumb drive. However, you may use a network repository (see section [7.1.2](#page-76-0) [Network Repository\)](#page-76-0) for events that have a larger number of recordings. The method of saving an event is the same for all types of recording repositories.

To save an event in portable repository on a USB thumb drive:-

#### *Save an event in a portable repository*

1. Attach a USB thumb drive that has an empty folder portable repository. For example, we will use D:\trvr-event:

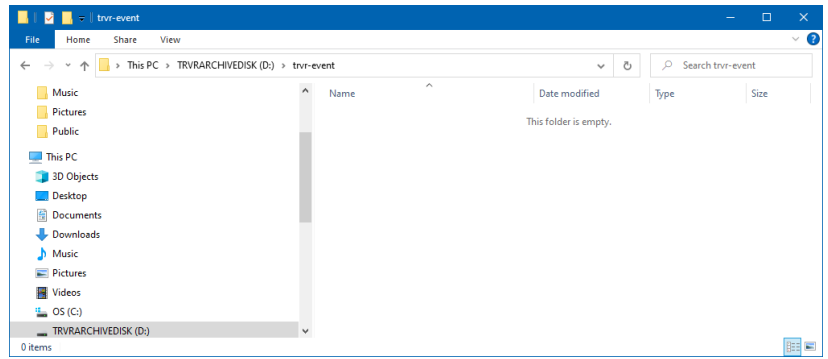

2. Add a portable repository to the Total Recall VR Cockpit configuration so that you can access the portable repository on the USB thumb drive. We will name the repository "Example Event":

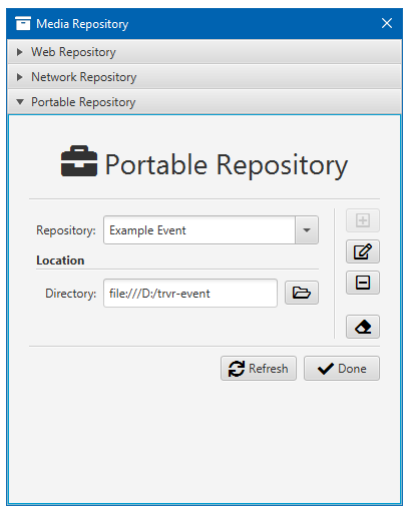

3. Set the *Act on* selector to *Selected*, and then select **Share** to start the recording sharing tool.

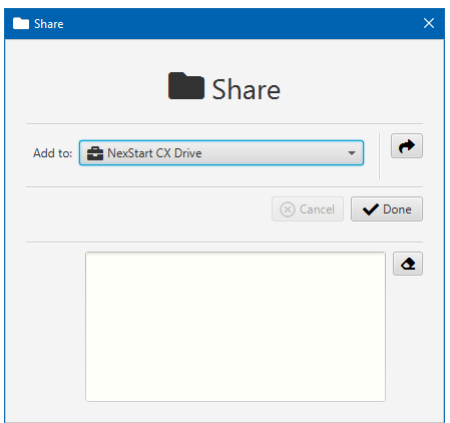

4. Choose the repository that you created during step 2 as the value for the *Add to* selector**:**

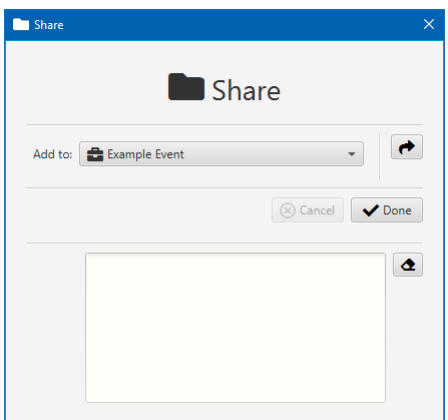

5. Select  $\rightarrow$  to save the event to the new repository:

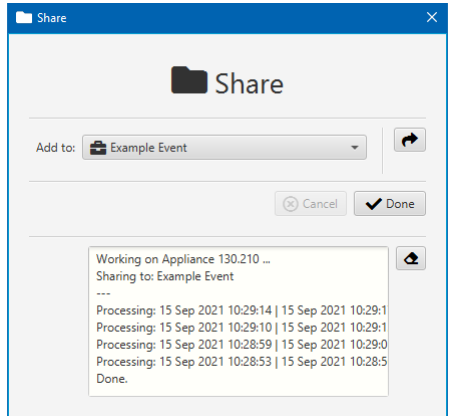

6. Select **Done** to end the tool.

At this point you can access the repository that contains the recordings of the event just like any other recording repository and use the recording browser and event player to reconstruct the event again and again.

#### **8.3. Media Player**

Once you have reconstructed the event by selecting the recordings that are part of it, you can replay the event as it happened in time with the media player.

The following screen capture shows the structure of the media player:

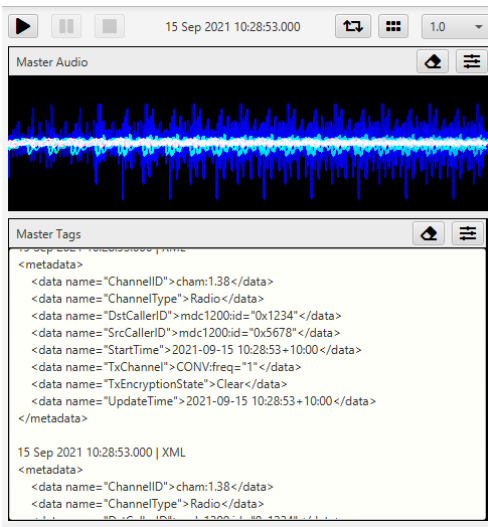

The following player controls are available in addition to the usual player controls (play, pause and stop):

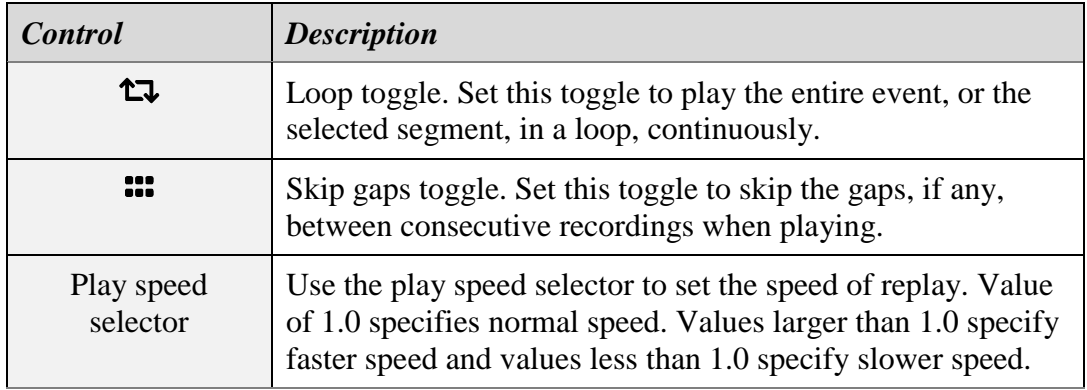

Each of the visualisers that is part of the player may have additional controls that are specific to the visualiser. Select  $\equiv$  on the visualiser's title bar to display the controls panel for that visualiser. For example:

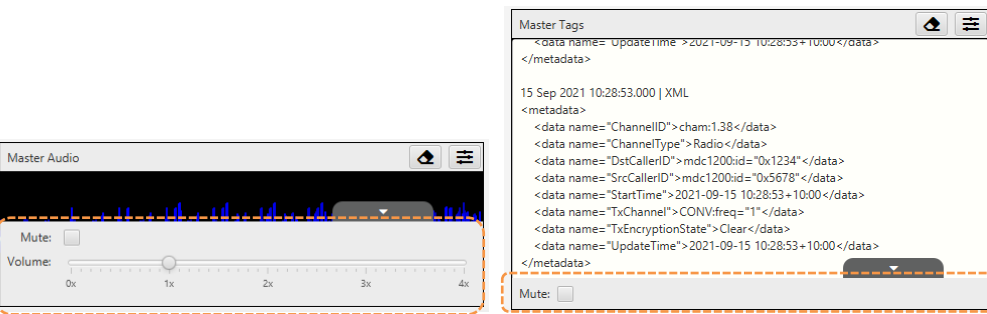

# **9. Live Monitoring**

The Monitor view of Total Recall VR Cockpit provides access to the metadata of recordings in progress while the recordings are in progress. In addition, it can automatically construct a visual representation of a running timeline of the recordings in progress and play the media that is being recorded for the recordings that appear on the timeline. To do this, the Monitor view connects to a recording feed (also known as media feed).

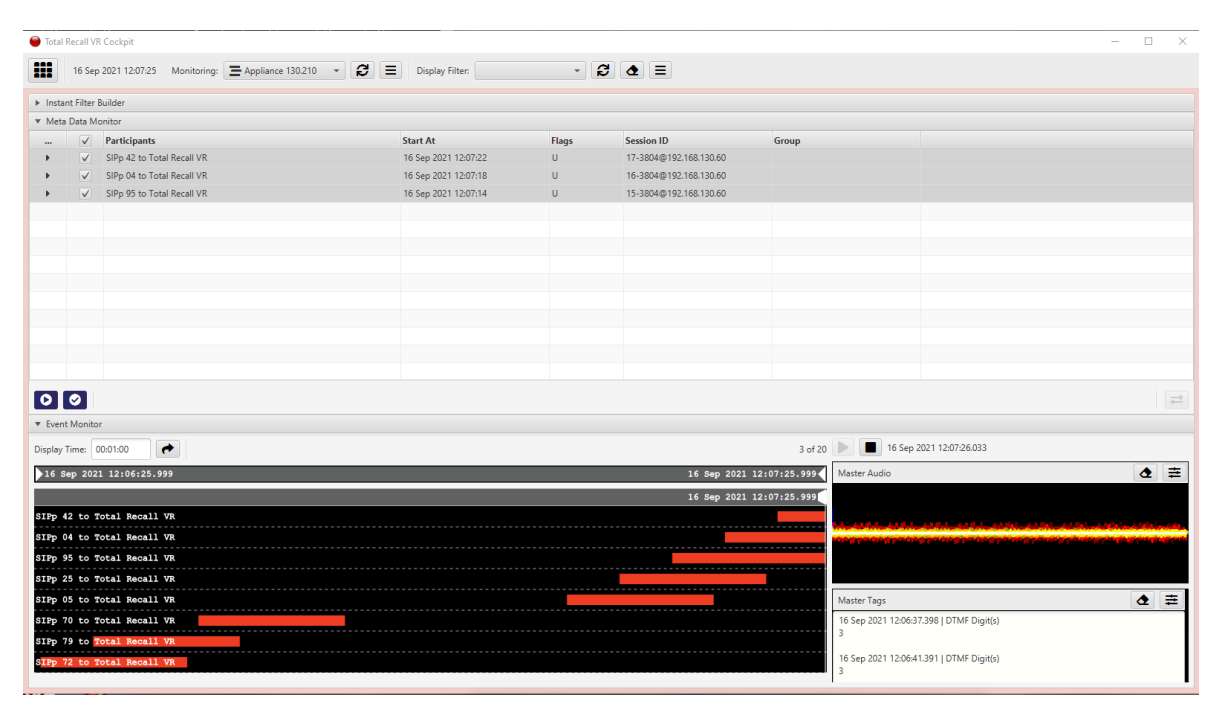

*Figure 17: Monitor View*

The following sections explain how to use the metadata monitor and the event monitor.

#### <span id="page-92-0"></span>**9.1. Media Feeds**

Each media feed is a streaming source of recording metadata and media for recordings in progress. Total Recall VR Cockpit connects to a feed to start receiving recording metadata and media for recordings in progress and continues to receive the same until it disconnects from the feed.

You can manage the media feed records for the media feeds that Total Recall VR Cockpit can access by selecting  $\equiv$ , which is located next to the *Monitoring* selector on the application menu bar.

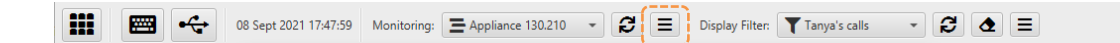

It will display the Media Feed form which you can then use to manage media feed records as shown on the following screen capture.

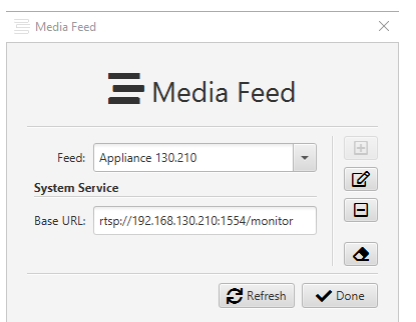

To configure a Media Feed you need the base RTSP URL of the feed. You can get the base URL from the runtime status of the "Monitoring Service" that runs on an appliance or custom recorder, for example:

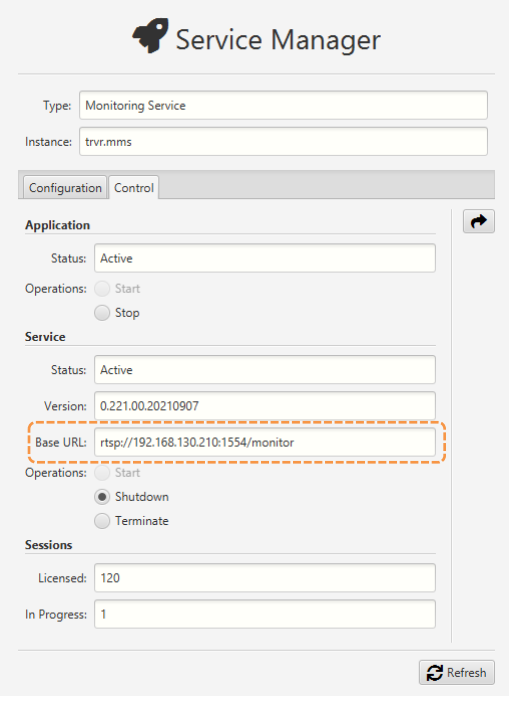

#### <span id="page-93-0"></span>**9.2. In-progress Recording Monitor**

The recording monitor provides a table like view of the metadata for the recordings that are in progress.

You can choose a media feed with the *Monitoring* selector that is located on the application menu bar. In addition, and optionally, you can choose a display filter to apply to the media feed with the *Display Filter* selector that is also located on the application menu bar.

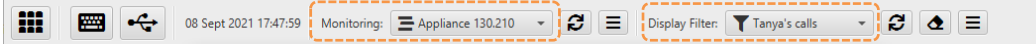

If you need to configure a new media feed record, or update an existing one, then please see section [9.1](#page-92-0) [Media Feeds.](#page-92-0) If you need to configure a new display filter, or update an existing one, then please see section [6.3](#page-64-0) [Advanced Filter Builder](#page-64-0) - Recordings.

Once you select a media feed, and if Total Recall VR Cockpit can access it, Total Recall VR Cockpit will display the metadata of the recordings that are in progress in a tabular form.

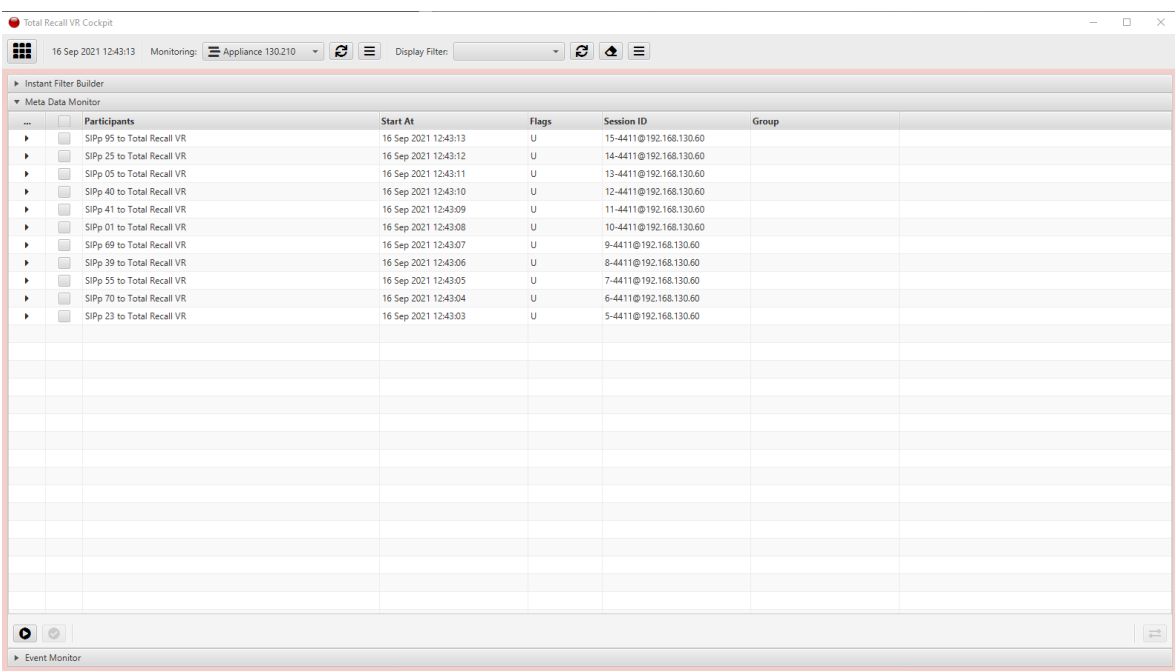

If you select a display filter as well, then Total Recall VR Cockpit will use that filter as it receives metadata from the feed and show only recordings that pass the filter.

> A recoding access filter may be set on your user profile and if set, Total Recall VR Cockpit will automatically use it in addition to the display filter as it receives metadata from the feed..

Use the following controls to control the feed:

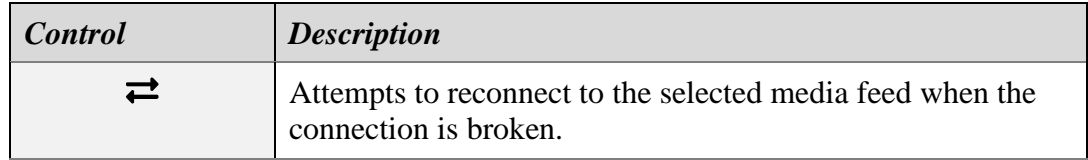

Select  $\blacktriangleright$ , which appears in the first column of the row that shows the metadata for a recording, to display additional information that is part of the metadata for the recording.

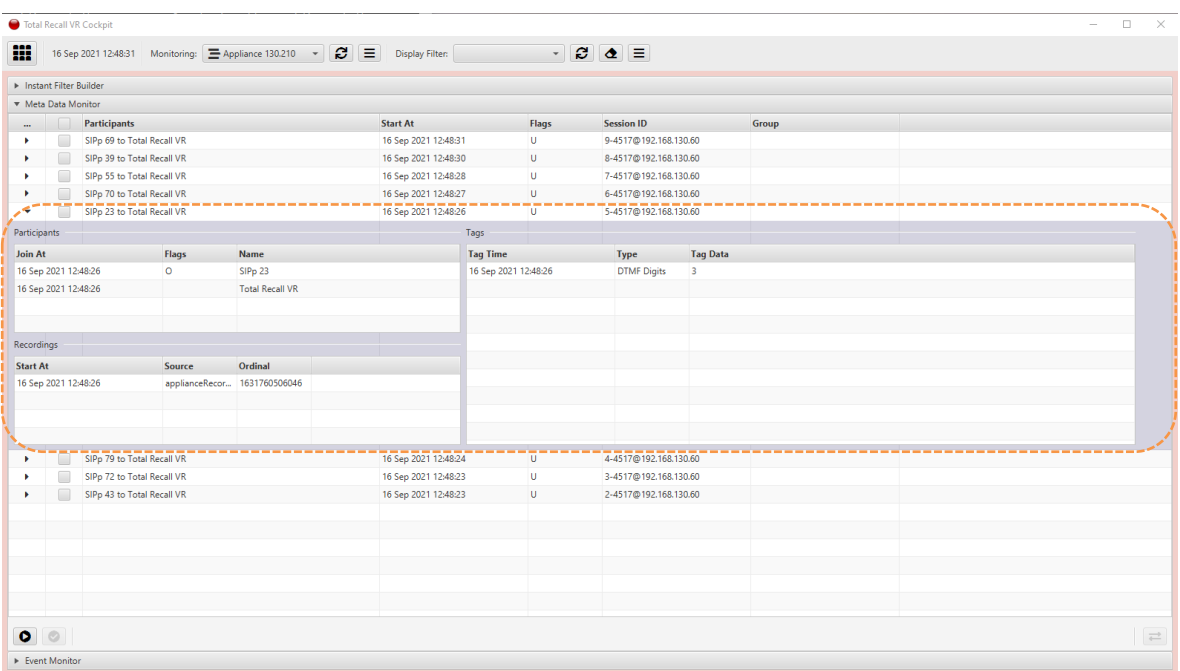

Select  $\blacktriangledown$  in the same row, or simply wait for the recording to end, to hide the additional information.

### **9.3. In-progress Recording Timeline**

The in-progress recording timeline is a combination of recording metadata that is shown by the recording monitor and a visual representation of the timeline that is shown by the event monitor. The event monitor basically acts as an extension to the recording monitor and adds visual representation of the recording timeline.

The event monitor is not active by default in order to free up computing resources for other activities and applications.

> You must activate the event monitor by setting the recording monitor to what is known as review mode. For more details on the recording monitor see section [9.2](#page-93-0) [In-progress Recording](#page-93-0) Monitor.

Set the  $\bullet$  toggle of the recording monitor to enter review mode and activate the event monitor. Unset the same toggle to exit review mode and deactivate the event monitor.

While the recording monitor is in the review mode, as you select recordings in the recording monitor the selected recordings will automatically be forwarded to the event monitor which in turn will automatically add the recordings to the visual representation of the event timeline in correct time order.

> The event monitor limits the number of recordings that it can process Ω to 20 recordings in-progress at this stage. It adds recordings to the timeline on first come, first served basis until it reaches this limit.

At the same time, as you unselect recordings in the recording monitor, the event monitor will automatically remove the unselected recordings from the visual representation of the event timeline.

Alternately, set the  $\bullet$  toggle to automatically select recordings as they appear in the recording monitor and keep them selected until recording ends. Unselect the same toggle to revert back to manual selection.

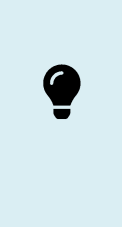

The event monitor visual representation of the timeline shows the most recent recording at the top of the timeline and the oldest recordings at the bottom of the timeline, same as the recording monitor does.

The following screen capture shows the structure of the visual timeline.

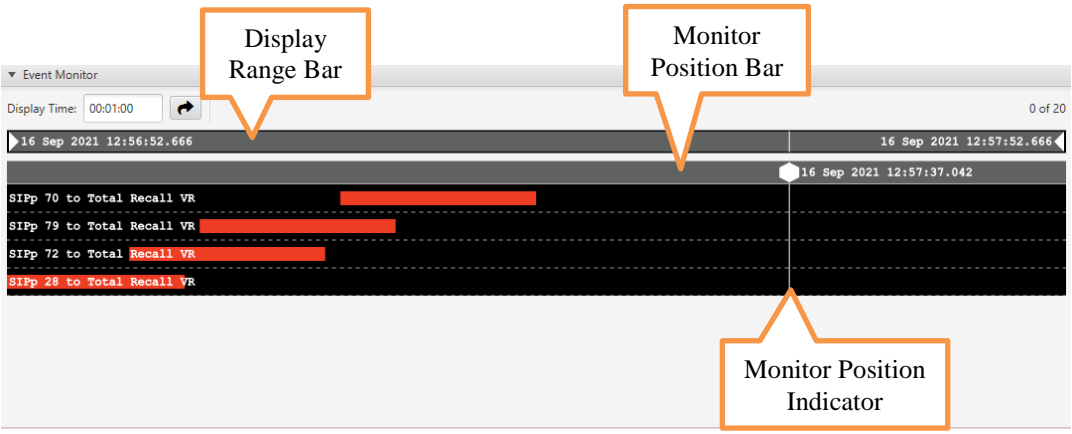

The display range bar at the top of the timeline indicates the total duration of the timeline. Set *Display Time* to change the display range. In effect, the display range defines the time history of the timeline.

The monitor position bar is the home of the current time position of the timeline. As monitoring happens in real time, the monitor position will always be the current time.

#### **9.4. Media Monitor**

Use the media monitor to listen to recordings in progress as they are added to the inprogress event timeline.

The following screen capture shows the structure of the media monitor:

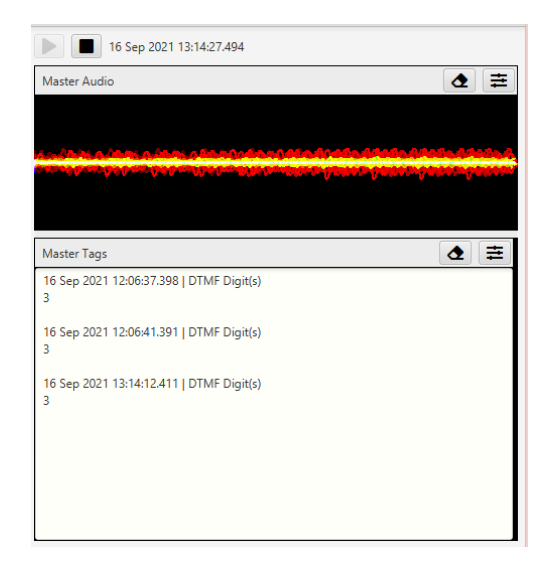

Only the standard play and stop player controls are available. However, each of the visualisers that is part of the monitor may have additional controls that are specific to the visualiser. Select  $\equiv$  on the visualiser's title bar to display the controls panel for that visualiser. For example:

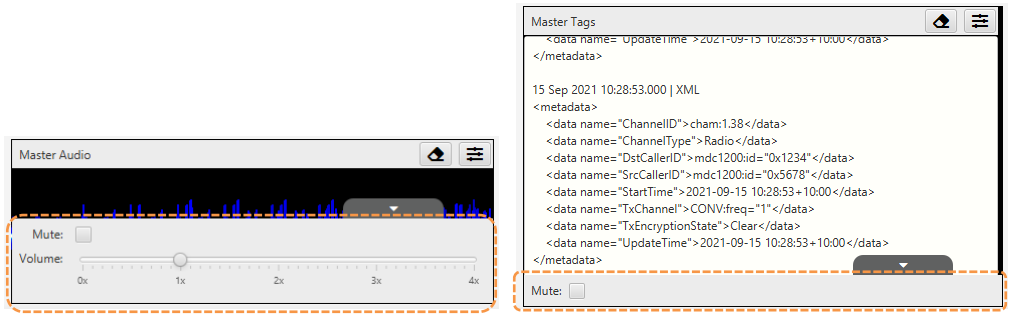

# **10. Recorder Service Monitoring & Configuration**

The Manager view of Total Recall VR Cockpit has a built in service status monitor and service manager for Total Recall VR recording services that run on different types of recorder nodes (physical servers, virtual machines ...), including appliance and custom recorder nodes.

| <b>ELL</b> Recorder Services       |                      |               |                          | Service Manager           |               |               |             | System Manager   |                 |  |  |
|------------------------------------|----------------------|---------------|--------------------------|---------------------------|---------------|---------------|-------------|------------------|-----------------|--|--|
| <b>Type</b>                        | $\triangle$ Instance | <b>Status</b> |                          | Type: Recording Service   |               | Configuration |             |                  |                 |  |  |
| <b>Audit Event REST Service</b>    | trynams.             | Active        |                          |                           |               |               |             |                  |                 |  |  |
| Audit Repository House Keeper      | tryr.arhk            | Active        | Instance: tryr.mrs       |                           |               |               | Ø           | 볾                | ንኦ              |  |  |
| Audit Repository IPC Connector     | tryr.aric            | Active        |                          |                           |               |               | Date & Time | Network          | Network Storage |  |  |
| <b>Database Service</b>            | tryr.db              | Active        | Configuration Control    |                           |               |               |             |                  |                 |  |  |
| Media Repository Archive Connector | trvr.mrac            | Active        | Recorder                 |                           | $\rightarrow$ |               | ☑           | ⊚                |                 |  |  |
| Media Repository House Keeper      | tryr.mrhk            | Active        |                          |                           |               |               | License     | Support          |                 |  |  |
| Media Repostory IPC Connector      | tryr.mric            | Active        |                          | Source: applianceRecorder |               |               |             |                  |                 |  |  |
| Meta Data REST Service             | trvr.mdrs            | Active        | Rollover Timer: 00:00:00 |                           |               |               |             |                  |                 |  |  |
| <b>Monitoring Service</b>          | trvr.mms             | Active        |                          |                           |               | Control       |             |                  |                 |  |  |
| Profile REST Service               | trvr.prrs            | Active        | Quiet Timer: 00:00:00    |                           |               |               | Ÿ           |                  |                 |  |  |
| <b>Recording Service</b>           | tryr.mrs             | Active        | <b>Event Service</b>     |                           |               |               |             |                  |                 |  |  |
| <b>Recordings REST Service</b>     | trvr.cfsrs           | Active        |                          | <b>Session Events</b>     |               |               | Shutdown    |                  |                 |  |  |
| <b>RTP Media Server</b>            | tryr.rtpms           | Active        | Log Events:              |                           |               |               |             |                  |                 |  |  |
| <b>RTSP Media Server</b>           | trvr.rtspms          | Active        |                          | <b>Resource Events</b>    |               | Tools         |             |                  |                 |  |  |
| SIP Media Server                   | trvr.sipms           | Active        | Log Events:              |                           |               |               |             |                  |                 |  |  |
| <b>Tait VRP Media Server</b>       | trvr.vrpms           | Active        |                          | Meta Data Events          |               |               | $\div$      | e                | 志               |  |  |
|                                    |                      |               | Log Events:              |                           |               |               | Detach USB  | Manage Disks     | Upgrade         |  |  |
|                                    |                      |               |                          |                           |               |               |             |                  |                 |  |  |
|                                    |                      |               |                          |                           | Refresh       |               | в           | ⋫                | h               |  |  |
|                                    |                      |               |                          |                           |               |               | Get Logs    | <b>Tail Logs</b> | Request License |  |  |
|                                    |                      |               |                          |                           |               |               |             |                  |                 |  |  |
|                                    |                      |               |                          |                           |               |               |             |                  |                 |  |  |
|                                    |                      |               |                          |                           |               |               |             |                  |                 |  |  |
|                                    |                      |               |                          |                           |               |               |             |                  |                 |  |  |

*Figure 18: Manager View*

The following sections explain how to use the service monitor and manager to monitor the status, control the operation and manage the configuration of Total Recall VR recorder services.

> See section [11](#page-139-0) [Appliance Recorder Manager](#page-139-0) for information on how to use the system manager with appliance nodes, including appliance recorders. Total Recall VR Cockpit does not have tools for the system management of custom recorder nodes.

#### <span id="page-98-0"></span>**10.1. Recorder Nodes**

A recorder node is any device (physical servers, virtual machines ...) that runs at least one of the Total Recall VR recorder service.

Some nodes run the complete suite of Total Recall VR recorder services, for example the different Total Recall VR appliance recorders. Other nodes may run only a subset of Total Recall VR services, for example a distributed custom Total Recall VR recorder with multiple servers (nodes), or the Total Recall VR archive appliance.

From a monitoring and management perspective, Total Recall VR Cockpit classifies nodes as follows:

- Appliance recorder nodes Total Recall VR Cockpit can manage and monitor the Total Recall VR recording services that run on the node and the node itself at operating system level, for example set the time, configure the network interfaces etc. In most cases, if not all, Total Recall VR Cockpit is the only method for monitoring and management of appliance nodes.
- Custom recorder nodes Total Recall VR Cockpit can manage and monitor the Total Recall VR recording services that run on custom nodes. However, it cannot monitor and manage any of the other services that may run on the node, nor it can manage the node at operating system level, for example it cannot set the time, configure the network interfaces etc. In all cases, other tools must be used to fully monitor and manage custom nodes.

Total Recall VR Cockpit uses the SSH and RMI protocols to monitor and manage appliance nodes and only the RMI protocol to monitor and manage custom nodes.

> Total Recall VR Cockpit does not use the SSH protocol to monitor and manager custom recorder nodes as in all cases this is not possible. As a result, the system management tools are not available when accessing custom recorder nodes.

You can manage the records for recorder nodes that Total Recall VR Cockpit can access by selecting  $\equiv$ , which is located next to the *Managing* selector on the application menu bar.

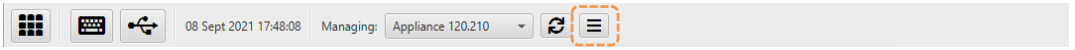

It will display the Recorder Node form which then you can use to configure records for different types of nodes as shown on the following screen captures.

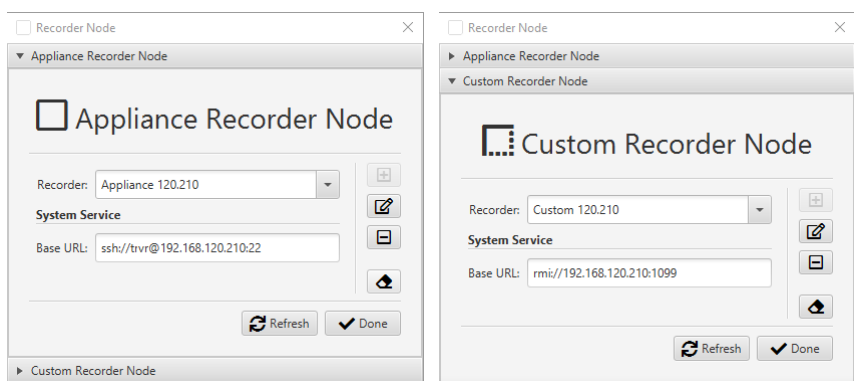

#### **10.1.1. Appliance Recorder Node**

To configure an appliance recorder node you will need the SSH access URL for the node. To construct the URL simply use one of the IP addresses that is assigned to one of the network interfaces of the appliance (usually the first network interface).

The URL has the following form:

```
ssh://trvr@<ip address>:22
```
Total Recall VR Cockpit constructs the RMI URL for appliance nodes dynamically form the SSH URL, so there is no need to specify it in the configuration of appliance recorder nodes.

#### **10.1.2. Custom Recorder Node**

To configure a custom recorder you will need the RMI URL of the RMI registry service that is used by the Total Recall VR recorder services on the custom node.

The RMI registry service can run on the same node as the Total Recall VR recorder services or on a different one. Either way, to create the URL you will need the IP address and port that the RMI registry service uses to provide service. Assuming that you are using the default RMI registry port (1099), the format of the URL is:

```
rmi://<ip address>:1099
```
#### **10.2. Service Status**

The Recorder Services and Service Manager forms provide summary and detailed information respectively on the Total Recall VR recorder services that run on a recorder node.

You can choose a recorder node with the *Managing* selector that is located on the application menu bar.

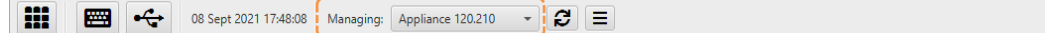

If you need to configure a new record for a recorder node, or update an existing one, then please see section [10.1](#page-98-0) [Recorder Nodes.](#page-98-0)

Once you select a node, and if Total Recall VR Cockpit can access it, Total Recall VR Cockpit will display a list of the Total Recall VR recorder services that run on it and a summary of their status in a tabular form. For example:

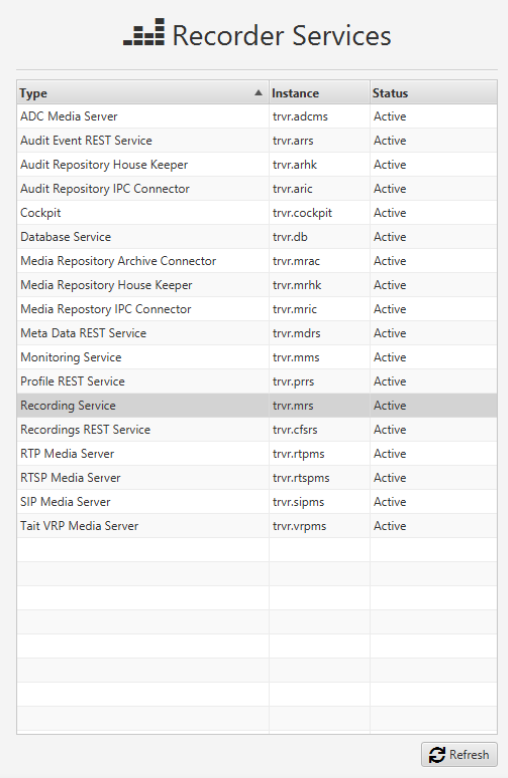

The status can be one of:

- *Active* The service process is running and provides monitoring, control and configuration access. However, it may not be actually doing its job – check the detailed service status.
- *Inactive* The service process is not running and monitoring, control and configuration access is not available. The operating system is configured to restart the service process when it is not running, so you may need to wait for the operating system to restart it.

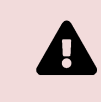

If a recorder service should be running on a node, and it does not appear on the list, then there is a problem with it that the operating system cannot resolve.

If this happens on an appliance node, then you should contact support for further advice and support

If this happens on a custom node, then you need to fix the problem before re-running the service.

To get the detailed status for a service, first select the service in the table that is part of the Recorder Services form, and then select the **Control** tab on the Service Manager form for the service, for example:

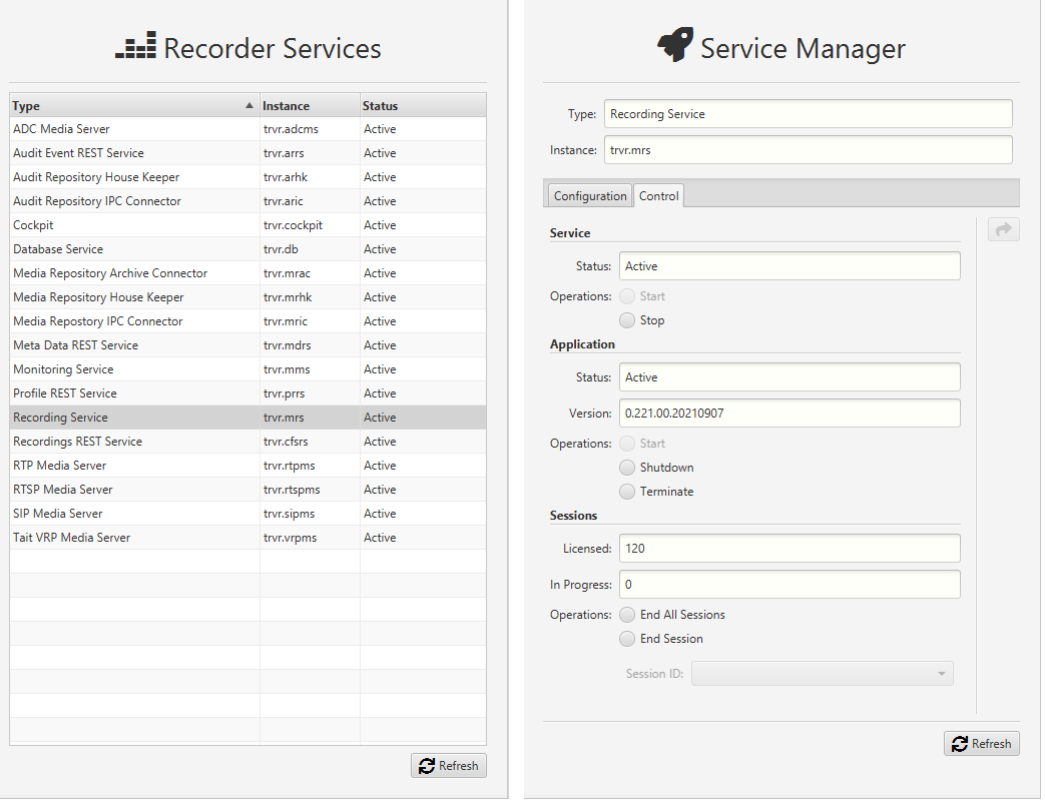

A recording service that is fully operational will show *Active* status both in the Service and Application sections of the form.

However, if the service shows *Active – broken* status in the Application section of the form, then it is likely that the service does not have a valid license. If it does, then it is likely that the configuration of the service is not correct and you need to correct it and restart the service to restore normal operation.

## <span id="page-103-0"></span>**10.3. Service Control – All Services**

In addition to viewing details on the status of recorder services, you can control the operation of the services from the **Control** tab on the Service Manager form. The following controls are available for all recording services:

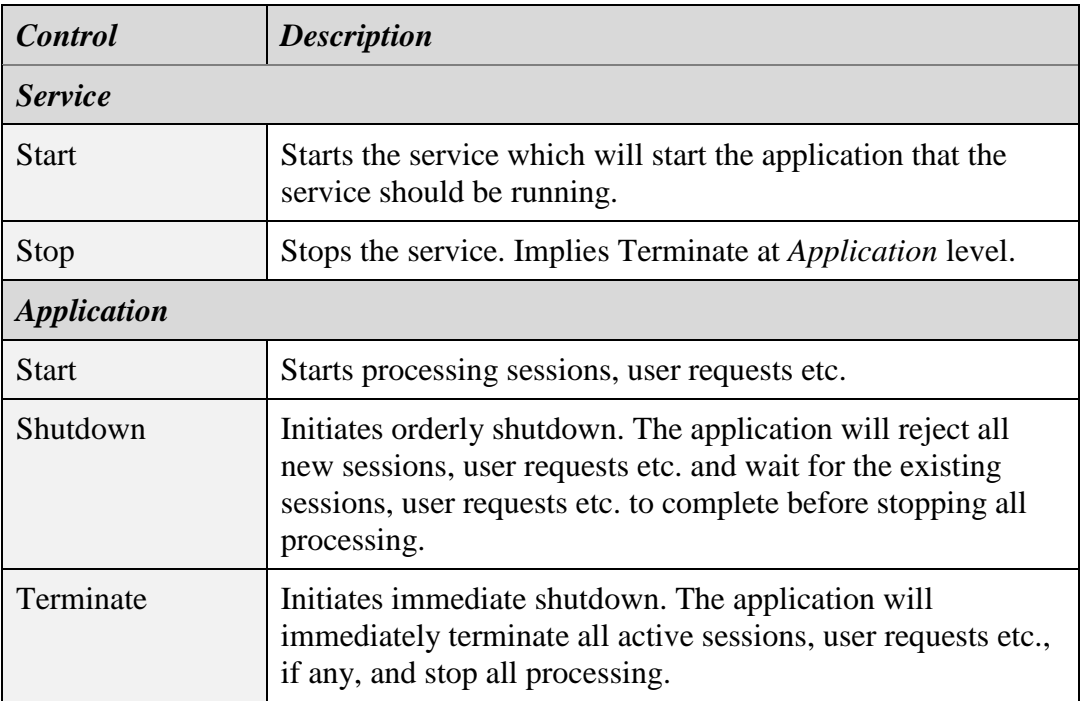

Individual services may provide additional controls that are specific to the application that the service is running. See the subsequent sections for more information.

### **10.4. Service Control – Cockpit**

Total Recall VR Cockpit is a GUI application and unlike all other Total Recall VR recorder services it only provides a Restart control which will restart the application without terminating the process that runs it.

### **10.5. Service Control – Media Repository Archive Connector**

In addition to the standard service controls (see section [10.3](#page-103-0) [Service Control –](#page-103-0) All [Services](#page-103-0) ), the "Media Repository Archive Connector" provides the following additional controls:

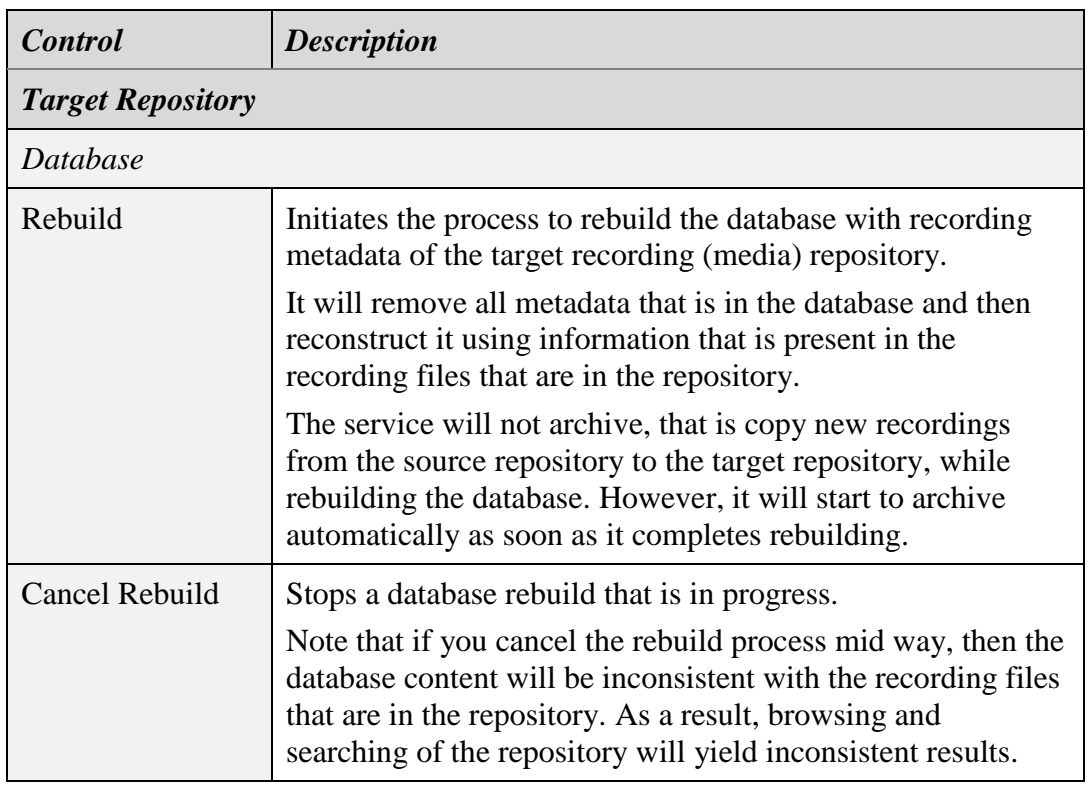

# **10.6. Service Control – Media Repository House Keeper**

In addition to the standard service controls (see section [10.3](#page-103-0) [Service Control –](#page-103-0) All [Services](#page-103-0) ), the "Media Repository House Keeper" provides the following additional controls:

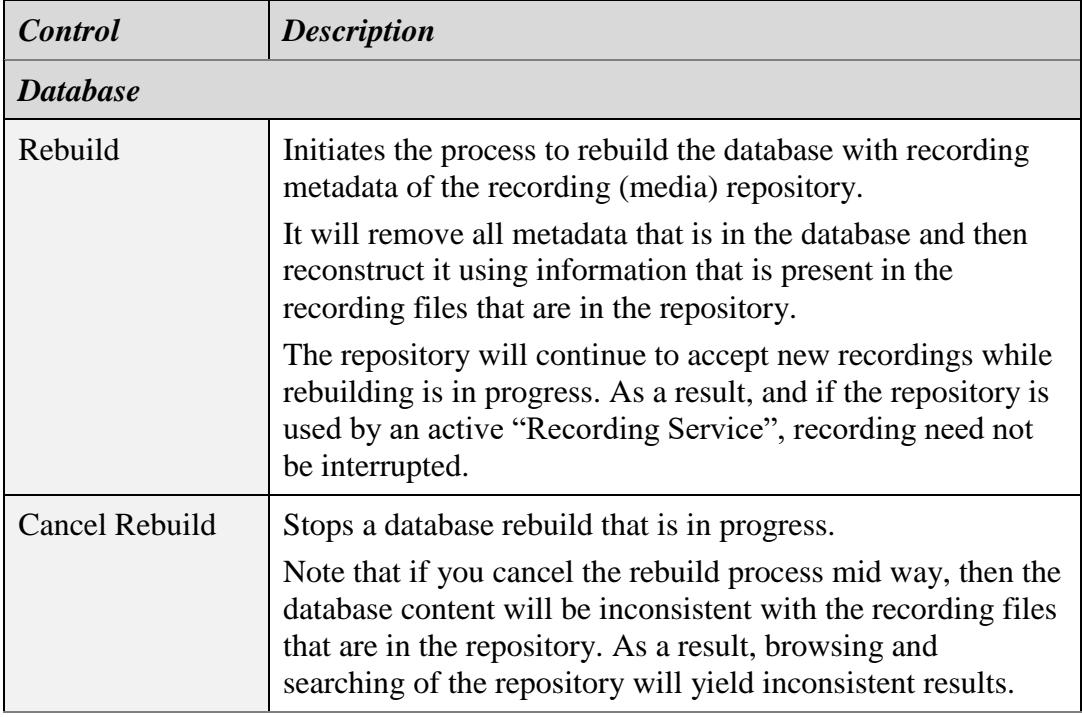

## **10.7. Service Control – Recording Service**

In addition to the standard service controls (see section [10.3](#page-103-0) [Service Control –](#page-103-0) All [Services](#page-103-0) ), the "Recording Service" provides the following additional controls:

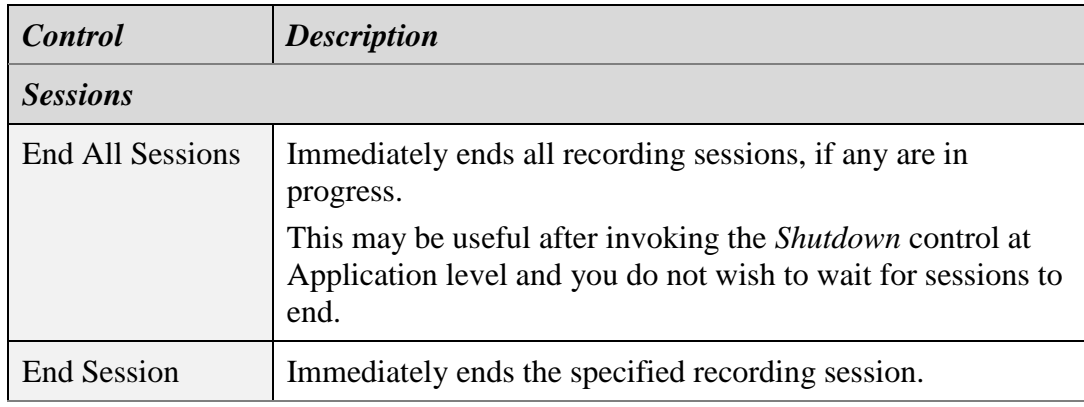

### **10.8. Service Configuration – Audit Event REST Service**

This service provides a REST interface to a repository of audit events (also known as audit log).

The configuration parameters that are available when the service is running on an appliance recorder node (see section [10.1](#page-98-0) [Recorder Nodes\)](#page-98-0) are:

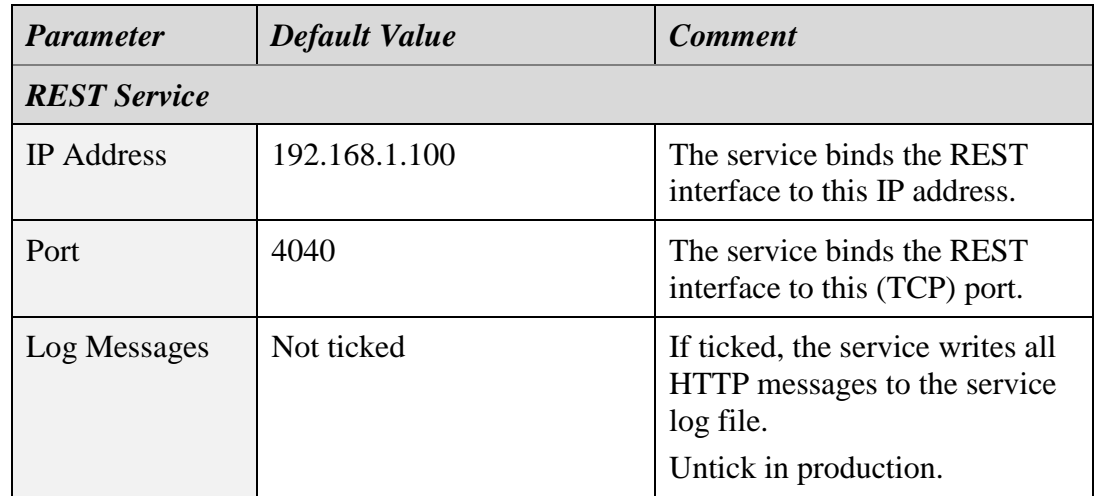

The additional configuration parameters that are available when the service is running on a custom recorder node (see section [10.1](#page-98-0) [Recorder Nodes\)](#page-98-0) are:

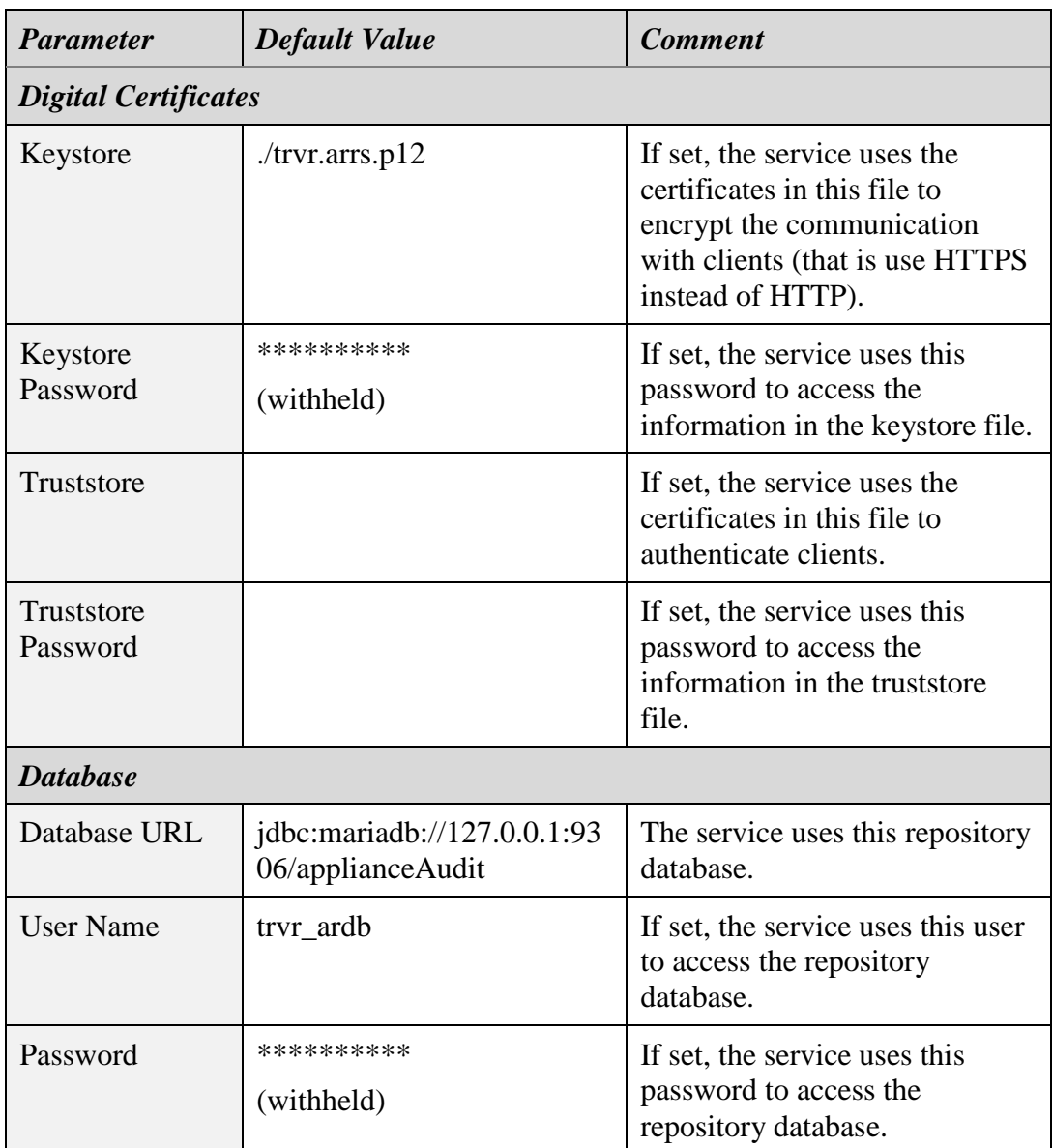

## **10.9. Service Configuration – Audit Repository House Keeper**

This service is the house keeper for a repository of audit events (also known as audit log). It keeps the content of the repository at levels specified by its configuration.

The configuration parameters that are available when the service is running on an appliance recorder node (see section [10.1](#page-98-0) [Recorder Nodes\)](#page-98-0) are:

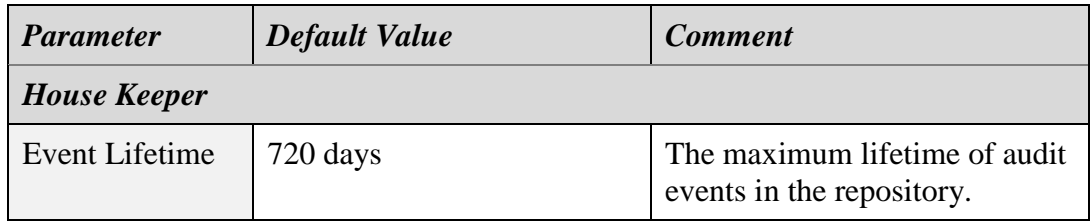

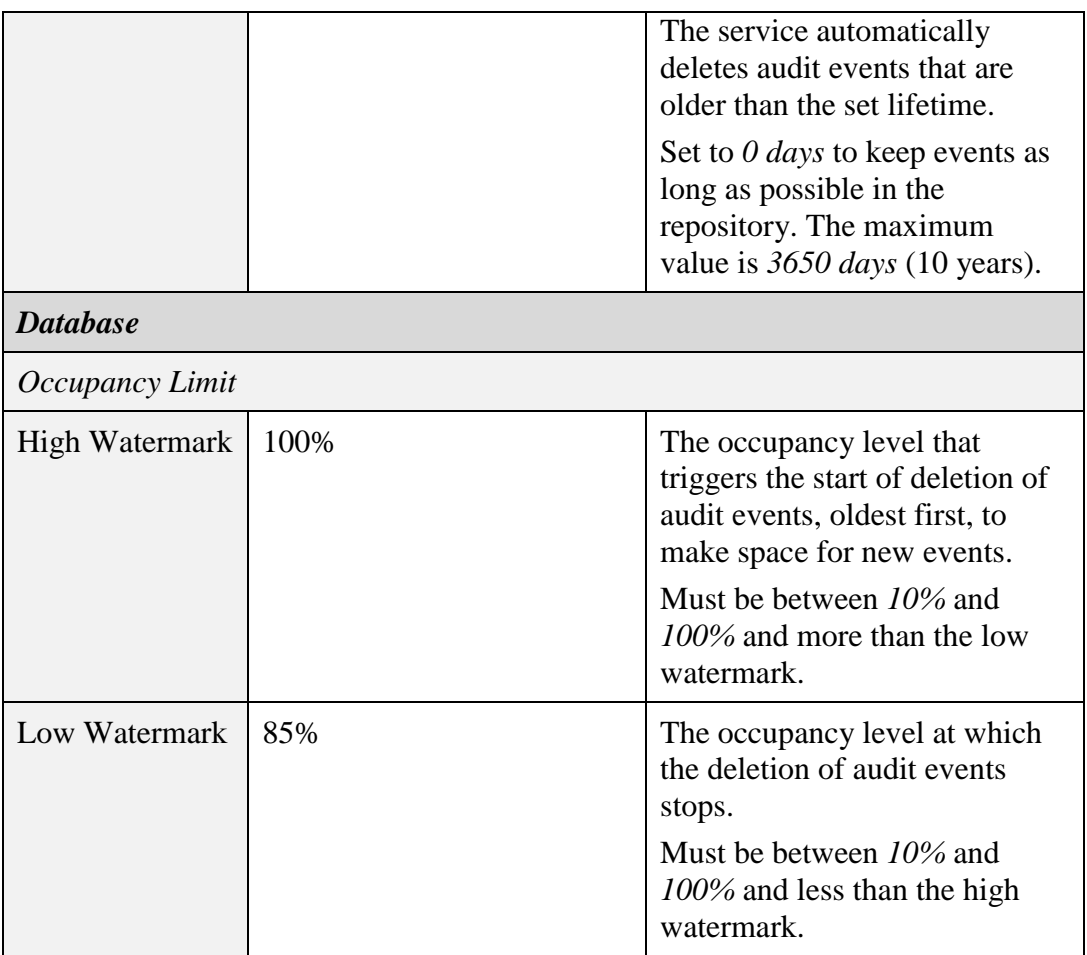

The additional configuration parameters that are available when the service is running on a custom recorder node (see section [10.1](#page-98-0) [Recorder Nodes\)](#page-98-0) are:

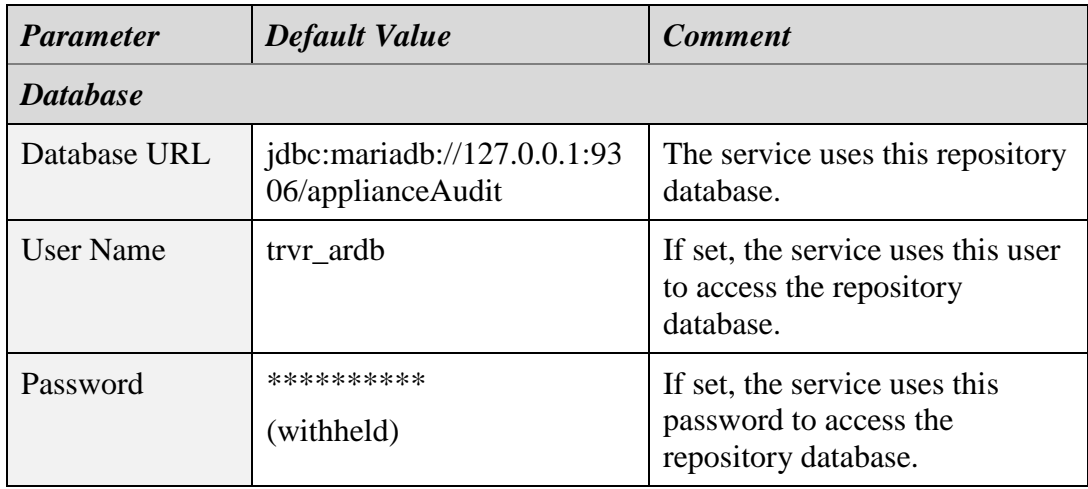

## **10.10. Service Configuration – Audit Repository IPC Connector**

This service connects an audit event repository (also known as audit log) to an interprocess communication (IPC) message bus that transports messages between recorder
services. The service receives audit events from other recorder services on the bus and adds the events to the repository.

The configuration parameters that are available when the service is running on an appliance recorder node (see section [10.1](#page-98-0) [Recorder Nodes\)](#page-98-0) are:

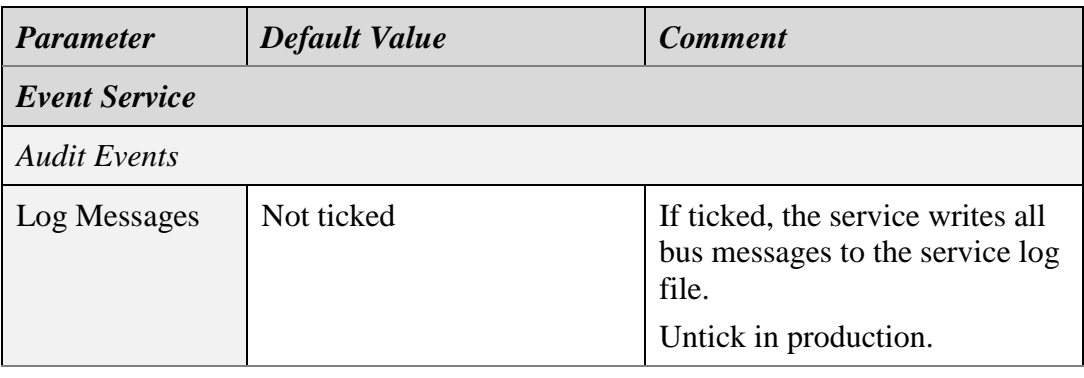

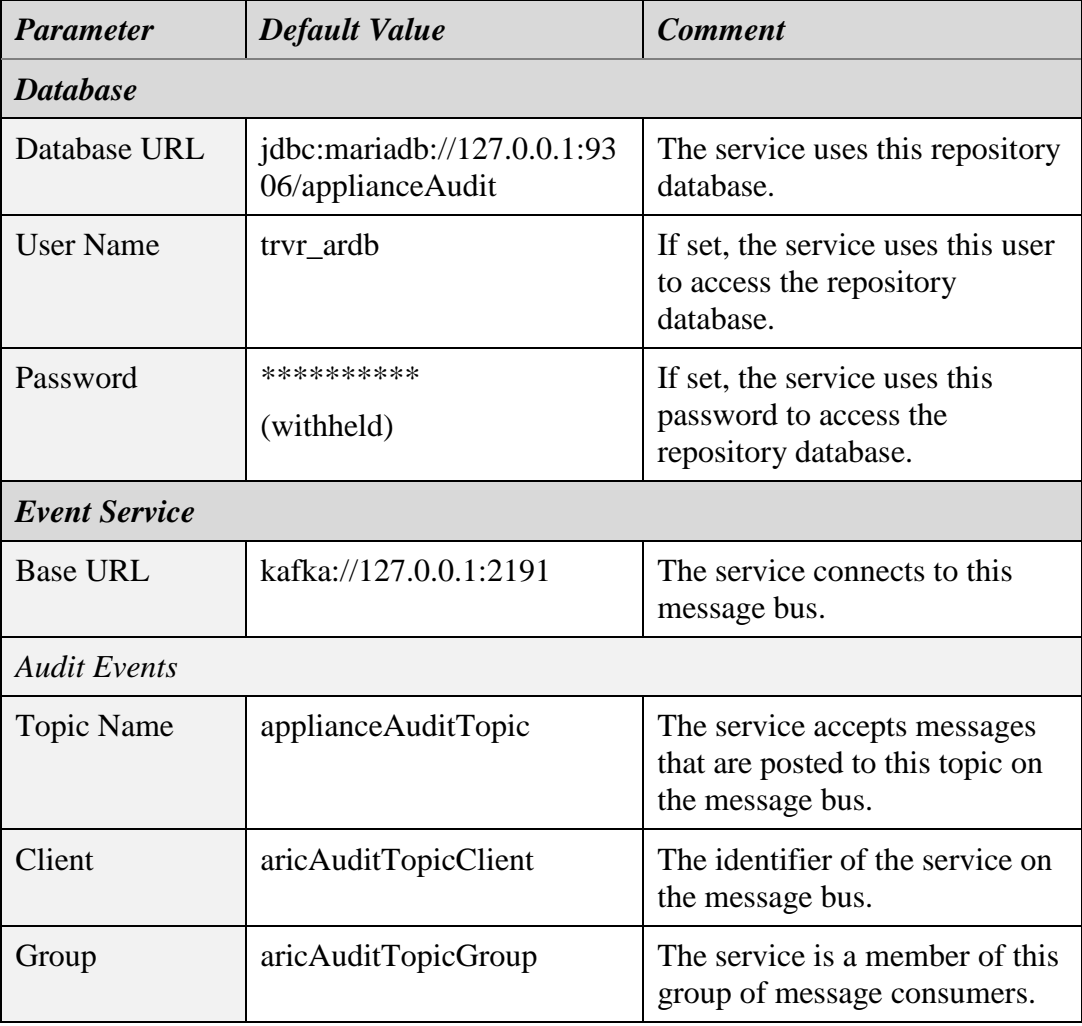

## **10.11. Service Configuration – Cockpit**

D

Comprehensive information regarding the configuration of Total Recall VR Cockpit is available in section [3.10](#page-35-0) [Application Preferences.](#page-35-0)

> Not all configuration parameters are accessible when the application is running on an appliance recorder node (see section [10.1](#page-98-0) [Recorder](#page-98-0)  [Nodes\)](#page-98-0).

## **10.12. Service Configuration – Database Service**

This service is a wrapper around a database engine and provides database management service.

The configuration of this service is fixed and cannot be modified when the service is running on an appliance recorder node (see section [10.1](#page-98-0) [Recorder Nodes\)](#page-98-0).

The additional configuration parameters that are available when the service is running on a custom recorder node (see section [10.1](#page-98-0) [Recorder Nodes\)](#page-98-0) are:

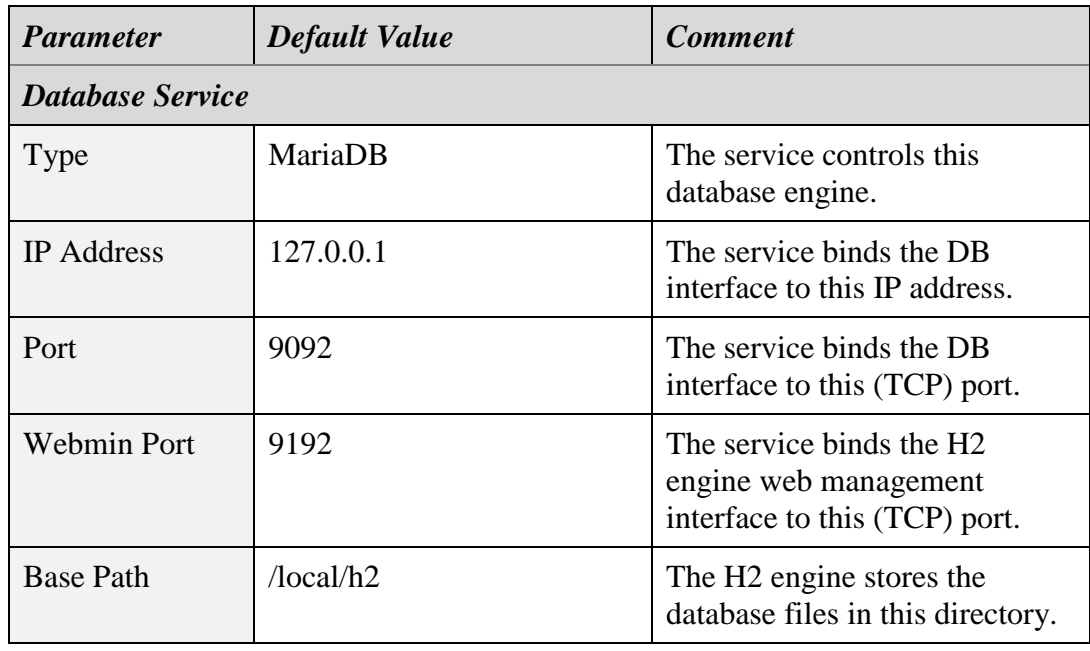

### **10.13. Service Configuration – Media Repository Archive Connector**

This service is the archiving service for a recording (media) repository. It automatically and in near real time copies recordings from its repository (the source repository) to another recording (media) repository (the target repository).

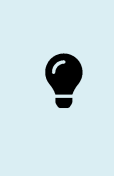

For more information different types of recording (media) repositories see section [7.1](#page-74-0) [Recording Repositories.](#page-74-0)

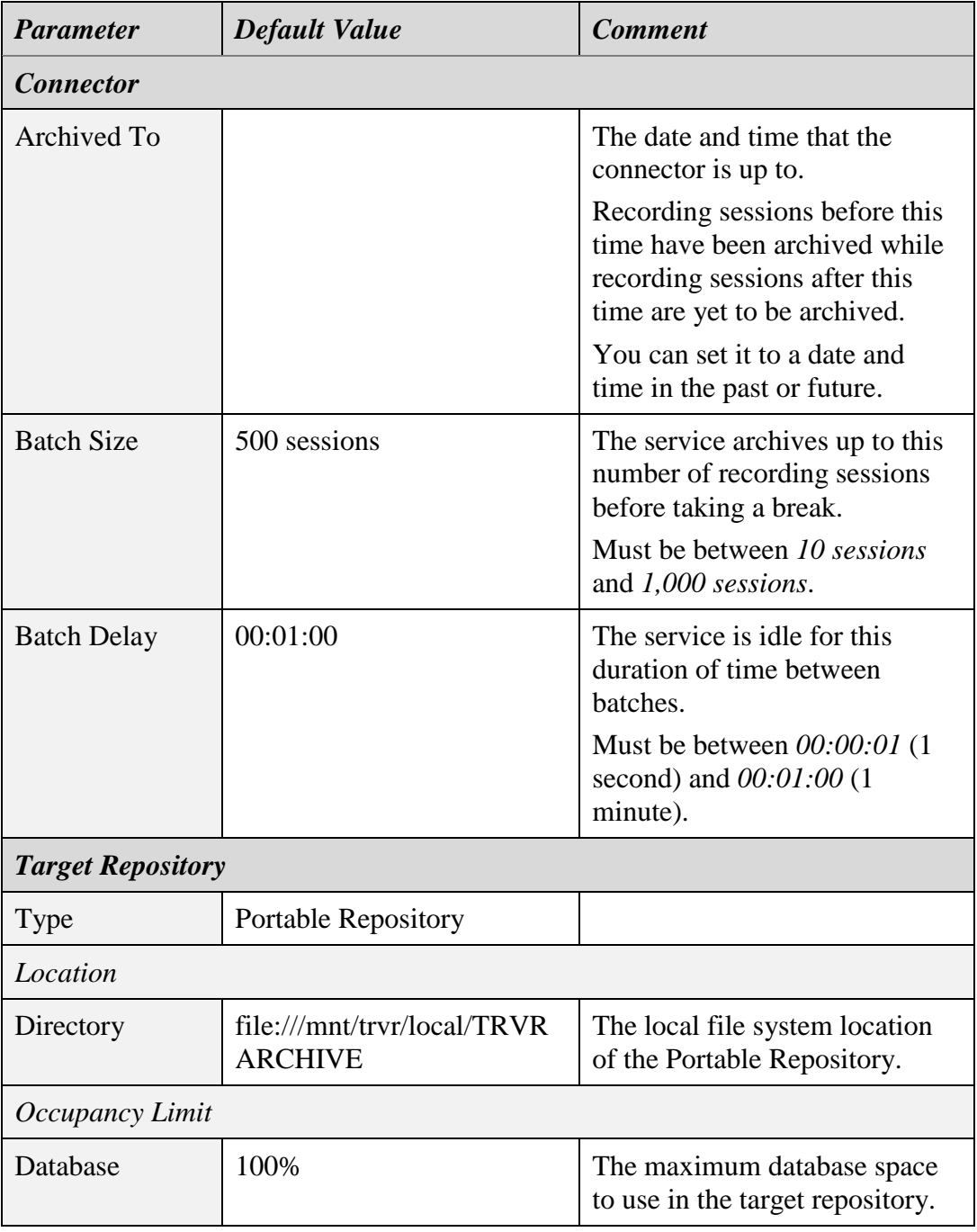

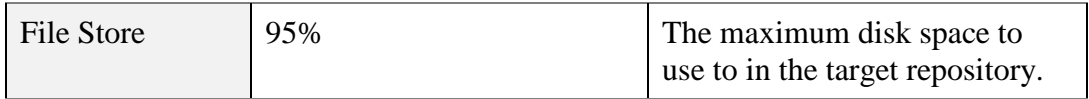

By default, the service treats the target repository as a Portable Repository as shown in the previous table. As a result, the service will archive recording session to an archive disk that is attached to the appliance. However, you can switch to a Total Recall VR archive appliance by changing the type of the target repository to a Web Repository. The configuration parameters that are available when you switch to a Web Repository are:

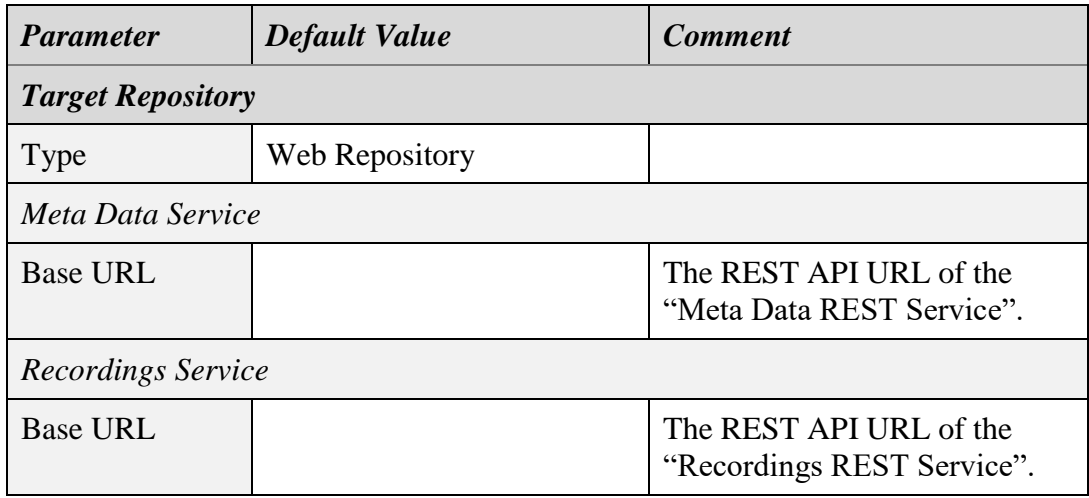

Alternatively, you can switch to archiving to a Network Repository. The configuration parameters that are available when you switch to a Network Repository are:

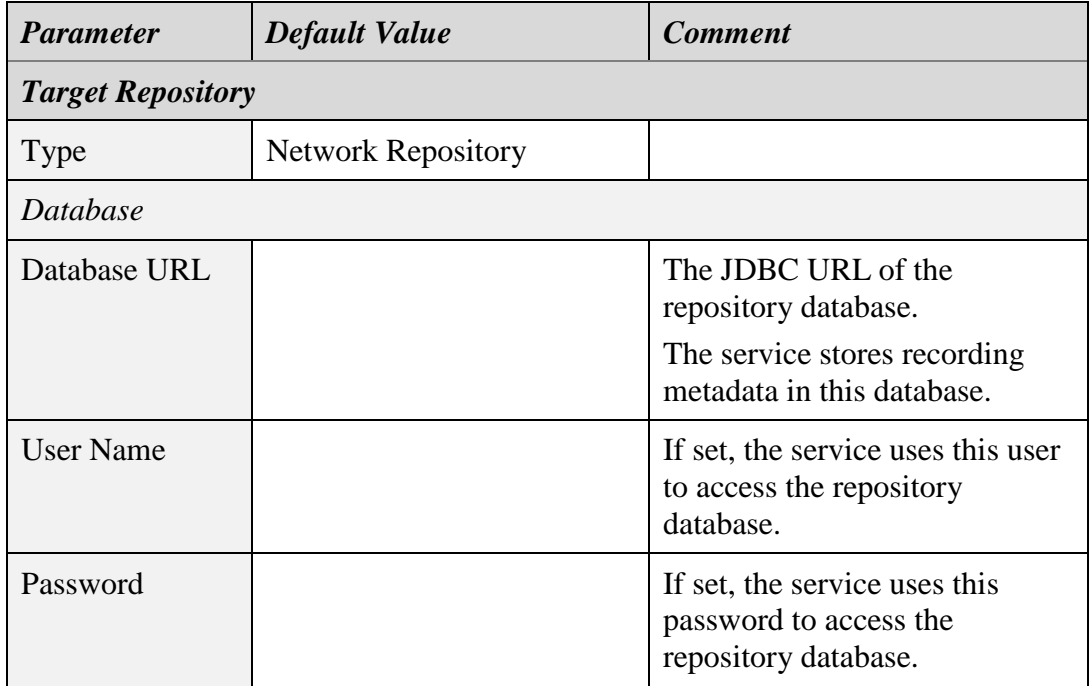

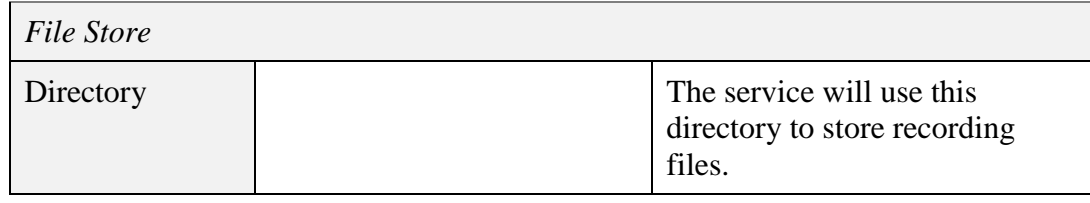

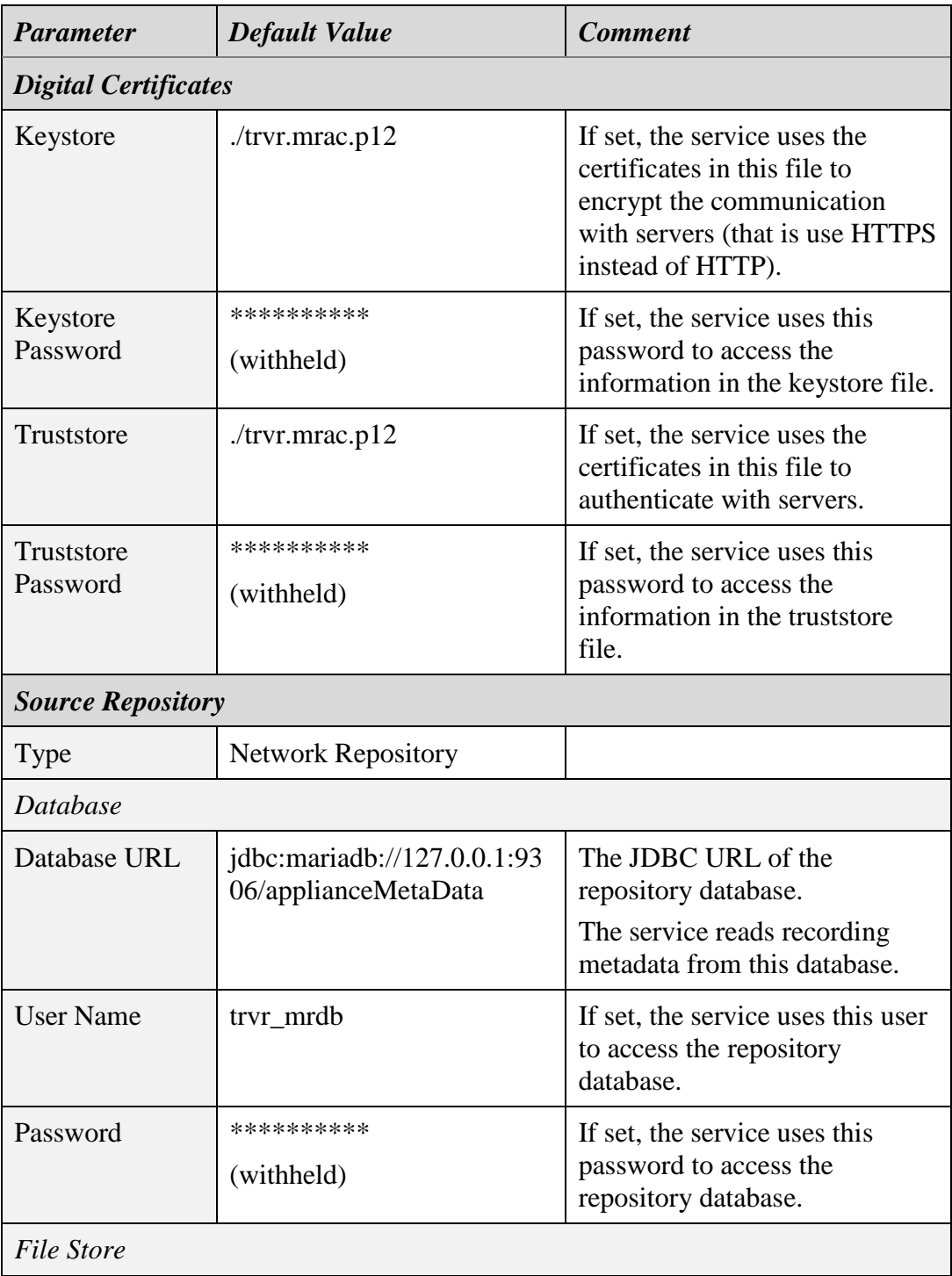

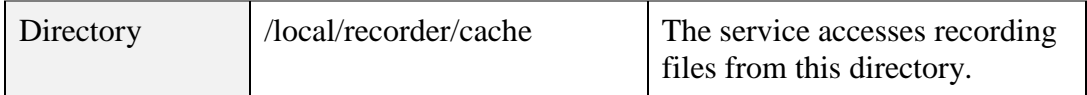

By default, the service treats the source repository as a Network Repository as shown in the previous table. However, you can switch to using the REST interface of the source repository, if available, by changing the type of the source repository to a Web Repository. The configuration parameters that are available when you switch to a Web Repository are:

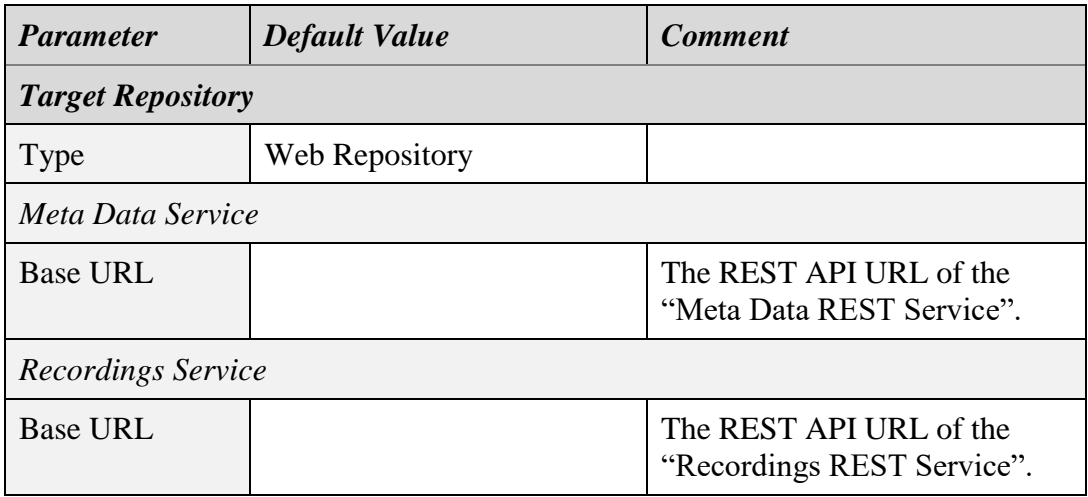

### **10.14. Service Configuration – Media Repository House Keeper**

This service is the house keeper for a recording (media) repository. It keeps the content of the repository at levels specified by its configuration.

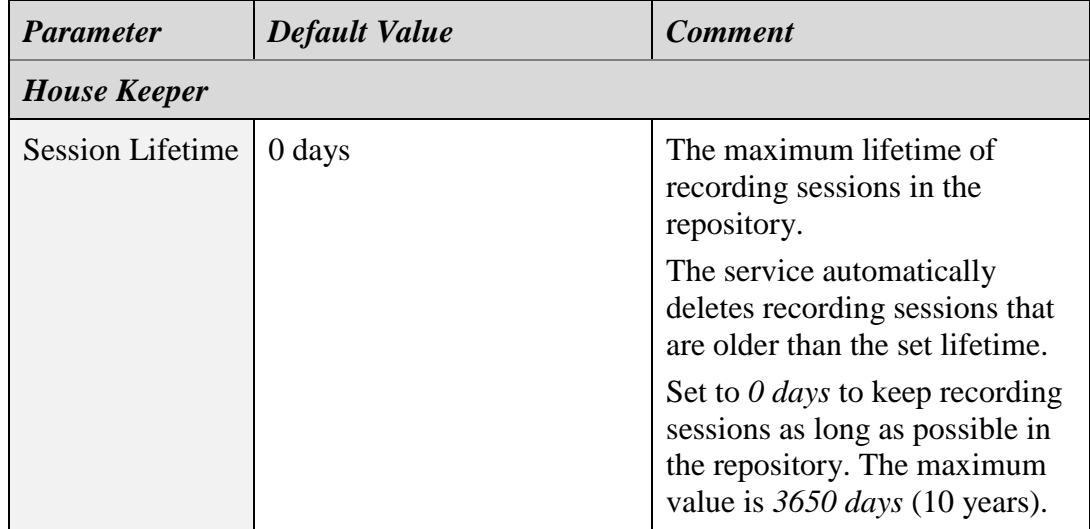

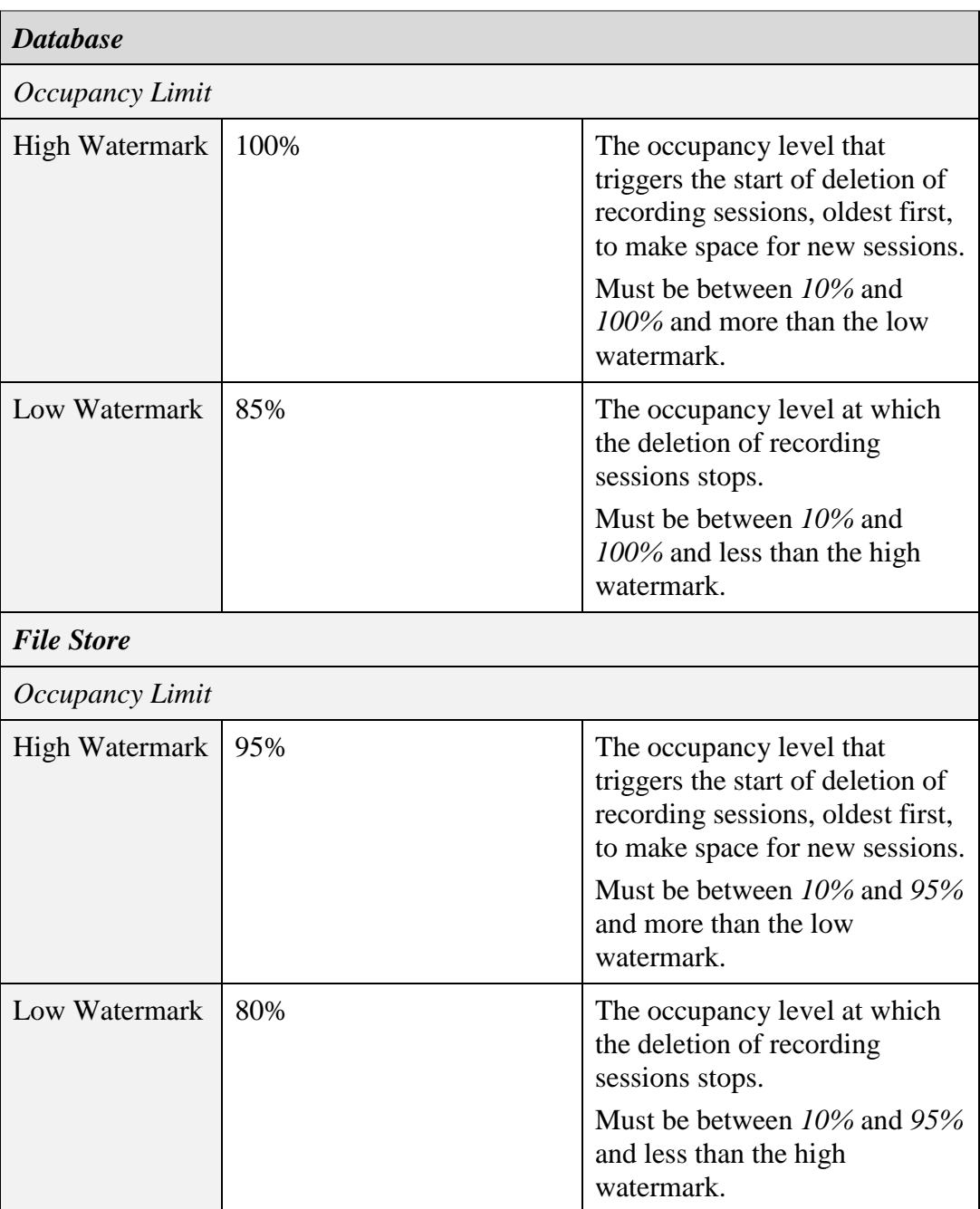

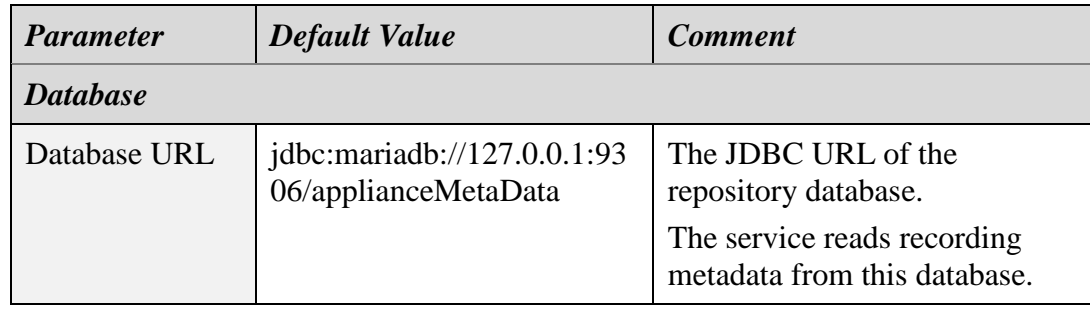

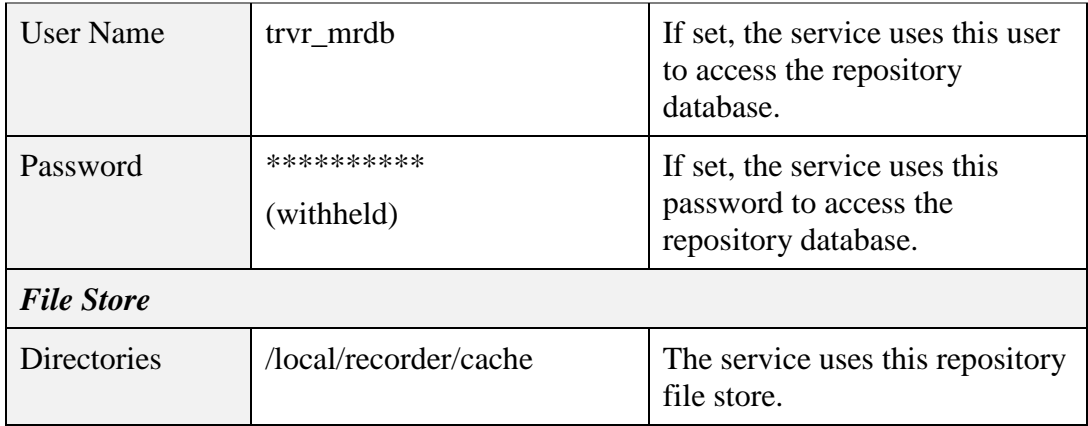

## **10.15. Service Configuration – Media Repository IPC Connector**

This service connects a recording (media) repository to an inter-process communication (IPC) message bus that transports messages between recorder services. The service receives messages from other recorder services on the bus and adds the recording sessions described by the messages to the repository.

The configuration parameters that are available when the service is running on an appliance recorder node (see section [10.1](#page-98-0) [Recorder Nodes\)](#page-98-0) are:

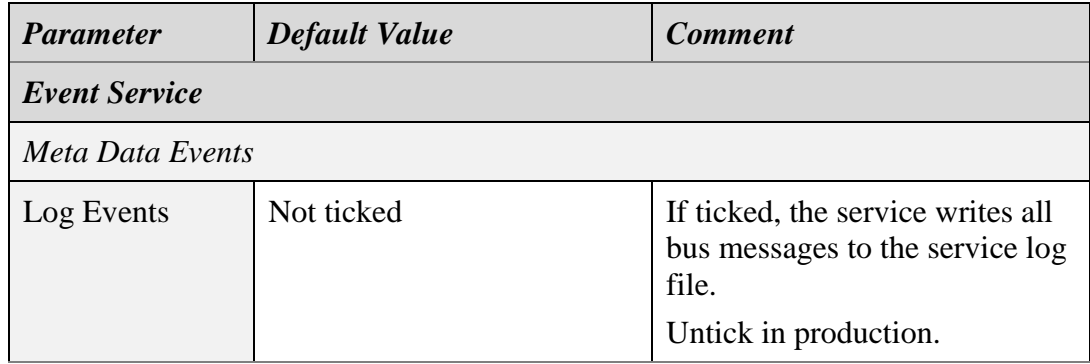

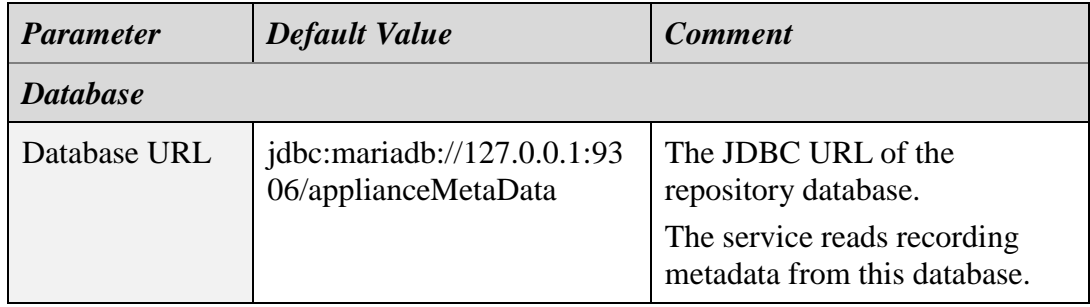

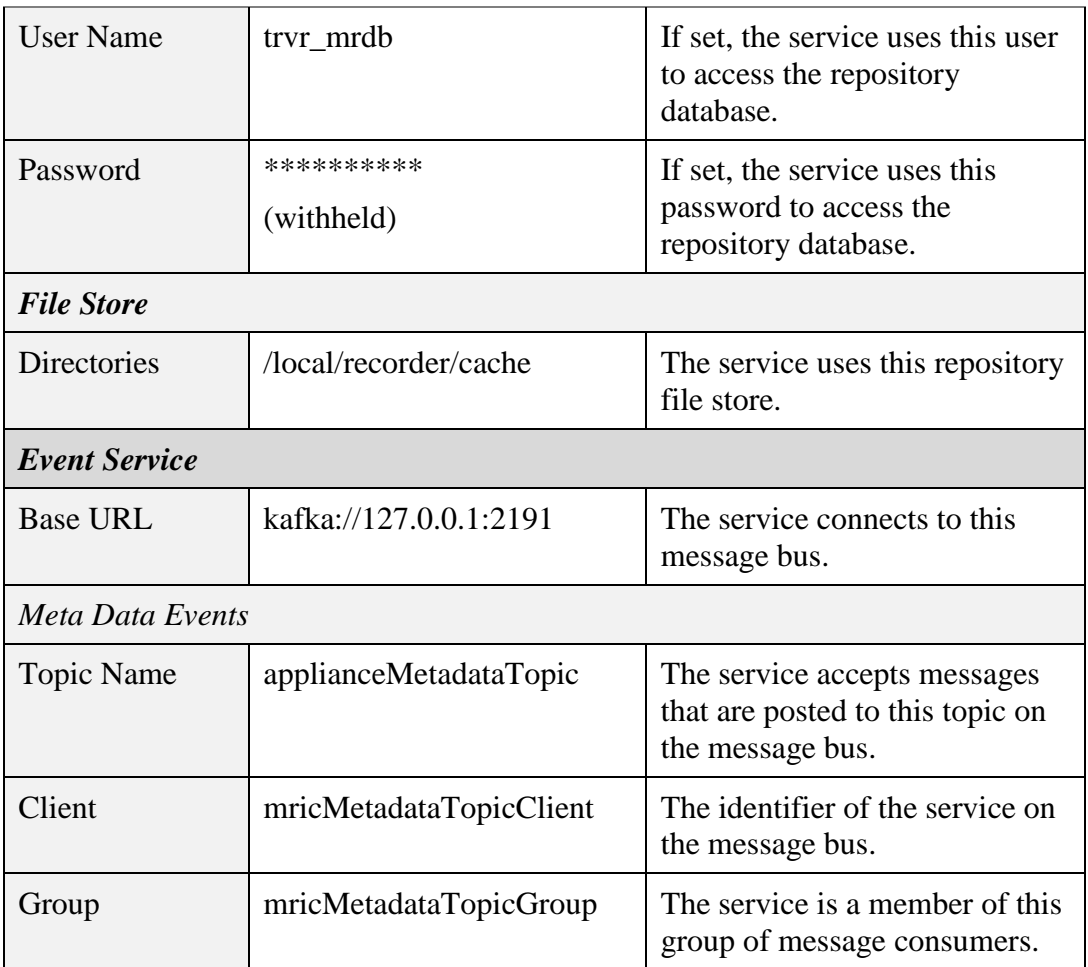

## **10.16. Service Configuration – Meta Data REST Service**

This service provides a REST interface to the recording metadata for a recording (media) repository.

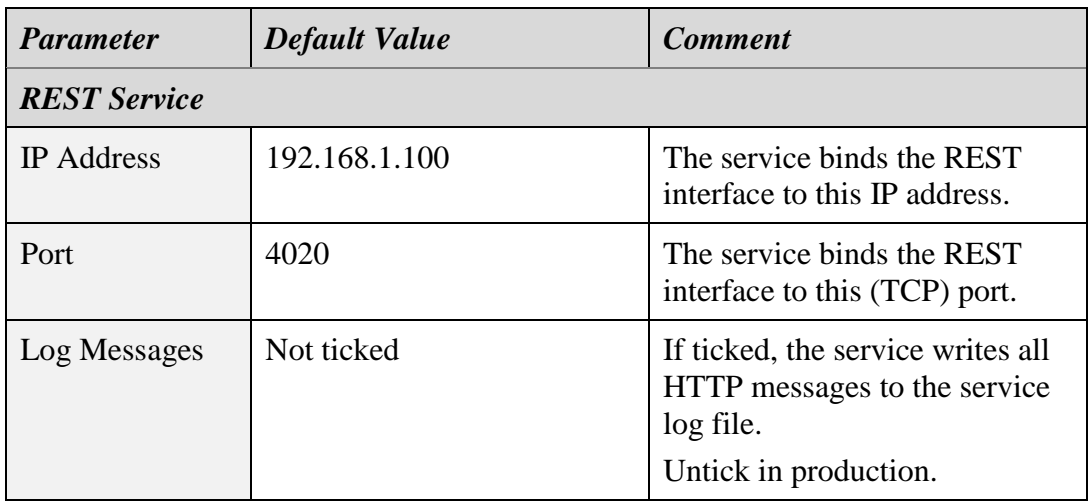

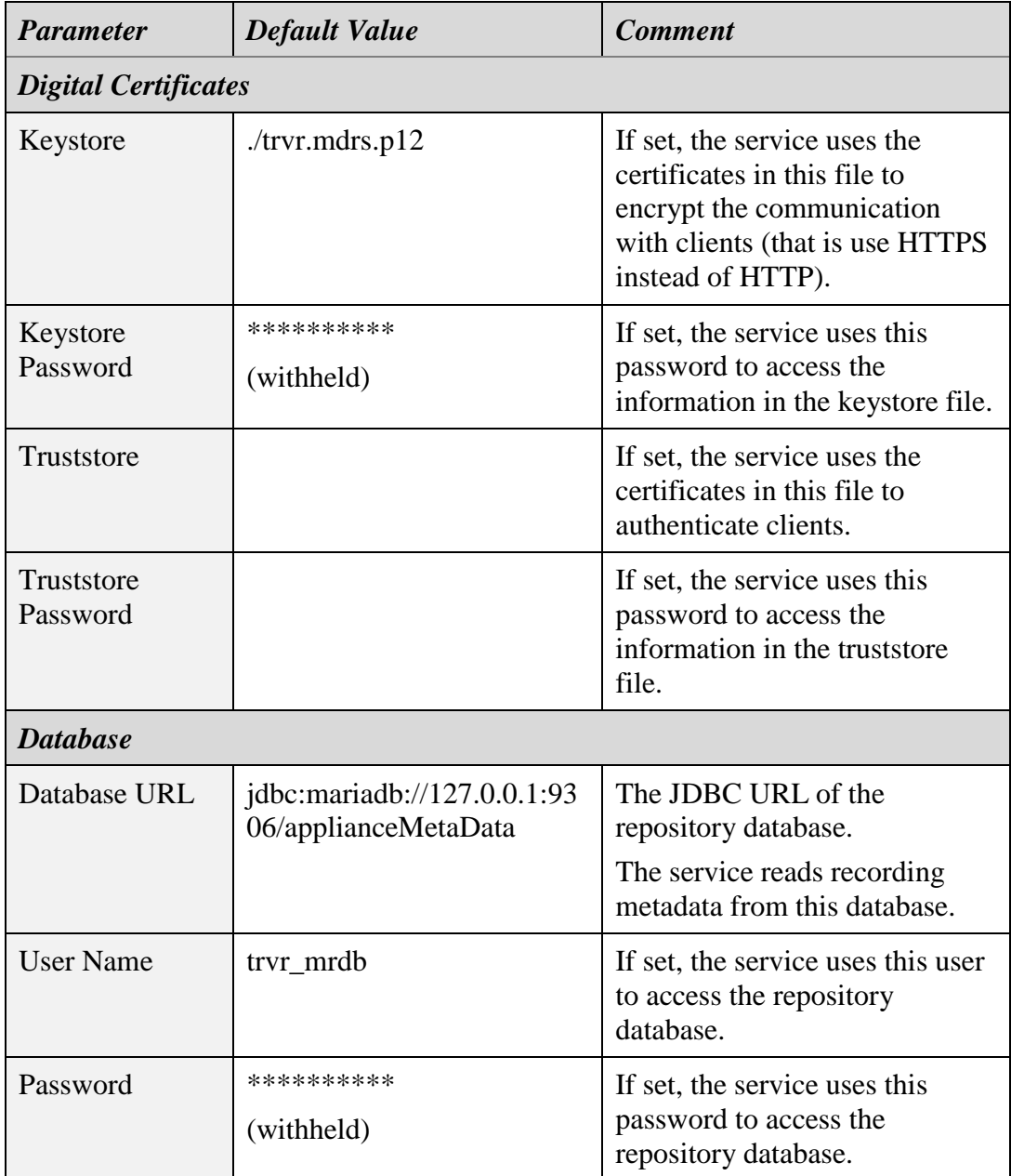

## **10.17. Service Configuration – Monitor Service**

This service provides an RTSP streaming interface for recording metadata and media for recordings in progress.

The service connects directly to an inter-process communication (IPC) message bus that transports messages between recorder services in real time and converts the messages to RTSP streams of recording metadata and media.

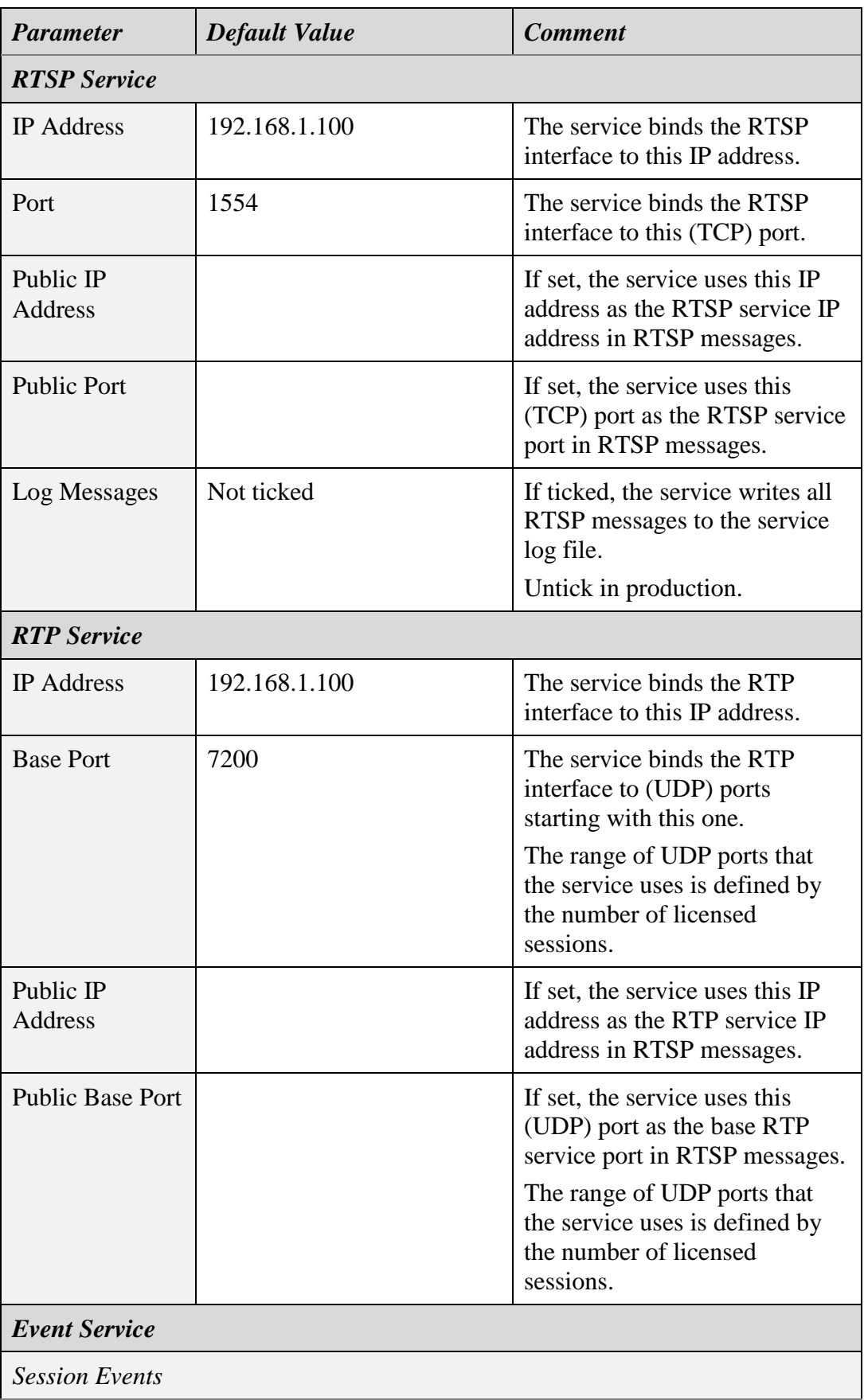

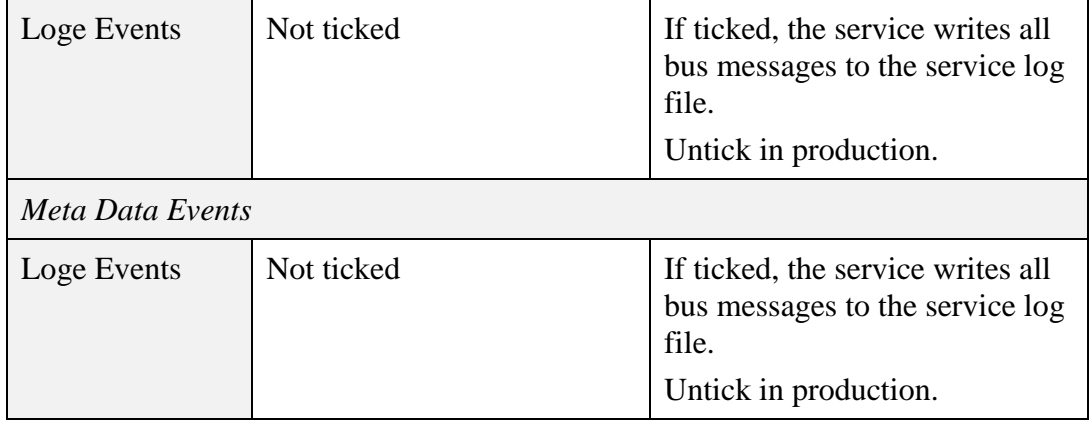

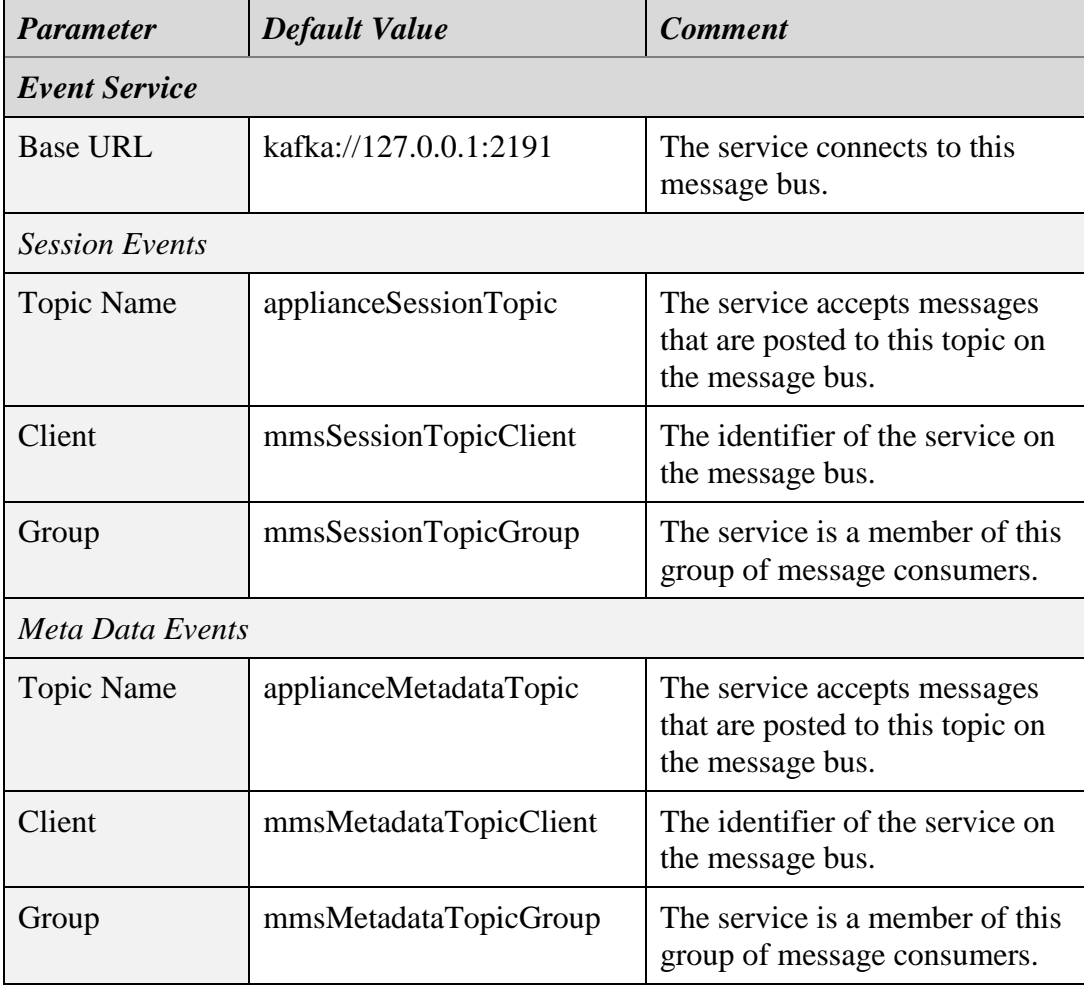

## **10.18. Service Configuration – Profile REST Service**

This service provides a REST interface to a profile repository.

interface to this IP address.

interface to this (TCP) port.

HTTP messages to the service

Untick in production.

log file.

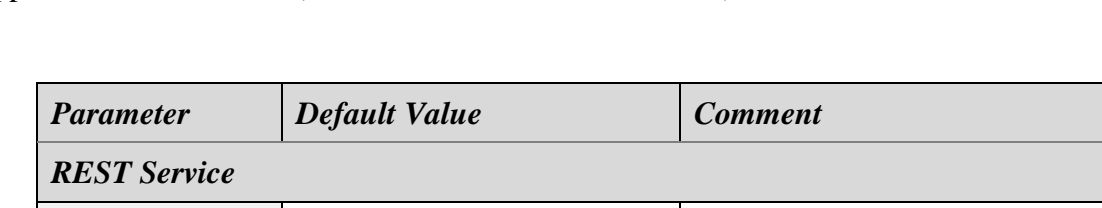

IP Address  $192.168.1.100$  The service binds the REST

Port 4030 The service binds the REST

Log Messages | Not ticked If ticked, the service writes all

The configuration parameters that are available when the service is running on an appliance recorder node (see section [10.1](#page-98-0) [Recorder Nodes\)](#page-98-0) are:

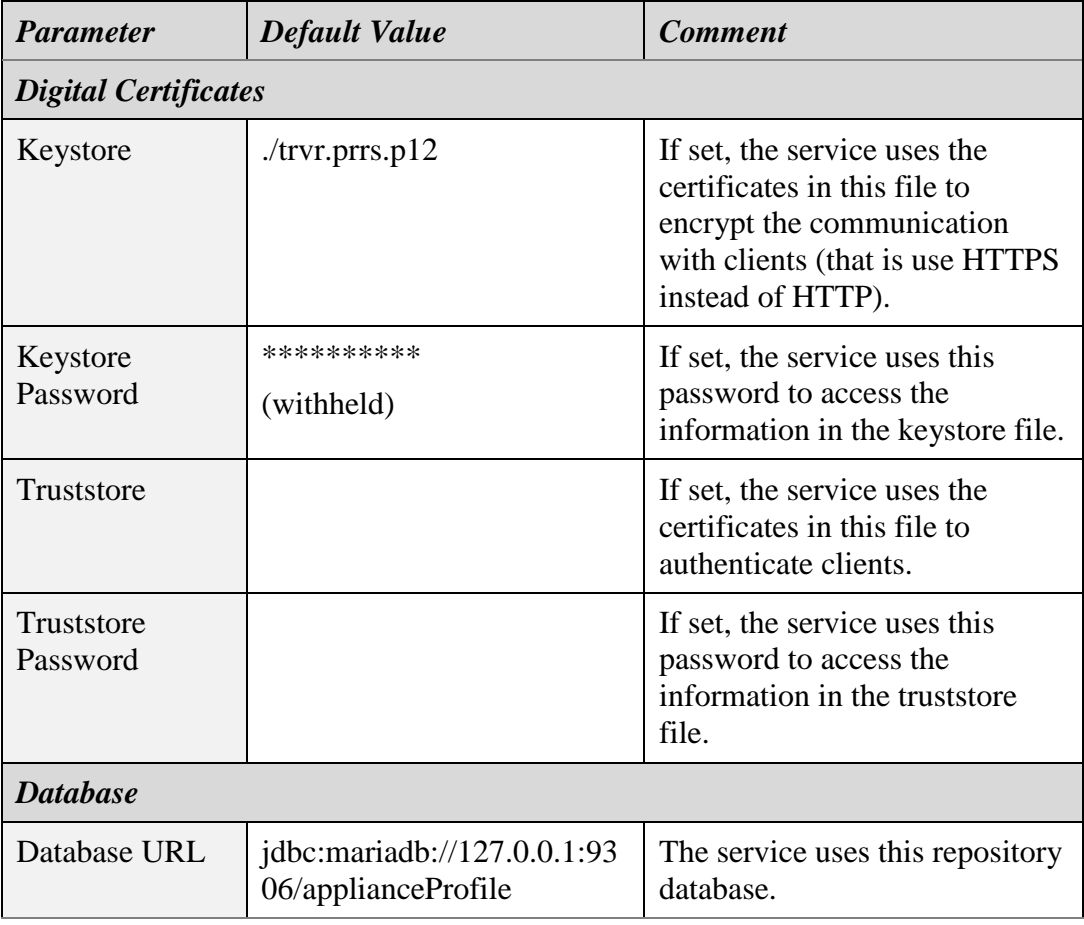

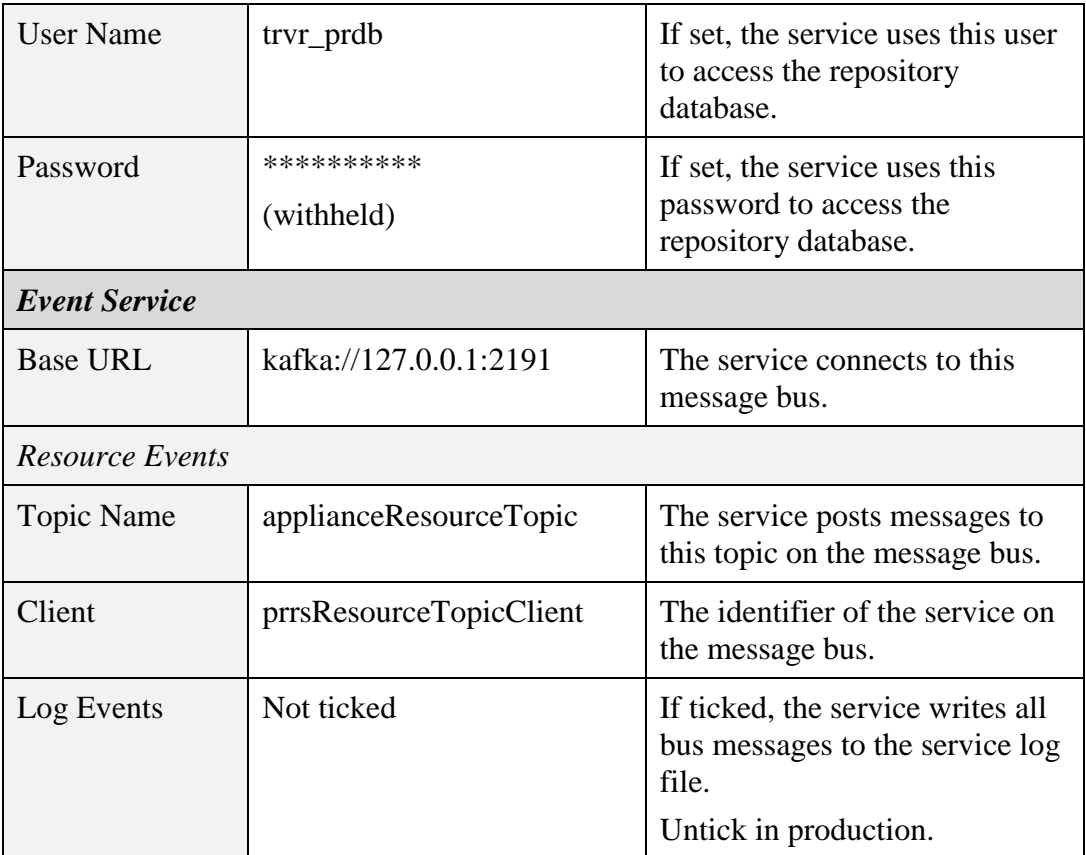

## <span id="page-121-0"></span>**10.19. Service Configuration – Recording Service**

This service writes recording metadata and media to a recording repository.

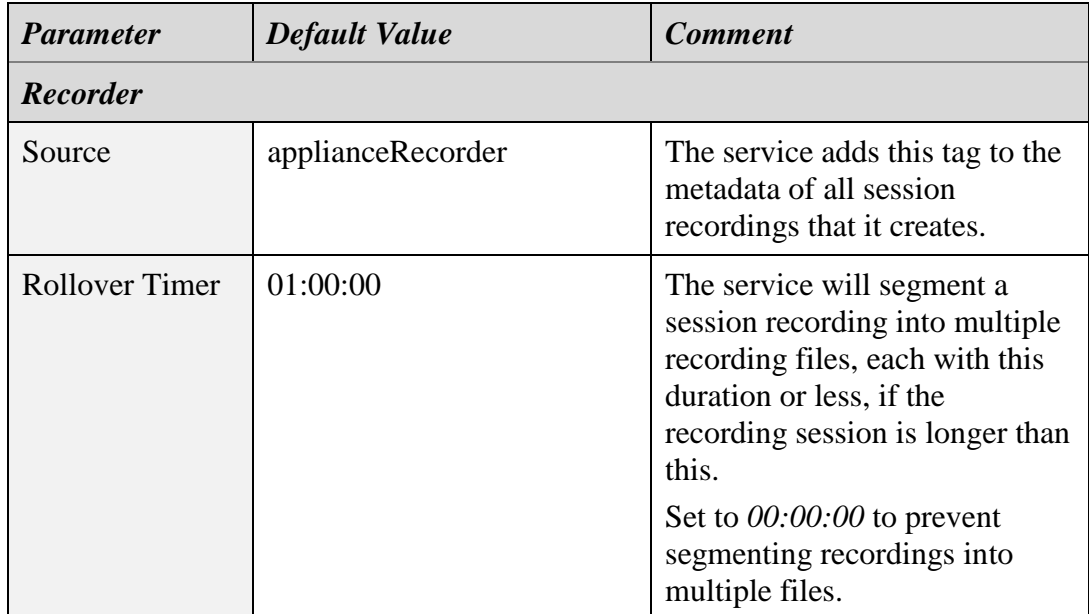

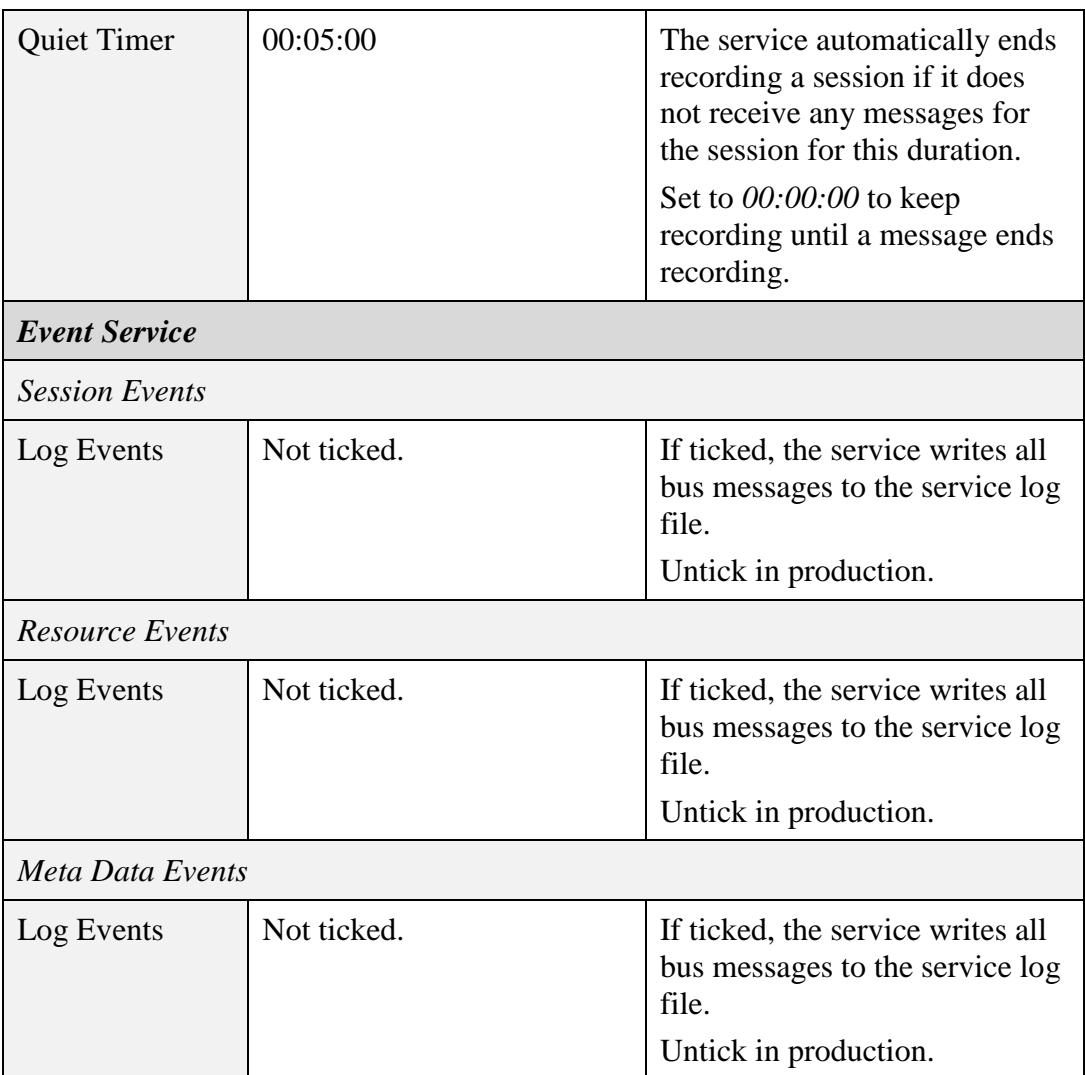

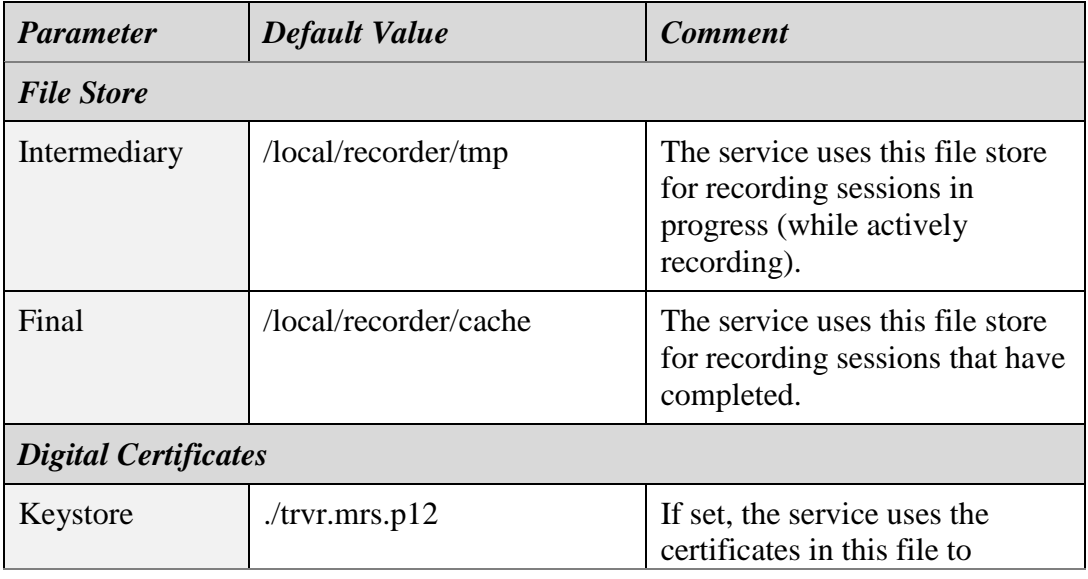

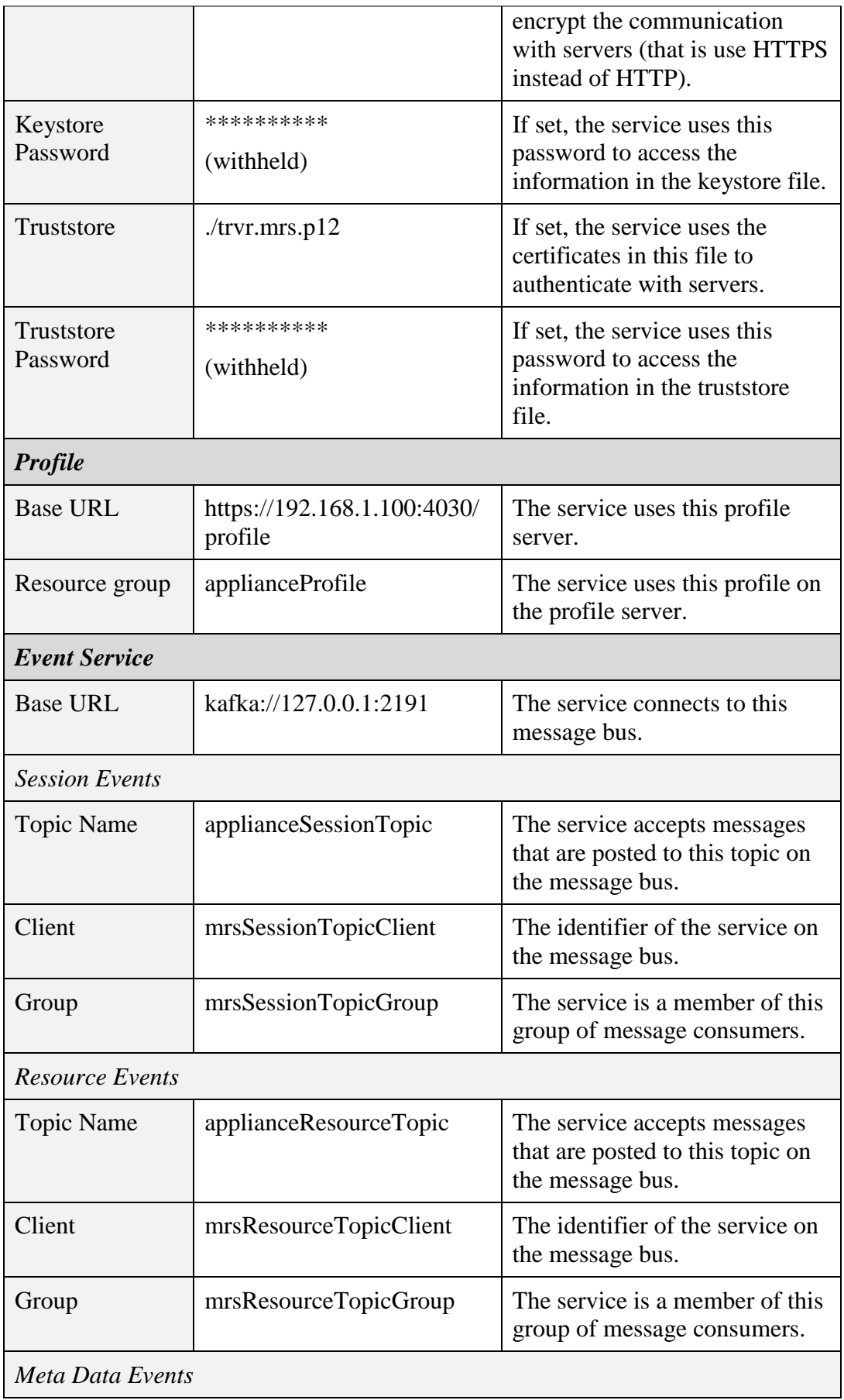

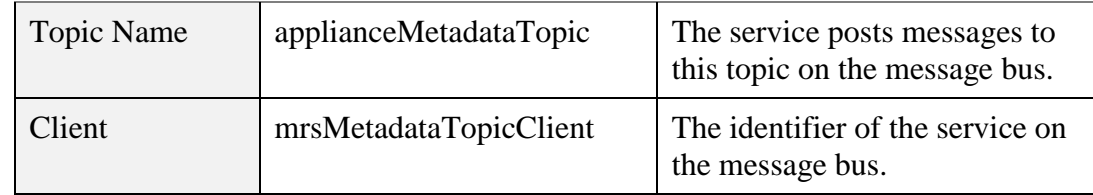

## **10.20. Service Configuration – Recordings REST Service**

This service provides a REST interface to the file store of a recording (media) repository.

The configuration parameters that are available when the service is running on an appliance recorder node (see section [10.1](#page-98-0) [Recorder Nodes\)](#page-98-0) are:

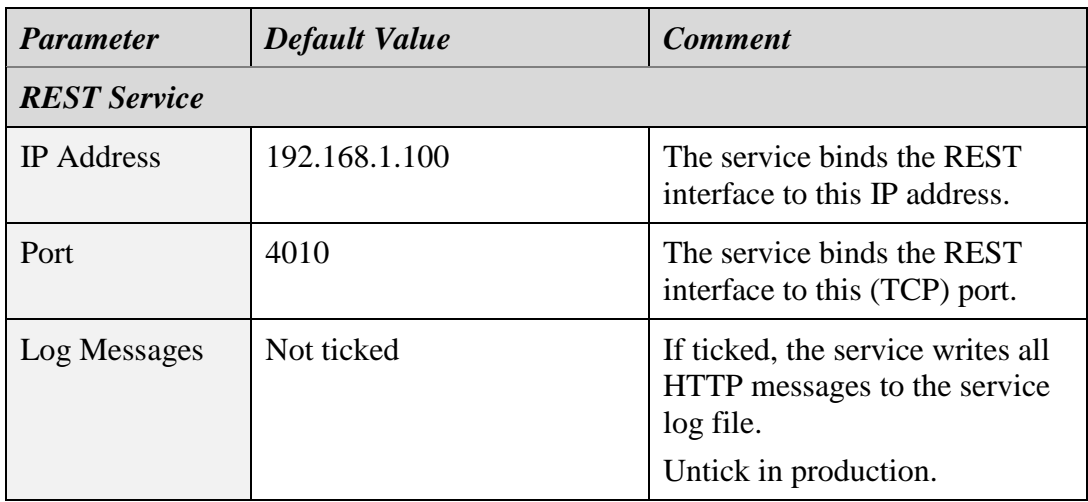

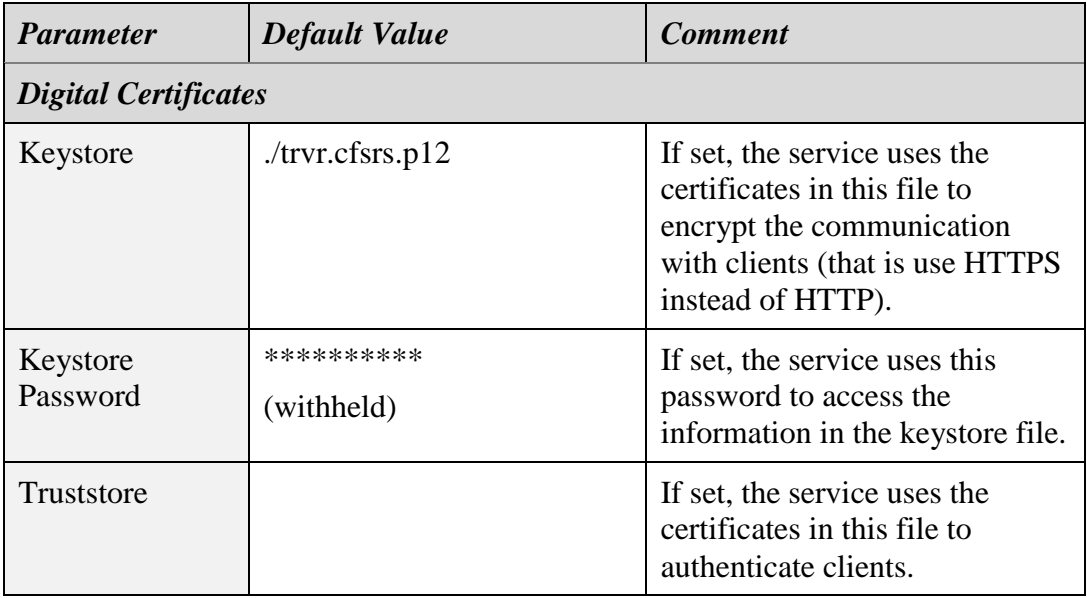

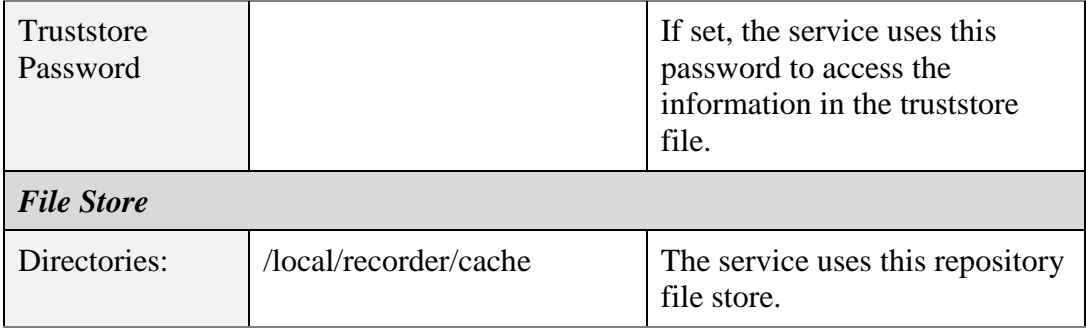

## **10.21. Service Configuration – RTP Media Server**

This service captures media and additional information (metadata) about the media from RTP streams that are sent directly to it by clients over a network and from RTP streams that are multicast on a network.

This service does not send RTP packets.

In addition to processing standard RTP packets, the service is capable of extracting additional information (metadata) about the media streams from different types of supported RTP extensions, if such extensions are present in the RTP packets.

Typically the service will start a recording session when it receives the first RTP packet with media for a configured RTP stream. Then, it will continue capturing media and information (metadata) about the media until there is an 'absence' of RTP packets with media for a configurable duration of time (also known as VoX timeout).

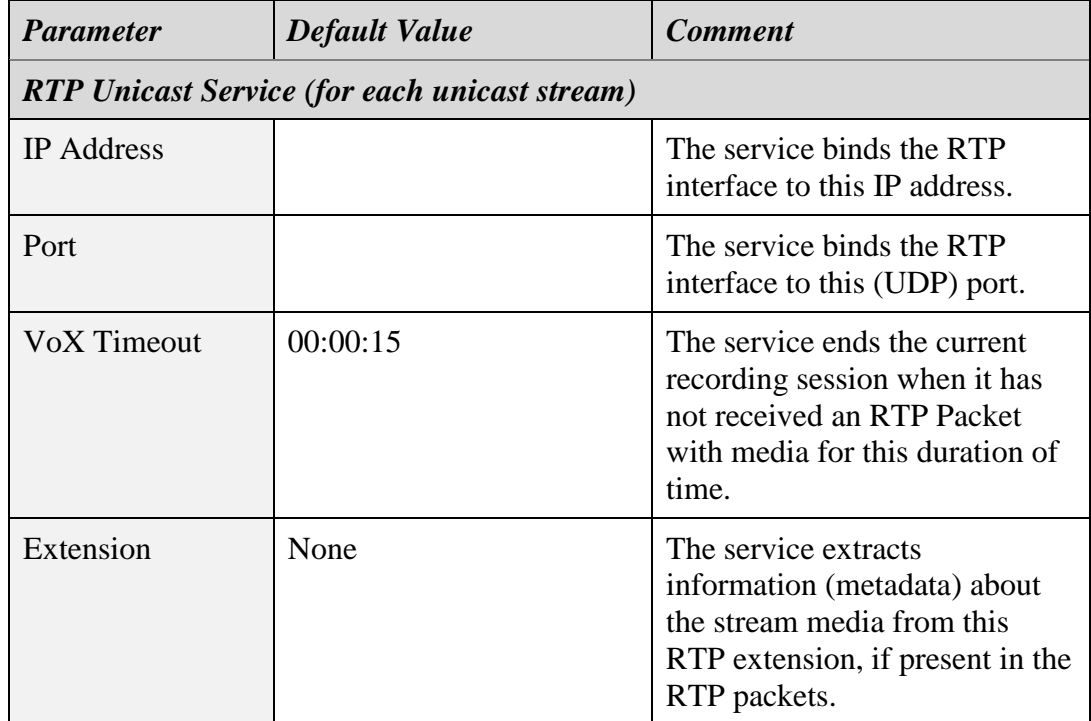

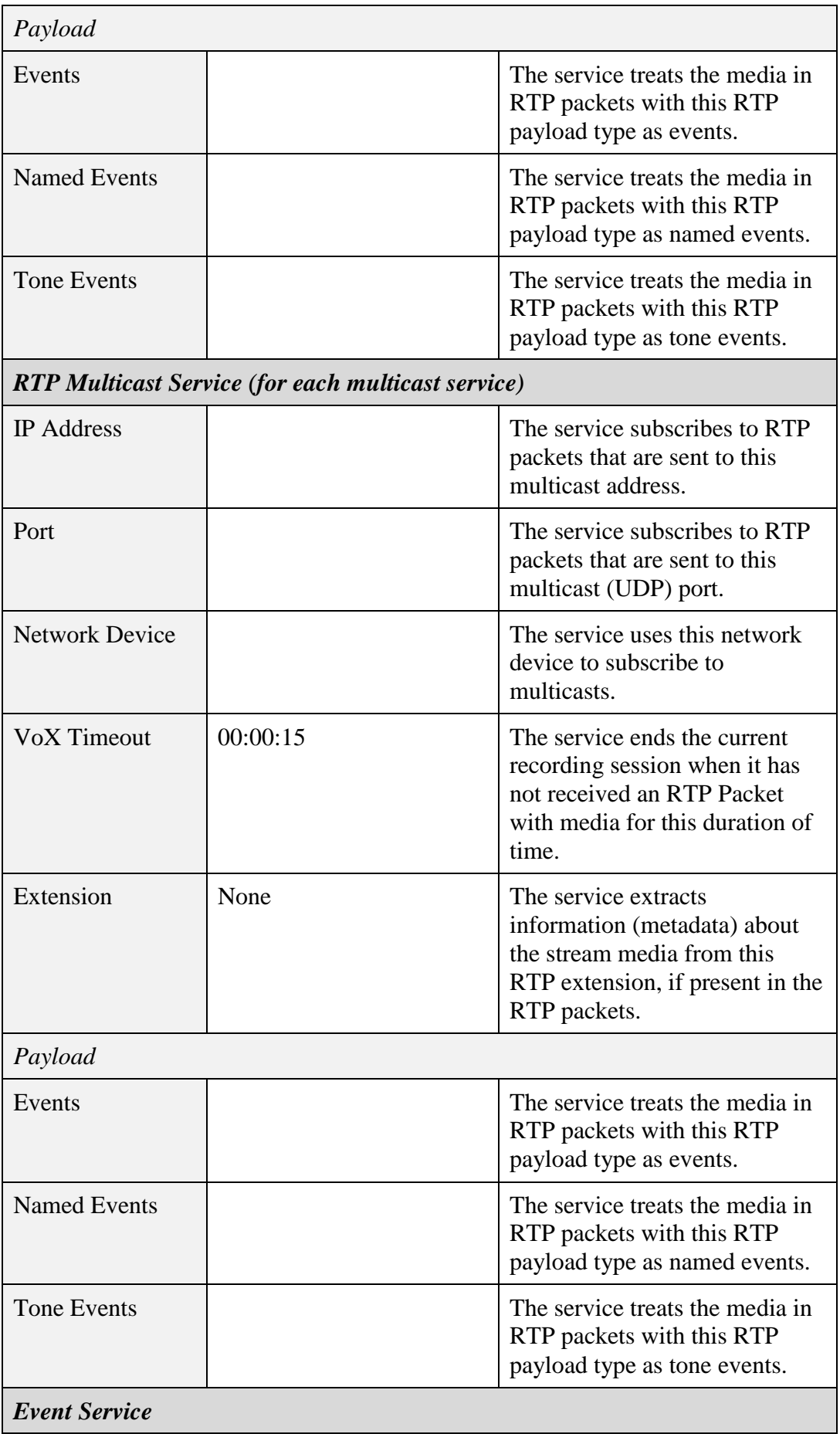

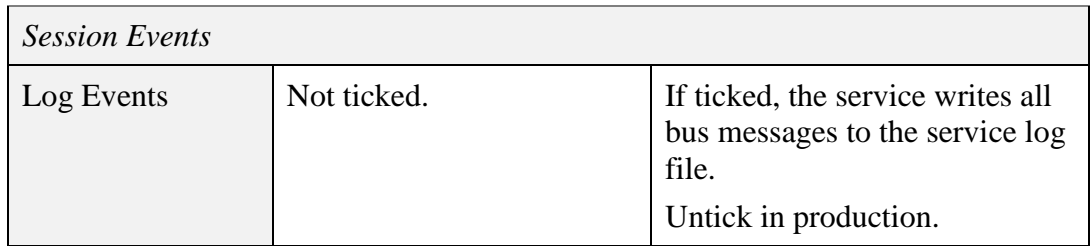

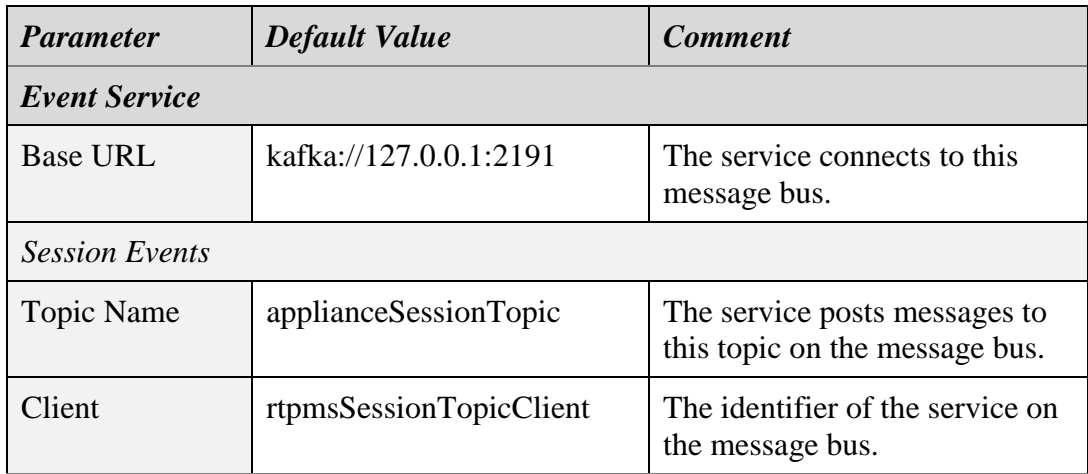

## **10.22. Service Configuration – RTSP Media Server**

This service captures media and additional information (metadata) about the media from RTSP sessions with clients. When combined with the "SIP Media Server" service, it can capture audio conversations in ED-137 networks which are common in the air traffic control environments.

Clients use the RTSP protocol to start and control a recording session with this service. Once a recording session is active, clients use RTP packets to send media to the service either via independent UDP or TCP connections, or interleaved with the RTSP messages on the RTSP connection.

This service does not initiate RTSP sessions, nor send RTP packets during RTSP sessions.

The service is fully compliant with the "ED-137 Interoperability Standard for VoIP ATM Components, Volume 4: Recording, January 2012 (ED-137/4B)" and the "ED-137 Interoperability Standard for VoIP ATM Components, Volume 4: Recording, March 2019 (ED-137/4C)".

In addition to RTP packets, this service is capable of capturing metadata from the first RECORD message and subsequent SET\_PARAMETER messages during an RTSP session. The metadata can be in the Total Recall VR proprietary format or the ED-137 format.

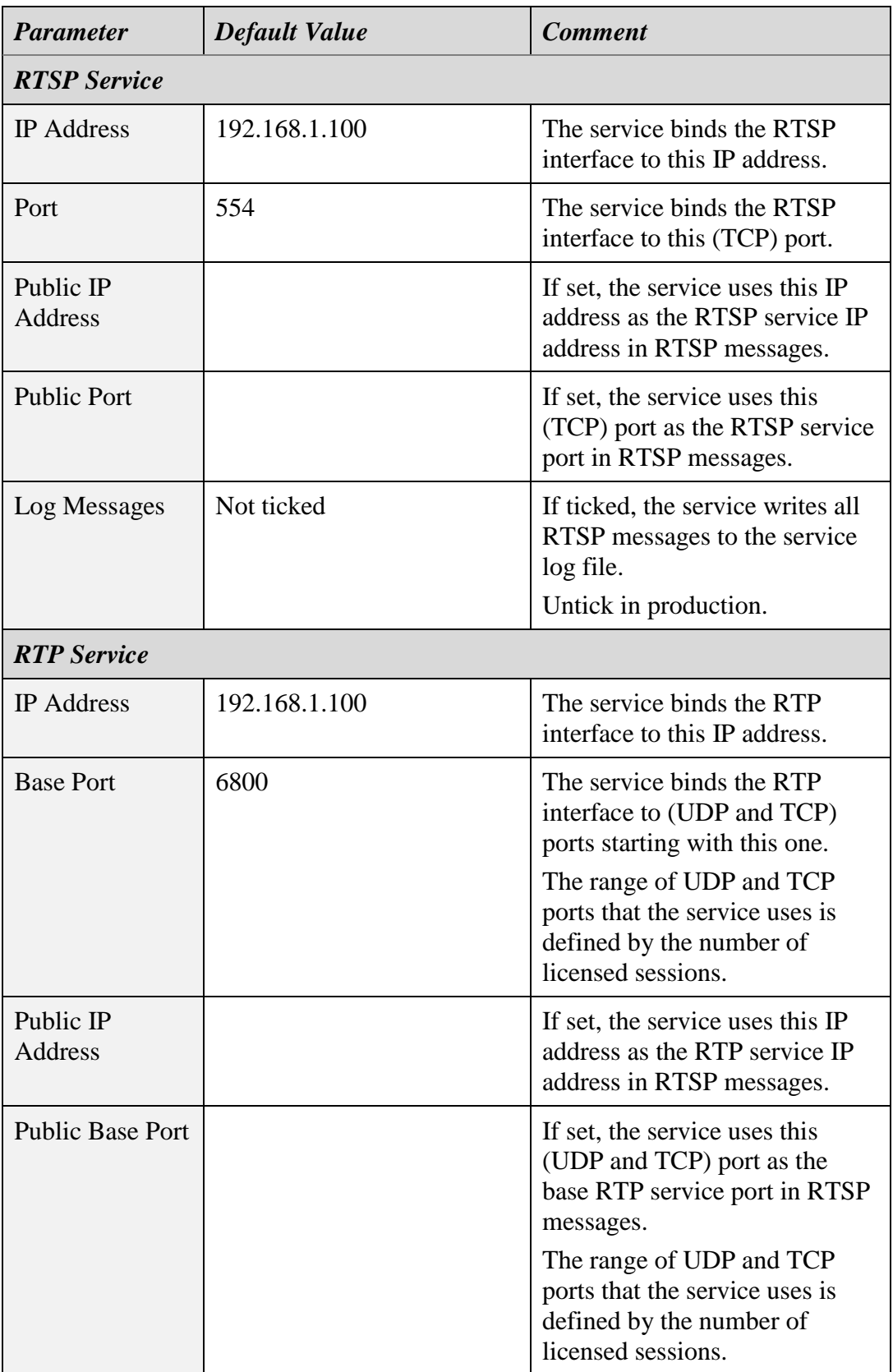

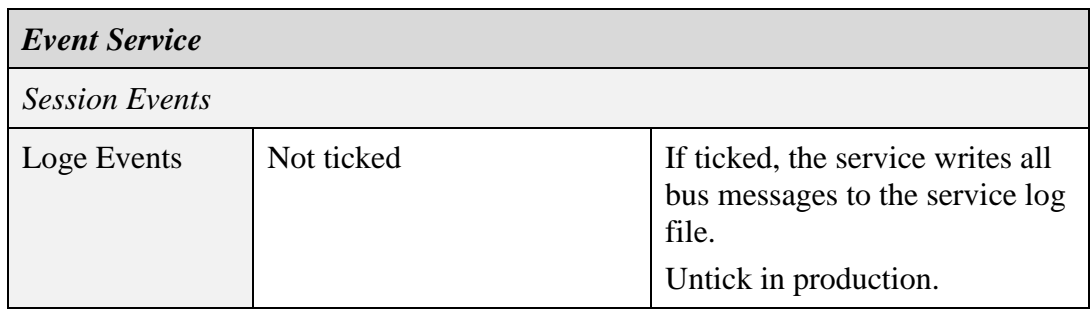

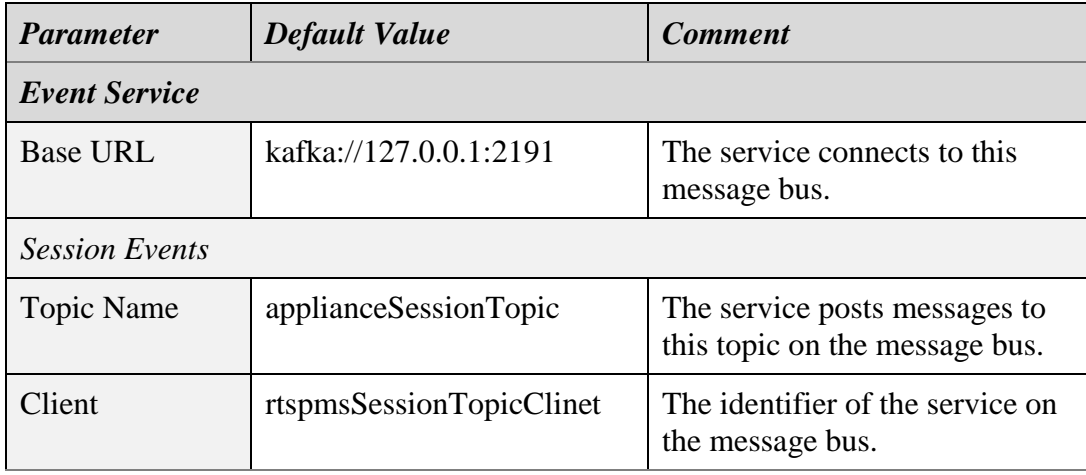

## **10.23. Service Configuration – SIP Media Server**

This service captures media and additional information (metadata) about the media from SIP sessions with clients.

This service does not initiate SIP sessions, nor send RTP packets during SIP sessions.

The service provides different recording services. The recording service that will apply to a SIP session depends on the user part of the SIP "To" header that appears in the SIP INVITE message:

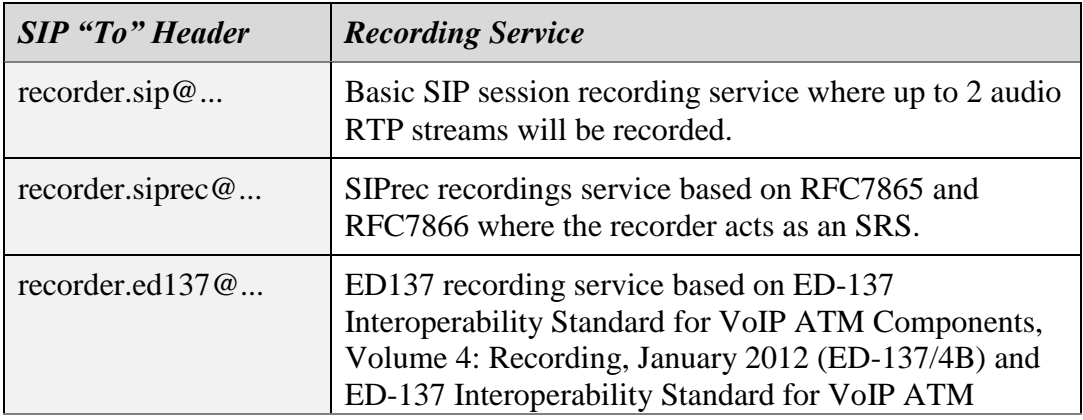

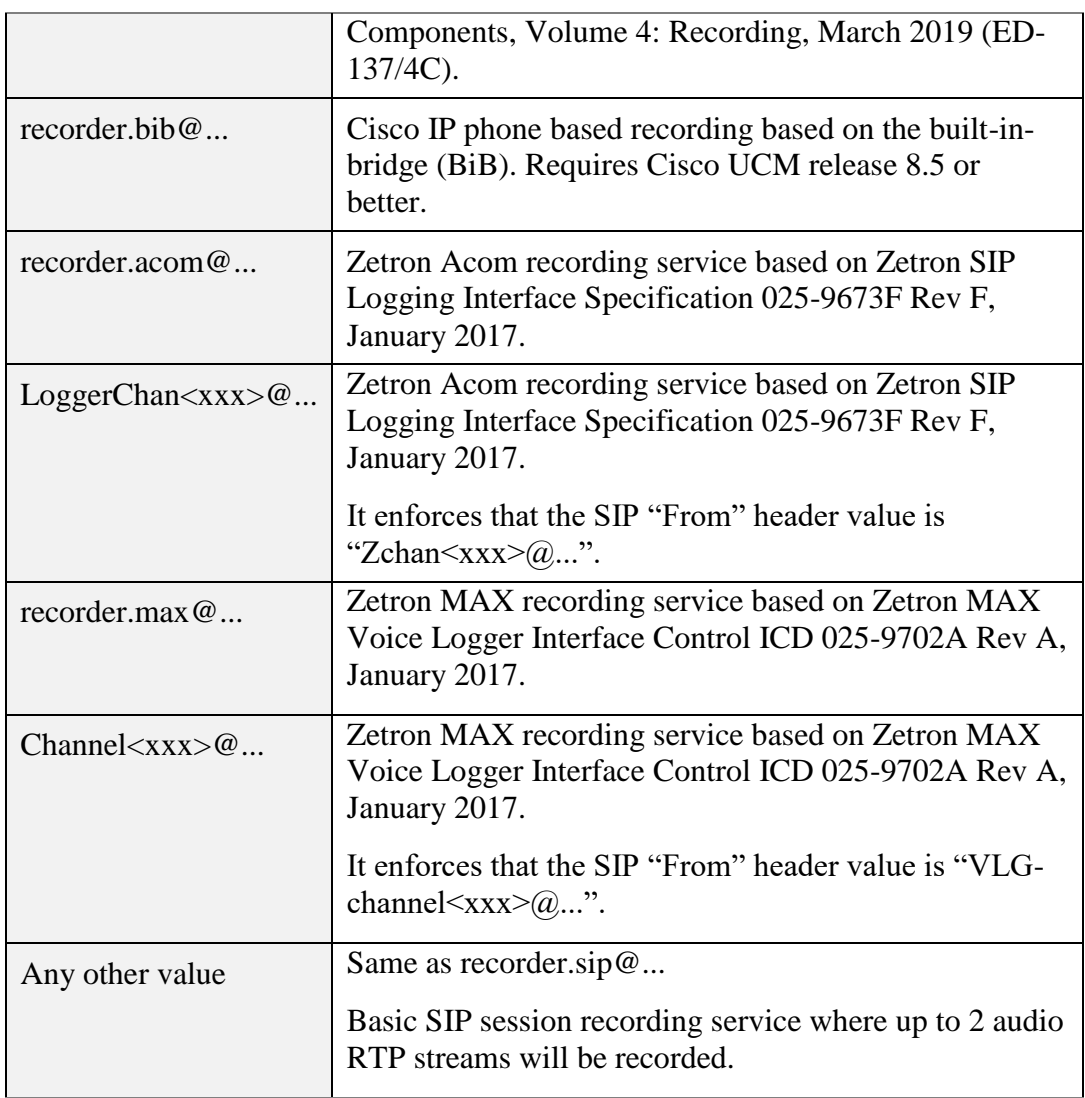

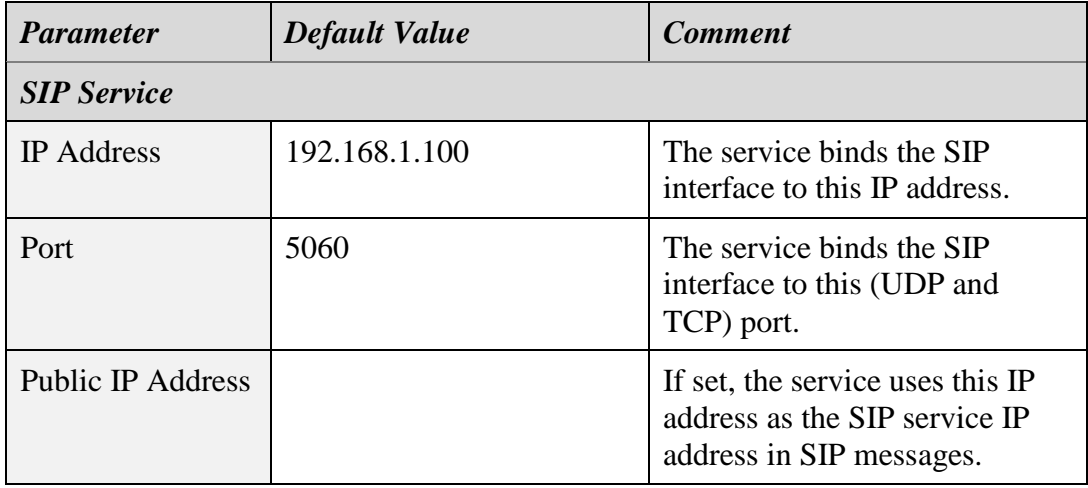

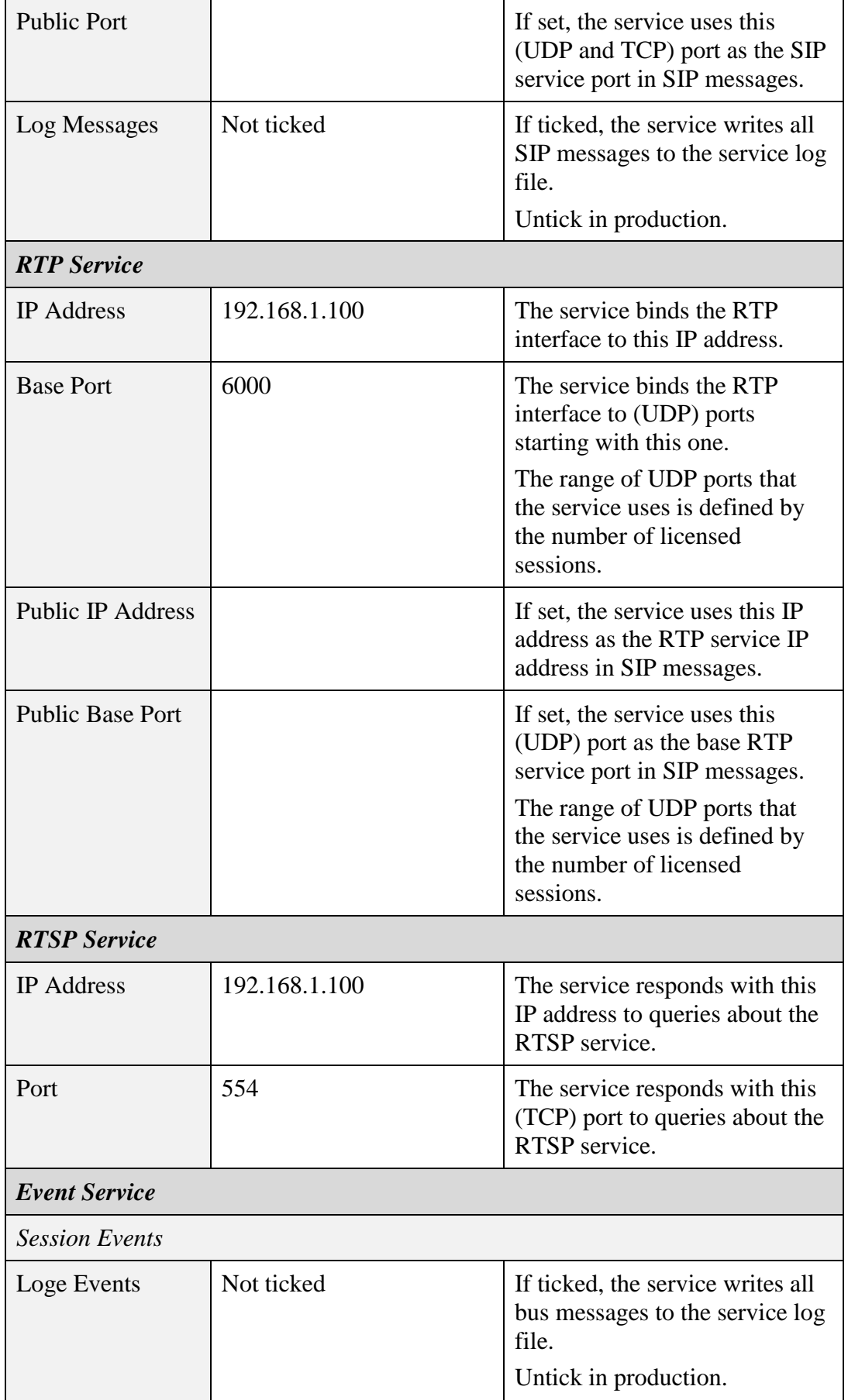

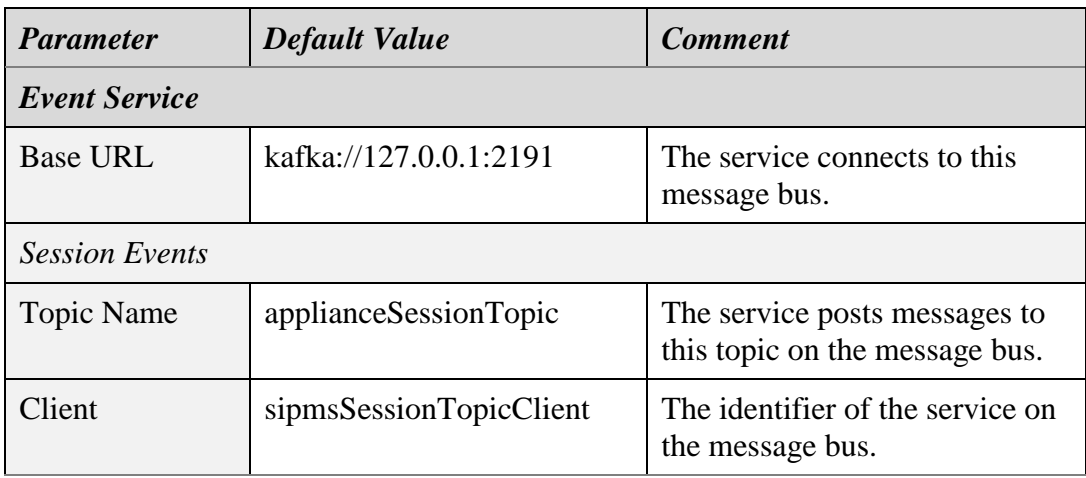

## **10.24. Service Configuration – Tait VRP Media Server**

This service captures media and additional information (metadata) about the media from Tait VRP (Voice Recording Protocol) streams which are used in Tait DMR and MPT-IP networks.

The service is basically a single UDP port (9999 by default) that accepts connections from Tait DMR and MPT-IP systems over a network. Multiple DMR and MPT-IP nodes can send VRP packets to each instance of this service.

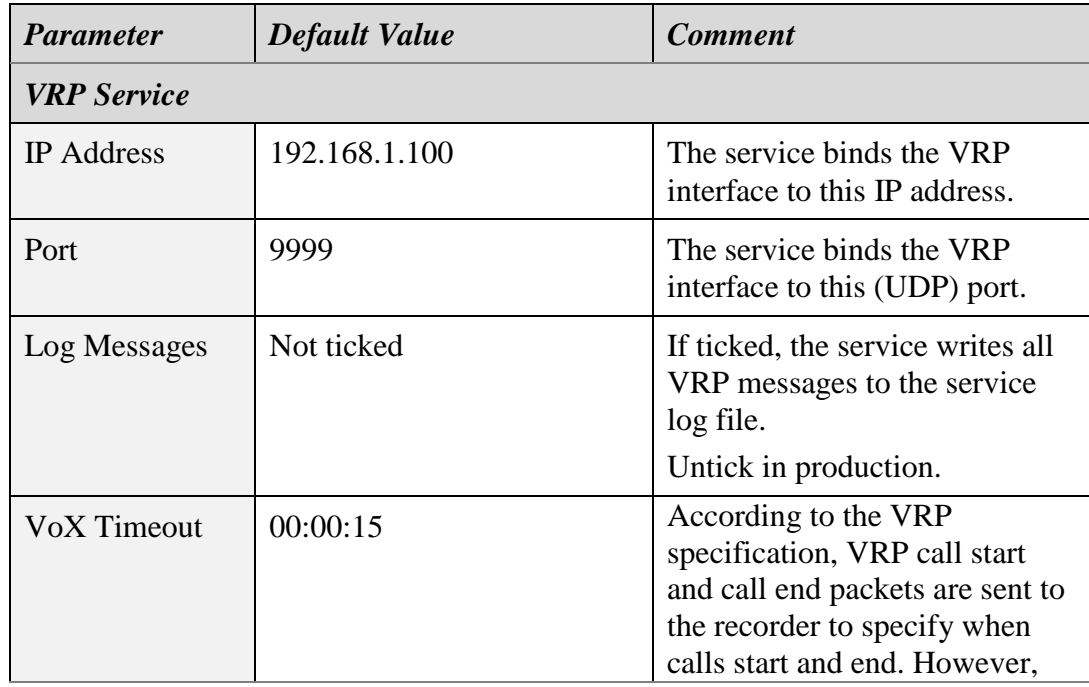

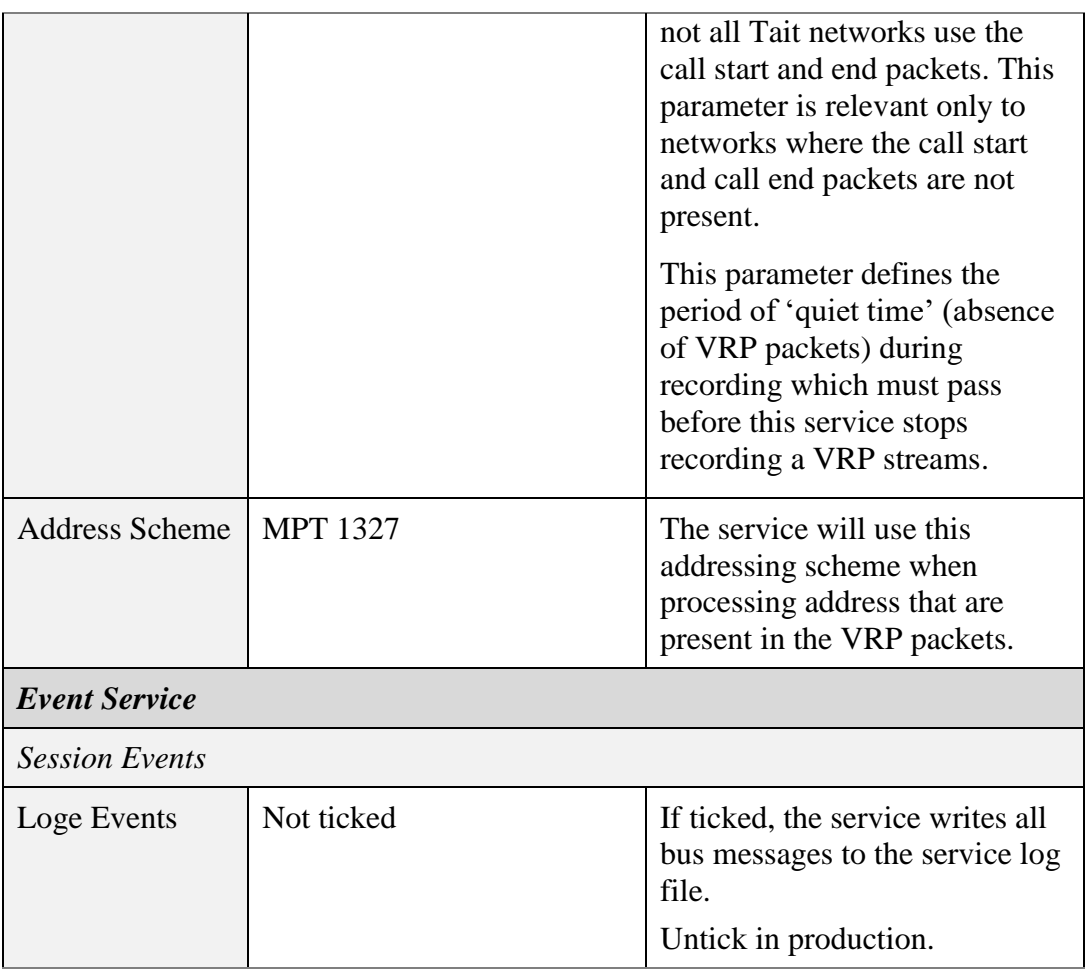

If you select the *MPT 1343* or the *ANN* address scheme, then you will be able to specify fleet numbering parameters as well. The parameters that define the fleet numbering for the *MPT 1343* address scheme are:

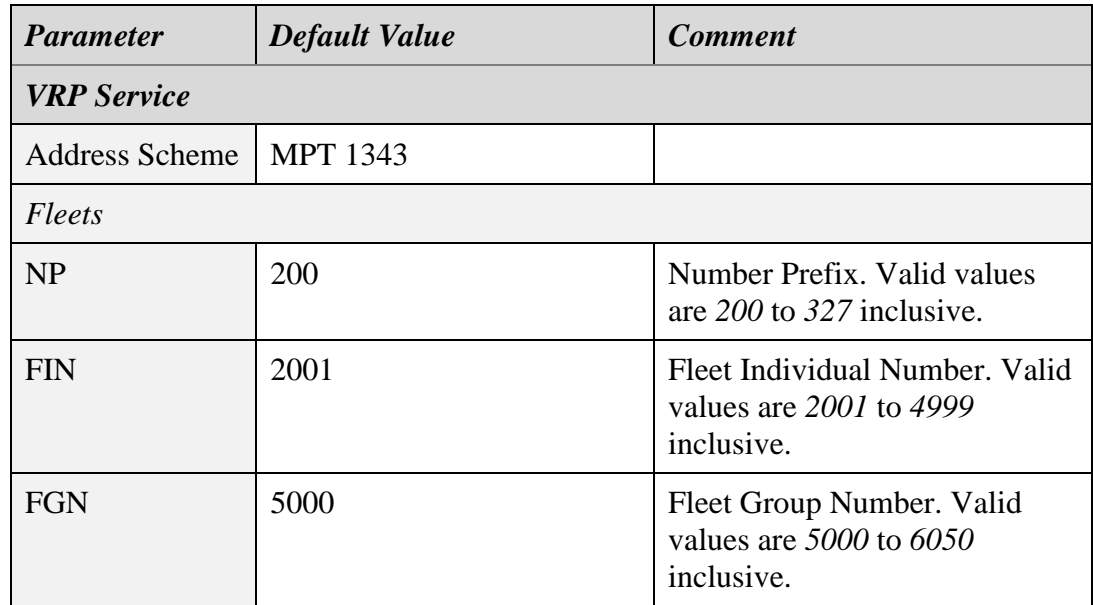

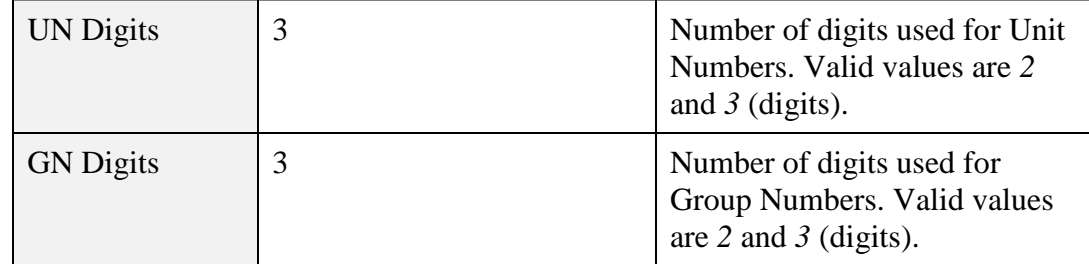

The parameters that define the fleet numbering for the *ANN* address scheme are:

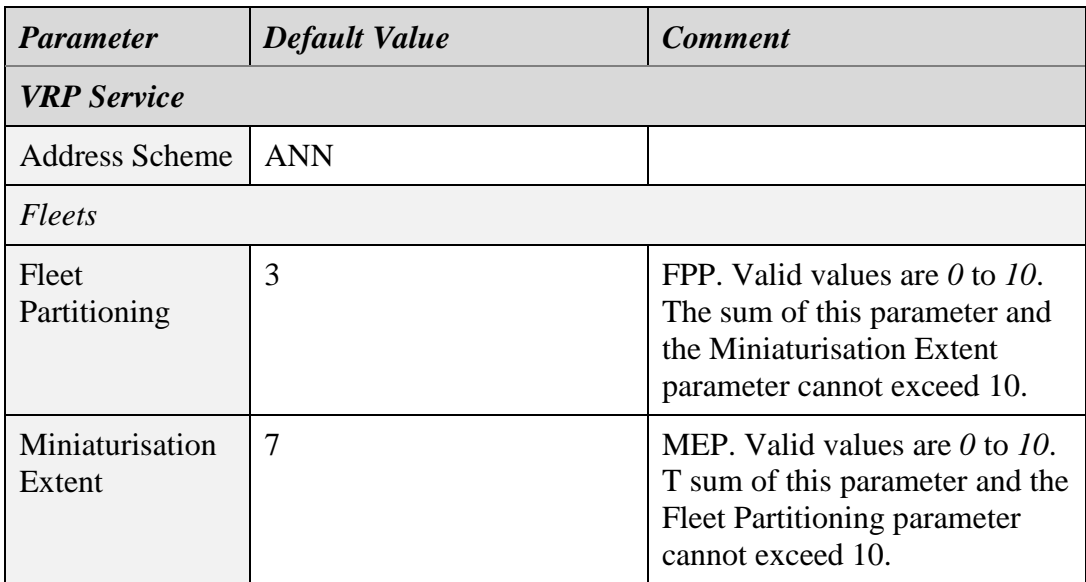

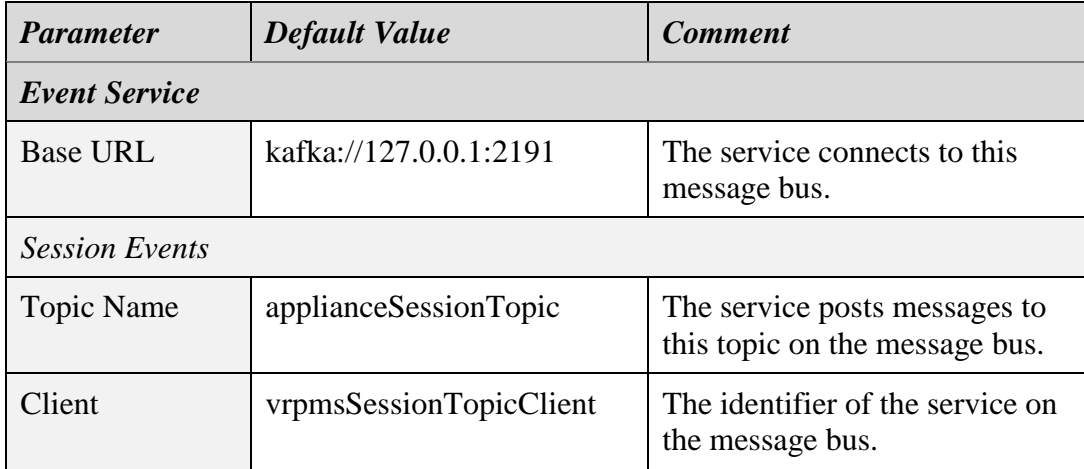

## **10.25. Service Tools – Profile REST Service**

Profiles are a collection of configuration and other information that can be used to tailor the operation of Total Recall VR recording services.

At this stage the following Total Recall VR services use profiles:

• Recording Service – see section [10.19](#page-121-0) [Service Configuration –](#page-121-0) Recording [Service.](#page-121-0)

The Profile REST Service provides the following tools to manager profiles:

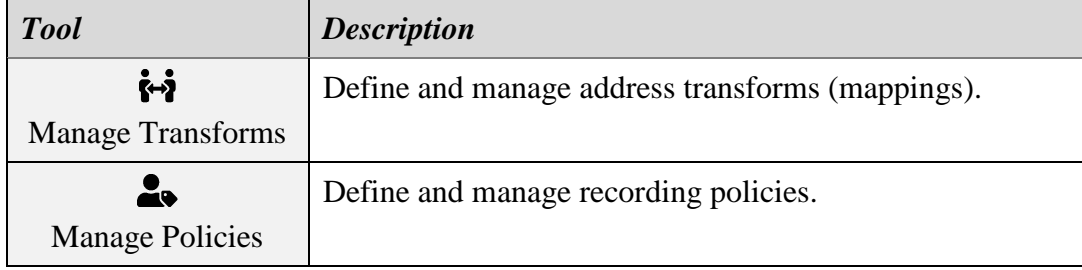

The subsequent sections explain how to use the tools.

### **10.25.1. Manage Transforms**

In addition to media, Total Recall VR recording services capture additional information (metadata) about the media while recording a session. Part of this additional information is the addresses (also known as the names) of the session participants.

The recording services extract the addresses (names) of the participants from identifiers that appear in the media itself or identifiers that appear in the out-of-band information about the media. As a result, the identifiers may take different forms and may not be suitable for human consumption. For example, in most cases an identifier such as "sip:ext200@myenterprise.com" is meaningless to most of us, while an identifier such as "Tanya at Work" is very much meaningful to us.

But what if "sip:ext200@myenterprise.com" and "Tanya at Work" are the same thing; that is, the former is the not so user friendly identifier of the latter?

If so, then all of us would prefer to search using "Tanya at Work" rather than "sip:ext200@myenterprise.com".

The address transform tool allows you to define transforms for addresses (names) of participants. Using the tool you can map "sip:ext200@myenterprise.com" to "Tanya at Work" so that the latter, instead of the former, appears in the recording metadata as shown on the following screen capture:

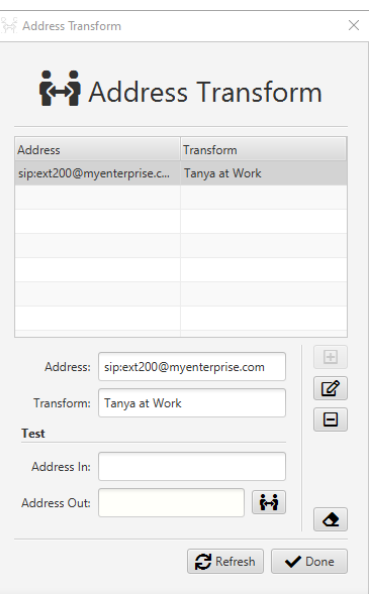

You can set *Address* to a regular expression that matches multiple identifiers and map all of the matching identifiers to more human friendly values. Also, you can use regular expression groups in the value for *Transform* to create mappings that take part of the original address.

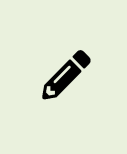

Regular expressions basic syntax reference: <http://docs.oracle.com/javase/tutorial/essential/regex/>

#### For example:

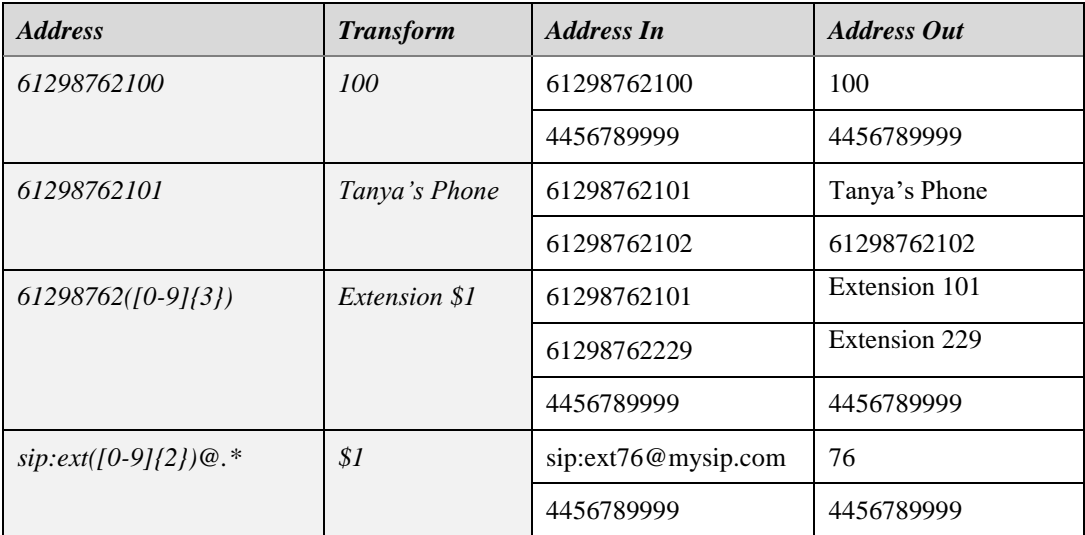

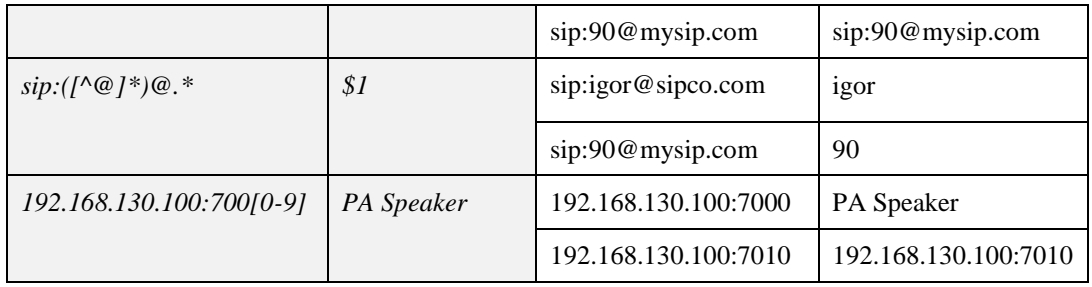

### **10.25.2. Manage Policies**

Recording policies specify how the recording of a session should proceed when a particular participant is on the session.

By default, Total Recall VR recording services start capturing and recording media and additional information (metadata) about the media as soon as a session starts and the session participants cannot control the recording in any way.

The default applies to all sessions unless there is a recording policy for at least one of the session participants as shown on the following screen capture:

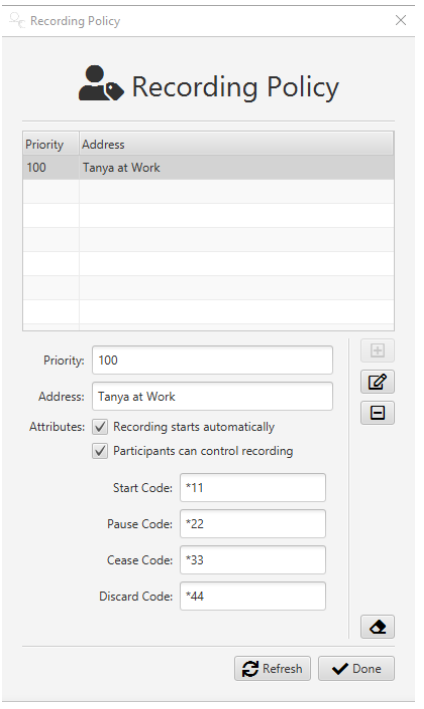

In such cases, the policy will affect the recording of the session. And as you may have observed from the previous screen capture, recording may not start when the session starts and participants may be allowed to control the recording of the session.

A single policy may apply to multiple participants. You can define such policy by using a regular expression as a value for *Address*.

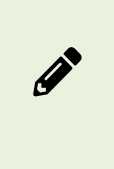

Regular expressions basic syntax reference: <http://docs.oracle.com/javase/tutorial/essential/regex/>

In the cases where there are policies for multiple session participants, the policy with the highest *Priority* will define how the session is recorded. All other policies will be disregarded by the recording services.

Finally, in the cases where there are multiple policies with the same *Priority* for multiple session participants, the first policy on the list of policies with the highest priority will define how the session is recorded.

# **11. Appliance Recorder Manager**

The Manager view of Total Recall VR Cockpit has a built in system manager for appliance recorder nodes.

> Total Recall VR Cockpit does not have tools for system management of custom recorder nodes (see section [10.1](#page-98-0) [Recorder Nodes\)](#page-98-0).

| Configuration<br>홂<br>Ø<br>Date & Time<br>Network<br>℗<br>罓<br>License<br>Support<br>u | ንኔ<br>Network Storage  |
|----------------------------------------------------------------------------------------|------------------------|
|                                                                                        |                        |
|                                                                                        |                        |
|                                                                                        |                        |
|                                                                                        |                        |
|                                                                                        |                        |
|                                                                                        |                        |
|                                                                                        |                        |
|                                                                                        |                        |
|                                                                                        |                        |
|                                                                                        |                        |
|                                                                                        |                        |
|                                                                                        |                        |
| Shutdown                                                                               |                        |
|                                                                                        |                        |
|                                                                                        |                        |
|                                                                                        |                        |
|                                                                                        | 志                      |
| Detach USB                                                                             | Upgrade                |
|                                                                                        |                        |
| D<br>Þ                                                                                 | П                      |
| Get Loas<br><b>Tail Loos</b>                                                           | <b>Request License</b> |
|                                                                                        |                        |
|                                                                                        |                        |
| $\div$                                                                                 | ⇔<br>Manage Disks      |

*Figure 19: Manager View*

The following sections explain how to use the system manager.

## **11.1. System Configuration – Data & Time**

Total Recall VR appliances use an internal clock to time stamp recordings and metadata, execute periodic activities etc.

The internal clock uses UTC time. This cannot be changed. As a result, all time stamps are in the UTC time. However, The Total Recall VR Cockpit application shows time stamps in the time zone set in its configuration database, see section [3.10.1](#page-36-0) [Locale.](#page-36-0)

The system clock of the appliance can be either its internal hardware clock (the default configuration), or a network clock that uses the NTP protocol as shown on the following screen capture.

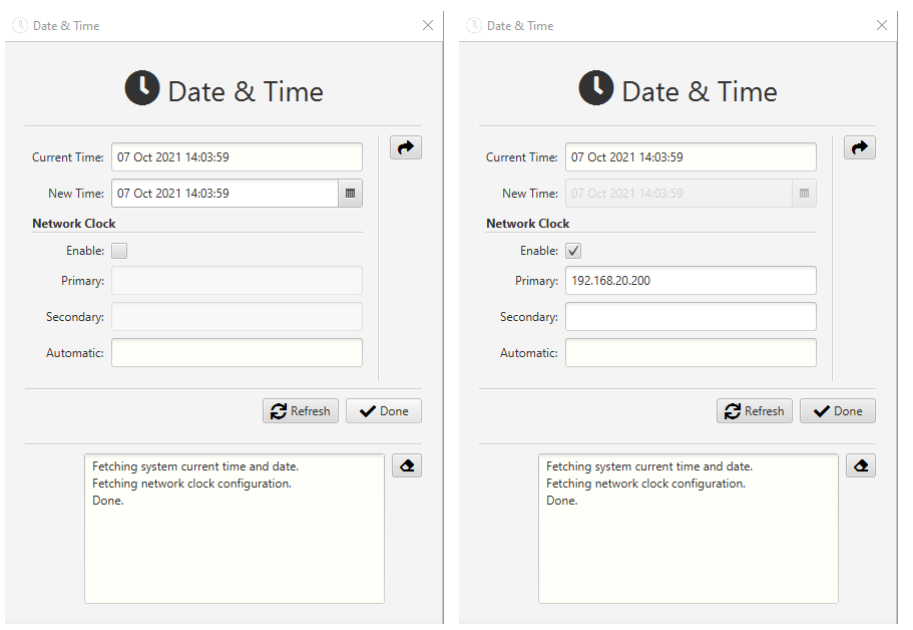

When the configuration specifies two NTP servers, the appliance will synchronise its time with the *Primary* server. At times when the *Primary* server is not available, the appliance will switch to the *Secondary* server. However, the appliance will switch back to the *Primary* server as soon as the *Primary* server becomes available.

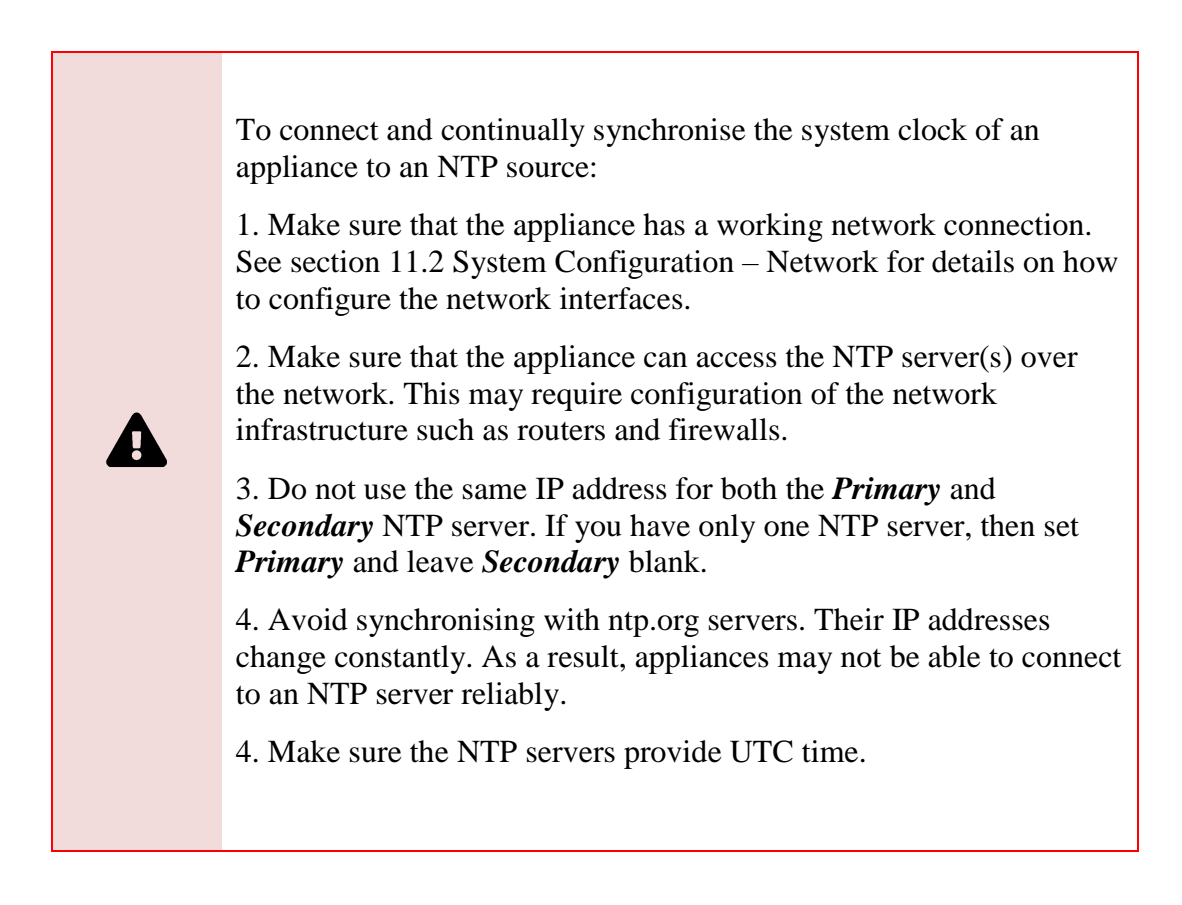

The appliance will synchronise its date and time to that of the primary NTP server immediately when you select  $\blacktriangleright$ . This may result in a substantial one-off time shift. The substantial time shift may cause unexpected behaviour by the appliance, for example if the time shift is back in time then some regular activities may not run until the clock catches up. To avoid this, set the internal clock first to time that is as close as possible to the network time and then configure the appliance to use the network clock. Alternatively, restart the appliance immediacy after switching it to the network clock.

Subsequently, the appliance will continue to synchronise its time with the NTP servers on regular basis which may result in very small time shifts that do not affect the operation of the appliance.

Finally, *Automatic* may show the IP addresses of the NTP servers that were automatically configured, for example when using DHCP to configure the network interfaces of the appliance, as shown on the following screen capture.

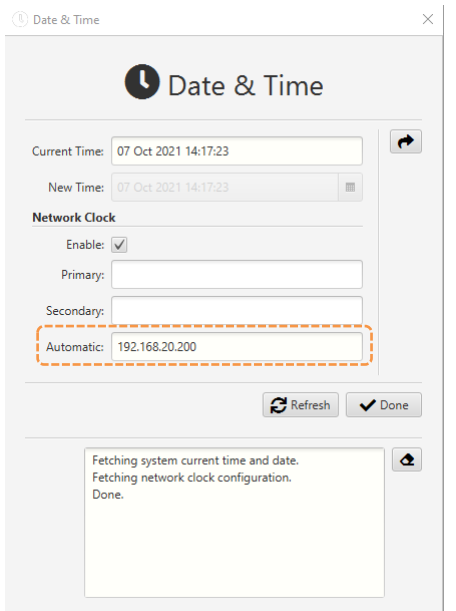

However, note that you can optionally and in addition specify a *Primary* and a *Secondary* NTP server and if so, then these servers will be used as well in addition to the automatically configured NTP servers. In most such cases you will use the automatically configured NTP servers and leave both *Primary* and *Secondary* blank (as shown on the previous screen capture).

## <span id="page-141-0"></span>**11.2. System Configuration – Network**

Total Recall VR appliances have two network interfaces. Use one (usually the first one) to connect the appliance to the enterprise network and the other (usually the second) for recording and communication with other (types of) appliances.

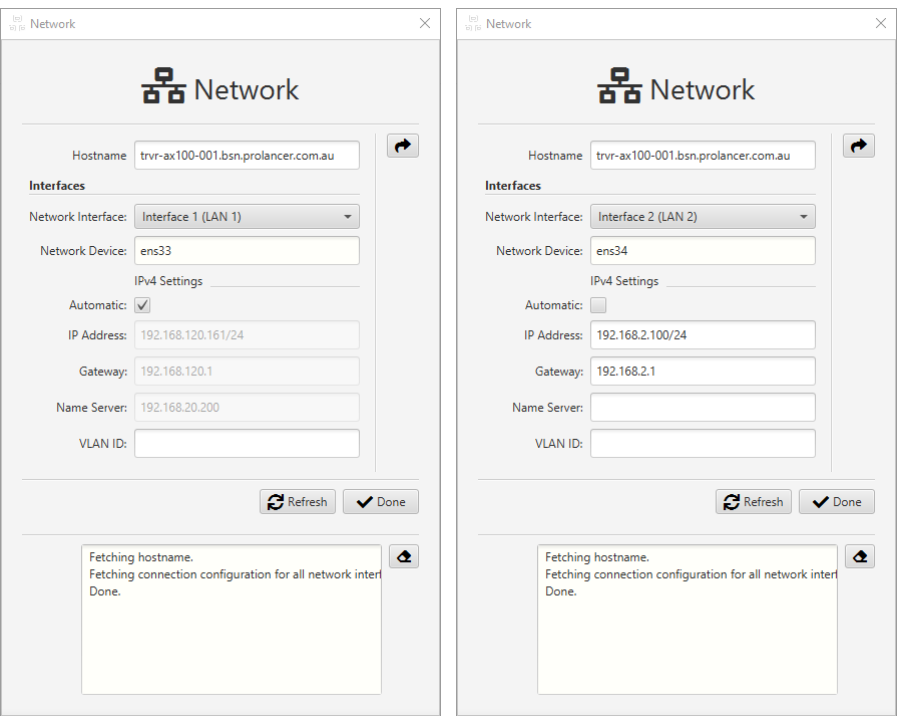

As shown on the pervious screen captures, you can either use static configuration or automatic configuration (via DHCP) for each of the network interfaces.

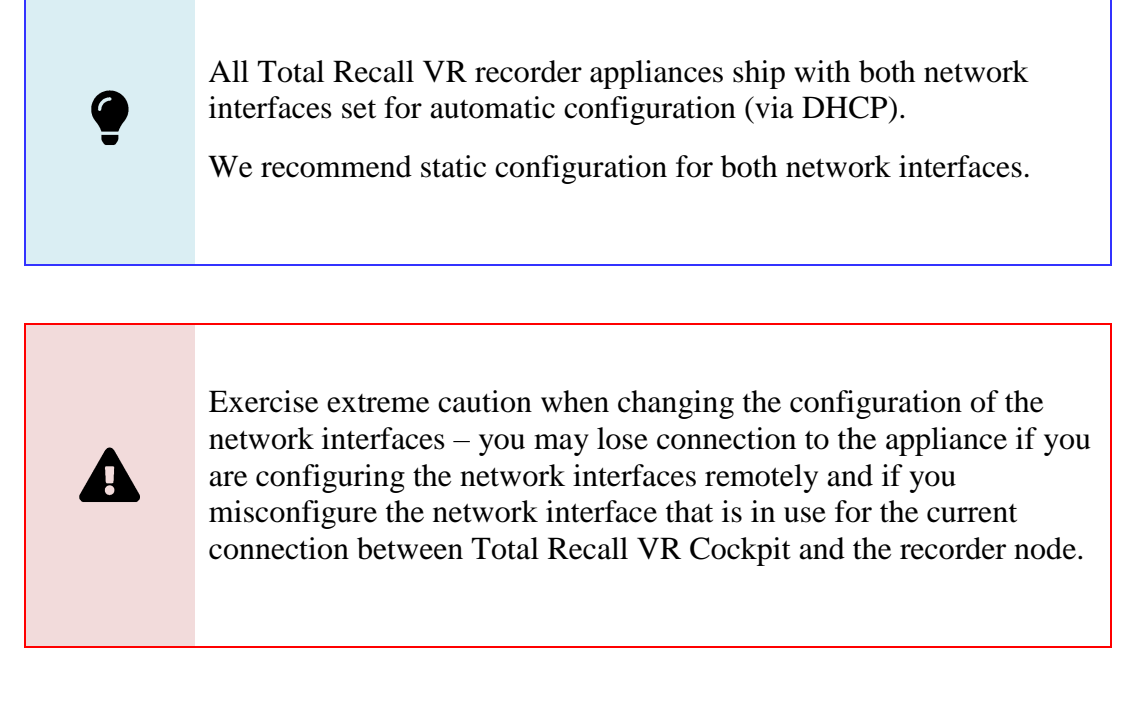

To use automatic configuration tick *Automatic*. To use static, untick *Automatic* and specify *IP Address* and optionally *Gateway* and *Name Server*. In both cases set *VLAN ID* if you are using VLANs on your networks.

If you change the configuration of a network interface from static to automatic, then it may take some time for all recorder services to restart with the new configuration (as long as 10-15 minutes), so please be patient.

Obviously it is possible to connect a Total Recall VR appliance to two different networks as appliances have two network interfaces.

> If a Total Recall VR appliance is connected to two different networks, then the appliance cannot be used to route packets between the networks. That is, it cannot be used as a routing device.

Note that Total Recall VR appliances use what is known as source based routing strategy for IP packets, so the network traffic on one interface is separate from the network traffic on the other interface.

The source based routing strategy allows for a separate gateway for each interface. However, the gateway for the first interface is the default gateway for the appliance. As a result, packets to services such as DNS, NTP etc. if not on one of the networks that are connected to the appliance interfaces, will be sent via the first interface. This is one of the reasons why we recommend to connect the first interface to your enterprise network and use the second interface for recording.

In addition, you can connect both interfaces to the same network, assign them a different IP address on that network and set them to use the same gateway. However, even in this case internally the traffic on the first interface will be completely separate from the traffic on the second interface. As a result, both interfaces can be used to their maximum capacity.

### **11.3. System Configuration – Network Storage**

Total Recall VR appliances can use network storage on Windows and Linux storage servers.
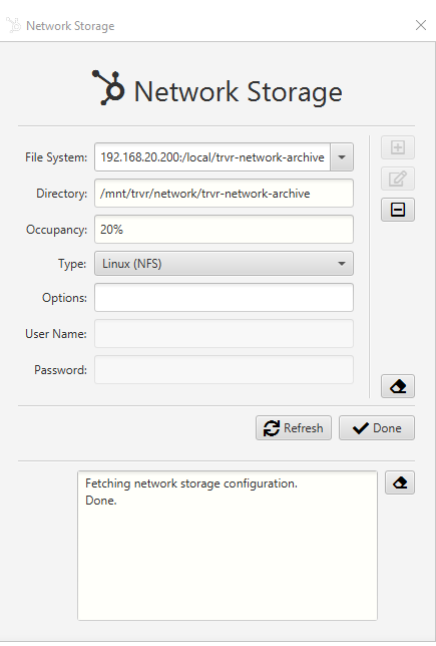

Appliances use the CIFS protocol to access storage on Windows servers, and the NFS protocol to access storage on Linux servers. As a result, you must set *File System* to either a Windows UNC path or a Linux NFS path, based on the type of the storage server.

Further, you can fine tune the access to the storage server by specifying *Options*. The options that are accepted are all of the mount options that are available with the CIFS and NFS mounters on a Linux system. However, in the vast majority of the cases you do not need to specify any *Options*. The following table shows the options that are automatically set for each type of storage:

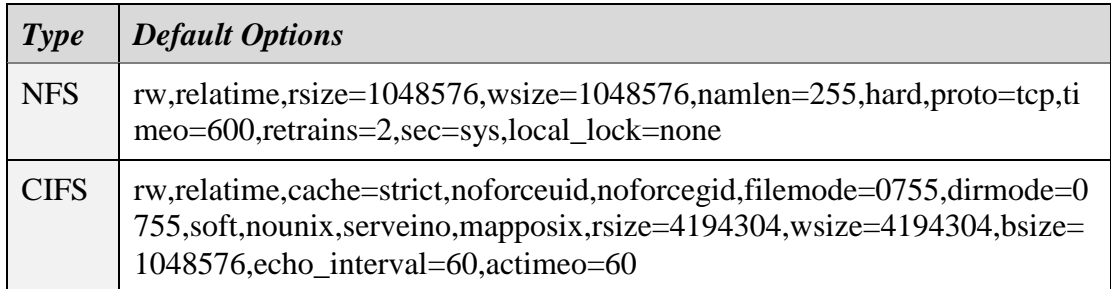

### **11.4. System Configuration – License**

The Total Recall VR recorder services that run on a Total Recall VR appliance require a valid activation license.

Total Recall VR appliances ship from the factory with a valid activation license. However, you can change the license at any time, for example to increase the recording channel count as shown on the following screen capture:

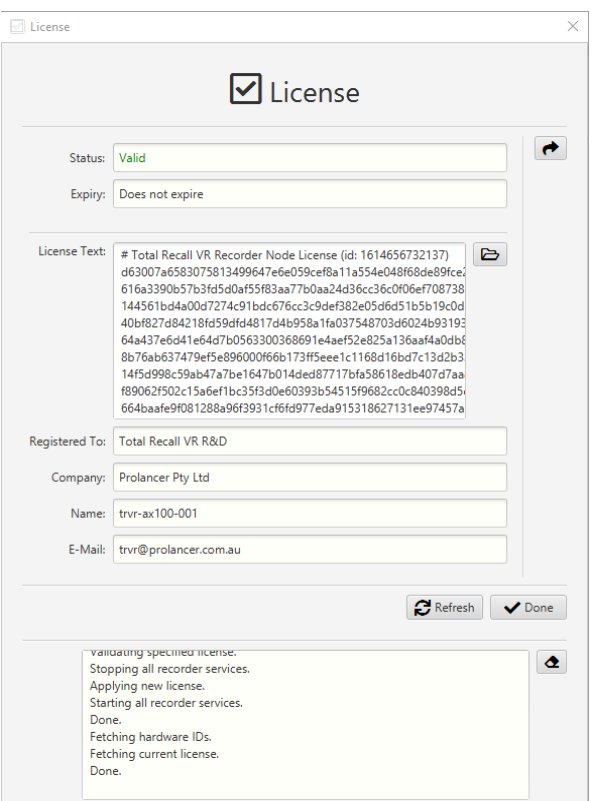

To change the license either set *License Text* to the text of the new license that you received from us by cutting and pasting, or select  $\blacktriangleright$  to load the license text from a license file that you received from us.

You may have noticed that the number of licensed channels, sessions etc. do not appear on the License form (see previous screen capture). To determine the actual number of licensed channels, sessions etc. visit the **Control** tab for each of the services in the Service Manager, for example:

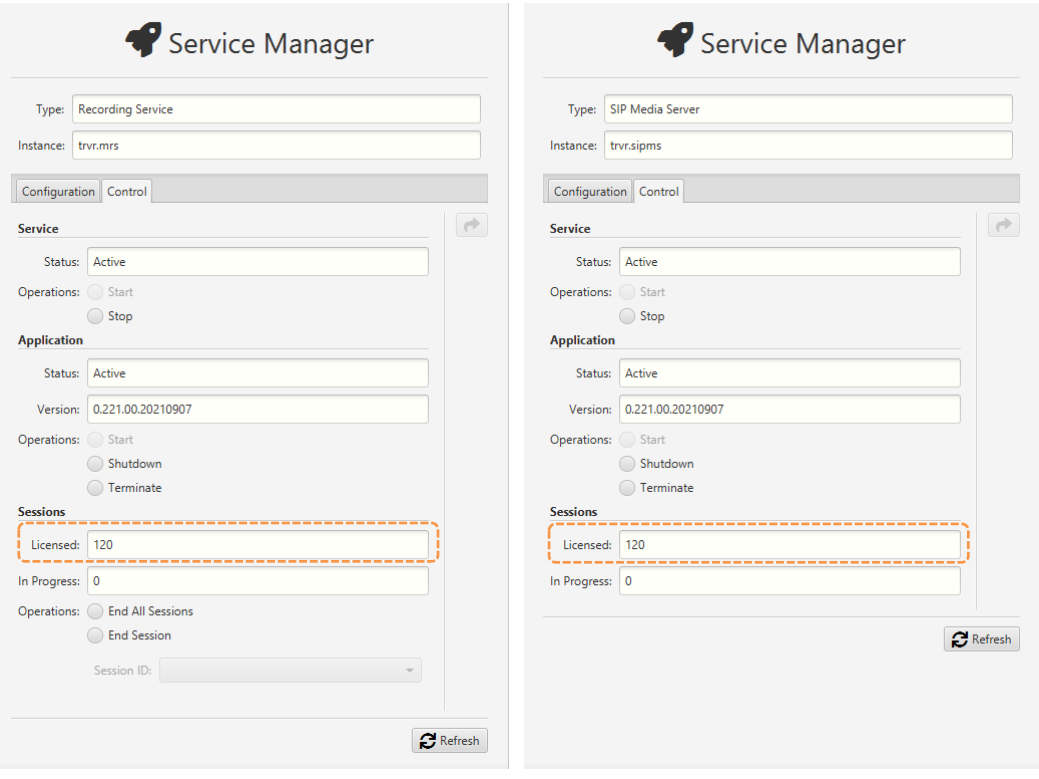

# **11.5. System Configuration – Support**

To receive support directly from us for your Total Recall VR appliance you need to provide a valid and active support token for the appliance when you seek support.

If you purchased support for your Total Recall VR appliance at time of purchase, then the appliance will ship from the factory with a valid support token as shown on the following screen capture:

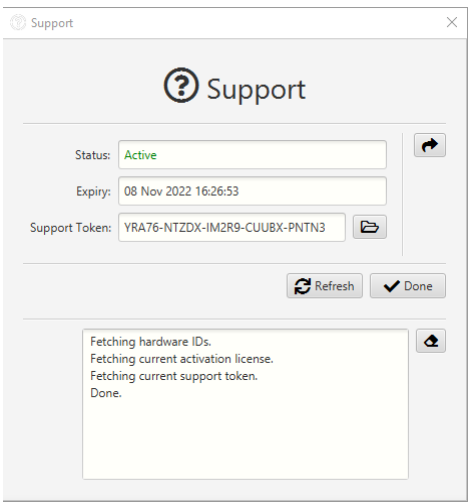

However, when you renew the support token, or purchase a new one, then you can apply the token to your appliance. If you do so, the token itself and its status will be handy when and it is needed during a subsequent support call.

To apply a support token, select  $\triangleright$  to load the token from a support token file that you received from us and then select  $\rightarrow$ .

Please note the following regarding the support token:-

- a. You do not need to purchase support tokens for any of your Total Recall VR appliances if you do not wish to receive support directly from us. Please discuss your support options with a representative from the point of purchase. They may, and should, offer support options that are likely to be tailored to your case when compared to the remote support that we offer as the manufacturer of the products.
- b. Support tokens are valid for one (1) year starting from the date that is exactly one (1) month after the date when the appliance that it relates to was shipped from our factory. Support for the first month after the shipment date is free and does not require a valid support token. So during the first year, if you purchase a support token for an appliance at the same time when you purchase the appliance, then you will receive thirteen (13) months of support from the shipment date of the related product. Each subsequent year you will receive twelve (12) months if you renew the support token.
- c. Each token relates to one Total Recall VR appliance and cannot be transferred to another Total Recall VR appliance or used to get support for another Total Recall VR appliance.
- d. On expiry, support tokens can be renewed on back-charging basis. That is you need to pay for years missed and the current year when you renew an expired token. For example:

Let's assume that you purchased a support token when you purchased the Total Recall VR appliance. Further, let's assume that you did not renew the token or purchase a new one after it expired at the end of the first year. If you request support in year 3 of ownership, then you will need to pay for 2 years of support (to cover support for year 2 and 3) to renew your existing token or purchase a new one. The purchase will give you a token that will expire at the end of year 3.

e. You can purchase a support token at any time on back-charging basis for any Total Recall VR appliance. For example:

Let's assume that you did NOT purchase a support token when you purchased a Total Recall VR appliance. If you request support in year 3 of ownership, then you will need to pay for 3 years of support (to cover support for year 1, 2 and 3) to purchase a new support token. The purchase will give you a token that will expire at the end of year 3.

In summary, if you wish to receive support directly from us for a Total Recall VR appliance, then you need a valid and active support token for the Total Recall VR appliance.

However, you do not need to purchase support from us. Instead, please discuss your support options with a representative from the point of purchase. They may, and should, offer support options that are likely to be tailored to your case when compared to the remote support that we offer as the manufacturer of Total Recall VR appliances.

### **11.6. System Control - Shutdown**

Use this system control to remotely power cycle Total Recall VR appliances.

You can select either to restart or to shutdown the appliance as shown on the following screen capture:

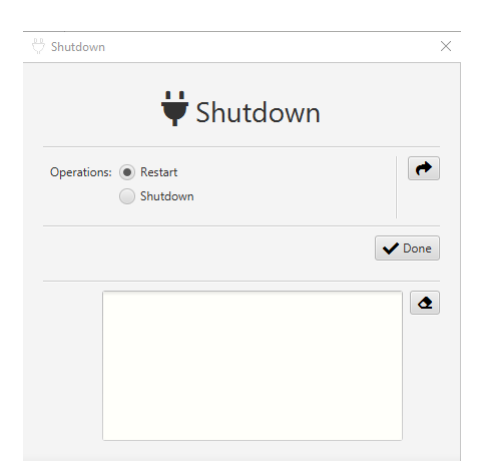

However, if you shutdown an appliance, then you will need to physically power it up, so avoid shutting down appliances when you do not have physical access to the appliances.

# **11.7. System Tools – Detach USB**

Use this system tool to safely detach a USB storage device (thumb drive, disk ...) that you may have attached to a Total Recall VR appliance.

You will damage the files and file system on the USB device if you physically detach it from the appliance and while the file systems and files on it are in use. This is similar to what may happen to a USB thumb drive if you physically detach it from your Windows PC while programs are using it.

This tools enables you to prepare the USB device to physically detach it from the appliance so that you can subsequently physically detach it without damaging any of the content on it.

To detach a USB device simply choose the device with the *Disk Label* selector and then select  $\triangleq$  as shown on the following screen capture:

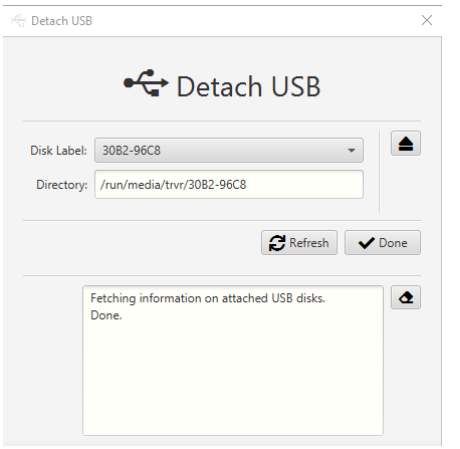

О

The status of the operation will tell you if it is safe to physically detach the USB device from the appliance. You may have to stop, or reconfigure, some recorder services if they are using the USB device in order to detach the USB device.

# <span id="page-149-0"></span>**11.8. System Tools – Manage Disks**

This system tool is a collection of disk status and maintenance utilities.

The disk status utilities fetch various disk operating parameters automatically when you choose a disk with the *Disk* selector as shown on the following screen capture:

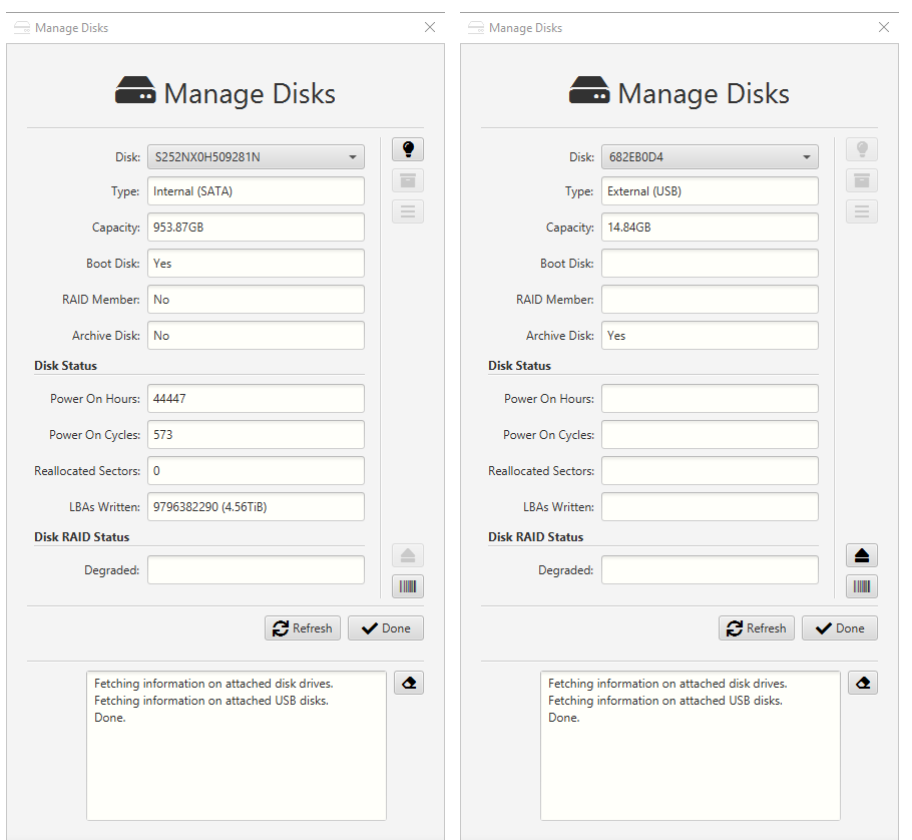

The following disk maintenance utilities are available:

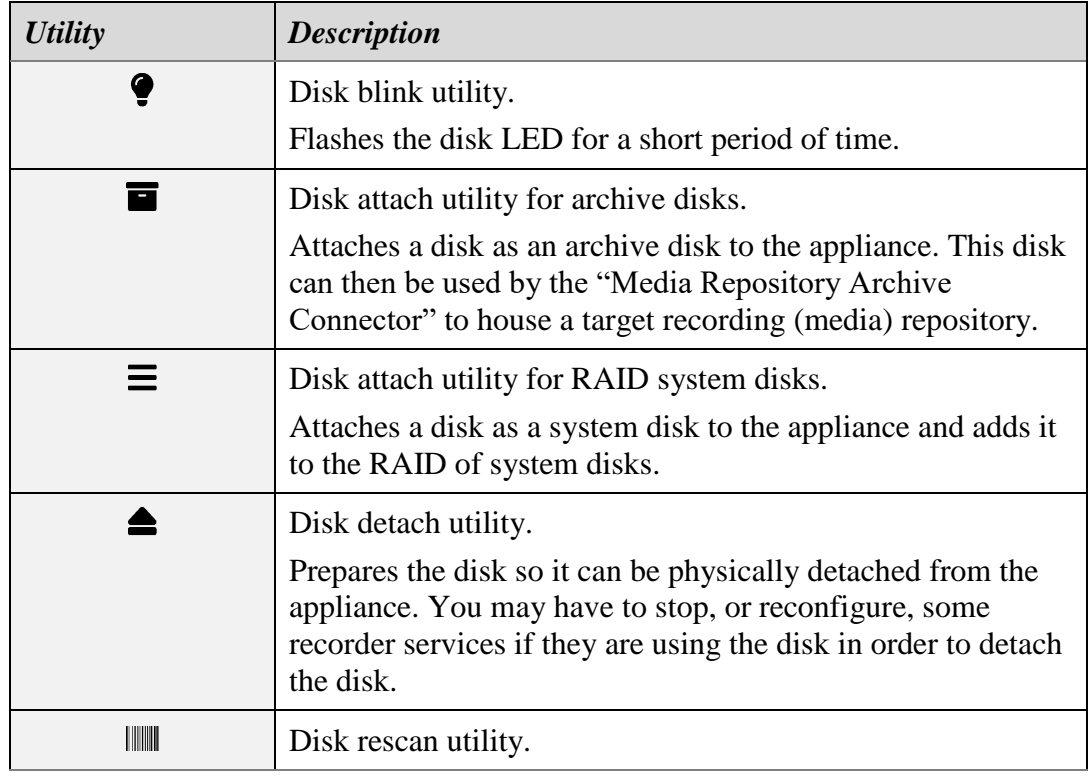

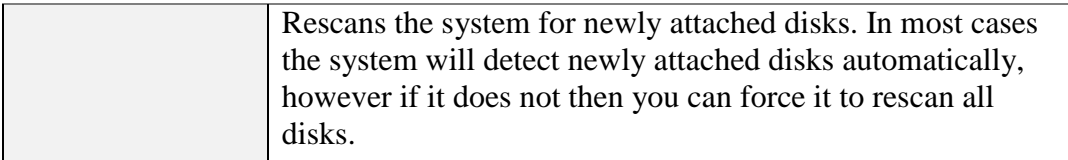

Please follow one of the following procedures to safely replace a disk.

The "Media Repository Archive Connector" service uses archive disks (which can be either external USB or internal disks) to archive recordings files and metadata. It creates a recording (media) repository (see section [7.1](#page-74-0) [Recording Repositories\)](#page-74-0) on such disks and adds to it until it reaches physical disk limits or other limits that are specified in its configuration (see section [10.13](#page-109-0) Service Configuration – [Media Repository Archive](#page-109-0)  [Connector\)](#page-109-0). Once the service reaches a limit, it will stop archiving until a new archive disk with available space is attached to the appliance.

To replace an archive disk:

#### *Replace an archive disk*

- 1. Stop the "Media Repository Archive Connector" service using the *Stop* control that is available on the **Control** tab for the service in the Service Manager.
- 2. Select **Manage Disks** in the System Manager to start the disk management tool.
- 3. Use the *Disk* selector to choose the current archive disk and display its status information. The disk status of an archive disk shows *Yes* as value for *Archive Disk*.
- 4. Skip this step for external USB disks. For internal disks, select  $\bullet$  to flash the disk LED which will help you identify the physical disk caddy that houses the archive disk.
- 5. Select  $\triangle$  to prepare the disk so it can be physically detached from the appliance. The process may take a short time to complete. Once it completes, you can safely physically detach the disk from the appliance.

#### MAKE SURE TO DETACH THE CORRECT DISK. IF YOU DETACH A SYSTEM DISK INSTEAD, THEN THE APPLIANCE WILL STOP WORKING AND MAY NOT BE POSSIBLE TO RECOVER IT FROM THE DISKS.

- 6. Attach a new unformatted disk or a USB disk to the appliance.
- 7. Select **III** to force the disk tool to rescan and reload the disks so that the new disk appears in the list of available options for the *Disk* selector.
- 8. Use the *Disk* selector to choose the new disk.
- 9. Select  $\blacksquare$  to configure and attach the new disk as an archive disk.
- 10. Select **Done** to exit the disk management tool.
- 11. Check the configuration of the "Media Repository Archive Connector" service and make sure that it is pointing to the file system on the new disk.

12. Start the "Media Repository Archive Connector" service using the *Start* control that is available on the **Control** tab for the service in the Service Manager.

Your appliance may be using a RAID disk configuration for its system disks. In such cases, if a disk is failing, showing a degraded status or it has been operating for 4 or more years, then you can use the disk maintenance tools to replace the disk.

> If your Total Recall VR appliance uses a hardware RAID disk controller then this system tool will report a single non-RAID disk. You must use the hardware RAID tools that come with the hardware to manage the RAID and the disks that are part of it.

Exercise extreme caution when replacing RAID disks. If you remove a disk from the RAID, then only one disk will be operational. Subsequently, if you physically detach the active disk from the appliance, by accident or otherwise, the appliance will stop working and it cannot be recovered from the RAID disks.

To replace a system disk on appliances with a RAID disk configuration:

Д

### *Replace a system disk (only for appliances with RAID system disk configuration)*

- 1. Select **Manage Disks** in the System Manager to start the disk management tool.
- 2. Use the *Disk* selector to choose the system disk that you wish to replace and display its status information. The disk status of a system disk shows *Yes* as value for *Boot Disk*. Note that the status may show *Yes* as a value for the *RAID Disk*  status, however it may show *No* as well as the disk may have been excluded from the RAID by the operating system. The *Degraded* status will show a value as well for RAID system disks.
- 3. Select  $\bullet$  to flash the disk LED which will help you identify the physical disk caddy that houses the RAID disk.
- 4. Select  $\triangle$  to prepare the disk so it can be physically detached from the appliance. The process may take a short time to complete. Once it completes, you can safely physically detach the disk from the appliance.

MAKE SURE TO DETACH THE CORRECT DISK. IF YOU DETACH THE ACTIVE RAID DISK, THEN THE APPLIANCE WILL STOP WORKING AND CANNOT BE RECOVERED FROM ANY OF THE RAID DISKS.

- 5. Attach a new unformatted disk to the appliance. This disk must be the same brand and model number as the disk that you are replacing.
- 6. Select  $\mathbb{I}$  to force the disk tool to rescan and reload the disks so that the new disk appears in the list of available options for the *Disk* selector.
- 7. Use the *Disk* selector to choose the new disk.
- 8. Select  $\equiv$  to configure and attach the new disk as a system RAID disk.
- 9. Select  $\checkmark$  Done to exit the disk management tool.

If you intend to replace the other RAID disk now, then you must give the appliance enough time to synchronise all RAID disks before proceeding. The synchronisation may take a number of hours to complete (typically as much as 3 hours for a RAID with 1TiB disks).

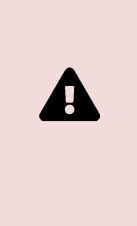

If you do not wait for the appliance to synchronize all of the RAID disk after replacing one of them, and proceed to replace the other RAID disk, then it is very likely that the appliance will stop working.

# **11.9. System Tools – Upgrade**

Use this system tool to upgrade the recorder services and the system software on a Total Recall VR appliance.

In most cases you will use this tool to upgrade the recorder services either from the global Total Recall VR software repository, or from a local copy of a Total Recall VR software repository (for example a repository on a USB thumb drive) as shown on the following screen capture:

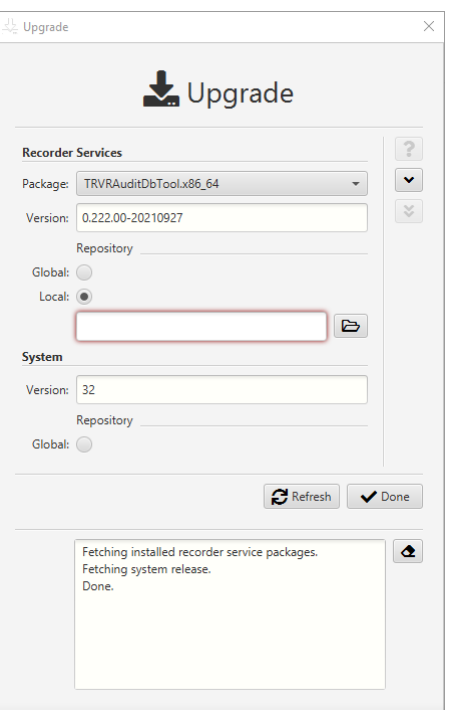

To upgrade from the global Total Recall VR software repository the appliance must have Internet access.

If the appliance does not have Internet access, then you can download a ZIP package of a Total Recall VR software repository from our web site. Subsequently, use the ZIP file (do not extract the content) as a local Total Recall VR software repository during the upgrade process.

All ZIP packages of Total Recall VR software repositories are cryptographically signed. The upgrade tool will refuse to use a ZIP package without or with an invalid signature to protect the integrity of your appliance.

On occasions we may release updates for the system software as well. In such cases you can upgrade the system software but only from the global Total Recall VR software repository. System software updates are simply too large to release as a ZIP package.

### **11.10.System Tools – Get Logs**

Use this system tool to download a copy of the operating logs of a Total Recall VR appliance.

The tool creates a ZIP package of all operating logs and other information and then downloads and stores the package in the specified directory as shown on the following screen capture:

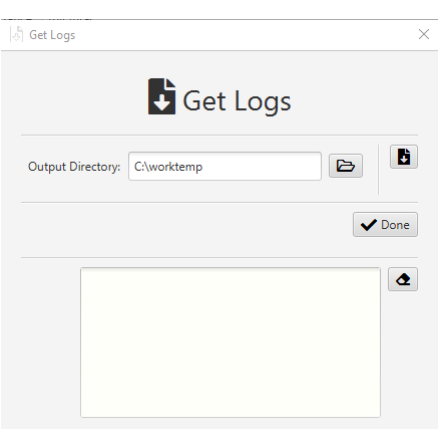

All of the files in the ZIP package are text files, so you can use your favourite text editor to browse the content of the files after extracting the files from the ZIP package.

### **11.11. System Tools – Tail Logs**

Use this system tool to display the information that is being written in the log files for various Total Recall VR recorder services in near real time (as it happens).

This is useful when diagnosing problems as shown on the following screen capture:

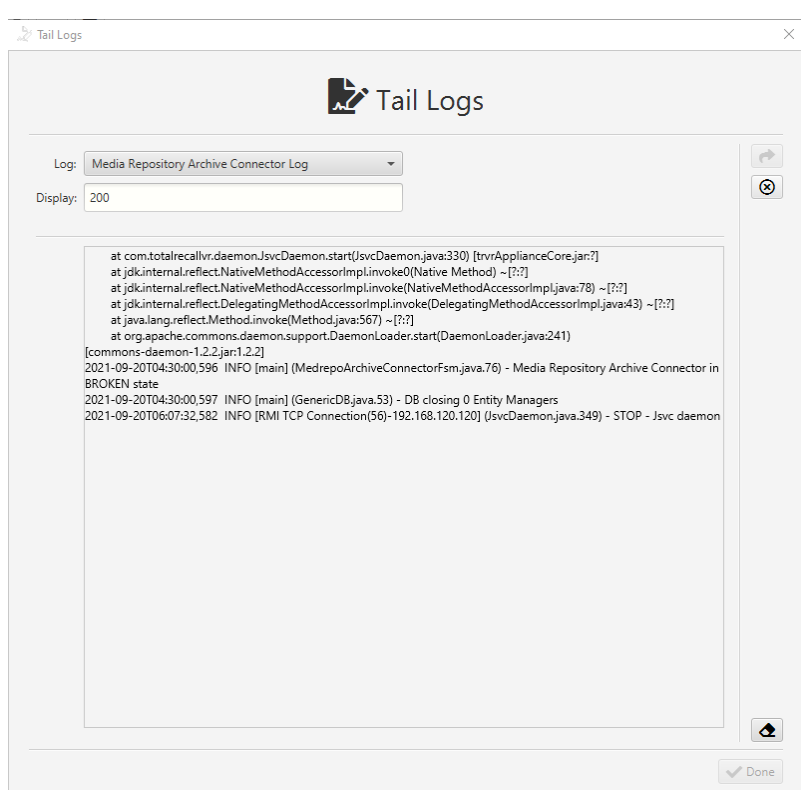

To tail the log of a recorder service, choose the service with the *Log* selector and then select  $\bigtriangledown$  to start tailing the log for that service. Subsequently, select  $\bigotimes$  to stop tailing the log at any time.

### **11.12. System Tools – Request License**

Use this system tool to generate a license request file, or a support token file, if and when you wish to request a new activation license or support token for your appliance.

The tool allows you to modify the license ownership information as shown on the following screen capture:

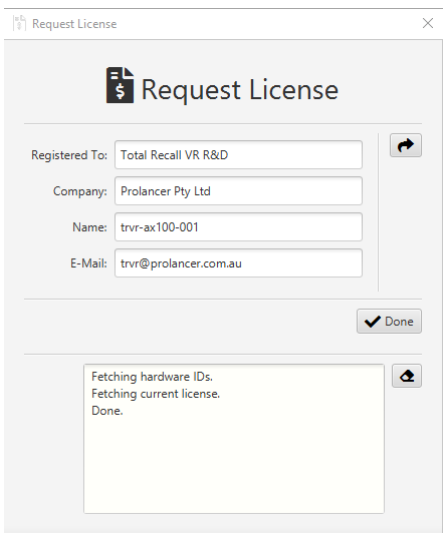

However, in most cases you will keep the ownership information the same and simply generate the license request file.

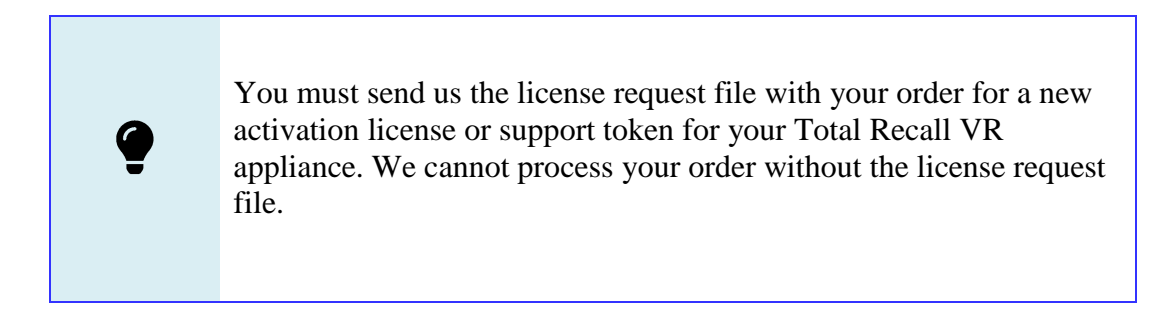

# **12. Archiving**

All Total Recall VR appliance recorders have a built in recording (media) repository and store new recordings in this repository when recording. In order to avoid stopping recording when the repository is full, all appliance recorders manage the space in the repository automatically. An integrated auto cleaning function ensures that that there is enough free space to continue recording endlessly.

The auto cleaning function is performed by the "Media Repository House Keeper" service, see section [10.14](#page-113-0) Service Configuration – [Media Repository House Keeper.](#page-113-0) By default it automatically starts deleting recordings when the database occupancy reaches 100%, or the disk occupancy reaches 95%, whichever occurs first. It removes oldest first recordings until the database occupancy is at or below 85%, and the disk occupancy is below 80%.

However, you may be using different limits on your appliance, so check the configuration of the "Media Repository House Keeper" service.

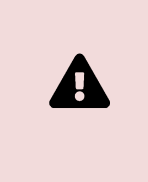

As a result, you must implement a working archiving strategy if you wish to avoid losing recordings due to auto cleaning.

Archiving is the process of copying recordings and the related metadata from one recording (media) repository (the source repository) to another (the target repository). You can archive manually on ad-hoc basis, or automatically on near real time bases (as recordings are added to the source repository they are automatically copied to the target one), or both.

To archive manually, use the Recording Browser on the Explore view of Total Recall VR Cockpit, see section [7.2](#page-78-0) [Recording](#page-78-0) Browser, and in particular the **Share** tool, that is the recording and metadata transfer tool. In this case you have great flexibility when it comes to deciding which recordings to archive, for example you can archive all recordings in the source repository in one go, or you can create a comprehensive filter, see section [6](#page-60-0) [Filtering](#page-60-0)  [and Searching,](#page-60-0) to selectively archive recording that match the filter.

To setup automatic archiving, configure the "Media Repository Archiving Connector" service, see section [10.13](#page-109-0) Service Configuration – [Media Repository Archive Connector,](#page-109-0) using the Manager view of Total Recall VR Cockpit. This service archives all recordings in near real time that is, it copies recordings and related metadata to the target repository as soon as they are added to the source repository.

In all cases, to access the recordings in the target repository that is, the archived recordings, use the Recording Browser on the Explore view of Total Recall VR Cockpit to create a Media Repository record for the target repository and then use it to explore the repository, see section [7](#page-74-1) [Recording Management.](#page-74-1)

As you may already know by now, there are three different types of repositories, see section [7.1](#page-74-0) [Recording Repositories.](#page-74-0) The following sections explain how to either manually or automatically archive from any type source repository to a specific type of target repository. In summary:

- If you wish to archive to a Total Recall VR archive appliance, then read the sections that explain how to archive to a Web Repository.
- If you wish to archive to a repository that uses a network file system and a database server, then read the sections that explain how to archive to a Network Repository.
- If you wish to archive to a portable drive, usually a USB drive, then read the sections that explain how to archive to a Portable Repository

### **12.1. House Keeper vs Archiver**

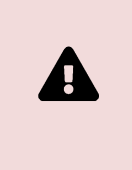

The operation of the "Media Repository House Keeper" service may have an undesirable impact on both manual and automatic archiving.

As we explained in the previous section, the "Media Repository House Keeper" service manages the space in the recording (media) repository automatically. It automatically starts deleting recordings to free space in the repository for new recordings when the database occupancy or the file store occupancy reach configurable limits.

The house keeper when auto cleaning is much faster than all types of archivers when archiving, manual or automatic. As a result, auto cleaning may delete recordings while archiving is in progress. Consequently, in some cases:

- Recordings that should have been (or you expected them to be) archived may not be archived simply because they were auto cleaned (deleted) just before the archiver got to them; or,
- Archiving may fail while trying to archive a recording that is being auto cleaned at the same time. In this case, it is the archiver that will fail, and not the house keeper as archiving is considered secondary to auto cleaning which frees space for new recordings.

The undesirable outcomes are more likely to happen if you start archiving the oldest recordings in the repository and the repository is at capacity (that is, it is full) and the auto cleaning is about to start or is in progress.

> To avoid the undesirable outcomes you may have to stop the "Media Repository House Keeper" service and keep it inactive while manually archiving oldest recordings in the repository.

> Further, always start automatic archiving as soon as you start recording. With time this will ensures that the auto cleaner works on

oldest recordings while the auto archiver works on youngest recordings.

### **12.2. Manual Archiving to a Network Repository**

Network Repositories are repositories with direct network access to both the file system with recording files and the database with metadata for the recordings, see section [7.1.2](#page-76-0) [Network Repository.](#page-76-0)

To archive to a Network Repository you must create one first. To do so you will need:

- A database on a supported database server (Derby, H2, MariaDB, PostgreSQL or Microsoft SQL).
- A user that can access the database over the network and create tables, indices and other database structures as well as add to, remove from and update records in the tables.
- A file system with network access via the NFS or CIFS protocol.

Based on the database server, you may need to create a database and a database user before you can use it as a repository database. The same rules apply as the rules for using different database servers for the configuration database for Total Recall VR Cockpit, see section [3.6](#page-19-0) [Application Configuration Database.](#page-19-0)

> DO NOT use the same database, nor the same network file system, for multiple Network Repositories. Use a different database and network file system for each Network Repository.

Total Recall VR Cockpit must be able to access both the database and the file system over your network.

Once you have all of the above ready you will need the following information to configure archiving:

- The JDBC URL that specifies the location and name of the database.
- The user name and password of the database user that can access the database.
- The network path of the network file system location, for example a UNC path to a Windows share.

Armed with all of the above information you can proceed to configure a Network Repository record in the Explorer view, for example:

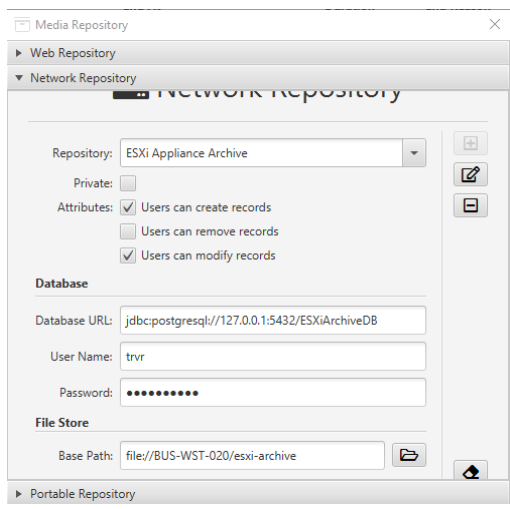

In this example, we named the Network Repository "ESXi Appliance Archive". Note that we left *Private* unticked. As a result all users of Total Recall VR Cockpit that have permission to use the **Share** tool will be able to archive to this repository.

Further, note the *Attributes*, in particular we ticked the *Users can create records* attribute. It will not be possible to add recordings to the repository if this attribute is not set.

Next, note the value of *Database URL*. The structure of the URL will changed based on the database server that you are using and name of the database that you created. In addition, *User Name* and *Password* in the Database section of the form must be set to the credentials of the user that can access the database.

Finally, note that we used the path to the network file system as a value for *Directory*.

With this entry in place you are ready to manually archive recordings and related metadata from any other repository to the Network Repository. To do so (assuming the Explorer view is the active view):

#### *Manually archive to a Network Repository*

- 1. Choose the source repository with the *Exploring* selector. Typically this will be the repository on your recorder appliance, however it can be any other repository. The recording browser will show the latest recordings in the repository.
- 2. Decide which recordings you wish to archive. To do this, you may have to choose a *Display Filter* and choose the context for the **Share** tool with the *Act on* selector.

For example, to archive all recordings that are in the source repository, clear *Display Filter* and set *Act on* to *All*. Alternatively, to archive only the

recordings that match a filter, set *Display Filter* to the desired filter and then set *Act on* to *Filtered*.

- 3. Select **Share** to start the recording and metadata transfer tool.
- 4. On the Share form, set *Add to* to the name of the target Network Repository that you created earlier, for example:

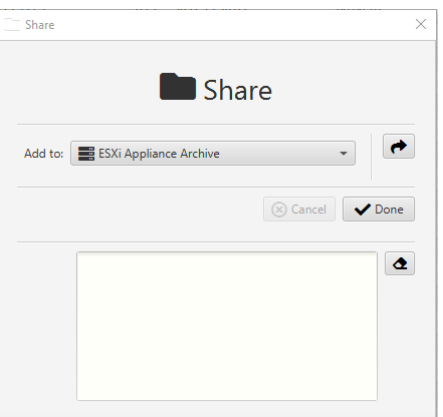

5. Select  $\leftrightarrow$  to archive. This may take some time to complete.

To access the archived recordings in the target Network Repository simply choose the target repository with the *Exploring* selector.

# **12.3. Manual Archiving to a Portable Repository**

Portable Repositories are repositories with direct local file system access to both the recording files and the database with metadata for the recordings, see section [7.1.3](#page-77-0) [Portable Repository.](#page-77-0)

Typically, this is a repository on a removable disk such as a USB disk, or a directory on the local disk.

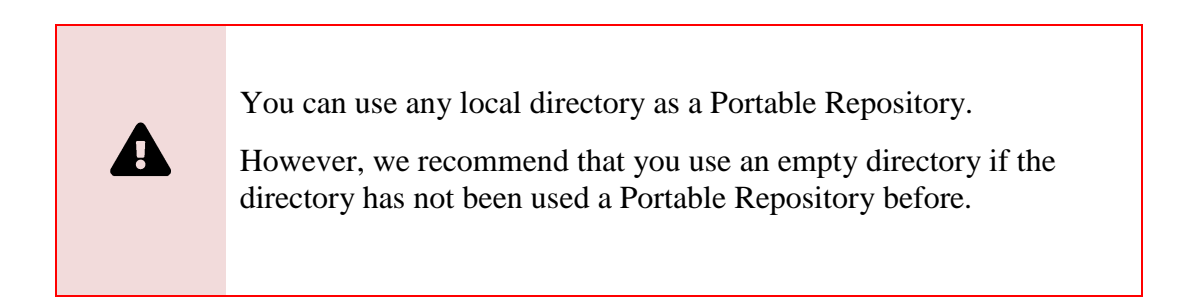

While it is technically possible to use a network file system location (directory) for a Portable Repository, please avoid placing Portable Repositories on network file systems where multiple users can access them from different instances of Total Recall VR Cockpit at the same time. Portable Repositories are designed to be used by one application user from one application instance at a time.

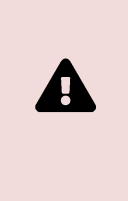

The database of a Portable Repository may be damaged if multiple users access the repository at the same time from different instances of Total Recall VR Cockpit.

To archive to a Portable Repository you must create one first. To do so you will need an empty directory on a local drive or a blank USB disk.

Once you have all of the above ready you can proceed to configure a Portable Repository record in the Explorer view, for example:

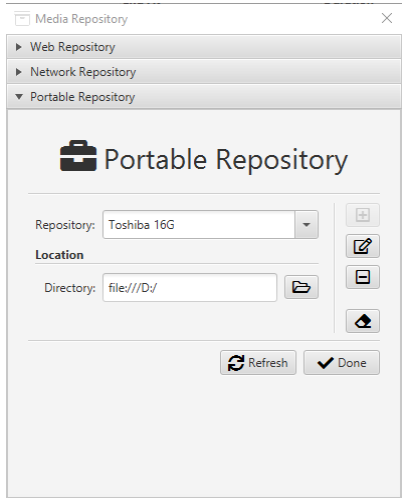

In this example, we are using a blank USB thumb drive that is attached to the device (Windows PC in this case) that is running the Total Recall VR Cockpit instance that we will use to perform the archiving. We can access the thumb drive via the D: drive (which was allocated by Windows in this case). We named the Network Repository "Toshiba 16G".

With this entry in place you are ready to manually archive recordings and related metadata from any other repository to the Portable Repository. To do so (assuming the Explorer view is the active view):

#### *Manually archive to a Portable Repository*

1. Choose the source repository with the *Exploring* selector. Typically this will be the repository on your recorder appliance, but in theory can be any other repository. The recording browser will show the latest recordings in the repository.

2. Decide which recordings you wish to archive. To do this, you may have to choose a *Display Filter* and choose the context for the **Share** tool with the *Act on* selector.

For example, to archive all recordings that are in the source repository, clear *Display Filter* and set *Act on* to *All*. Alternatively, to archive only the recordings that match a filter, set *Display Filter* to the desired filter and then set *Act on* to *Filtered*.

- 3. Select **Share** to start the recording and metadata transfer tool.
- 4. On the Share form, set *Add to* to the name of the target Portable Repository that you created earlier, for example:

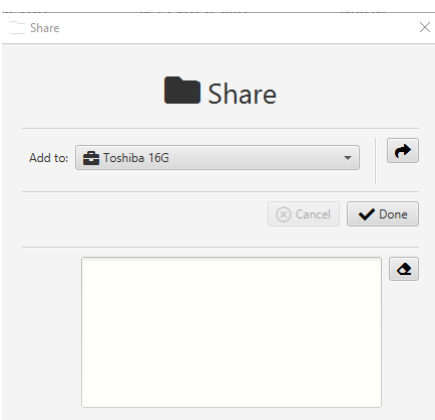

5. Select  $\leftrightarrow$  to archive. This may take some time to complete.

To access the archived recordings in the target Portable Repository simply choose the target repository with the *Exploring* selector.

# **12.4. Automatic Archiving to a Web Repository**

You can configure all Total Recall VR appliance recorders to automatically archive to a Web Repository.

Web Repositories are repositories that provide a REST interface to access both the recording files and the metadata for the recordings, see section [7.1.1](#page-75-0) [Web Repository.](#page-75-0)

In order to archive to a Web Repository you must either purchase a Total Recall VR archive appliance or create your own custom Total Recall VR archive node.

Once you have all of the above ready you will need the following information to configure archiving:

- The base REST URL of the "Meta Data REST Service".
- The base REST URL of the "Recordings REST Service".

Armed with all of the above information you can proceed to configure automatic archiving to a Web Repository on your Total Recall VR appliance recorder.

Configure the "Media Repository Archive Connector" with a Target Repository that is a Web Repository, see section [10.13](#page-109-0) Service Configuration – [Media Repository Archive](#page-109-0)  [Connector,](#page-109-0) for example:

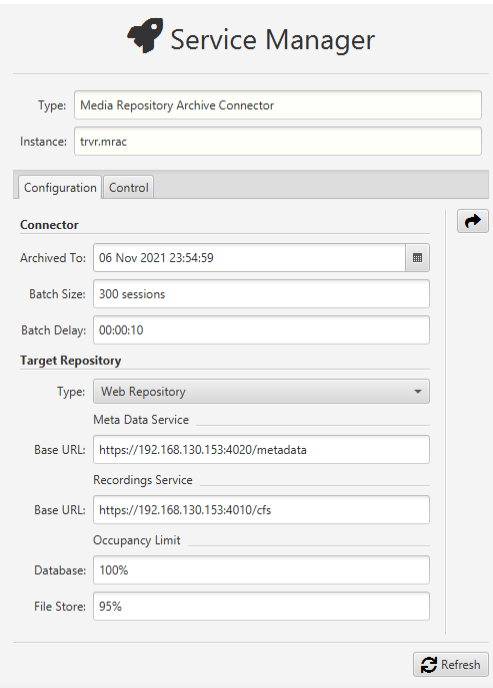

Note the *Base URL* for both the Meta Data Service and the Recordings Service. These are the base REST URLs for the "Meta Data REST Service" and the "Recordings REST Service" respectively from the configuration of the archive appliance.

With all of the above configuration in place you can restart the "Media Repository Archive Connector" service. It will start archiving recordings to the Web Repository immediately.

You can access the archived recordings immediately that is as archiving is in progress. To do so, you need to create a Web Repository record in the Explorer view, for example:

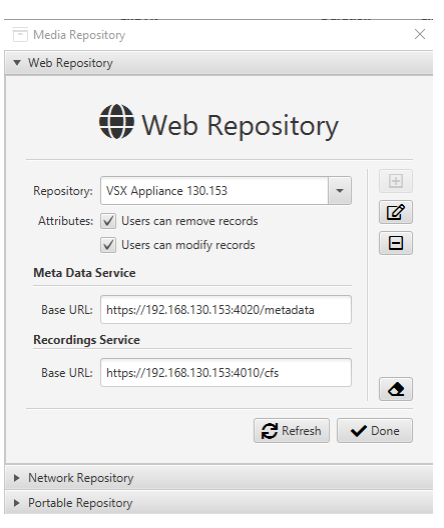

Д

### <span id="page-165-0"></span>**12.5. Automatic Archiving to a Network Repository**

You can configure all Total Recall VR appliance recorders to automatically archive to a Network Repository.

Network Repositories are repositories with direct network access to both the file system with recording files and the database with metadata for the recordings, see section [7.1.2](#page-76-0) [Network Repository.](#page-76-0)

In order to archive to a Network Repository you must create one first. To do so you will need:

- A database on a supported database server (Derby, H2, MAriaDB, PostgreSQL or Microsoft SQL).
- A user that can access the database over the network and create tables, indices and other database structures as well as add to, remove from and update records in the tables.
- A file system with network access via the NFS or CIFS protocol.

Based on the database server, you may need to create a database and a database user before you can use it as a repository database. The same rules apply as the rules for using different database servers for the configuration database for Total Recall VR Cockpit, see section [3.6](#page-19-0) [Application Configuration Database.](#page-19-0)

> DO NOT use the same database, nor the same network file system, for multiple Network Repositories. Use a different database and network file system for each Network Repository.

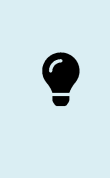

The Total Recall VR recording appliance and at least one Total Recall VR Cockpit instance must be able to access both the database and the file system over your network.

Once you have all of the above ready you will need the following information to configure automatic archiving on your Total Recall VR appliance recorder:

- The JDBC URL that specifies the location and name of the database.
- The user name and password of the database user that can access the database.
- The network path of the network file system location, for example a UNC path to a Windows share.

Armed with all of the above information you can proceed to configure automatic archiving to a Network Repository on your Total Recall VR appliance recorder.

Start by configuring access to the network file system from your Total Recall VR appliance recorder. Use the Network Storage tool in the System Manager to do this, see section [11.3](#page-143-0) [System Configuration –](#page-143-0) Network Storage, for example:

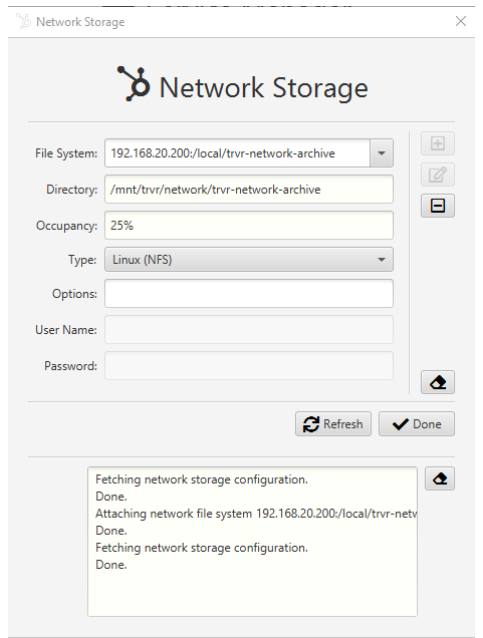

As you may have already noticed, in this example we are using a file system with NFS access on a server with IP address 192.168.20.200. You can configure a file system with CIFS access (a Windows share) in a similar way. Note that the recording services on the Total Recall VR appliance recorder can access this file system via the following path:

/mnt/trvr/network/trvr-network-archive

This is important as this is the path that we will use next.

Then proceed to configure the "Media Repository Archive Connector" with a Target Repository that is a Network Repository, see section [10.13](#page-109-0) [Service Configuration –](#page-109-0) [Media Repository Archive Connector,](#page-109-0) for example:

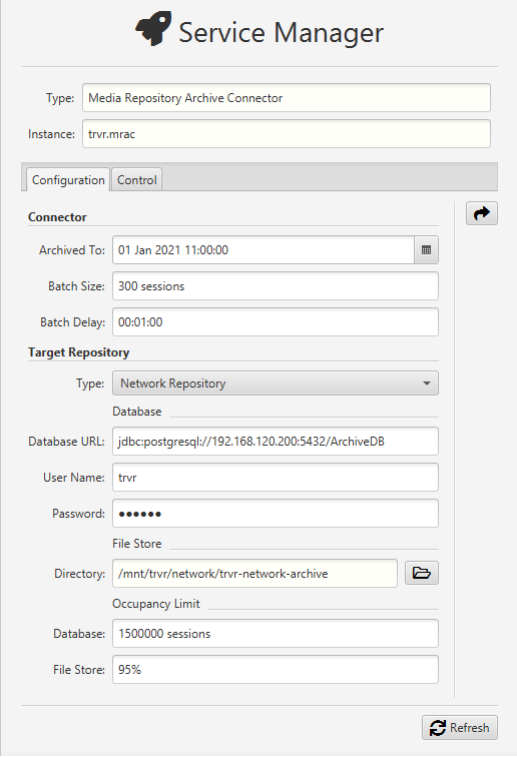

First, note that we selected the path to the network file system that we created earlier as a value for *Directory*. This tells the service to write recording files to the network file system.

Second, note the value of *Database URL*. The structure of the URL will changed based on the database server that you are using and name of the database that you created. In addition, *User Name* and *Password* in the Database section of the form must be set to the credentials of the user that can access the database.

With all of the above configuration in place you can restart the "Media Repository Archive Connector" service. It will start archiving recordings to the Network Repository immediately.

You can access the archived recordings immediately that is as archiving is in progress. To do so, you need to create a Network Repository record in the Explorer view, for example and assuming that the device that is running the Total Recall VR Cockpit instance has the same network access to the database and the network file system as your Total Recall VR appliance recorder:

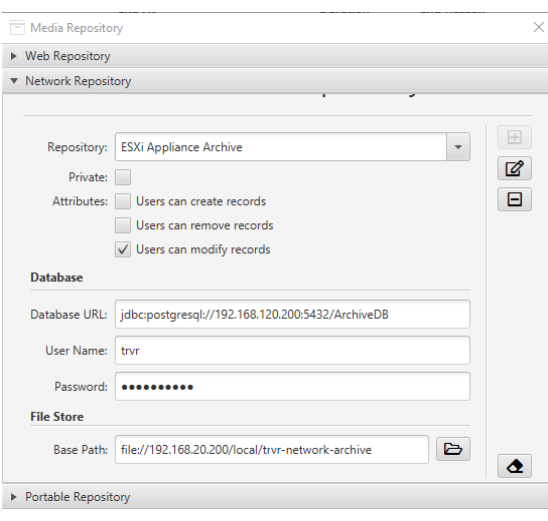

Note that the devices that run Total Recall VR Cockpit instances may have different network access to the database (less likely) and filesystem (very likely) of the repository then the Total Recall VR recorder appliance, and if so you will need to adjust the configuration of the Network Repository record in the Explorer view accordingly.

Also, in our example we are using a file system with NFS access. To access such a file system from Total Recall VR Cockpit you may need to install an NFS client on the device that is used to run the total Recall VR Cockpit instance.

#### **12.6. Automatic Archiving to a Portable Repository**

As an alternative to the recommended method of archiving to a Network Repository, see section [12.5](#page-165-0) [Automatic Archiving to a](#page-165-0) Network Repository, you can configure your Total Recall VR appliance recorder to automatically archive to a Portable Repository.

Portable Repositories are repositories with direct local file system access to both the recording files and the database with metadata for the recordings, see section [7.1.3](#page-77-0) [Portable Repository.](#page-77-0)

Typically, this is a repository on a removable disk, such as a USB disk, that is directly attached to your Total Recall VR appliance recorder.

Generally you can use any USB disk that you can attach to your Total Recall VR appliance recorder, however:

- Prefer brand new and unused disks.
- Prefer USB 3.1 or USB 3.0 disks. Avoid USB 2.0 disks at all costs.
- Disks with less than 128GiB capacity are unlikely to have enough capacity for a Portable Repository with maximum allowed occupancy, while a lot of space may be wasted on disks with more than 500GiB. This of course depends on the length of your recordings, shorter recordings have smaller file size while longer have larger file size.

USB disks, in particular thumb drives, generally come preformatted with an NTFS file system and as a result they can be used straight out of the box. However, you can use unformatted disks, as well as disks with a FAT32 and an exFAT file system.

The first thing that you need to do is to physically connect a disk to your Total Recall VR appliance recorder.

Next, attach the disk as an archive disk to the Total Recall VR appliance recorder. Use the Manage Disks tool in the System Manager to do this, see section [11.8](#page-149-0) [System Tools](#page-149-0)   $-$  [Manage Disks.](#page-149-0) If the tool does not recognise the disk as present, select  $\mathbb{I}$  to force the tool to rescan and reload the disks. The tool will show the newly attached disk, for example if the disk is a USB disk:

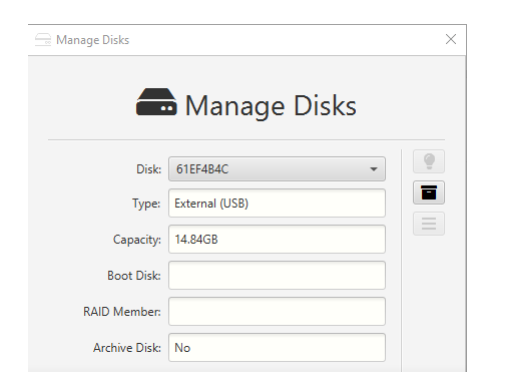

Note the value of *Archive Disk*. It is set to *No* which indicates that the disk is not ready to be used as a Portable Repository. Select  $\blacksquare$  to configure it so it can be used as a Portable Repository. For example, and if successful:

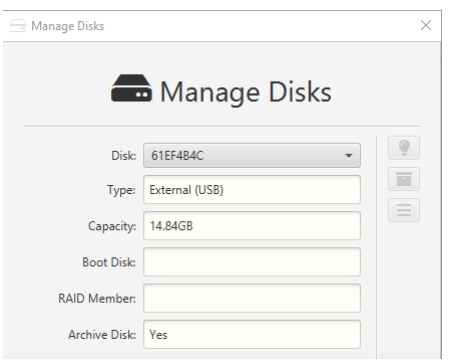

Note the value of *Archive Disk*. It is set to *Yes* now which indicates that the disk is now ready to be used as a Portable Repository.

Then proceed to configure the "Media Repository Archive Connector" with a Target Repository that is a Portable Repository, see section [10.13](#page-109-0) [Service Configuration –](#page-109-0) [Media Repository Archive Connector,](#page-109-0) for example:

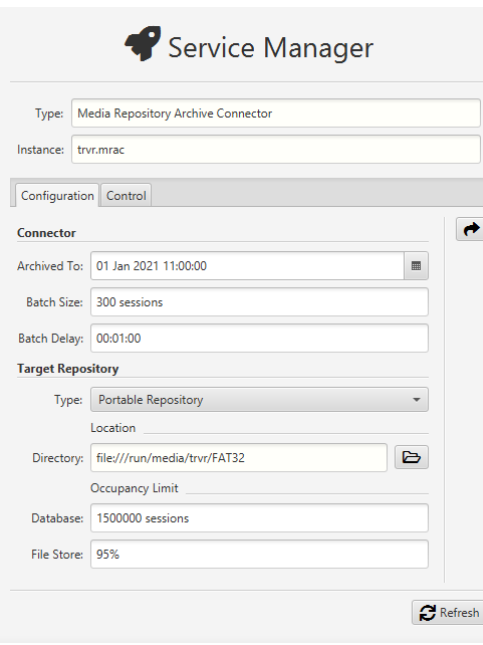

Note that we used  $\blacktriangleright$  to select the path that was assigned by the system to the disk and set it as the value for *Directory*.

With all of the above configuration in place you can restart the "Media Repository Archive Connector" service. It will start archiving recordings to the Network Repository immediately.

Unlike automatic archiving to a Network Repository, see section [12.5](#page-165-0) [Automatic](#page-165-0)  Archiving to a [Network Repository,](#page-165-0) it is not possible to access the archived recordings in the Portable Repository until you physically detach the disk from the Total Recall VR appliance recorder. Of course, this happens only after you stop archiving to the disk. Typically you will replace the disk when the Portable Repository on it is full. For instructions on how to do this see section [11.8](#page-149-0) [System Tools –](#page-149-0) Manage Disks.

Once you have a disk with a Portable Repository on it you can access the recordings in the repository by first attaching the disk to a device that runs an instance of Total Recall VR Cockpit and then creating a Portable Repository record in the Explorer view, for example:

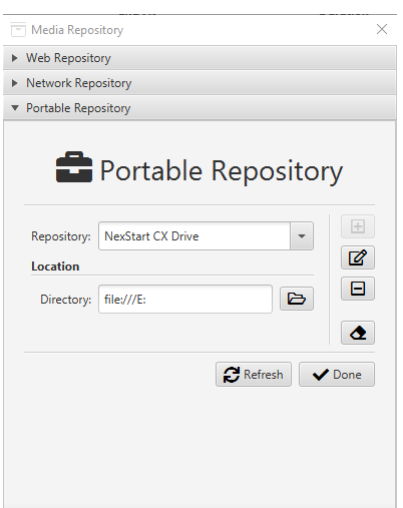

# **13. Auditing**

The Auditor view of Total Recall VR Cockpit has a built in browser for audit events that are stored in audit repositories (also known as audit logs). The browser has a suite of event management and productivity tools that work on audit events.

| Total Recall VR Cockoit                                     |                                                 |                                                  |                                                                                                    |                                        |                                  |                                                                                                    |                  |                                    |  |  |
|-------------------------------------------------------------|-------------------------------------------------|--------------------------------------------------|----------------------------------------------------------------------------------------------------|----------------------------------------|----------------------------------|----------------------------------------------------------------------------------------------------|------------------|------------------------------------|--|--|
| 鼺                                                           |                                                 | 21 Sep 2021 13:49:51 Auditing: 3 Local Audit Log | ø<br>$\mathbf{v}$                                                                                                    | $\equiv$<br>Display Filter: 14th April | ø<br>$\bullet$ =<br>$\checkmark$ |                                                                                                    |                  |                                    |  |  |
|                                                             | Instant Filter Builder                          |                                                  |                                                                                                    |                                        |                                  |                                                                                                    |                  |                                    |  |  |
|                                                             |                                                 | Audit Event Browser                              |                                                                                                    |                                        |                                  |                                                                                                    |                  |                                    |  |  |
| Act on:                                                     | <b>m</b> Delete<br><b>B</b> Export<br>Displayed |                                                  |                                                                                                    |                                        |                                  |                                                                                                    |                  |                                    |  |  |
| $\cdots$                                                    |                                                 | Timestamp                                        | Category                                                                                                    | Priority                               | Source                           | Actor                                                                                                    | <b>Action</b>    | Subject                            |  |  |
| ٠                                                           |                                                 | 20 Sep 2021 16:07:32                             | Warning                                                                                                    | High                                   | trvr.cockpit@BUS-WST-020         | emil                                                                                                    | Stop             | Media Repository Archive Connector |  |  |
| ٠                                                           |                                                 | 20 Sep 2021 15:07:56                             | Warning                                                                                                    | High                                   | trvr.cockpit@BUS-WST-020         | emil                                                                                                    | Detach           | <b>USB</b> Storage                 |  |  |
| ٠                                                           |                                                 | 20 Sep 2021 14:30:06                             | Warning                                                                                                    | High                                   | trvr.cockpit@BUS-WST-020         | emil                                                                                                    | Restart          | <b>Recorder Services</b>           |  |  |
| ٠                                                           |                                                 | 20 Sep 2021 14:29:39                             | Information                                                                                                    | High                                   | trvr.cockpit@BUS-WST-020         | emil                                                                                                    | Apply            | License                            |  |  |
| <b>Action Data Tag</b><br><b>Recorder:</b><br>License Text: |                                                 |                                                  | <b>Action Data Value</b><br>Appliance 120.210   rmi://192.168.120.210:1099   ssh://trvr@192.168.120.210:22<br># Total Recall VR Recorder Node License (id: 1614656732137)<br>d63007a6583075813499647e6e059cef8a11a554e048f68de89fce22a91b<br>616a3390b57b3fd5d0af55f83aa77b0aa24d36cc36c0f06ef70873821511<br>144561bd4a00d7274c91bdc676cc3c9def382e05d6d51b5b19c0de446e71 |                                        |                                  | # Total Recall VR Recorder Node License (id: 1614656732137)<br>d63007a6583075813499647e6e059cef8a11a554e048f68de89fce22a91b<br>616a3390b57b3fd5d0af55f83aa77b0aa24d36cc36c0f06ef70873821511<br>144561bd4a00d7274c91bdc676cc3c9def382e05d6d51b5b19c0de446e71<br>40bf827d84218fd59dfd4817d4b958a1fa037548703d6024b9319398d462<br>64a437e6d41e64d7b0563300368691e4aef52e825a136aaf4a0db85713e8<br>8b76ab637479ef5e896000f66b173ff5eee1c1168d16bd7c13d2b339e13e |                  |                                    |  |  |
| ٠                                                           |                                                 | 20 Sep 2021 14:03:51                             | Information                                                                                                    | Low                                    | trvr.cockpit@BUS-WST-020         | emil                                                                                                    | Sign In          | trvr.cockpit@BUS-WST-020           |  |  |
| ٠                                                           | ⊓                                               | 20 Sep 2021 12:41:35                             | Information                                                                                                    | Low                                    | trvr.cockpit@BUS-WST-020         | emil                                                                                                    | <b>Sign Out</b>  | trvr.cockpit@BUS-WST-020           |  |  |
| ٠                                                           |                                                 | 20 Sep 2021 12:40:49                             | Information                                                                                                    | High                                   | trvr.cockpit@BUS-WST-020         | emil                                                                                                    | Add              | Network Storage                    |  |  |
| ٠                                                           |                                                 | 20 Sep 2021 11:46:15                             | Warning                                                                                                    | High                                   | trvr.cockpit@BUS-WST-020         | emil                                                                                                    | <b>Tail Logs</b> | <b>Recorder Node</b>               |  |  |
|                                                             |                                                 | 20 Sep 2021 11:45:52                             | Warning                                                                                                    | High                                   | trvr.cockpit@BUS-WST-020         | emil                                                                                                    | <b>Tail Logs</b> | Recorder Node                      |  |  |
| ٠                                                           |                                                 | 20 Sep 2021 09:17:43                             | Information                                                                                                    | Low                                    | trvr.cockpit@BUS-WST-020         | emil                                                                                                    | Sign In          | trvr.cockpit@BUS-WST-020           |  |  |
| ٠                                                           |                                                 | 17 Sep 2021 15:58:24                             | Information                                                                                                    | Low                                    | trvr.cockpit@BUS-WST-020         | emil                                                                                                    | Sign Out         | trvr.cockpit@BUS-WST-020           |  |  |
| ٠                                                           |                                                 | 17 Sep 2021 13:39:49                             | Information                                                                                                    | Low                                    | trvr.cockpit@BUS-WST-020         | emil                                                                                                    | Sign In          | trvr.cockpit@BUS-WST-020           |  |  |
|                                                             |                                                 | 17 Sep 2021 13:39:29                             | Information                                                                                                    | Low                                    | trvr.cockpit@BUS-WST-020         | emil                                                                                                    | Sign Out         | trvr.cockpit@BUS-WST-020           |  |  |
| ×                                                           |                                                 | 17 Sep 2021 13:23:58                             | Information                                                                                                    | Low                                    | trvr.cockpit@BUS-WST-020         | emil                                                                                                    | Sign In          | trvr.cockpit@BUS-WST-020           |  |  |
| ٠                                                           |                                                 | 17 Sep 2021 12:11:53                             | Information                                                                                                    | Low                                    | trvr.cockpit@BUS-WST-020         | emil                                                                                                    | Sign Out         | trvr.cockpit@BUS-WST-020           |  |  |
| ٠                                                           |                                                 | 17 Sep 2021 10:59:15                             | Information                                                                                                    | Low                                    | trvr.cockpit@BUS-WST-020         | emil                                                                                                    | Sign In          | trvr.cockpit@BUS-WST-020           |  |  |
| ٠                                                           |                                                 | 17 Sep 2021 10:55:51                             | Information                                                                                                    | Low                                    | trvr.cockpit@BUS-WST-020         | emil                                                                                                    | Sign Out         | tryr.cockpit@BUS-WST-020           |  |  |
| ٠                                                           |                                                 | 17 Sep 2021 10:40:14                             | Information                                                                                                    | Low                                    | trvr.cockpit@BUS-WST-020         | emil                                                                                                    | Sign In          | trvr.cockpit@BUS-WST-020           |  |  |
| ٠                                                           |                                                 | 17 Sep 2021 10:39:32                             | Information                                                                                                    | Low                                    | trvr.cockpit@BUS-WST-020         | emil                                                                                                    | Sign Out         | trvr.cockpit@BUS-WST-020           |  |  |
| ٠                                                           |                                                 | 17 Sep 2021 10:39:11                             | Warning                                                                                                    | High                                   | trvr.cockpit@BUS-WST-020         | emil                                                                                                    | <b>Start</b>     | <b>Audit Event REST Service</b>    |  |  |

*Figure 20: Audit Event Browser – Auditor View*

The following sections explain how to use the audit event browser and the audit event management and productivity tools.

### <span id="page-172-0"></span>**13.1. Audit Repositories**

Each Total Recall VR audit repository (also known as audit log) is a collection of audit events that are stored in a database.

Typically, a repository has one location which can be:

- An appliance or a custom recorder.
- An appliance or a custom audit device.
- A database that is accessible over the network.

Total Recall VR Cockpit can use one of the following access mechanisms to access the audit events in a given repository:

- REST interface.
- Direct network (JDBC) access to the database with audit events.

While in some cases it may be possible to access a repository via multiple access mechanisms, for example REST and direct network access to the database with audit events, we recommend that you pick one method and stick with it in such cases. In such cases, the REST method should be the preferred method over the direct network access method.

You can manage the records for the repositories that Total Recall VR Cockpit can access by selecting  $\equiv$ , which is located next to the *Auditing* selector on the application menu bar.

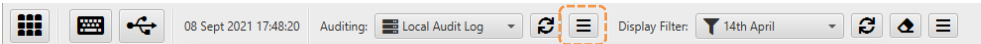

It will display the Audit Repository form which you can use to manage repository records with REST access as shown on the following screen captures.

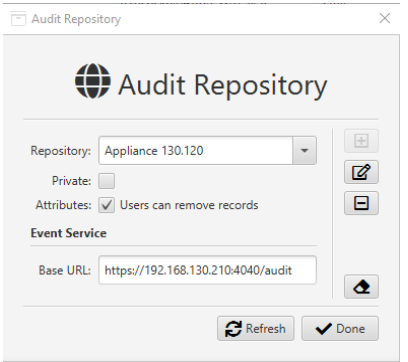

Repositories that are located on appliance and custom recorders, as well as appliance and custom recording audit devices, provide the REST interface via the "Audit Event REST Service".

To configure an Audit Repository you need the base REST URL for the service. You can get the base URLs from the service runtime status, for example:

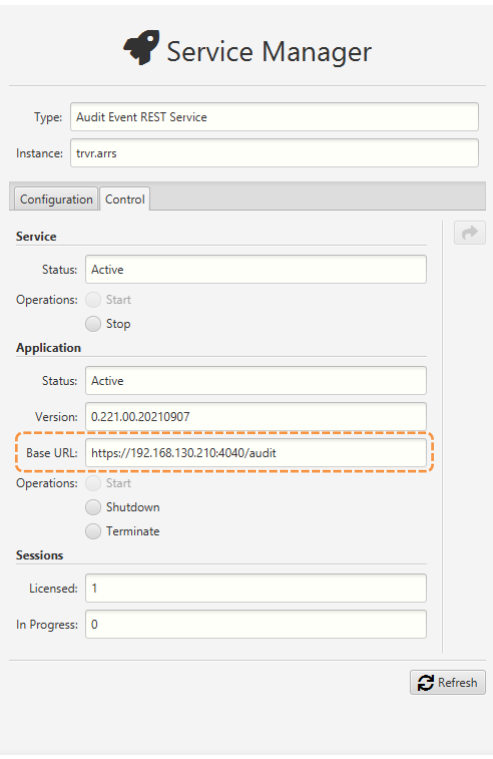

Audit repositories with direct network (JDBC) access to the database with audit events are used exclusively by Total Recall VR Cockpit as private audit logs. If a Total Recall VR Cockpit instance is configured to use a private audit log (see section [3.10.3](#page-38-0) [Audit](#page-38-0)  [Log\)](#page-38-0), then it will add a *Local Audit Log* entry to the *Auditing* selector automatically. Choose this entry to access the audit events in the private audit log.

#### **13.2. Audit Browser**

The audit browser provides a table like view of the audit events in the selected repository.

You can choose a repository to audit via the *Auditing* selector that is located on the application menu bar. In addition, and optionally, you can choose a display filter for audit events via the *Display Filter* selector that is also located on the application menu bar.

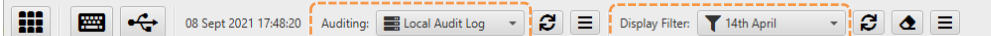

If you need to configure a new repository record, or update an existing one, then please see section [13.1](#page-172-0) [Audit Repositories.](#page-172-0) If you need to configure a new display filter, or update an existing one, then please see section [6.5](#page-73-0) [Advanced Filter Builder](#page-73-0) – Audit [Events.](#page-73-0)

Once you select a repository, and if Total Recall VR Cockpit can access it, Total Recall VR Cockpit will display the data of the most recent audit events that are in the repository in a tabular form.

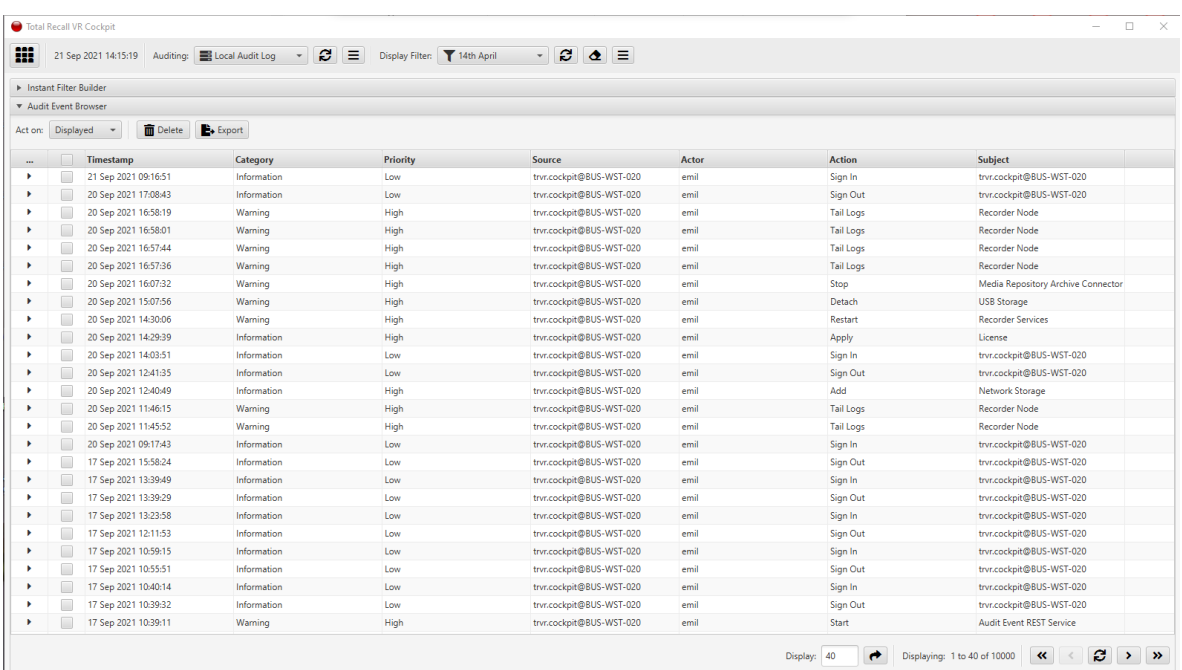

If you select a display filter as well, then Total Recall VR Cockpit will use that filter while accessing the audit events in the repository and show only records that pass the filter.

The value in the *Display* field specifies the number of audit events that should appear in the table (also known as the page size), for example 40 on the previous screen capture. To change the number of records that appear in the table (or the page size) simply set *Display* and then select  $\rightarrow$ .

Use the following controls to navigate through the audit events in the repository:

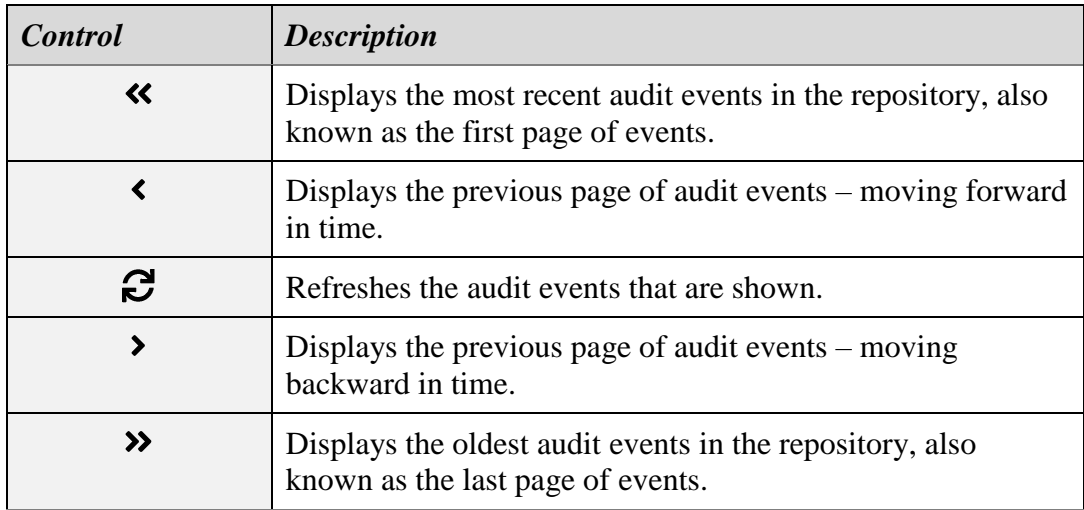

Select  $\blacktriangleright$ , which appears in the first column of the row that shows the data for an audit event, to display additional information on the event.

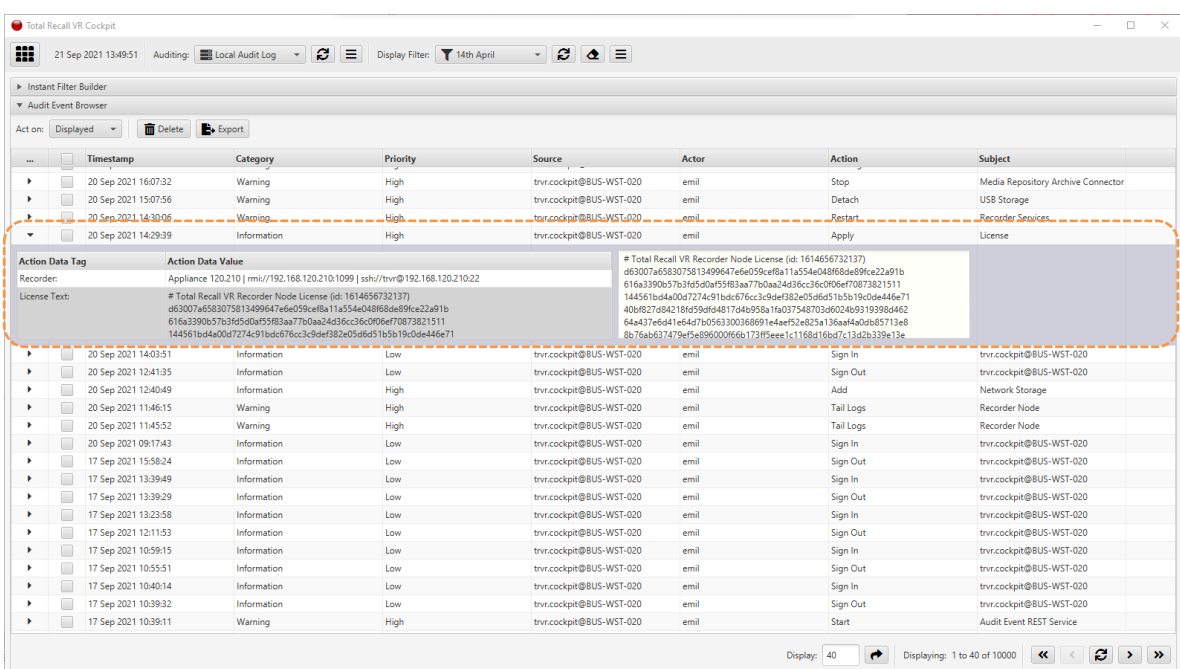

Select  $\blacktriangleright$  in the same row to hide the additional information.

Finally, you can access a number of management and productivity tools via the controls that appear above the table that shows the audit events.

The *Act on* selector defines the operating context for the management and productivity tools. The operating context can be one of:

- 1. *Selected* (default value) the tools will operate on the audit events which rows are selected in the table.
- 2. *Displayed* the tools will operate on the audit events that appear in the table. You may have to scroll up and down to see all audit events that the tool will operate on.
- 3. *Filtered* the tools will operate on all audit events in the repository that match the selected display filter.
- 4. *All* the tools will operate on all of the audit events in the repository.

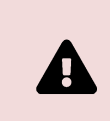

Use *Filtered* and *All* with caution as you may unexpectedly apply the tool to some audit events without intending to do so.

The following management and productivity tools are available:

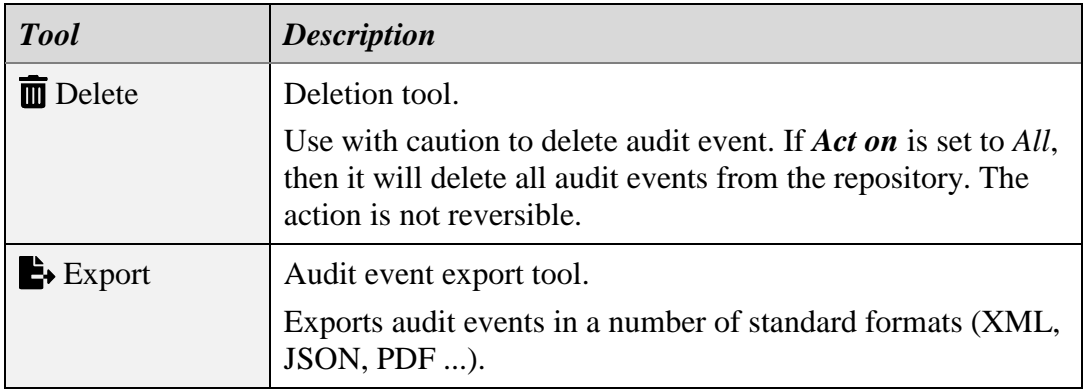

The tools, when started via the above controls, may use a form to gather further information that will be used while the tools is running. For further information on using forms please see section [4.6](#page-52-0) [Forms.](#page-52-0)

# **14. Software License**

#### END USER LICENSE AGREEMENT

THIS SOFTWARE END USER LICENSE AGREEMENT ("EULA") IS A LEGAL AGREEMENT BETWEEN YOU (EITHER AN INDIVIDUAL OR, IF PURCHASED OR ACQUIRED BY OR FOR AN ENTITY, AN ENTITY) AND PROLANCER PTY LTD. IT PROVIDES A LICENSE TO USE THIS SOFTWARE AND CONTAINS WARRANTY INFORMATION AND LIABILITY DISCLAIMERS. BY DOWNLOADING, INSTALLING OR USING THE SOFTWARE YOU ARE INDICATING YOUR ASSENT TO THE TERMS OF THIS LICENSE. IF YOU DO NOT AGREE TO ALL OF THE FOLLOWING TERMS, DO NOT DOWNLOAD OR INSTALL THE SOFTWARE, DISCONTINUE ITS USE IMMEDIATELY AND DESTROY ALL COPIES IN YOUR POSSESION.

#### 1. DEFINITIONS

a) "Prolancer" means Prolancer Pty Ltd, an Australian company with ACN 115 942 357.

b) "Software" means the executable code, additional tools, libraries, source files, header files, data files, any updates or error corrections provided by Prolancer, any user manuals, guides, printed materials, on-line or electronic documentation.

c) "License Key" means a serial number issued to you by Prolancer to activate and use the Software.

d) "Maintenance Plan" is a time-limited right to technical support and Software updates and upgrades. Technical support only covers issues or questions resulting directly out of the operation of the Software. Prolancer will not provide you with generic consultation, assistance, or advice under any other circumstances.

#### 2. LICENSE GRANTS

2.1 This Software is licensed, not sold.

2.2 Trial Period License. Prolancer may grant You a free, node-locked, limited, non-exclusive, nontransferable, non-renewable license to copy and use the Software for evaluation purposes only and not for any commercial use. At Prolancer's discretion, Prolancer may provide limited support through email or discussion forums at Prolancer's web site. The evaluation copy of the Software contains a feature that will automatically disable the Software at the end of Trial Period. Prolancer will have no liability to you if this feature disables the Software.

2.3 License After Trial Period. During the Trial Period, You have the option of paying a license fee in order to use the Software after the expiration of the Trial Period. Upon your payment of the license fee, Prolancer provides you with a permanent registration number ("License key") and grants you a node-locked, limited, non-exclusive, non-transferable license to:

a) use the Software on commercial basis.

c) copy the Software in machine-readable form solely for archival and backup purposes.

#### 3. LICENSE RESTRICTIONS

3.1 You shall undertake any necessary steps to protect the License Key against unauthorized use.

3.2 You may not alter, merge, modify, adapt or translate the Software, or decompile, reverse engineer, disassemble, or otherwise reduce the Software to a human-perceivable form.

3.3 You may not sell, rent, lease, sub license, transfer, resell for profit or otherwise distribute the Software or any part thereof.

3.4 You may not modify the Software or create derivative works based upon the Software.

3.5 You may not decompile, disassemble or reverse engineer the Software.

3.6 You may not remove or obscure any copyright and trademark notices relating to the Software.

#### 4. USE OF LICENSING FUNCTIONALITY

4.1 If you have licensed a qualifying edition of the Software, you may use the functionality labelled

"Licensing" solely for the purposes of applying the Licensing functionality processes and/or restrictions to your products and distributing such products to your end users for their trial purposes for a predetermined period of time. For the avoidance of doubt, the foregoing limitations apply only to your use of the Licensing functionality and not your use of the Software in general.

4.2 You may not use or apply the Licensing functionality for the benefit of any software products which are not owned by you.

#### 5. OWNERSHIP AND INTELLECTUAL PROPERTY RIGHTS

5.1 This Agreement gives you limited rights to use the Software. Prolancer retains all rights, title and interest in and to the Software and all copies thereof, including copyrights, patents, trade secret rights, trademarks and other intellectual property rights. All rights not specifically granted in this Agreement, including International Copyrights, are reserved by Prolancer. The structure, organization and code of the Software are valuable trade secrets and confidential information of Prolancer.

#### 6. LIMITATION OF LIABILITY

6.1 Prolancer's cumulative liability to You or any other party for any loss or damages resulting from any claims, demands, or actions arising out of or relating to this Agreement shall not exceed the license fee paid to Prolancer for use of the Software.

6.2 Prolancer shall be relieved of any and all obligations for any portions of the software that are revised, changed, modified, or maintained by anyone other than Prolancer.

#### 7. PATENT AND COPYRIGHT INDEMNITY

7.1 Prolancer represents and warrants that the Software shall not infringe or misappropriate any copyrights, patents, trade secret rights, trademarks and other intellectual property rights.

7.2 In the event the Software is found to infringe, Prolancer will have the option, at its expense, to a) modify the Software to cause it to become non-infringing;

b) substitute the Software with other Software reasonably suitable to You, or

c) if none of the foregoing remedies are commercially feasible, terminate the license for the infringing Software and refund any license fees paid for the Software.

7.3 Prolancer will have no liability for any claim of infringement based on

a) code contained within the Software which was not created by Prolancer;

b) use of a superseded or altered release of the Software, except for such alteration(s) or modification(s) which have been made by Prolancer or under Prolancer's direction, if such infringement would have been avoided by the use of a current, unaltered release of the Software that Prolancer provides to You, or c) the combination, operation, or use of any Software furnished under this Agreement with programs or data not furnished by Prolancer if such infringement would have been avoided by the use of the Software without such programs or data.

#### 8. LIMITED WARRANTIES

8.1 THE SOFTWARE IS PROVIDED ON AN "AS IS" BASIS. PROLANCER MAKES NO WARRANTY OF ANY KIND, EXPRESS OR IMPLIED, INCLUDING WITHOUT LIMITATION ANY IMPLIED WARRANTY OR MERCHANTABILITY OR FITNESS FOR A PARTICULAR PURPOSE. WITHOUT LIMITATION, YOU ASSUME SOLE RESPONSIBILITY FOR SELECTING THE SOFTWARE TO ACHIEVE YOUR INTENDED RESULTS AND FOR THE INSTALLATION, USE AND RESULTS OBTAINED FROM THE SOFTWARE. PROLANCER MAKES NO WARRANTY THAT THE SOFTWARE WILL BE ERROR FREE OR FREE FROM INTERRUPTIONS OR OTHER FAILURES. IN PARTICULAR, THE SOFTWARE IS NOT DESIGNED FOR USE IN HAZARDOUS ENVIRONMENTS REQUIRING FAIL-SAFE PERFORMANCE. PROLANCER EXPRESSLY DISCLAIMS ANY WARRANTY OF FITNESS FOR HIGH-RISK ACTIVITIES.

8.2 Prolancer warrants that it holds the proper rights allowing it to license the Software and is not currently aware of any actions that may affect its rights to do so.

8.3 Prolancer cannot guarantee that the Software will work at all times. If you change your operating system, the software may not work anymore. You acknowledge and agree that such changes are fair and reasonable. 8.4 You should make sure that it is legal to use the Software in your country or jurisdiction. Prolancer only provides a license for You to use the software. It is Your responsibility to make sure that You are allowed to use the Software.

8.5 Prolancer reserves the right at any time to cease the support of the Software and to alter prospectively the prices, features, specifications, capabilities, functions, licensing terms, release dates, general availability or other characteristics of the Software.

#### 9. MAINTENANCE PLAN

9.1 At any time prior to the expiration of your Maintenance Plan and 14 days after, you may purchase an extension to the current Maintenance Plan. This additional Maintenance Plan will extend the availability of your current Maintenance Plan for a period of time beginning with the date when your Maintenance Plan expires.

9.2 For a limited time after the expiration of your Maintenance Plan, you may purchase a renewal of your Maintenance Plan. This will provide you with a new Maintenance Plan that will begin at the date the renewal is purchased.
9.3 If you do not purchase any additional Maintenance Plan, you will still have the right to use the existing Software but you will lose the right to technical support and Software updates and upgrades as of the date your current Maintenance Plan expires.

9.4 For customers that purchase or already own multiple licenses, a Maintenance Plan must be purchased for each license.

9.5 Technical support is provided via electronic mail at the address specified on the web site. Prolancer will use its best efforts to provide you with technical support within forty-eight (48) business hours of your request. Please check our website to find our latest contact information.

### 10. SUPPORT

10.1 Except as provided herein, support for the Software is provided to you free of charge while your current Maintenance Plan is valid. If Prolancer discontinues any version of the Software, Prolancer reserves the right to limit or cease product support and updates for such discontinued version. Prolancer reserves the right to discontinue free support with thirty (30) days written notice posted to the Prolancer or the Software web site.

#### 11. INTERNET-BASED SERVICES

11.1 Consent for Internet-Based Services. Certain Software features connect to Prolancer or service provider computer systems over the Internet. In some cases, you will not receive a separate notice when they connect. You may switch off these features or not use them. BY USING THESE FEATURES, YOU CONSENT TO THE TRANSMISSION OF THIS INFORMATION. Prolancer does not use the information to identify or contact you. For more information, see Prolancer's Privacy Policy on Prolancer's web site.

11.2 Computer Information. The Software features use Internet protocols, which send to the appropriate systems computer information, such as your Internet protocol address, the type of operating system, browser and name and version of the software you are using, and the language code of the device where you installed the software. Prolancer uses this information to make the Internet-based services available to you.

11.3 Customer Experience Improvement Program (CEIP). The Software may use CEIP, which automatically sends to Prolancer anonymous information about your hardware and how you use this software. We may use the computer information, and CEIP information, to improve our software and services. We may also share it with others, such as hardware and software vendors. They may use the information to improve how their products run with Prolancer software.

## 12. HIGH RISK ACTIVITIES

12.1 The Software is not fault-tolerant and is not designed, manufactured or intended for use or resale as online control equipment in hazardous environments requiring fail-safe performance, such as in the operation of nuclear facilities, aircraft navigation or communication systems, air traffic control, direct life support machines, or weapons systems, in which the failure of the Software could lead directly to death, personal injury, or severe physical or environmental damage ("High Risk Activities"). Prolancer and its suppliers specifically disclaim any express or implied warranty of fitness for High Risk Activities.

### 13. THIRD PARTY SITES AND SOFTWARE

13.1 The Software may direct you to third party Web sites. Prolancer does not control, endorse, or guarantee content, including software, data or other information found on such third party sites. You agree that Prolancer is not responsible for any content, associated links, resources, or services associated with a third party site. You further agree that Prolancer shall not be liable for any loss or damage of any sort associated with your use of third party content. Access to these sites is provided for your convenience only. 13.2 The Software may contain third party software. By accepting this EULA, You are also accepting the additional terms and conditions with respect to such software, if any, forth herein.

#### 14. AUDIT RIGHTS

14.1 Prolancer may audits your use of the Software to verify compliance with this Agreement. The Software is configured to enable periodic HTTP communication with Prolancer. During this communication, license information is transmitted from the Software to Prolancer to ensure license compliance. The information transmitted during these periodic updates includes the operating system, license serial number, and other relevant information to verify compliance. If you are unwilling to provide this communication capability, you may opt out of ongoing communication, but you will no longer receive Software updates and search engine configuration updates. If the usage of the Software is considered to be out of compliance with this Agreement, the Software may, without notice, cease to function.

14.2 During the audit process, Prolancer has the ability to personally identify the individual that registered with Prolancer to acquire the Software license ("Registrant") through the identification number assigned to your account at the time of registration, by using the personal information the Registrant provided to

Prolancer during the registration process. Such personal information will only be used by Prolancer in connection with such audit process.

# 15. SEVERABILITY

15.1 If any provision hereof shall be held illegal, invalid or unenforceable, in whole or in part, such provision shall be modified to the minimum extent necessary to make it legal, valid and enforceable, and the legality, validity and enforceability of all other provisions of this Agreement shall not be affected.

# 16. GOVERNING LAW

16.1 This Agreement is to be governed by and construed in accordance with the laws and jurisdiction of the defending party. Service of process upon either party shall be valid if served by registered or certified mail, return receipt requested and to the most current address provided by such party. The United Nations Convention on Contracts for the International Sale of Goods shall not apply to this Agreement.

## 17. TERMINATION

17.1 Your license to use the Software continues until terminated. This license will terminate automatically if you fail to comply with any term hereof. No notice shall be required from Prolancer to effect such termination. You may also terminate this Agreement at any time by notifying Prolancer in writing of termination. On termination, you must destroy all copies of the Software. Your obligation to pay accrued charges and fees shall survive any termination of this Agreement.

# 18. ASSIGNMENT

18.1 Neither this Agreement nor any rights granted hereunder may be sold, leased, assigned, or otherwise transferred, in whole or in part, by you, whether voluntary or by operation of law. Any such attempted assignment shall be void and of no effect without the prior written consent of Prolancer.

## 19. ENTIRE AGREEMENT

19.1 This Agreement contains the entire agreement between Prolancer and You related to the software and supersedes all prior agreements and understandings, whether oral or written. It may be amended only by a writing executed by both parties.

[End of Document]